# Dell™ Vostro™ 200 Benutzerhandbuch – Mini Tower

Modell DCMF

### Anmerkungen, Hinweise und Vorsichtshinweise

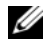

**ZANMERKUNG:** Eine ANMERKUNG macht auf wichtige Informationen aufmerksam, die die Arbeit mit dem Computer erleichtern.

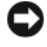

HINWEIS: Ein HINWEIS warnt vor möglichen Beschädigungen der Hardware oder vor Datenverlust und zeigt auf, wie derartige Probleme vermieden werden können.

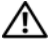

VORSICHT: Hiermit werden Sie auf eine potentiell gefährliche Situation hingewiesen, die zu Sachschäden, Verletzungen oder zum Tod führen könnte.

Wenn Sie einen Dell™-Computer der n-Serie erworben haben, trifft keiner der in diesem Dokument enthaltenen Hinweise auf Microsoft® Windows®- Betriebssysteme zu.

Modell DCMF

Juli 2007 Teilenr. KT780 Rev. A01

\_\_\_\_\_\_\_\_\_\_\_\_\_\_\_\_\_\_\_\_ Irrtümer und technische Änderungen vorbehalten. © 2007 Dell Inc. Alle Rechte vorbehalten.

Die Reproduktion dieses Dokuments in jeglicher Form ist ohne schriftliche Genehmigung von Dell Inc. streng untersagt.

Marken in diesem Text: Dell, das DELL Logo, Vostro, TravelLite und Strike Zone sind Marken von Dell Inc.; Bluetooth ist eine eingetragene Marke von Bluetooth SIG, Inc. und wird von Dell in Lizenz verwendet; Microsoft, Windows, Outlook und Windows Vista sind entweder Marken oder eingetragene Marken von Microsoft Corporation in den USA und/oder anderen Ländern; Intel, Pentium und Celeron sind eingetragene Marken, SpeedStep und Core sind Marken von Intel Corporation; Blu-ray Disc und das Blu-ray Disc Logo sind Marken der Blu-ray Disc Association.

Alle anderen in dieser Dokumentation genannten Marken und Handelsnamen sind Eigentum der jeweiligen Hersteller und Firmen. Dell Inc. erhebt keinen Anspruch auf Marken und Handelsnamen mit Ausnahme der eigenen.

# Inhalt

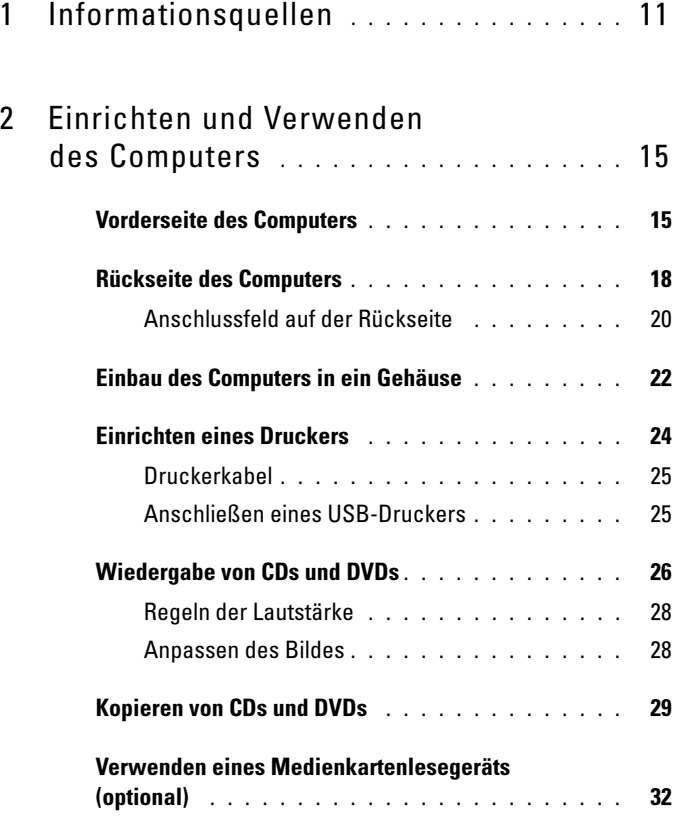

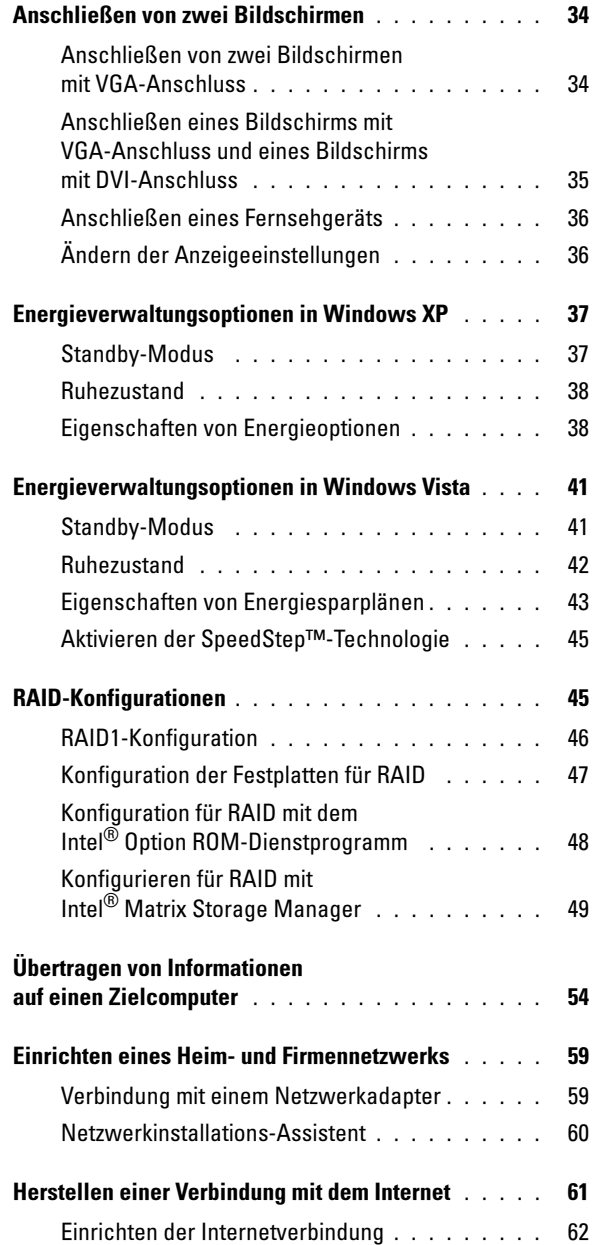

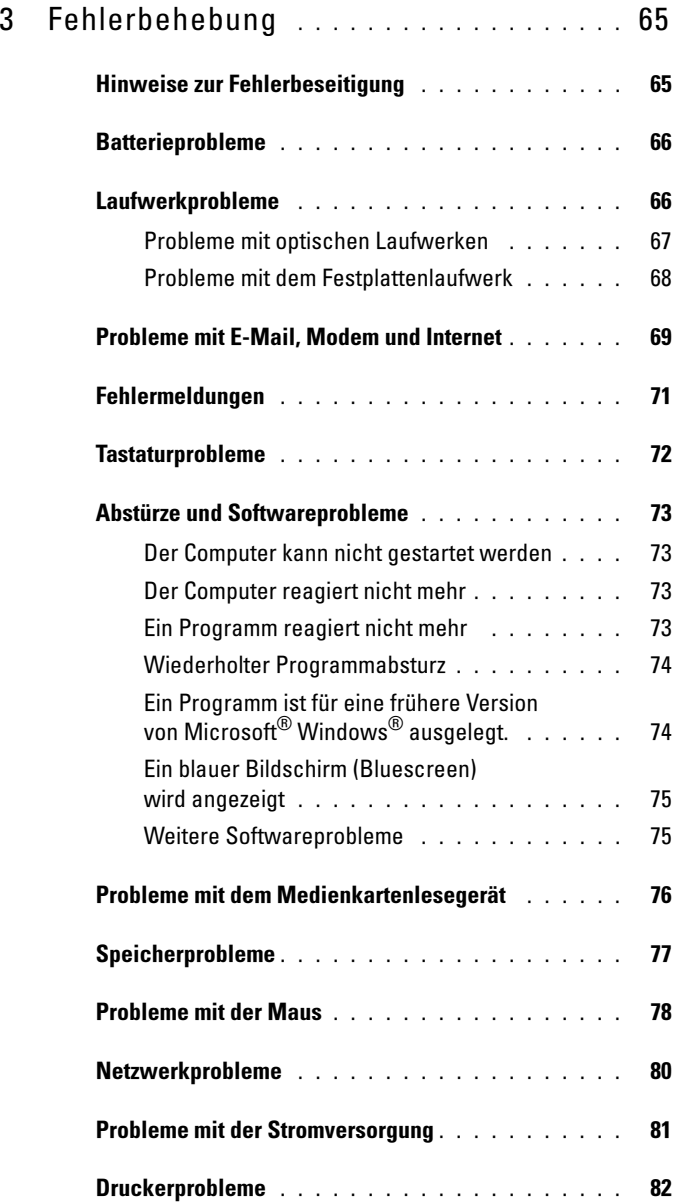

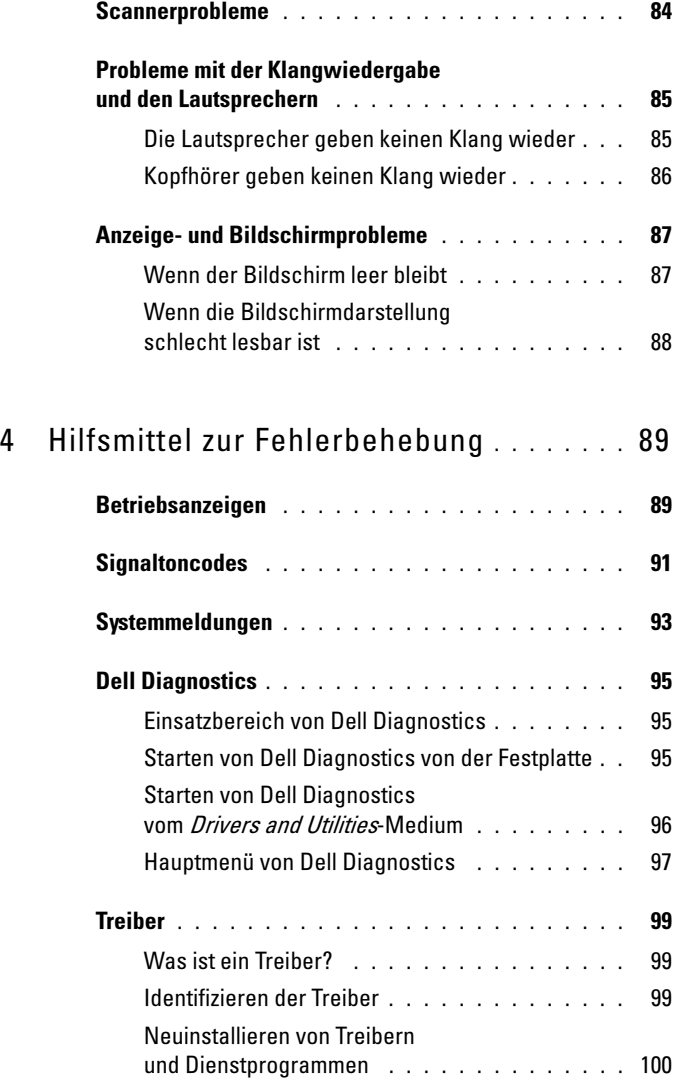

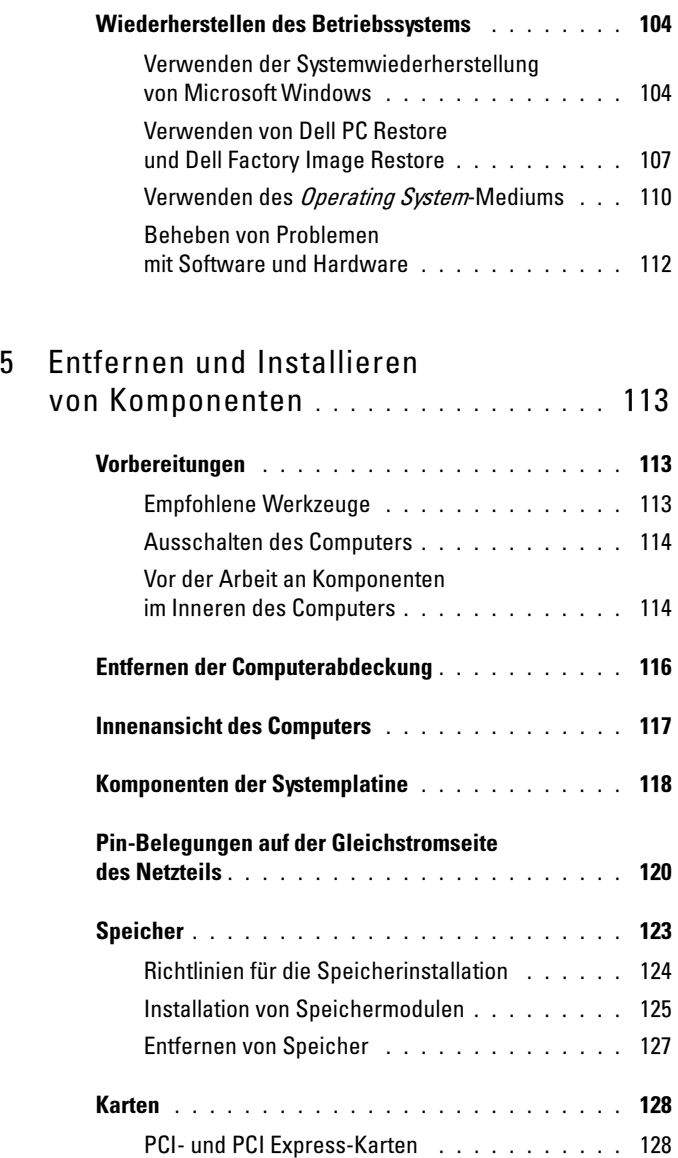

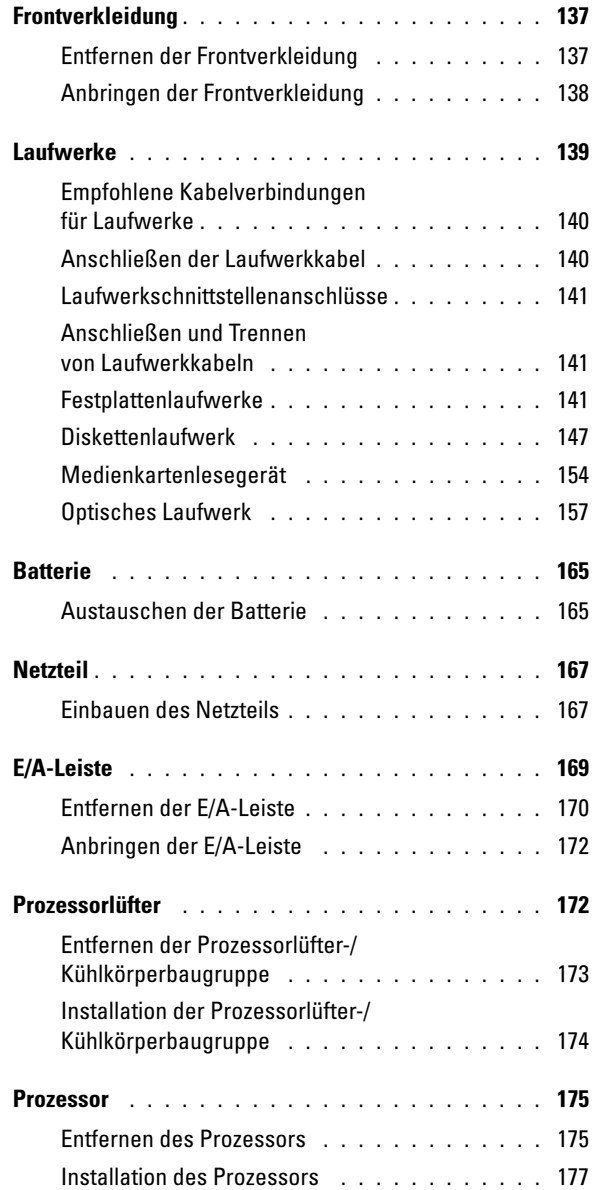

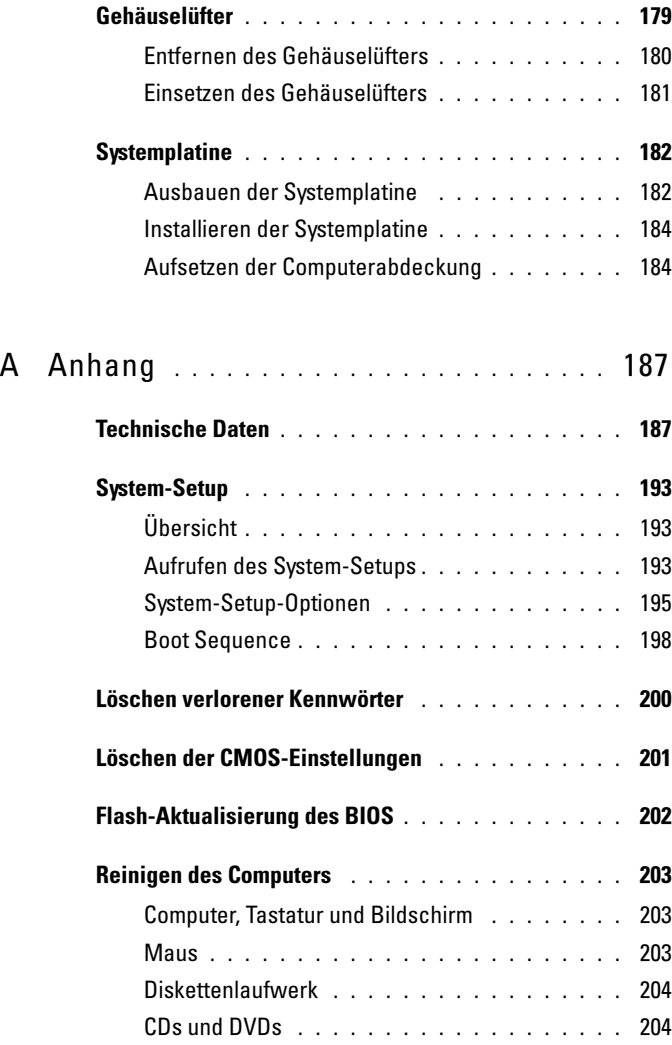

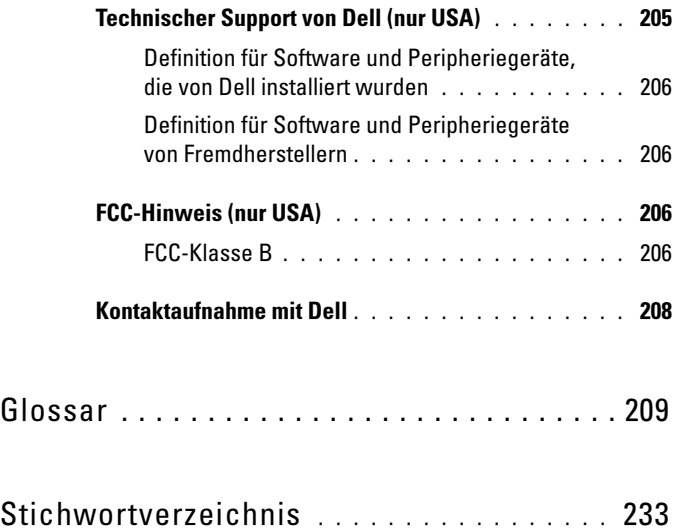

# <span id="page-10-0"></span>Informationsquellen

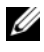

**ZANMERKUNG:** Einige Funktionen bzw. Medien sind möglicherweise optional und nicht im Lieferumfang des Computers enthalten. Einige Funktionen oder Medien stehen in bestimmten Ländern möglicherweise nicht zur Verfügung.

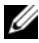

**ANMERKUNG:** Weitere Informationen sind möglicherweise im Lieferumfang des Computers enthalten.

#### Wonach suchen Sie? The Miller finden Sie est

- Garantieinformationen
- Allgemeine Bedingungen (nur USA)
- Sicherheitshinweise
- Betriebsbestimmungen
- Hinweise zur Ergonomie
- Endbenutzer-Lizenzvertrag

Dell™ Produktinformationshandbuch

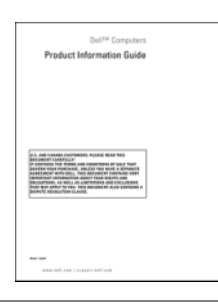

• Informationen zum Einrichten des Computers

Setup-Übersicht

Die Setup-Übersicht liegt dem System bei.

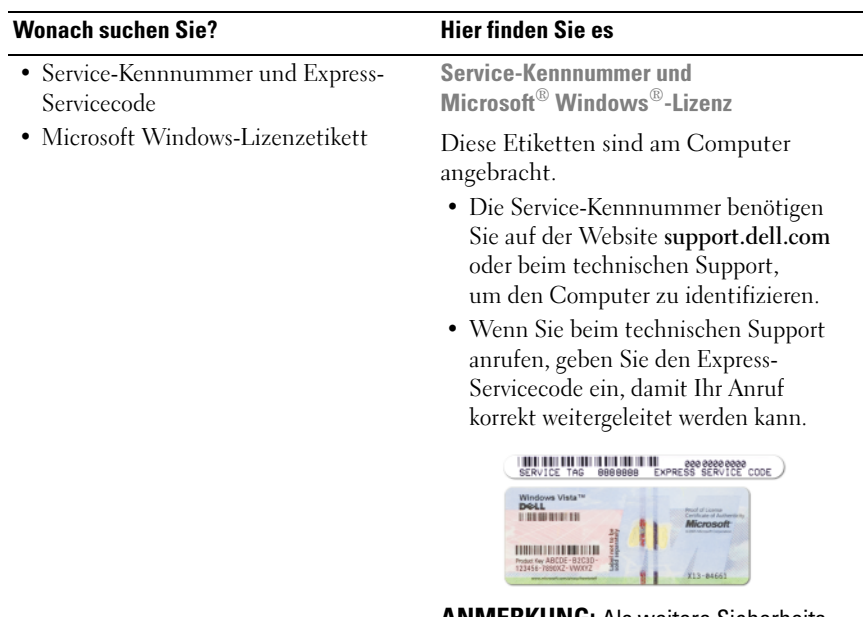

ANMERKUNG: Als weitere Sicherheitsmaßnahme ist das überarbeitete Microsoft Windows-Lizenzetikett mit einem fehlenden Teil oder "Loch" ausgestattet, das ein Entfernen des Etiketts unterbinden soll.

#### Wonach suchen Sie? The Suchara Hier finden Sie est

- Lösungen Hinweise und Tipps zur Problembehandlung, Artikel von Technikern und Online-Kurse, häufig gestellte Fragen
- Kundenforum Online-Diskussion mit anderen Dell-Kunden
- Upgrades Informationen zu Upgrades für Komponenten wie Speicher, Festplatten und Betriebssysteme
- Kundenbetreuung Kontaktinformationen, Serviceanfrage und Bestellstatus, Garantie und Informationen zu Reparaturen
- Service und Support Status der Serviceanfrage und Supportverlauf, Servicevertrag, Online-Diskussionen mit dem technischen Support
- Referenz Computerdokumentation, Details zur Konfiguration des Computers, Produktspezifikationen und Whitepapers
- Downloads Zertifizierte Treiber, Patches und Software-Updates

Dell Support-Website – support.dell.com

ANMERKUNG: Wählen Sie zum Anzeigen der entsprechenden Support-Website Ihre Region aus.

ANMERKUNG: Große Unternehmen, staatliche Einrichtungen und Kunden aus dem Bildungswesen können die speziell konzipierte Dell Premier Support-Website unter premier.support.dell.com nutzen.

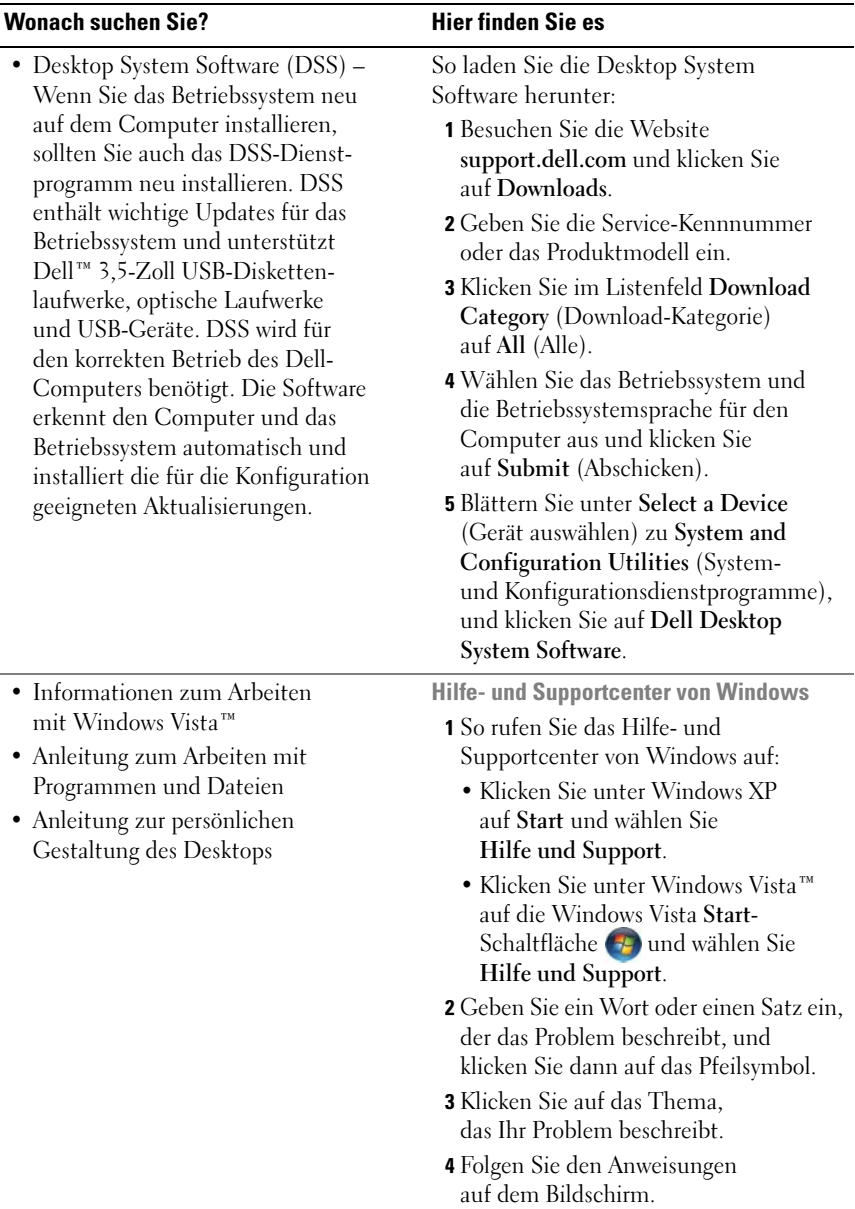

# <span id="page-14-0"></span>Einrichten und Verwenden des Computers

## <span id="page-14-1"></span>Vorderseite des Computers

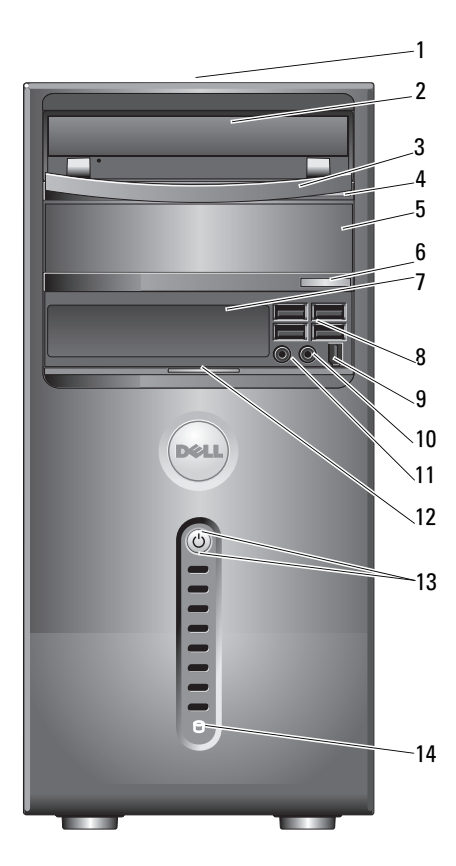

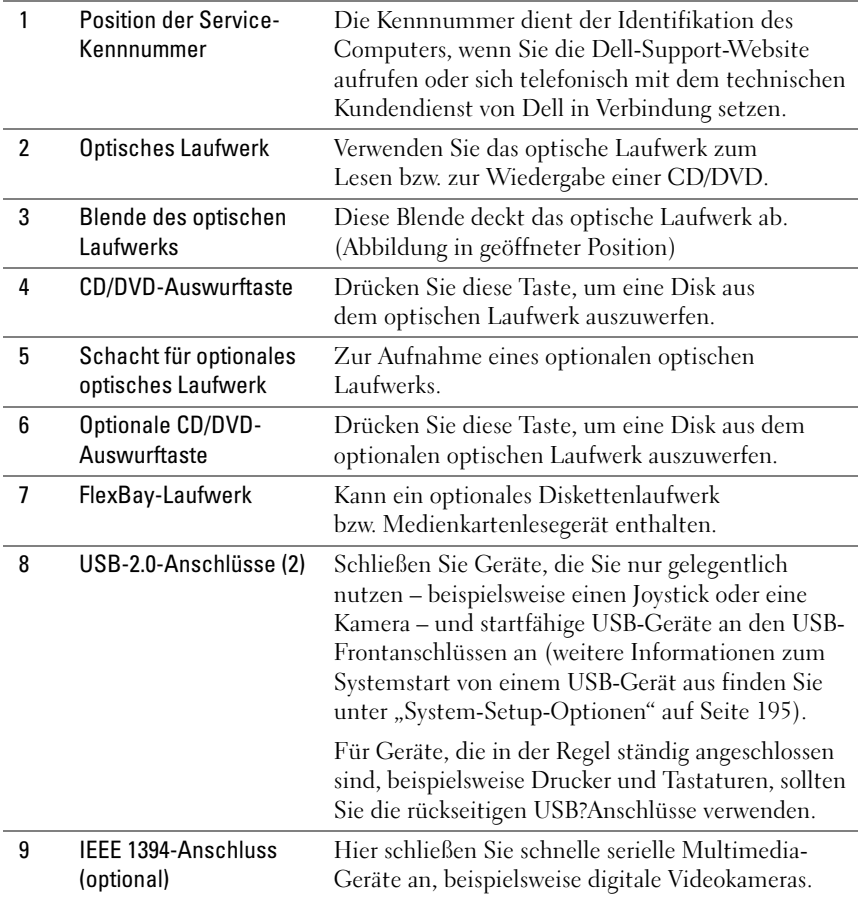

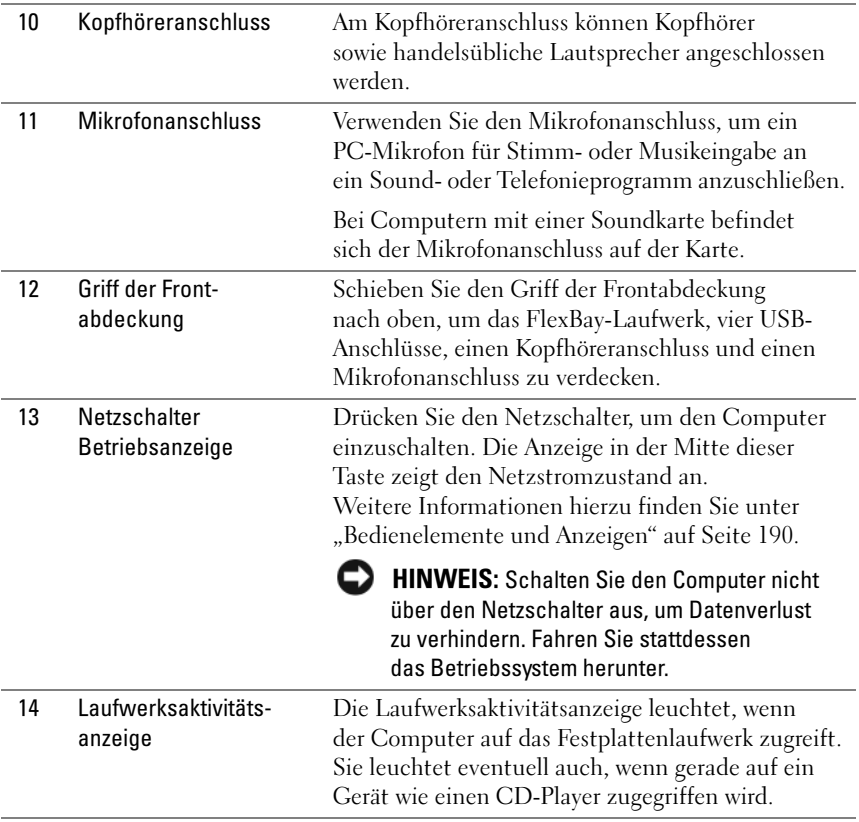

### <span id="page-17-0"></span>Rückseite des Computers

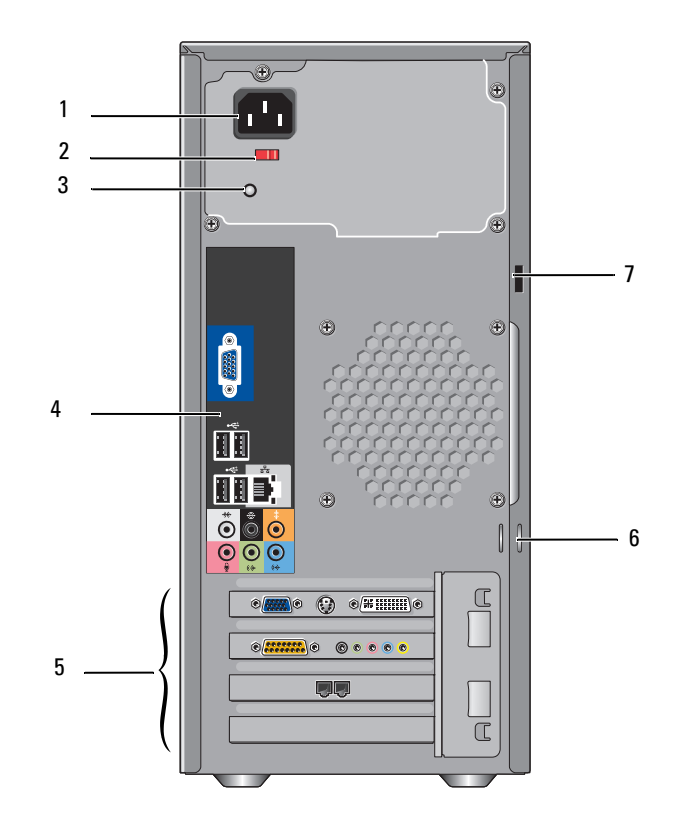

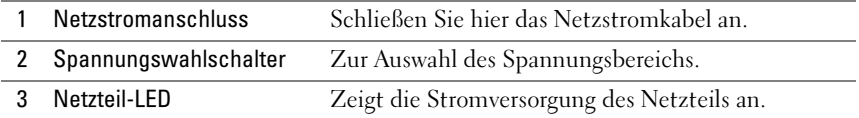

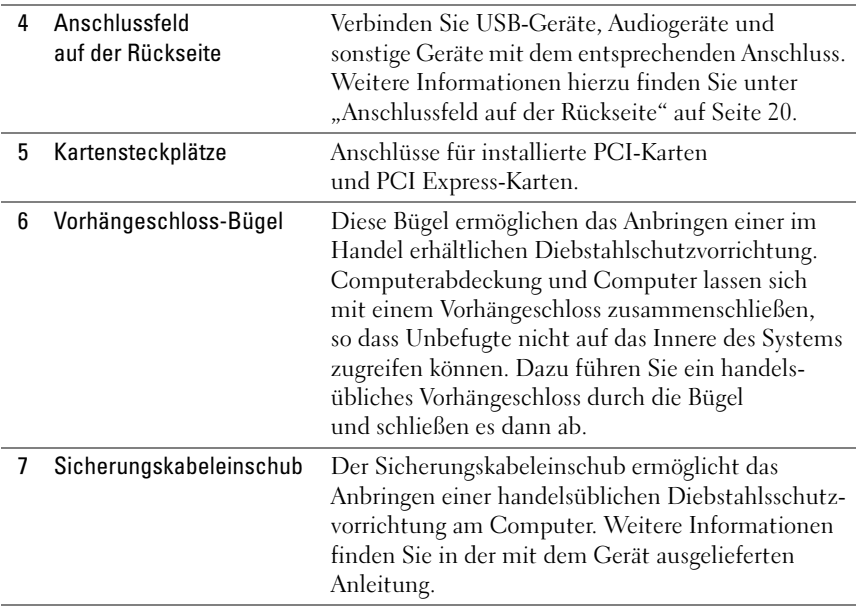

VORSICHT: Vergewissern Sie sich, dass die Lüftungsschlitze des Systems nicht blockiert sind. Andernfalls kann es zu schwerwiegenden thermischen Problemen kommen.

### <span id="page-19-0"></span>Anschlussfeld auf der Rückseite

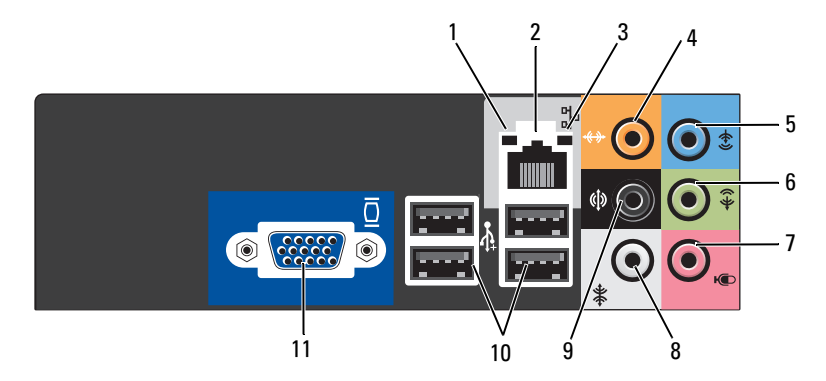

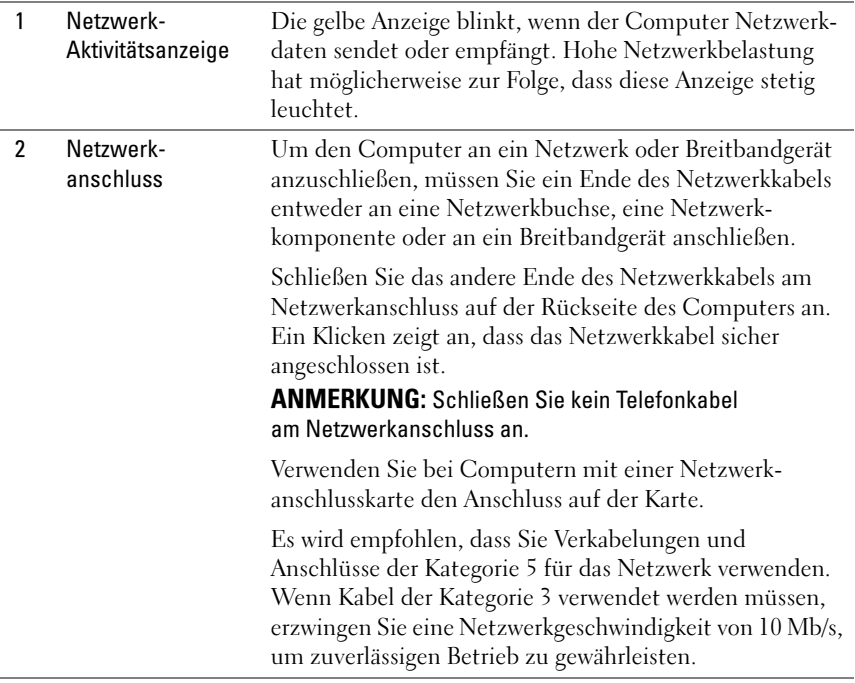

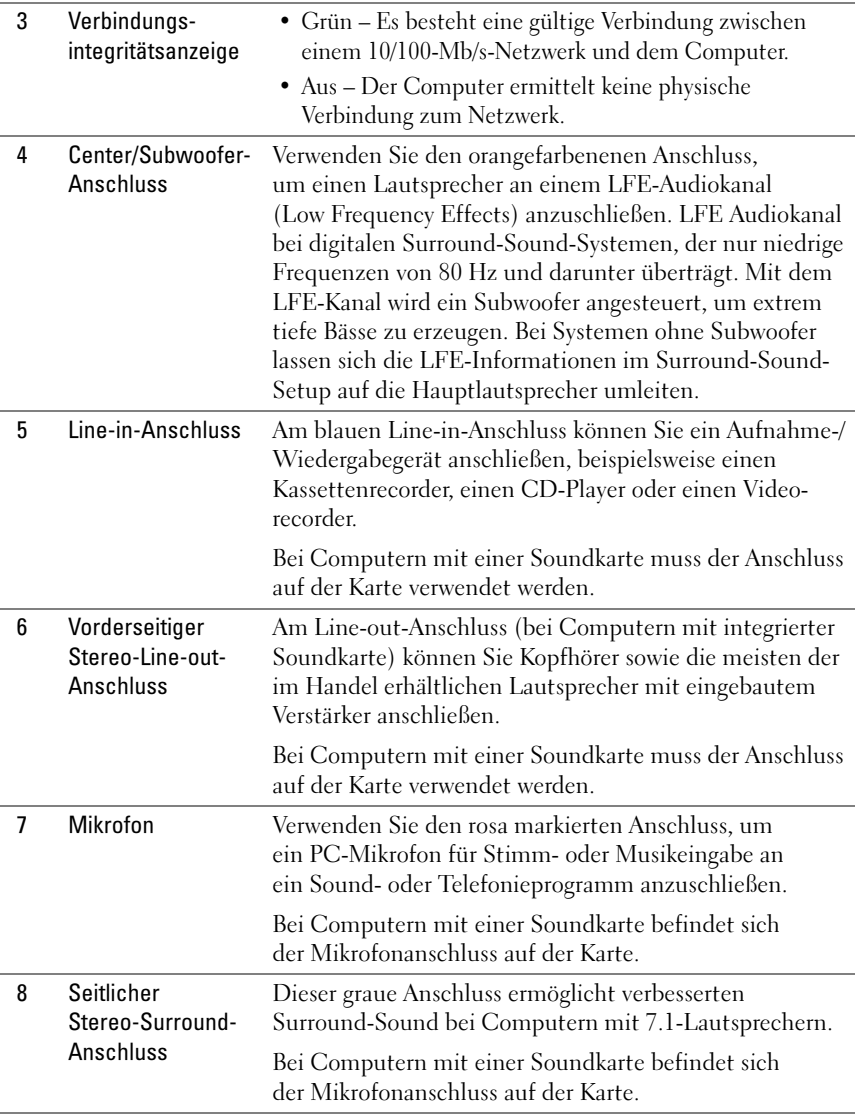

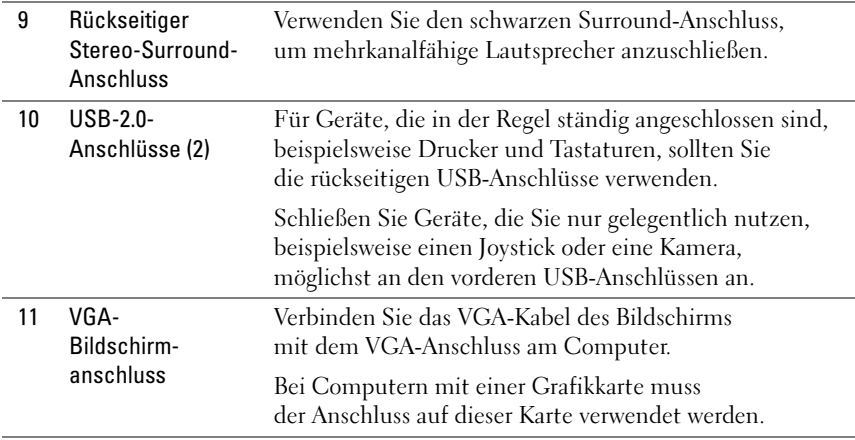

### <span id="page-21-0"></span>Einbau des Computers in ein Gehäuse

Durch den Einbau des Computers in ein Gehäuse kann die Luftzirkulation beeinträchtigt werden. Das führt unter Umständen zu Beeinträchtigungen der Computerleistung und möglicherweise zur Überhitzung des Systems. Wenn Sie den Computer in ein Gehäuse einbauen möchten, beachten Sie die nachstehenden Richtlinien:

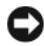

**CO** HINWEIS: Die im Benutzerhandbuch genannten Angaben zur Betriebstemperatur beziehen sich auf die maximale Umgebungstemperatur bei laufendem Betrieb. Beim Einbau des Computers in ein Gehäuse muss die Umgebungstemperatur des Raums berücksichtigt werden. Wenn in einem Raum beispielsweise eine Umgebungstemperatur von 25° C herrscht, kann dies je nach den Spezifikationen Ihres Computers bedeuten, dass bis zum Erreichen der maximalen Betriebstemperatur nur ein Spielraum von 5° bis 10° C verbleibt. Die detaillierten Spezifikationen Ihres Systems finden Sie unter ["Technische Daten" auf Seite 187](#page-186-2).

- Sorgen Sie dafür, dass auf allen Seiten, über die Luft in den Computer gelangt, ein Mindestabstand von 10 cm gewahrt bleibt, damit die für eine ordnungsgemäße Belüftung erforderliche Zirkulation gewährleistet ist.
- Wenn das Gehäuse mit Türen versehen ist, müssen diese eine Luftzirkulation von mindestens 30% durch das Gehäuse (nach vorne und hinten) ermöglichen.

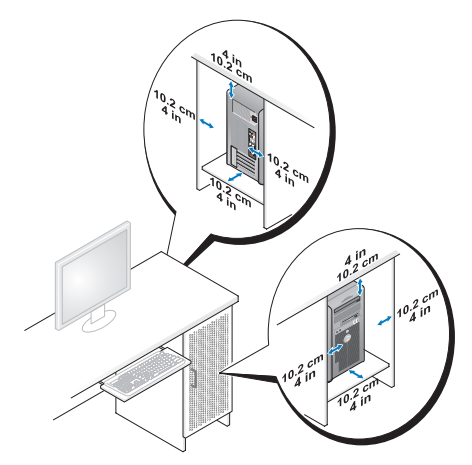

• Wenn Ihr Computer in einer Ecke auf oder unter einem Tisch steht, achten Sie darauf, dass zwischen Computerrückseite und Wand ein Spielraum von mindestens 5 cm verbleibt, um ausreichende Belüftung zu gewährleisten.

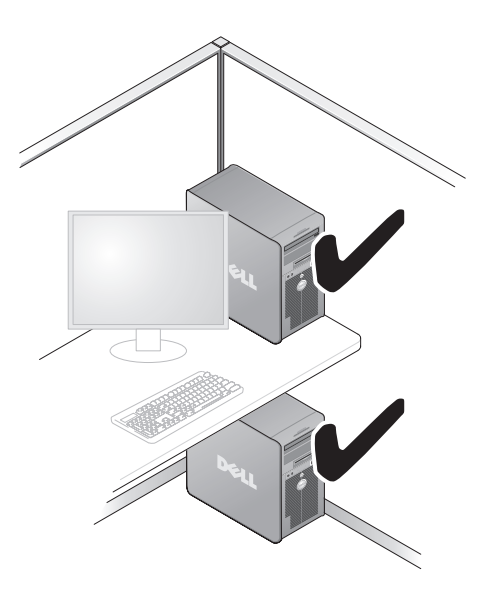

• Bauen Sie den Computer nicht in ein Gehäuse ein, das keine Luftzirkulation zulässt. Die Behinderung der Luftzirkulation beeinträchtigt die Leistung Ihres Systems und kann möglicherweise zu einer Überhitzung führen.

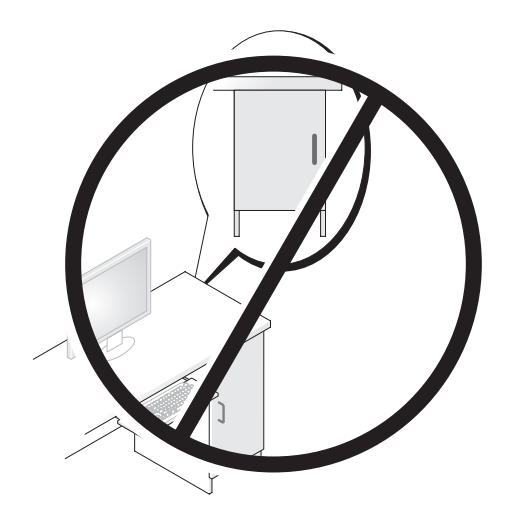

### <span id="page-23-0"></span>Einrichten eines Druckers

HINWEIS: Schließen Sie das Betriebssystem-Setup ab, bevor Sie einen Drucker am Computer anschließen.

Informationen zum Setup sowie Anleitungen zu den folgenden Aufgaben entnehmen Sie der Dokumentation zu Ihrem Drucker:

- Abrufen und Installieren von Treiber-Updates
- Anschließen des Druckers am Computer
- Einlegen von Papier und der Tonerkassette bzw. Tintenpatrone

Technische Hilfe erhalten Sie im Benutzerhandbuch zum Drucker, oder wenden Sie sich an den Hersteller.

### <span id="page-24-0"></span>Druckerkabel

Der Drucker wird über ein USB- oder ein paralleles Kabel an den Computer angeschlossen. Möglicherweise ist das Druckerkabel nicht im Lieferumfang des Druckers enthalten. Achten Sie beim Kauf eines separaten Kabels darauf, dass es für Ihren Computer und Ihren Drucker geeignet ist. Wenn Sie beim Kauf Ihres Computers auch ein Druckerkabel gekauft haben, befindet es sich möglicherweise in der Versandverpackung des Computers.

### <span id="page-24-1"></span>Anschließen eines USB-Druckers

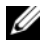

**ZANMERKUNG: USB-Geräte können bei eingeschaltetem Computer** angeschlossen werden.

- 1 Schließen Sie das Betriebssystem-Setup ab, falls noch nicht geschehen.
- 2 Verbinden Sie das USB-Druckerkabel mit dem jeweiligen USB-Anschluss am Computer und am Drucker. Die USB-Stecker lassen sich nur in eine Richtung anschließen.

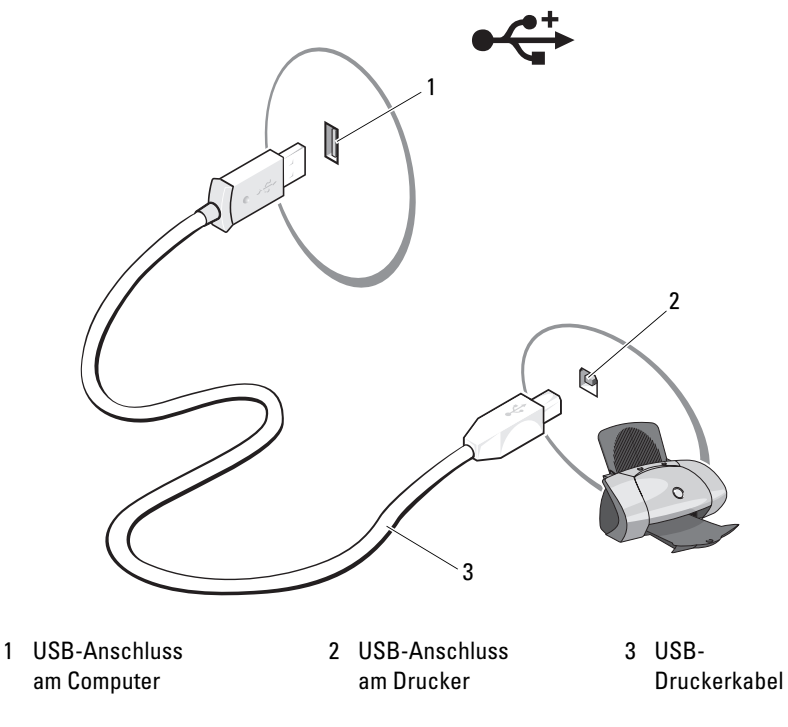

- 3 Schalten Sie erst den Drucker und danach den Computer ein.
- 4 Je nach dem auf Ihrem Computer installierten Betriebssystem ist möglicherweise ein Druckerassistent verfügbar, der Sie bei der Installation des Druckertreibers unterstützt.

Wählen Sie unter Windows® XP Start→ Drucker und Faxgeräte→ Drucker hinzufügen, um den Druckerinstallations-Assistenten aufzurufen.

Wählen Sie unter Windows Vista™ Start <sup>(+3</sup>) → Netzwerk → Drucker hinzufügen, um den Druckerassistenten zu starten.

5 Installieren Sie gegebenenfalls den Druckertreiber. Weitere Informationen hierzu finden Sie unter ["Neuinstallieren von Treibern und Dienstpro](#page-99-1)[grammen" auf Seite 100](#page-99-1) und in der Dokumentation zum Drucker.

## <span id="page-25-0"></span>Wiedergabe von CDs und DVDs

- HINWEIS: Üben Sie beim Öffnen oder Schließen der CD- oder DVD-Laufwerkschublade keinen Druck nach unten aus. Die Laufwerkschublade sollte geschlossen sein, wenn Sie das Laufwerk nicht verwenden.
- HINWEIS: Bewegen Sie den Computer nicht, während CDs oder DVDs wiedergegeben werden.
	- 1 Drücken Sie auf die Auswurftaste auf der Laufwerkvorderseite.
	- 2 Legen Sie die Disc mit der beschrifteten Seite nach oben in die Mitte der Schublade.

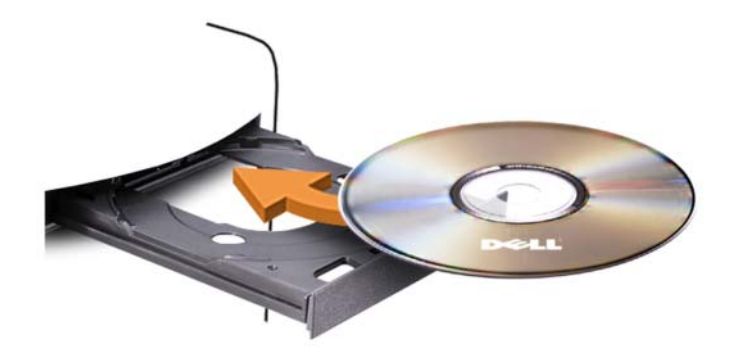

3 Drücken Sie die Auswurftaste, oder drücken Sie die Laufwerkschublade vorsichtig nach innen.

Informationen zur Formatierung von CDs zur Speicherung von Daten, zur Erstellung von Musik-CDs oder zum Kopieren von CDs finden Sie in der CD-Software, die mit dem Computer geliefert wurde.

**ZANMERKUNG:** Beachten Sie beim Kopieren von CDs die Urheberrechtsgesetze. Die CD-Wiedergabesoftware verfügt über folgende Schaltflächen:

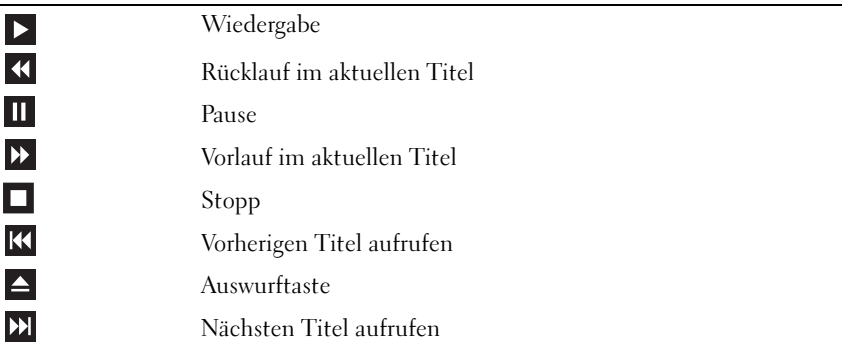

DVD-Wiedergabesoftware verfügt im Allgemeinen über folgende Schaltflächen:

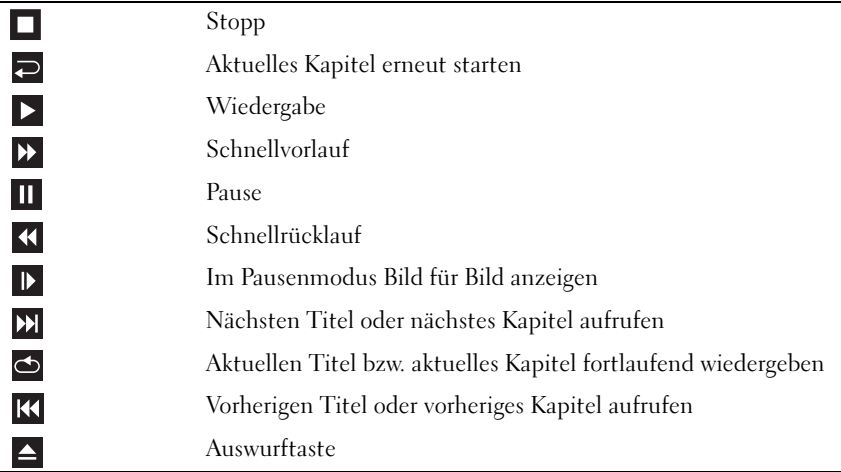

Weitere Informationen zur Wiedergabe von CDs und DVDs erhalten Sie, indem Sie im Fenster der CD- oder DVD-Wiedergabesoftware auf Hilfe klicken (sofern diese Option vorhanden ist).

### <span id="page-27-0"></span>Regeln der Lautstärke

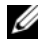

**ANMERKUNG:** Wenn die Lautsprecher deaktiviert sind, erfolgt keine Klangwiedergabe von der CD oder DVD.

- 1 Öffnen Sie das Fenster Lautstärke.
- 2 Ziehen Sie den Regler bei Lautstärke mit gehaltener Maustaste nach oben bzw. unten, um die Lautstärke anzupassen.

Weitere Informationen zu Optionen für die Lautstärkeregelung erhalten Sie, wenn Sie im Fenster Lautstärkeregelung auf ? klicken.

### <span id="page-27-1"></span>Anpassen des Bildes

Wenn eine Fehlermeldung darauf hinweist, dass die aktuelle Auflösung und Farbtiefe zu viel Arbeitsspeicher beanspruchen und die DVD nicht wiedergegeben werden kann, ändern Sie die Anzeigeeigenschaften.

Windows XP

- 1 Wählen Sie Start→ Systemsteuerung→ Darstellung und Designs.
- 2 Klicken Sie bei Wählen Sie eine Aufgabe auf Bildschirmauflösung ändern.
- 3 Ziehen Sie bei Bildschirmauflösung den Regler bei gehaltener Maustaste, um den Wert für die Auflösung zu vermindern.
- 4 Wählen Sie im Listenfeld Farbqualität die Option Mittlere (16 Bit).

Windows Vista

- 1 Wählen Sie Start <sup>(+)</sup>, Systemsteuerung, und klicken Sie dann auf Darstellung und Anpassung.
- 2 Klicken Sie unter Anpassung auf Bildschirmauflösung anpassen.

Das Fenster Anzeige wird angezeigt.

- 3 Ziehen Sie bei Auflösung: den Regler bei gehaltener Maustaste, um den Wert für die Auflösung zu vermindern.
- 4 Wählen Sie im Dropdownmenü Farbtiefe: die Option Mittlere (16 Bit).
- 5 Klicken Sie auf OK.

## <span id="page-28-0"></span>Kopieren von CDs und DVDs

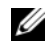

ANMERKUNG: Beachten Sie beim Brennen von CDs oder DVDs die Urheberrechtsgesetze.

Dieser Abschnitt gilt nur für Computer mit einem Laufwerk vom Typ CD-RW, DVD+/-RW oder CD-RW/DVD (Kombilaufwerk).

**ANMERKUNG:** Die von Dell angebotenen Arten von CD- oder DVD-Laufwerken können von Land zu Land unterschiedlich sein.

Im folgenden Abschnitt ist beschrieben, wie Sie mit Roxio Creator Plus – Dell Edition eine genaue Kopie einer CD oder DVD anfertigen können. Roxio Creator Plus lässt sich auch zu anderen Zwecken einsetzen, etwa zum Erstellen von Musik-CDs aus Audiodateien auf dem Computer oder zur Datensicherung. Um Hilfe zu erhalten, öffnen Sie Roxio Creator Plus, und klicken Sie dann auf das Fragezeichen-Symbol in der oberen rechten Ecke des Fensters.

### Anleitung zum Kopieren einer CD oder DVD

 $\mathbb Z$  **ANMERKUNG:** Mit einem CD-RW/DVD-Combolaufwerk lassen sich keine DVD-Medien beschreiben. Wenn Sie über ein CD-RW/DVD-Combolaufwerk verfügen und Schwierigkeiten beim Brennen haben, suchen Sie auf der Support-Website von Sonic unter sonic.com nach verfügbaren Software-Patches.

Mit den in Dell™ Computern installierten Laufwerken zum Beschreiben von DVDs lassen sich Medien vom Typ DVD+/-R, DVD+/-RW und DVD+R DL (Dual-Layer) beschreiben und lesen, doch Medien vom Typ DVD-RAM oder DVD-R DL lassen sich nicht beschreiben und eventuell auch nicht lesen.

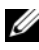

**ZANMERKUNG:** Die meisten handelsüblichen DVDs sind mit einem Kopierschutz ausgestattet und können mit Roxio Creator Plus nicht kopiert werden.

- 1 Öffnen Sie Roxio Creator Plus.
- 2 Klicken Sie auf der Registerkarte Copy (Kopieren) auf Disc Copy (Disc kopieren).
- 3 So kopieren Sie eine CD oder DVD:
	- Wenn Sie ein einziges CD/DVD-Laufwerk verwenden, überprüfen Sie die Einstellungen und klicken Sie auf Disc Copy (Disk kopieren). Der Computer liest das Quellmedium und kopiert den Inhalt in einen temporären Ordner auf der Festplatte des Computers.

Wenn die entsprechende Aufforderung erscheint, legen Sie eine leere CD oder DVD in das CD- oder DVD-Laufwerk und klicken Sie auf OK.

• Wenn der Computer über zwei CD/DVD-Laufwerke verfügt, wählen Sie das Laufwerk aus, in dem sich die Quell-CD/DVD befindet, und klicken Sie dann auf Disc Copy (Disc kopieren). Der Computer kopiert die Daten vom Quellmedium auf die leere CD oder DVD.

Sobald der Kopiervorgang der Daten von der Quell-CD oder -DVD abgeschlossen ist, wird die erstellte CD oder DVD automatisch ausgeworfen.

#### Verwenden von unbeschriebenen CDs und DVDs

Mit CD-RW-Laufwerken lassen sich nur CD-Aufnahmemedien beschreiben (einschließlich Hochgeschwindigkeits-CD-RW), während sich mit Laufwerken zum Beschreiben von DVDs sowohl CD- als auch DVD-Aufnahmemedien beschreiben lassen.

Verwenden Sie leere CD-Rs, um Musik zu brennen oder Daten langfristig zu speichern. Wenn die maximale Speicherkapazität einer CD-R erreicht ist, kann die CD-R nicht weiter beschrieben werden (weitere Informationen erhalten Sie in der Dokumentation von Sonic). Falls die gespeicherten Informationen zu einem späteren Zeitpunkt gelöscht, geändert oder aktualisiert werden sollen, verwenden Sie leere CD-RWs.

Mit unbeschriebenen DVD+/-Rs lassen sich große Datenmengen langfristig speichern. Falls die DVD+/-R in der Schlussphase des Erstellungsprozesses abgeschlossen oder finalisiert wird, kann die Disc möglicherweise nicht weiter beschrieben werden. Verwenden Sie unbeschriebene DVD+/-RWs, falls die Informationen auf dieser Disc zu einem späteren Zeitpunkt gelöscht, geändert oder aktualisiert werden sollen.

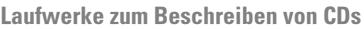

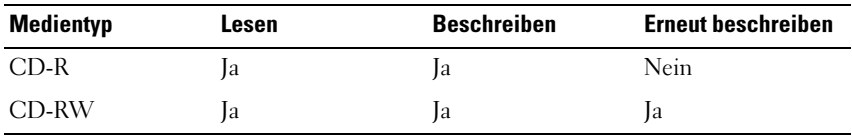

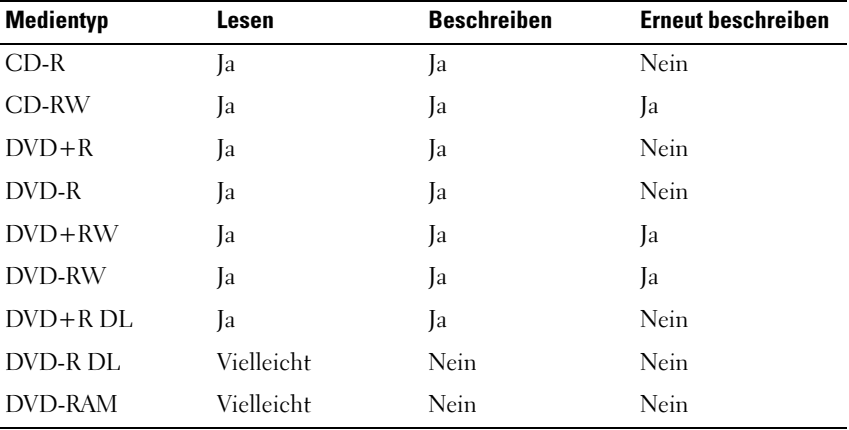

Laufwerke zum Beschreiben von DVDs

#### Hilfreiche Tipps

- Nachdem Sie Roxio Creator Plus gestartet und ein Creator-Projekt geöffnet haben, können Sie mit dem Microsoft® Windows®-Explorer Dateien direkt per "Drag-and-Drop" auf eine CD-R oder CD-RW ziehen.
- Verwenden Sie CD-Rs, wenn Sie Musik-CDs für die Wiedergabe in normalen Stereoanlagen erstellen möchten. CD-RWs lassen sich in vielen Stereoanlagen und Autoradios eventuell nicht wiedergeben.
- Mit Roxio Creator Plus lassen sich keine Audio-DVDs erstellen.
- MP3-Musikdateien können nur auf MP3-Playern oder auf Computern mit MP3-Software wiedergegeben werden.
- Handelsübliche DVD-Player für Heimkinosysteme unterstützen eventuell nicht alle verfügbaren DVD-Formate. Eine Liste der von Ihrem DVD-Spieler unterstützten Formate können Sie in der Dokumentation des Geräts nachschlagen oder vom Hersteller anfordern.
- Nutzen Sie beim Brennen auf eine leere CD-R oder CD-RW nicht die maximale Speicherkapazität; kopieren Sie also nicht eine Datei mit 650 MB auf eine leere 650-MB-CD. Das CD-RW-Laufwerk benötigt 1-2 MB freien Platz, um die Aufnahme abzuschließen.
- Üben Sie das Brennen von CDs zunächst mit einer leeren CD-RW-Disc, bis Sie mit den Techniken der CD-Aufzeichnung vertraut sind. Sollten Sie einen Fehler machen, können Sie die CD-RW-Disc löschen und es noch einmal versuchen. Sie können auch die Aufzeichnung von Musikdateien zunächst auf CD-RW-Discs ausprobieren, bevor Sie das Projekt permanent auf eine leere CD-R-Disc brennen.
- Weitere Informationen erhalten Sie auf der Website von Sonic unter sonic.com.

### <span id="page-31-0"></span>Verwenden eines Medienkartenlesegeräts (optional)

Verwenden Sie das Medienkartenlesegerät, um Daten direkt auf den Computer zu übertragen.

Das Medienkartenlesegerät unterstützt folgende Arten von Speicher:

- xD-Picture-Karte
- SmartMedia (SMC)
- CompactFlash Typ I und II (CF I/II)
- MicroDrive-Karte
- SecureDigital-Karte (SD)
- MultiMediaCard (MMC)
- Memory Stick (MS/MS Pro)

Weitere Informationen zum Installieren eines Medienkartenlesegeräts finden Sie unter ["Installation eines Medienkartenlesegeräts" auf Seite 155.](#page-154-0)

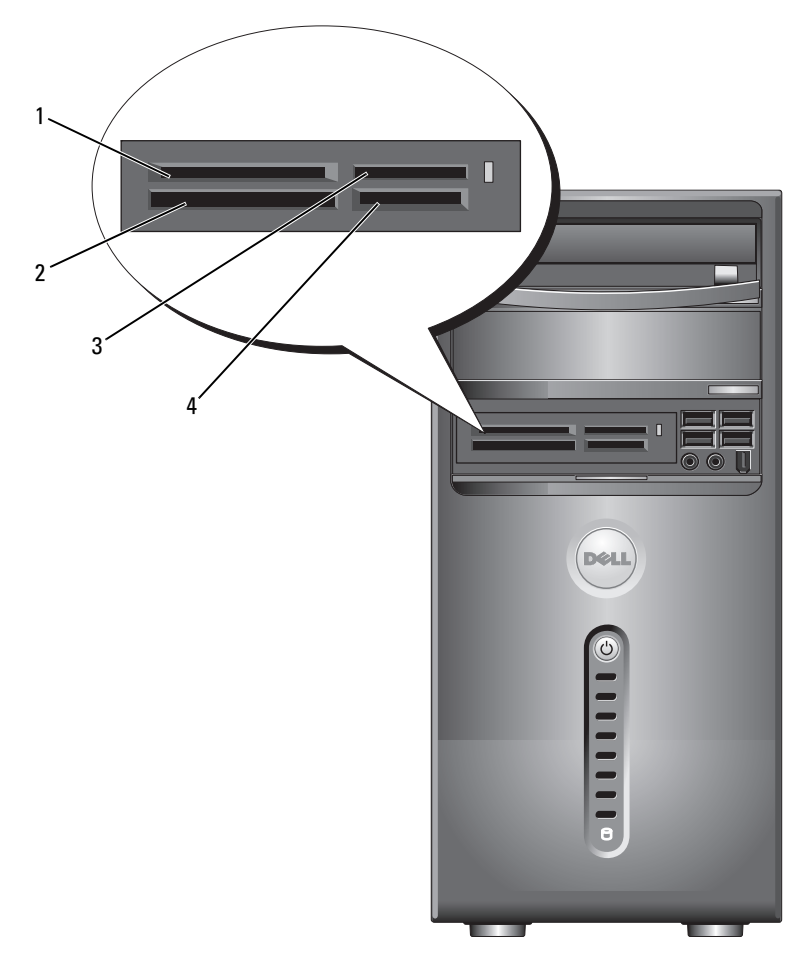

- 1 xD-Picture Card und SmartMedia (SMC)
- 4 SecureDigital-Karte (SD)/MultiMediaCard (MMC)

2 CompactFlash Typ I und II (CF I/II) sowie MicroDrive-Karte

3 Memory Stick (MS/MS Pro)

So verwenden Sie das Medienkartenlesegerät:

- 1 Überprüfen Sie das Medium oder die Karte, um ein falsches Einlegen zu vermeiden.
- 2 Schieben Sie das Medium oder die Karte vollständig in den entsprechenden Steckplatz.

Üben Sie niemals übermäßigen Kraftaufwand beim Einlegen des Mediums oder der Karte aus. Überprüfen Sie die Ausrichtung der Karte und versuchen Sie es erneut.

## <span id="page-33-0"></span>Anschließen von zwei Bildschirmen

#### VORSICHT: Bevor Sie mit den Vorgehensweisen in diesem Abschnitt beginnen, lesen Sie zunächst die Sicherheitshinweise im Produktinformationshandbuch.

Falls Sie eine Grafikkarte erworben haben, die zwei Bildschirme unterstützt, befolgen Sie diese Anweisungen, um die Bildschirme anzuschließen und zu aktivieren. In den Anweisungen erfahren Sie, wie Sie entweder zwei Bildschirme (jeweils mit VGA-Anschluss) oder einen Bildschirm mit VGA-Anschluss und einen mit DVI-Anschluss oder ein Fernsehgerät anschließen.

HINWEIS: Falls Sie zwei Bildschirme mit VGA-Anschluss anschließen möchten, müssen Sie den optionalen DVI-Adapter verwenden. Falls Sie zwei Flachbildschirme anschließen möchten, muss mindestens einer der beiden einen VGA-Anschluss aufweisen. Falls Sie die Verbindung zu einem Fernsehgerät herstellen möchten, kann nur noch ein Bildschirm (VGA oder DVI) zusätzlich zum Fernsehgerät angeschlossen werden.

### <span id="page-33-1"></span>Anschließen von zwei Bildschirmen mit VGA-Anschluss

1 Gehen Sie vor wie unter ["Vorbereitungen" auf Seite 113](#page-112-3) beschrieben.

**ANMERKUNG:** Wenn der Computer mit integrierter Grafik ausgestattet ist, verbinden Sie keinen der Bildschirme mit dem integrierten Bildschirmanschluss. Wenn sich über dem integrierten Bildschirmanschluss eine Schutzkappe befindet, nehmen Sie die Kappe nicht ab, um den Bildschirm anzuschließen, da der Bildschirm damit nicht funktioniert.

2 Verbinden Sie einen der Bildschirme mit dem VGA-Anschluss (blau) auf der Rückseite des Computers.

3 Schließen Sie den optionalen DVI-Adapter am anderen Bildschirm an, und verbinden Sie den DVI-Adapter mit dem DVI-Anschluss (weiß) auf der Rückseite des Computers.

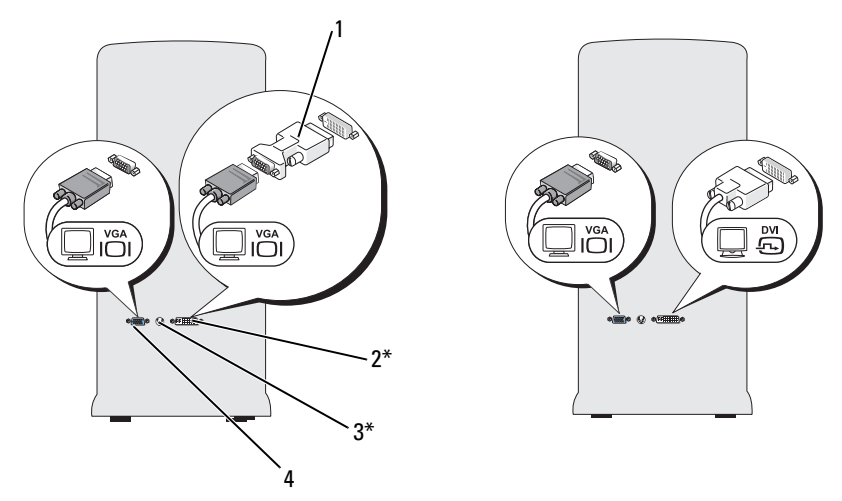

\* Eventuell nicht bei allen Computern vorhanden

- 1 Optionaler DVI-Adapter 2 DVI-Anschluss (weiß)
- 
- 3 TV-OUT-Anschluss 4 VGA-Anschluss (blau)
- 

#### <span id="page-34-0"></span>Anschließen eines Bildschirms mit VGA-Anschluss und eines Bildschirms mit DVI-Anschluss

- 1 Gehen Sie vor wie unter ["Vorbereitungen" auf Seite 113](#page-112-3) beschrieben.
- 2 Verbinden Sie den VGA-Anschluss des Bildschirms mit dem VGA-Anschluss (blau) auf der Rückseite des Computers.
- 3 Verbinden Sie den DVI-Anschluss des Bildschirms mit dem DVI-Anschluss (weiß) auf der Rückseite des Computers.

### <span id="page-35-0"></span>Anschließen eines Fernsehgeräts

- **ANMERKUNG:** Um ein Fernsehgerät am Computer anschließen zu können, müssen Sie ein S-Video-Kabel erwerben. Dieses Kabel erhalten Sie im Elektronikfachhandel. Es ist nicht im Lieferumfang des Computers enthalten.
	- 1 Gehen Sie vor wie unter ["Vorbereitungen" auf Seite 113](#page-112-3) beschrieben.
	- 2 Verbinden Sie ein Ende des S-Video-Kabels mit dem optionalen TV-OUT-Anschluss auf der Rückseite des Computers.
	- 3 Verbinden Sie das andere Ende des S-Video-Kabels mit der S-Video-Eingangsbuchse des Fernsehgeräts.
	- 4 Schließen Sie den VGA- oder DVI-Bildschirm an.

### <span id="page-35-1"></span>Ändern der Anzeigeeinstellungen

1 Schalten Sie nach dem Anschließen der Bildschirme oder des Fernsehgeräts den Computer ein.

Der Microsoft® Windows®-Desktop wird auf dem ersten Bildschirm angezeigt.

- 2 Aktivieren Sie in den Anzeigeeinstellungen den Klonmodus oder den erweiterten Desktop-Modus.
	- Im Klonmodus wird auf beiden Bildschirme das gleiche Bild angezeigt.
	- Im erweiterten Desktop-Modus können Sie Objekte von einem Bildschirm zum anderen ziehen, damit wird der sichtbare Arbeitsbereich sozusagen verdoppelt.

Informationen zum Ändern der Anzeigeeinstellungen für Ihre Grafikarte finden Sie unter support.dell.com.
# <span id="page-36-0"></span>Energieverwaltungsoptionen in Windows XP

Mit den Energieverwaltungsfunktionen von Microsoft® Windows® XP können Sie den Stromverbrauch Ihres Computers senken, wenn dieser eingeschaltet ist, Sie ihn jedoch nicht verwenden. Es kann entweder nur der Stromverbrauch von Bildschirm und Festplattenlaufwerk verringert werden, oder es wird durch die Verwendung von Standby-Modus bzw. Ruhezustand der Stromverbrauch des gesamten Computers reduziert. Beim Beenden eines Energiesparzustands wird der gleiche Betriebszustand wiederhergestellt, wie er vor dem Aktivieren des Energiesparzustands vorlag.

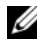

 $\mathbb Z$  **ANMERKUNG:** Windows XP Professional umfasst Sicherheits- und Netzwerkfunktionen, die in der WindowsXP Home Edition nicht verfügbar sind. Wenn ein Windows XP Professional-Computer mit einem Netzwerk verbunden wird, werden in bestimmten Fenstern verschiedene Sicherheits- und Netzwerkoptionen angezeigt.

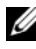

**ANMERKUNG:** Die Vorgehensweise zum Aktivieren des Standby- oder Ruhezustands kann je nach Betriebssystem abweichen.

# Standby-Modus

Im Standby-Modus wird Energie gespart, indem Bildschirm und Festplattenlaufwerk nach einem festgelegten Zeitintervall abgeschaltet werden. Beim Beenden des Standby-Modus wird der gleiche Betriebszustand wie vor dem Aktivieren des Standby-Modus wiederhergestellt.

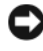

HINWEIS: Wenn die Stromversorgung während des Standby-Modus unterbrochen wird, kann es zu Datenverlust kommen.

So legen Sie fest, dass der Standby-Modus automatisch nach einem bestimmten Zeitintervall der Inaktivität aktiviert wird.

- 1 Wählen Sie Start<sup>→</sup> Systemsteuerung<sup>→</sup> Wählen Sie eine Kategorie<sup>→</sup> Leistung und Wartung.
- 2 Wählen Sie Energieoptionen.

Um den Standby-Modus sofort zu aktivieren, also ohne die Zeitspanne der Inaktivität abzuwarten, wählen Sie Start→ Computer ausschalten→ Standby.

Drücken Sie eine beliebige Taste auf der Tastatur, oder bewegen Sie die Maus, um den Standby-Modus zu beenden.

# Ruhezustand

Um Strom zu sparen, werden im Ruhezustand sämtliche Systemdaten in einen reservierten Bereich auf dem Festplattenlaufwerk kopiert; danach wird die Stromzufuhr zum Computer vollständig abgeschaltet. Beim Beenden des Ruhezustand wird der Desktop in dem Zustand wiederhergestellt, in dem er sich vor dem Ruhezustand befand.

So aktivieren den Ruhezustand:

- 1 Wählen Sie Start<sup>→</sup> Systemsteuerung<sup>→</sup> Wählen Sie eine Kategorie<sup>→</sup> Leistung und Wartung.
- 2 Wählen Sie Energieoptionen.
- 3 Legen Sie die Einstellungen für den Ruhezustand mit Hilfe der Registerkarten [Energieschemas](#page-38-0)[,](#page-39-0) Erweitert [und](#page-39-1) Ruhezustand fest.

Um den Ruhezustand zu beenden, betätigen Sie den Netzschalter. Es kann einige Sekunden dauern, bis der Computer den Ruhezustand beendet hat. Da die Tastatur und die Maus im Ruhezustand nicht funktionieren, lässt sich der Computer nicht mit einem Tastendruck oder einer Mausbewegung aus dem Ruhezustand aktivieren.

Da für den Ruhezustand eine bestimmte Datei auf der Festplatte mit ausreichend Kapazität zum Speichern des Speicherinhalts erforderlich ist, erstellt Dell bereits vor dem Ausliefern des Computers eine entsprechend dimensionierte Ruhezustandsdatei. Im Falle einer Beschädigung der Festplatte des Computers wird die Ruhezustandsdatei unter Windows XP automatisch neu erstellt.

## Eigenschaften von Energieoptionen

Im Fenster Eigenschaften von Energieoptionen können Sie die Einstellungen für den Standby-Modus, den Ruhezustand und andere Stromversorgungsmerkmale definieren. So rufen Sie das Fenster Eigenschaften von Energieoptionen auf:

- 1 Wählen Sie Start<sup>→</sup> Systemsteuerung<sup>→</sup> Wählen Sie eine Kategorie<sup>→</sup> Leistung und Wartung.
- 2 Wählen Sie Energieoptionen.
- 3 [Legen Sie die Einstellungen für die Stromversorgung mit Hilfe der](#page-38-0)  [Registerkarten](#page-38-0) Energieschemas[,](#page-39-0) Erweitert [und](#page-39-1) Ruhezustand fest.

#### <span id="page-38-0"></span>Registerkarte "Energieschemas"

Jede Standardenergieeinstellung wird als Schema bezeichnet. Um eines der auf dem Computer installierten Windows-Standardschemas zu aktivieren, wählen Sie ein Schema aus dem Listenfeld Power schemes (Energieschemas). Die Einstellungen für jedes Schema werden im Feld unter dem Namen des Schemas angezeigt. Für jedes Energieschema werden unterschiedliche Einstellungen zur Aktivierung des Standby-Modus oder Ruhezustands und zum Ausschalten des Bildschirms sowie des Festplattenlaufwerks gewählt.

HINWEIS: Wenn Sie für das Festplattenlaufwerk ein kürzeres Zeitintervall als für den Bildschirm festlegen, kann es vorkommen, dass der Eindruck erweckt wird, der Computer sei gesperrt. Drücken Sie eine beliebige Taste, oder klicken Sie mit der Maus, um in den betriebsbereiten Zustand zurückzukehren. Damit dieses Problem nicht auftritt, sollten Sie immer ein kürzeres Zeitintervall für das Ausschalten des Bildschirms als für das Ausschalten des Festplattenlaufwerks festlegen.

Im Listenfeld Energieschemas werden folgende Schemas angezeigt:

- Dauerbetrieb (Standard) Wenn Sie den Computer ohne Energiesparoptionen nutzen möchten.
- Desktop Wenn Sie den Heim- oder Bürocomputer mit nur geringer Energieeinsparung betreiben wollen.
- Tragbar/Laptop Wenn es sich beim Computer um einen tragbaren Computer handelt, den Sie unterwegs nutzen.
- Präsentation Wenn Sie möchten, dass der Computer ohne Unterbrechung in Betrieb ist (ohne Energieeinsparung).
- Minimale Energieverwaltung Wenn Sie möchten, dass der Computer mit minimaler Energieeinsparung betrieben wird.
- Minimale Batteriebelastung Wenn es sich um einen tragbaren Computer handelt und der Computer über einen längeren Zeitraum im Akkubetrieb läuft.

Um die Standardeinstellungen für ein Energieschema zu ändern, klicken Sie auf die Listenfelder in den Feldern Turn off monitor (Bildschirm ausschalten), Turn off hard disks (Festplatten ausschalten), System stand by (Standby-Modus) und System hibernates (Ruhezustand) und wählen Sie ein Zeitintervall aus der angezeigten Liste. Durch Ändern des Zeitintervalls für ein Energieschema ändern Sie dauerhaft die Standardeinstellungen für dieses Schema, es sei denn, Sie klicken auf die Schaltfläche Speichern unter und geben einen neuen Namen für das geänderte Energieschema ein.

#### <span id="page-39-0"></span>Registerkarte "Erweitert"

Auf der Registerkarte Erweitert stehen Ihnen folgende Möglichkeiten zur Verfügung:

- Positionieren des Schnellzugriffsymbols für die Energieoptionen in der Windows-Taskleiste.
- Festlegen, dass zur Eingabe des Windows-Kennworts aufgefordert wird, wenn der Computer aus dem Standby-Modus oder dem Ruhezustand aktiviert wird.
- Netzschalter so programmieren, dass der Standby-Modus oder der Ruhezustand aktiviert bzw. der Computer ausgeschaltet wird.

Um diese Funktionen festzulegen, klicken Sie auf eine Option im jeweiligen Listenfeld und anschließend auf OK.

#### <span id="page-39-1"></span>Registerkarte "Ruhezustand"

Mit der Registerkarte Hibernate (Ruhezustand) kann der der Ruhezustand aktiviert werden. Falls Sie möchten, dass die Einstellungen für den Ruhezustand verwendet werden, die auf der Registerkarte Energieschemas festgelegt wurden, aktivieren Sie auf der Registerkarte Ruhezustand das Kontrollkästchen Ruhezustand aktivieren.

#### Weitere Informationen

Weitere Informationen zu den Energieverwaltungsoptionen finden Sie unter:

- 1 Wählen Sie Start<sup>→</sup> Hilfe und Support<sup>→</sup> Leistung und Wartung.
- 2 Klicken Sie im Fenster Leistung und Wartung auf Conserving power on your computer (Energie sparen).

# Energieverwaltungsoptionen in Windows Vista

Mit den Energieverwaltungsfunktionen von Windows Vista™ können Sie den Stromverbrauch Ihres Computers senken, wenn dieser eingeschaltet ist, Sie ihn jedoch nicht verwenden. Sie können entweder nur den Energieverbrauch des Bildschirms und der Festplatte reduzieren und Windows Vista beim Abschalten in den Standby-Modus wechseln lassen, oder weitere Energiesparoptionen einstellen und den Computer in den Ruhezustand wechseln lassen.

Wenn der Energiesparmodus des Computers (Standby oder Ruhezustand) beendet wird, wird der Windows-Desktop in dem Zustand wiederhergestellt, in dem er sich befand, bevor der Energiesparmodus aufgerufen wurde.

Windows Vista bietet drei Standardschemen für die Energieverwaltung:

- Balanced (Ausgewogen)
- Power Saver (Energie sparen)
- High Performance (Leistung maximieren)

Dell hat ein weiteres Energiemanagementschema mit dem Namen Dell-Recommended (Dell-Empfehlung) hinzugefügt, das die von unseren Kunden am häufigsten verwendeten Einstellungen zusammenfasst. Dieses Energiemanagementschema ist im Lieferzustand voreingestellt.

## Standby-Modus

Der Standby-Modus ist unter Windows Vista der voreingestellte "Abschaltmodus". Im Standby-Modus wird durch das Ausschalten des Bildschirms und des Festplattenlaufwerks nach einem bestimmten Zeitintervall Strom gespart. Beim Verlassen des Standby-Modus wird der gleiche Betriebszustand wie vor dem Aktivieren des Standby-Modus wiederhergestellt.

So legen Sie fest, dass der Standby-Modus automatisch nach einem bestimmten Zeitintervall der Inaktivität aktiviert wird.

- 1 Wählen Sie Start → Systemsteuerung→ System und Wartung.
- 2 Klicken Sie unter System und Wartung auf Energieoptionen.

Im nächsten Dialogfeld werden drei Energiesparpläne angezeigt. Die oberste Option Dell Recommended ist das derzeit aktive Schema. Um weitere Energiesparpläne anzuzeigen, klicken Sie auf den Pfeil am unteren Rand der Liste.

Um sofort ohne Inaktivitätszeitraum vom laufenden Betrieb in den Standby-Modus zu wechseln, klicken Sie auf Start <sup>(52)</sup> und anschließend auf das Symbol für Ausschalten. Windows Vista wechselt beim Ausschalten standardmäßig in den Standby-Modus.

Drücken Sie eine beliebige Taste auf der Tastatur, oder bewegen Sie die Maus, um den Standby-Modus zu beenden.

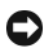

HINWEIS: Wenn die Stromversorgung während des Standby-Modus unterbrochen wird, kann es zu Datenverlust kommen. Windows Vista bietet als neues Merkmal den Hybriden Energiesparmodus. In diesem Modus wird der Inhalt des Arbeitsspeichers auf Festplatte gespeichert und das System in den Standby-Modus versetzt. Bei Stromausfall greift das System auf die Daten auf der Festplatte zurück und stellt den letzten Arbeitszustand wieder her. Weitere Informationen finden Sie unter Hilfe und Support, wenn Sie nach Hybrider Energiesparmodus suchen. Der Hybride Energiesparmodus ermöglicht schnelles Weiterarbeiten, wenn sich das System im Standby-Modus befindet und sichert zugleich die Daten auf der Festplatte.

### Ruhezustand

Um Strom zu sparen, werden im Ruhezustand sämtliche Systemdaten in einen reservierten Bereich auf dem Festplattenlaufwerk kopiert. Anschließend wird die Stromzufuhr zum Computer vollständig abgeschaltet. Wenn der Computer aus dem Ruhezustand in den normalen Betrieb wechselt, wird der Zustand vor dem Aktivieren des Ruhezustands wiederhergestellt. Wenn der Hybride Energiesparmodus aktiviert ist, wird die Option Ruhezustand möglicherweise nicht angezeigt. Weitere Informationen finden Sie unter Hilfe und Support mit dem Suchbegriff Ruhezustand.

So aktivieren Sie den Ruhezustand direkt (sofern verfügbar):

- 1 Klicken Sie auf Start <sup>(+)</sup> und klicken Sie dann auf den Pfeil (nach rechts weisend) neben dem Symbol lock.
- 2 Wählen Sie in der Liste die Option Ruhezustand aus.

Um den Ruhezustand zu beenden, betätigen Sie den Netzschalter. Es kann einige Sekunden dauern, bis der Computer den Ruhezustand beendet hat. Der Ruhezustand wird nicht durch Drücken einer beliebigen Taste auf der Tastatur oder durch das Bewegen der Maus beendet, denn weder Tastatur noch Maus funktionieren, während sich der Computer im Ruhezustand befindet.

Da für den Ruhezustand eine bestimmte Datei auf der Festplatte mit ausreichend Kapazität zum Speichern des Speicherinhalts erforderlich ist, erstellt Dell bereits vor dem Ausliefern des Computers eine entsprechend dimensionierte Ruhezustandsdatei. Im Falle einer Beschädigung der Festplatte des Computers wird die Ruhezustandsdatei unter Windows Vista automatisch neu erstellt.

### Eigenschaften von Energiesparplänen

Im Fenster Power Plan Properties (Eigenschaften von Energiesparplan) können Sie die Einstellungen für den Standby-Modus, den Bildschirmmodus, den Ruhezustand (falls verfügbar) und andere Stromversorgungseinstellungen definieren.

So öffnen Sie das Fenster Eigenschaften von Energiesparplan:

1 Wählen Sie Start → Systemsteuerung→ System und Wartung→ Energieoptionen.

Daraufhin wird das Fenster Wählen Sie einen Energiesparplan aus geöffnet.

2 Im Fenster Wählen Sie einen Energiesparplan aus können Sie Einstellungen für die Energieverwaltung ändern oder anpassen.

So ändern Sie die Standardeinstellungen für ein Energieschema:

- 1 Wählen Sie Start <sup>+</sup>→ Systemsteuerung→ System und Wartung.
- 2 Klicken Sie unter System und Wartung auf Energieoptionen.

Klicken Sie im Fenster "Energieoptionen" auf Energiesparplaneinstellungen ändern, um folgende Einstellungen zu ändern:

- Kennwortschutz beim Wakeup
- Verhalten beim Betätigen des Netzschalters
- Erstellen eines Energieschemas (zur Erstellung eines benutzerdefinierten Energieschemas mit den von Ihnen individuell festgelegten Einstellungen)
- Ausschalten des Bildschirms
- Änderungen bei aktivem Energiesparmodus

### Registerkarte "Erweitert"

Auf der Registerkarte "Erweitert" können Sie zusätzlich zu den Grundeinstellungen zahlreiche weiterführenden Einstellungen vornehmen. Wenn Sie die Bedeutung einer Einstellung nicht kennen oder nicht sicher sind, welche Option Sie wählen sollen, behalten Sie die vorgegebene Einstellung bei.

So greifen Sie auf die erweiterten Einstellungen zu:

- 1 Wählen Sie das Energieschema aus, das Sie ändern möchten.
- 2 Klicken Sie direkt unterhalb des Energieschemas auf Energiesparplaneinstellungen ändern.
- 3 Klicken Sie auf Erweiterte Energieeinstellungen ändern.

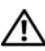

VORSICHT: Bei den erweiterten Einstellungen in den Energieoptionen sind zahlreiche Einstellungsmöglichkeiten vorhanden. Gehen Sie vorsichtig vor, wenn Sie Änderungen vornehmen.

# Aktivieren der SpeedStep™-Technologie

Die SpeedStep-Technologie regelt je nach vorliegender Aufgabe automatisch die Prozessorleistung des Computers und passt die Betriebsfrequenz und die Spannung dynamisch an. Wenn für eine Anwendung keine volle Leistung erforderlich ist, kann deutlich Energie gespart werden. Die Systemreaktion ist flexibel; die maximale Prozessorleistung wird bei Bedarf abgegeben, und Energie wird automatisch dann gespart, wenn die Aufgabenstellung dies ermöglicht.

Windows Vista aktiviert die Intel Speedstep-Technologie automatisch in den Enegieschemen Dell Recommended (Dell-Empfehlung), Balanced (Ausgewogen) und Power Saver (Energie sparen). Im Energieschema High Performance (Maximale Leistung) sind beide Technologien deaktiviert.

# RAID-Konfigurationen

Dieser Abschnitt enthält einen Überblick über die RAID-Konfiguration, für die Sie sich beim Kauf des Computers möglicherweise entschieden haben. Wenngleich verschiedene RAID-Konfigurationen möglich sind, bietet Dell für seine Vostro-Computer nur RAID 1 an. Eine RAID-1-Konfiguration wird empfohlen, um die Sicherheit von Digitalfotografie- und Audiodaten zu gewährleisten.

Der Intel RAID-Controller Ihres Computers kann nur einen RAID-Datenträger aus zwei physischen Datenträgern erzeugen. Wenn ein drittes Laufwerk vorhanden ist, lässt dieses sich nicht mithilfe des Intel RAID-Konfigurationsprogramms in den RAID-Datenträger integrieren. Es kann jedoch als Ersatzlaufwerk in einer RAID-1-Konfiguration verwendet werden. Falls der Computer mit vier Laufwerken ausgestattet ist, können je zwei Laufwerke als RAID-1-Volume definiert werden. Die Laufwerke sollten die gleiche Größe haben, damit sichergestellt wird, dass das größere Laufwerk keinen nicht zugewiesenen (und damit nicht nutzbaren) Speicher enthält.

# RAID1-Konfiguration

RAID Level 1 verwendet eine Datenredundanz-Speichertechnologie, die als Spiegelung (engl. Mirroring) bezeichnet wird. Wenn Daten auf das primäre Laufwerk geschrieben werden, werden sie anschließend auf das andere Laufwerk dupliziert bzw. gespiegelt. Bei einer RAID-1-Konfiguration wird die Datenredundanz durch langsamere Datenzugriffszeiten erkauft.

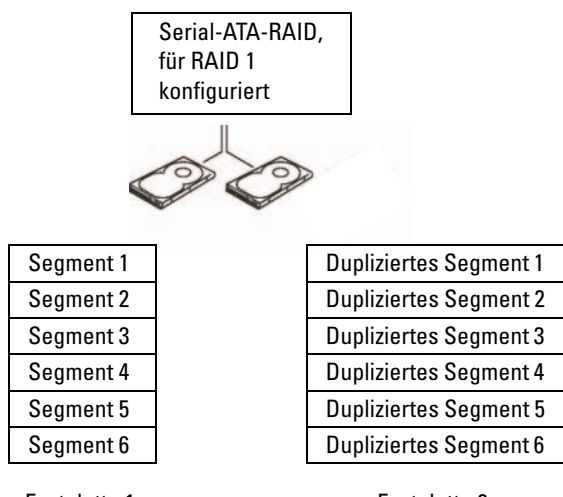

Festplatte 1

Festplatte 2

Bei einem Ausfall eines Laufwerks werden die nachfolgenden Lese- und Schreiboperationen auf das intakte Laufwerk verlagert. Ein Ersatzlaufwerk kann dann mit den Daten vom intakten Laufwerk wiederhergestellt werden. Da die Daten auf beide Laufwerke dupliziert werden, bieten zwei 120-GB-Festplattenlaufwerke in einer RAID-Level-1-Konfiguration zusammen max. 120 GB Kapazität für die Datenspeicherung.

U

ANMERKUNG: Die Speicherkapazität einer RAID-1-Konfiguration entspricht der Größe des kleinsten Laufwerks in der Konfiguration.

# Konfiguration der Festplatten für RAID

Sie möchten den Computer vielleicht irgendwann später für RAID konfigurieren, wenn Sie sich beim Kauf des Computers noch nicht für eine RAID-Konfiguration entschieden haben. Um eine RAID-Konfiguration einrichten zu können, müssen mindestens zwei Festplattenlaufwerke im Computer installiert sein. Anweisungen zum Einbau eines Festplatten-laufwerks finden Sie im Abschnitt ["Festplattenlaufwerke" auf Seite 141.](#page-140-0)

RAID-Festplattenlaufwerke lassen sich auf zweierlei Weise konfigurieren. Eine Möglichkeit ist die Verwendung des Dienstprogramms Intel® Option ROM. Diese Variante wird ausgeführt, bevor Sie das Betriebssystem auf dem Festplattenlaufwerk installieren. Die zweite Möglichkeit ist die Verwendung von Intel Matrix Storage Manager oder des Intel Storage-Dienstprogramms. Dieser Vorgang erfolgt, nachdem das Betriebssystem und das Intel Storage-Dienstprogramm installiert wurden. In beiden Fällen müssen Sie den Computer in den RAID-aktivierten Modus setzen, bevor Sie eines der RAID-Konfigurationsverfahren ausführen, das in diesem Dokument beschrieben wird. Bei beiden Verfahren ist es erforderlich, dass Sie zuvor RAID für den Computer aktiviert haben.

### <span id="page-46-0"></span>Aktivieren von RAID im Computer

- 1 Rufen Sie das System-Setup auf (siehe "Aufrufen des System-Setups" [auf Seite 193](#page-192-0)).
- 2 Markieren Sie die Registerkarte Drives mit den horizontalen Pfeiltasten.
- 3 Markieren Sie mit den vertikalen Pfeiltasten die Option Drive Controller, und drücken Sie dann die <Eingabetaste>.
- 4 Markieren Sie mit den vertikalen Pfeiltasten die Option RAID On, und drücken Sie die <Eingabetaste>.

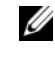

**ANMERKUNG:** Weitere Informationen zu den RAID-Optionen finden Sie im Abschnitt ["System-Setup-Optionen" auf Seite 195.](#page-194-0)

5 Markieren Sie mit den vertikalen Pfeiltasten die Option Save/Exit und drücken Sie anschließend die <Eingabetaste>, um das System-Setup-Programm zu beenden und den Startvorgang fortzusetzen.

# Konfiguration für RAID mit dem Intel® Option ROM-Dienstprogramm

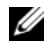

 $\mathbb Z$  **ANMERKUNG:** Eine RAID-Konfiguration mit dem Dienstprogramm Intel Option ROM kann zwar mit Laufwerken jeder Größe erstellt werden, doch sollten die Laufwerke idealerweise die gleiche Größe haben. Die Größe einer RAID-1- Konfiguration entspricht der Größe des kleineren der beiden Laufwerke.

#### Erstellen einer RAID-1-Konfiguration

- 1 Aktivieren Sie RAID im Computer (siehe "Aktivieren von RAID [im Computer" auf Seite 47\)](#page-46-0).
- 2 Drücken Sie <Strg><i>, wenn Sie aufgefordert werden, das Dienstprogramm Intel Option ROM zu öffnen.
- 3 Markieren Sie mit den vertikalen Pfeiltasten die Option Create RAID Volume (RAID-Datenträger erstellen) und drücken Sie die <Eingabetaste>.
- 4 Geben Sie einen Namen für den RAID-Datenträger ein oder übernehmen Sie die Standardeinstellung und drücken Sie die <Eingabetaste>.
- 5 Markieren Sie mit den vertikalen Pfeiltasten die Option RAID1 (Mirror) und drücken Sie die <Eingabetaste>.
- 6 Wenn mehr als zwei Festplattenlaufwerke zur Verfügung stehen, wählen Sie mit den vertikalen Pfeiltasten und der Leertaste die beiden Laufwerke aus, die in dem RAID-Array verwendet werden sollen, und drücken Sie dann die <Eingabetaste>.
- 7 Wählen Sie die gewünschte Datenträgerkapazität und drücken Sie die <Eingabetaste>. Der Standardwert ist die maximal verfügbare Größe.
- 8 Drücken Sie die <Eingabetaste>, um den Datenträger zu erstellen.
- 9 Drücken Sie <y>, um zu bestätigen, dass Sie den RAID-Datenträger erstellen möchten.
- 10 Bestätigen Sie, dass auf dem Hauptbildschirm des Dienstprogramms Intel Option ROM die richtige Datenträgerkonfiguration angezeigt wird.
- 11 Wählen Sie mit den vertikalen Pfeiltasten die Option Exit (Beenden) und drücken Sie die <Eingabetaste>.
- 12 Installieren Sie das Betriebssystem.

#### Löschen eines RAID-Datenträgers

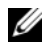

**ANMERKUNG:** Wenn Sie diesen Vorgang ausführen, gehen alle Daten auf den RAID-Laufwerken verloren.

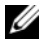

**ANMERKUNG:** Wenn der Computer derzeit auf RAID startet und Sie den RAID-Datenträger im Dienstprogramm Intel Option ROM löschen, lässt sich der Computer nicht mehr starten.

- 1 Drücken Sie <Strg><i>, wenn Sie aufgefordert werden, das Intel RAID Option ROM-Dienstprogramm zu öffnen.
- 2 Markieren Sie mit den vertikalen Pfeiltasten die Option Delete RAID Volume (RAID-Datenträger löschen) und drücken Sie die <Eingabetaste>.
- 3 Markieren Sie mit den vertikalen Pfeiltasten den RAID-Datenträger, den Sie löschen möchten, und drücken Sie <Löschen>.
- 4 Drücken Sie <y>, um das Löschen des RAID-Datenträgers zu bestätigen.
- 5 Drücken Sie <Esc>, um das Dienstprogramm Intel Option ROM zu beenden.

# Konfigurieren für RAID mit Intel® Matrix Storage Manager

Wenn Sie bereits ein Festplattenlaufwerk mit installiertem Betriebssystem haben und ein zweites Festplattenlaufwerk hinzufügen und beide Laufwerke in einen RAID-Datenträger umkonfigurieren möchten, ohne dass es zu einem Verlust des Betriebssystems oder von Daten kommt, müssen Sie die Migrationsoption verwenden (siehe ["Migration zu einem RAID 1-](#page-50-0) [Datenträger" auf Seite 51](#page-50-0)).

Erstellen Sie nur dann einen RAID 1-Datenträger, wenn

- zwei neue Laufwerke zu einem bestehenden Computer mit einem Laufwerk hinzufügen (und sich das Betriebssystem auf dem einen Laufwerk befindet) und die beiden neuen Laufwerke in einen RAID-Datenträger umkonfigurieren möchten.
- Sie einen Computer mit zwei Festplattenlaufwerken bereits in einen Array konfiguriert haben, auf dem Datenträger aber noch etwas Speicher frei ist, den Sie als zweiten RAID-Datenträger bezeichnen möchten.

#### Erstellen eines RAID 1-Datenträgers

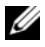

**ANMERKUNG:** Wenn Sie diesen Vorgang ausführen, gehen alle Daten auf den RAID-Laufwerken verloren.

- 1 Aktivieren Sie RAID im Computer (siehe "Aktivieren von RAID [im Computer" auf Seite 47\)](#page-46-0).
- 2 Wählen Sie unter Windows XP Start→ Alle Programme→ Intel® Matrix Storage Manager→ Intel Matrix Storage Console, um das Intel® Storage-Dienstprogramm aufzurufen.

Wählen Sie unter Windows Vista Start → Programme→ Intel® Matrix Storage Manager→ Intel Matrix Storage Manager, um das Intel® Storage-Dienstprogramm aufzurufen.

ANMERKUNG: Wenn die Menüoption Actions (Aktionen) nicht angezeigt wird, müssen Sie RAID im Computer aktivieren (siehe ["Aktivieren von RAID im Computer"](#page-46-0)  [auf Seite 47](#page-46-0)).

- 3 Wählen Sie im Menü Actions (Aktionen) die Option Create RAID Volume (RAID-Datenträger erstellen), um den Assistenten zum Erstellen von RAID-Datenträgern zu starten.
- 4 Klicken Sie im ersten Bildschirm auf Weiter.
- 5 Bestätigen Sie den Namen des Datenträgers, wählen Sie RAID 1 als RAID-Level und klicken Sie dann auf Weiter, um fortzufahren.
- 6 Klicken Sie auf dem Bildschirm Select Volume Location (Datenträger-Verzeichnis wählen) auf das erste Festplattenlaufwerk, das zum Erstellen des RAID 1-Datenträgers verwendet werden soll, und dann auf den Pfeilnach-rechts. Klicken Sie auf ein zweites Festplattenlaufwerk, bis zwei Laufwerke im Fenster Selected (Ausgewählt) angezeigt werden. Klicken Sie anschließend auf Weiter.
- 7 Klicken Sie im Fenster Specify Volume Size (Datenträgergröße angeben) auf die gewünschte Volume Size (Datenträgergröße) und dann auf Weiter.
- 8 Klicken Sie auf Finish (Fertig stellen), um den Datenträger zu erstellen oder auf Zurück, um Änderungen vorzunehmen.
- 9 Folgen Sie den Anweisungen von Microsoft Windows zum Erstellen einer Partition auf dem neuen RAID-Datenträger.

#### Löschen eines RAID-Datenträgers

- **ANMERKUNG:** Hiermit wird der RAID 1-Datenträger gelöscht, aber auch in zwei Nicht-RAID-Festplattenlaufwerke mit einer Partition aufgeteilt, wobei alle vorhandenen Arbeitsdateien intakt bleiben.
	- 1 Wählen Sie unter Windows XP Start→ Alle Programme→ Intel® Matrix Storage Manager→ Intel Matrix Storage Console, um das Intel® Storage-Dienstprogramm aufzurufen.

Wählen Sie unter Windows Vista Start <sup>→</sup> Programme→ Intel® Matrix Storage Manager→ Intel Matrix Storage Manager, um das Intel® Storage-Dienstprogramm aufzurufen.

- 2 Klicken Sie mit der rechten Maustaste auf das Symbol Volume (Datenträger) des RAID-Datenträgers, der gelöscht werden soll, und wählen Sie die Option Delete Volume (Datenträger löschen).
- 3 Klicken Sie auf dem Bildschirm Delete RAID Volume Wizard (Löschassistent für RAID-Datenträger) auf Weiter.
- 4 Markieren Sie den RAID-Datenträger, der im Feld Available (Verfügbar) gelöscht werden soll. Klicken Sie auf den Rechtspfeil, um den markierten RAID-Datenträger in das Feld Selected (Ausgewählt) zu verschieben, und klicken Sie anschließend auf Weiter.
- 5 Klicken Sie auf Finish (Fertig stellen), um den Datenträger zu löschen.

### <span id="page-50-0"></span>Migration zu einem RAID 1-Datenträger

- 1 Aktivieren Sie RAID im Computer (siehe "Aktivieren von RAID [im Computer" auf Seite 47\)](#page-46-0).
- 2 Wählen Sie unter Windows XP Start→ Alle Programme→ Intel® Matrix Storage Manager→ Intel Matrix Storage Console, um das Intel® Storage-Dienstprogramm aufzurufen.

Wählen Sie unter Windows Vista Start → Programme→ Intel® Matrix Storage Manager→ Intel Matrix Storage Manager, um das Intel® Storage-Dienstprogramm aufzurufen.

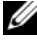

**ANMERKUNG:** Wenn die Menüoption Actions (Aktionen) nicht angezeigt wird, müssen Sie RAID im Computer aktivieren (siehe "Aktivieren von RAID im Computer" [auf Seite 47](#page-46-0)).

- 3 Klicken Sie im Menü Actions (Aktionen) auf Create RAID Volume From Existing Hard Drive (RAID-Datenträger von vorhandenem Festplattenlaufwerk erstellen), um den Migrationsassistenten zu starten.
- 4 Klicken Sie im ersten Bildschirm des Migrationsassistenten auf Weiter.
- 5 Einen Namen für den RAID-Datenträger eingeben oder die Standardeinstellung übernehmen.
- 6 Wählen Sie im Listenfeld RAID 1 als RAID-Level.

**ANMERKUNG:** Wählen Sie als Quellfestplattenlaufwerk dasjenige Laufwerk aus, auf dem sich bereits die Daten bzw. Betriebssystemdateien befinden, die Sie auf dem RAID-Datenträger verwalten möchten.

- 7 Doppelklicken Sie auf dem Bildschirm Select Source Hard Drive (Quellfestplattenlaufwerk wählen) auf das Festplattenlaufwerk, von dem Sie migrieren möchten, und klicken Sie auf Weiter.
- 8 Doppelklicken Sie auf dem Bildschirm Select Member Hard Drive (Mitgliedsfestplattenlaufwerk wählen) auf das Festplattenlaufwerk, das als Spiegel im RAID-Array dienen soll, und klicken Sie auf Weiter.
- 9 Wählen Sie auf dem Bildschirm Specify Volume Size (Datenträgergröße angeben) die gewünschte Datenträgergröße, und klicken Sie dann auf **Weiter**
- 

 $\mathbb Z$  **ANMERKUNG:** Im folgenden Schritt gehen alle Daten verloren, die auf dem Mitgliedslaufwerk gespeichert waren.

10 Klicken Sie auf Finish (Fertig stellen), um mit der Migration zu beginnen oder auf Zurück, um Änderungen vorzunehmen. Während des Migrationsvorgangs kann normal mit dem Computer gearbeitet werden.

#### Erstellen eines Ersatzlaufwerks

Bei einem RAID-1-Array kann ein Ersatzlaufwerk erstellt werden. Das Ersatzlaufwerk wird vom Betriebssystem nicht erkannt, es wird jedoch in Disk Manager oder im Dienstprogramm Intel Option ROM angezeigt. Wenn ein Mitglied des RAID 1-Arrays defekt ist, stellt der Computer die Spiegelkonfiguration mit dem Ersatzlaufwerk als Ersatz für das defekte Mitglied automatisch wieder her.

So markieren Sie ein Laufwerk als Ersatzlaufwerk:

1 Wählen Sie unter Windows XP Start→ Alle Programme→ Intel® Matrix Storage Manager→ Intel Matrix Storage Console, um das Intel® Storage-Dienstprogramm aufzurufen.

Wählen Sie unter Windows Vista Start +→ Programme→ Intel® Matrix Storage Manager→ Intel Matrix Storage Manager, um das Intel® Storage-Dienstprogramm aufzurufen.

- 2 Klicken Sie mit der rechten Maustaste auf das Festplattenlaufwerk, das als Ersatzlaufwerk dienen soll.
- 3 Klicken Sie auf Mark as Spare (Als Ersatz markieren).

So entfernen Sie die Ersatzmarkierung von einem Ersatzlaufwerk:

- 1 Klicken Sie mit der rechten Maustaste auf das Symbol für das Ersatzlaufwerk.
- 2 Klicken Sie auf Reset Hard Drive to Non-RAID (Festplattenlaufwerk auf Nicht-RAID zurücksetzen).

### Wiederaufbau eines ausgefallenen RAID 1-Datenträgers

Wenn der Computer kein Ersatzlaufwerk hat und den Ausfall eines RAID 1- Datenträgers meldet, können Sie den Redundanzspiegel des Computers auf einem neuen Festplattenlaufwerk manuell wiederherstellen, indem Sie folgende Schritte ausführen:

1 Wählen Sie unter Windows XP Start→ Alle Programme→ Intel® Matrix Storage Manager→ Intel Matrix Storage Console, um das Intel® Storage-Dienstprogramm aufzurufen.

Wählen Sie unter Windows Vista Start <sup>→</sup>→ Programme→ Intel® Matrix Storage Manager→ Intel Matrix Storage Manager, um das Intel® Storage-Dienstprogramm aufzurufen.

2 Klicken Sie mit der rechten Maustaste auf das verfügbare Festplattenlaufwerk, auf dem Sie den RAID 1-Datenträger wiederherstellen möchten, und klicken Sie dann auf Rebuild to this Disk (Auf diesem Laufwerk wiederherstellen).

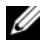

**ANMERKUNG:** Während der RAID-1-Datenträger wiederhergestellt wird, können Sie mit dem Computer arbeiten.

# Übertragen von Informationen auf einen Zielcomputer

Sie können die "Assistenten" Ihres Betriebssystems nutzen, um Dateien und andere Daten von einem Computer auf einen anderen zu übertragen, etwa von Ihrem alten auf ein neues System. Nachfolgend finden Sie eine Anleitung für das Betriebssystem, mit dem Ihr Computer ausgeliefert wurde.

#### Übertragen von Informationen mit Windows XP

Das Betriebssystem Microsoft Windows XP verfügt über einen Assistenten zum Übertragen von Dateien und Einstellungen, mit dem Daten von einem Computer auf einen neuen Computer übertragen werden können. Es können folgende Daten übertragen werden:

- E-Mails
- Symbolleisteneinstellungen
- Fenstergrößen
- Internetfavoriten

Die Daten können über eine Netzwerkverbindung oder eine serielle Direktverbindung auf den Zielcomputer übertragen oder auf einem austauschbaren Datenträger wie einer beschreibbaren CD gespeichert werden.

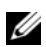

**ANMERKUNG:** Sie können Daten vom alten Computer auf einen neuen Computer übertragen, indem Sie die zwei Computer an den E/A-Schnittstellen direkt über ein serielles Kabel verbinden. Um Daten über eine serielle Verbindung zu übertragen, müssen Sie das Dienstprogramm für Netzwerkverbindungen in der Systemsteuerung aufrufen und weitere Konfigurationsschritte durchführen, etwa eine erweiterte Verbindung einrichten und den Host- und Gastcomputer festlegen.

Anweisungen zum Einrichten einer direkten Kabelverbindung zwischen zwei Computern erhalten Sie im Microsoft Knowledge Base-Artikel 305621 mit dem Titel How to Set Up a Direct Cable Connection Between Two Computers in Windows XP (Einrichten einer direkten Kabelverbindung zwischen zwei Computern in Windows XP). Diese Informationen stehen in bestimmten Ländern eventuell nicht zur Verfügung.

Um Informationen auf einen neuen Computer zu übertragen, müssen Sie den Assistenten zum Übertragen und Dateien und Einstellungen ausführen. Für diesen Vorgang können Sie die optionale Operating System-CD verwenden oder mit dem Assistenten zum Übertragen und Dateien und Einstellungen einen Assistentendatenträger erstellen.

#### Ausführen des Assistenten zum Übertragen und Dateien und Einstellungen mit dem Operating System-Medium

**ANMERKUNG:** Für diesen Vorgang wird das Operating System-Medium benötigt. Dieses Medium ist optional und eventuell nicht bei allen Computern verfügbar.

So bereiten Sie einen Zielcomputer auf die Dateiübertragung vor:

- 1 Starten Sie den Assistenten zum Übertragen von Dateien und Einstellungen. Wählen Sie Start→ Alle Programme→ Zubehör→ Systemwerkzeuge→ Assistent zum Übertragen von Dateien und Einstellungen.
- 2 Wenn die Startseite des Assistenten zum Übertragen von Dateien und Einstellungen angezeigt wird, klicken Sie auf Weiter.
- 3 Wählen Sie im Fenster Um welchen Computer handelt es sich? die Option Zielcomputer→ Weiter.
- 4 Klicken Sie im Fenster Verfügen Sie über eine Windows XP-CD? auf Assistent der Windows XP-CD verwenden und danach auf Weiter.
- 5 Wenn das Fenster Wechseln Sie jetzt zum Quellcomputer angezeigt wird, wechseln Sie zum alten bzw. Quellcomputer. Klicken Sie noch nicht auf Weiter.

So kopieren Sie Daten vom Quellcomputer:

- 1 Legen Sie im Quellcomputer das Operating System-Medium von Windows XP ein.
- 2 Klicken Sie im Fenster Welcome to Microsoft Windows XP (Willkommen bei Windows XP) auf Zusätzliche Aufgaben durchführen.
- 3 Klicken Sie unter Wählen Sie eine der folgenden Optionen auf Dateien und Einstellungen übertragen→ Weiter.
- 4 Wählen Sie im Fenster Um welchen Computer handelt es sich? die Option Quellcomputer→ Weiter.
- 5 Klicken Sie im Fenster Übertragungsmethode auswählen auf die gewünschte Übertragungsmethode.
- 6 Wählen Sie im Fenster Was soll übertragen werden? die zu übertragenden Elemente aus und klicken Sie auf Weiter. Wenn alle Daten kopiert wurden, erscheint das Fenster Fertigstellen des Sammlungsvorgangs.

### 7 Klicken Sie auf Fertig stellen.

So übertragen Sie die Daten auf den Zielcomputer:

- 1 Klicken Sie auf dem Zielcomputer im Fenster Wechseln Sie jetzt zum Quellcomputer auf Weiter.
- 2 Wählen Sie im Fenster Wo befinden sich die Dateien und Einstellungen? die gewünschte Methode für die Übertragung der Einstellungen und Dateien aus und klicken Sie auf Weiter.

Der Assistent liest die gesammelten Dateien und Einstellungen und übernimmt sie für den Zielcomputer.

Wenn alle Einstellungen und Dateien übernommen wurden, erscheint das Fenster Finished (Fertig).

3 Klicken Sie auf Finished (Fertig) und starten Sie den Zielcomputer neu.

#### Ausführen des Assistenten zum Übertragen und Dateien und Einstellungen ohne Operating System-Medium

Um den Assistenten zum Übertragen und Dateien und Einstellungen ohne das Operating System-Medium auszuführen, müssen Sie eine Assistentendisk mit einer entsprechenden Sicherungsdatei erstellen.

Um eine Assistentendisk zu erstellen, verwenden Sie den neuen Computer mit Windows XP und gehen Sie wie folgt vor:

- 1 Starten Sie den Assistenten zum Übertragen von Dateien und Einstellungen. Wählen Sie Start→ Alle Programme→ Zubehör→ Systemwerkzeuge→ Assistent zum Übertragen von Dateien und Einstellungen.
- 2 Wenn die Startseite des Assistenten zum Übertragen von Dateien und Einstellungen angezeigt wird, klicken Sie auf Weiter.
- 3 Wählen Sie im Fenster Um welchen Computer handelt es sich? die Option Zielcomputer→ Weiter.
- 4 Klicken Sie im Fenster Verfügen Sie über eine Windows XP-CD? auf Assistent-Diskette auf folgendem Laufwerk erstellen: und dann auf Weiter.
- 5 Legen Sie ein beschreibbares Medium ein, etwa eine CD-R, und klicken Sie dann auf OK.
- 6 Wenn die Erstellung der Disk abgeschlossen ist und die Meldung Now go to your old computer (Wechseln Sie jetzt zum Quellcomputer) angezeigt wird, klicken Sie nicht auf Weiter.
- 7 Wechseln Sie zum Quellcomputer.

So kopieren Sie Daten vom Quellcomputer:

- 1 Legen Sie am Quellcomputer die Assistentendisk ein.
- 2 Wählen Sie Start→ Ausführen.
- 3 Wechseln Sie im Feld Öffnen des Fensters Ausführen zum Speicherort von fastwiz (auf dem entsprechenden Wechselmedium), und klicken Sie dann auf OK.
- 4 Klicken Sie auf der Begrüßungsseite des Assistenten zum Übertragen von Dateien und Einstellungen auf Weiter.
- 5 Wählen Sie im Fenster Um welchen Computer handelt es sich? die Option Quellcomputer→ Weiter.
- 6 Klicken Sie im Fenster Übertragungsmethode auswählen auf die gewünschte Übertragungsmethode.
- 7 Wählen Sie im Fenster Was soll übertragen werden? die zu übertragenden Elemente aus und klicken Sie auf Weiter.

Wenn alle Daten kopiert wurden, erscheint das Fenster Fertigstellen des Sammlungsvorgangs.

8 Klicken Sie auf Fertig stellen.

So übertragen Sie die Daten auf den Zielcomputer:

- 1 Klicken Sie auf dem Zielcomputer im Fenster Wechseln Sie jetzt zum Quellcomputer auf Weiter.
- 2 Wählen Sie im Fenster Wo befinden sich die Dateien und Einstellungen? die gewünschte Methode für die Übertragung der Einstellungen und Dateien aus und klicken Sie auf Weiter. Folgen Sie den Anweisungen auf dem Bildschirm.

Der Assistent liest die gesammelten Dateien und Einstellungen und übernimmt sie für den Zielcomputer.

Wenn alle Einstellungen und Dateien übernommen wurden, erscheint das Fenster Finished (Fertig).

3 Klicken Sie auf Finished (Fertig) und starten Sie den Zielcomputer neu.

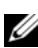

**ZANMERKUNG:** Weitere Informationen über diesen Vorgang erhalten Sie, wenn Sie auf support.dell.com nach dem Dokument mit der Nummer 154781 (What Are The Different Methods To Transfer Files From My Old Computer To My New Dell™ Computer Using the Microsoft® Windows® XP Operating System?) suchen.

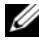

**ZANMERKUNG:** Das Dokument der Dell™ Knowledge Base ist eventuell nicht in allen Ländern verfügbar.

#### Übertragen von Informationen mit Windows Vista

Das Betriebssystem Windows Vista enthält den Assistenten "Easy Transfer", der die Dateiübertragung von einem Quellcomputer auf einen Zielcomputer erleichtert. Es können folgende Daten übertragen werden:

- Benutzerkonto
- Dateien und Ordner
- Programmeinstellungen
- Interneteinstellungen und Favoriten
- E-Mail-Einstellungen, Kontakte und Nachrichten

Die Daten können über eine Netzwerkverbindung oder eine serielle Direktverbindung auf den Zielcomputer übertragen oder auf einem austauschbaren Datenträger wie einer beschreibbaren CD gespeichert werden.

Es gibt zwei Möglichkeiten, den Assistenten "Easy Transfer" aufzurufen:

- Nach Abschluss des Setup-Programms für Windows Vista wird das Windows Vista Welcome Center angezeigt. Im Welcome Center befindet sich ein Symbol für Dateien und Einstellungen übertragen. Klicken Sie auf dieses Symbol, um Windows Easy Transfer zu starten.
- Wenn das Welcome Center nicht geöffnet ist, können Sie Easy Transfer wie folgt aufrufen: klicken Sie auf Start ( $\leftrightarrow$  Alle Programme→ Zubehör→ Systemprogramme→ Easy Transfer.

# Einrichten eines Heim- und Firmennetzwerks

#### Verbindung mit einem Netzwerkadapter

- HINWEIS: Verbinden Sie das Netzwerkkabel mit dem Netzwerkanschluss des Computers. Stecken Sie das Netzwerkkabel nicht am Modemanschluss des Computers ein. Verbinden Sie das Netzwerkkabel nicht mit einer Telefonbuchse.
	- 1 Verbinden Sie das Netzwerkkabel mit dem Netzwerkadapteranschluss auf der Rückseite des Computers.

Schieben Sie das Kabel ein, bis es mit einem Klicken einrastet, und ziehen Sie dann leicht daran, um zu überprüfen, ob es fest eingesteckt ist.

2 Verbinden Sie das andere Ende des Netzwerkkabels mit dem Netzwerkgerät.

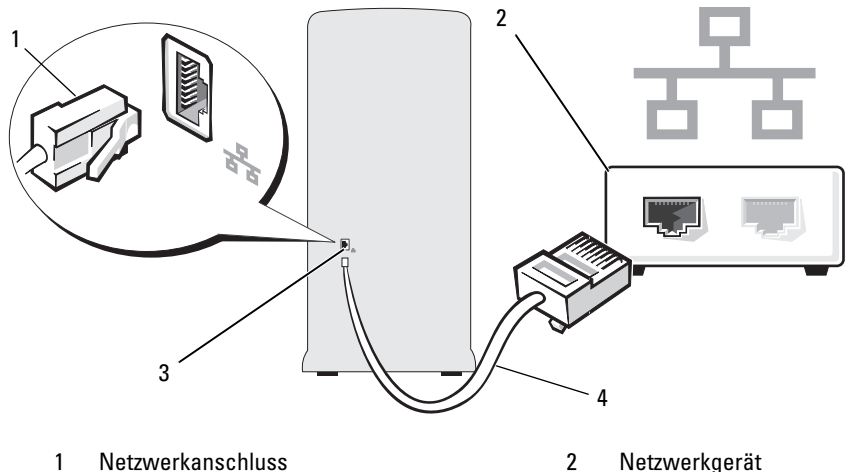

- 3 Netzwerkadapteranschluss am Computer 4 Netzwerkkabel
- -

### Netzwerkinstallations-Assistent

Das Betriebssystem Microsoft Windows enthält einen Netzwerkinstallations-Assistenten, der Sie durch die Freigabe von Dateien, Druckern oder einer Internetverbindung für Computer in einem Heimnetzwerk oder einem kleinen Firmennetzwerk führt.

Windows XP

- 1 Klicken Sie auf Start, wählen Sie Alle Programme→ Zubehör→ Kommunikation, und wählen Sie dann Netzwerkinstallations-Assistent.
- 2 Klicken Sie auf der Begrüßungsseite auf Weiter.
- 3 Klicken Sie auf Checklist for creating a network (Prüfliste zum Erstellen eines Netzwerks).

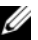

**ANMERKUNG:** Durch Auswahl der Methode für die Internetverbindung This computer connects directly to the Internet (Der Computer verfügt über eine direkte Verbindung mit dem Internet) wird die integrierte Firewall von Windows XP SP1 aktiviert.

- 4 Gehen Sie die Prüfliste durch und führen Sie die erforderlichen Maßnahmen durch.
- 5 Kehren Sie zum Netzwerkinstallations-Assistenten zurück und befolgen Sie die Anweisungen auf dem Bildschirm.

Windows Vista

- 1 Klicken Sie auf Start <sup>(42</sup>) und wählen Sie im rechten Bereich des Startmenüs Netzwerk.
- 2 Klicken Sie im Fenster "Netzwerk" auf Netzwerk- und Freigabecenter.

**ZANMERKUNG:** Über dieses Fenster können Sie auch auf die Funktionen "Drucker hinzufügen" und "Ein Drahlosgerät hinzufügen" (sofern verfügbar) zugreifen.

- 3 Klicken Sie im Fenster "Netzwerk- und Freigabecenter" auf Eine Verbindung oder ein Netzwerk einrichten.
- 4 Wählen Sie die für Ihr Netzwerk geeignete Aufgabe, und folgen Sie den Anweisungen am Bildschirm.

Weitere Informationen finden Sie unter Hilfe und Support mit dem Suchbegriff Netzwerk.

# Herstellen einer Verbindung mit dem Internet

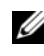

**ANMERKUNG:** Die Internetdienstanbieter (ISPs) und deren Angebote sind länderspezifisch verschieden.

Um eine Verbindung mit dem Internet herzustellen, benötigen Sie eine Modem- oder Netzwerkverbindung sowie einen Internetdienstanbieter (ISP). Der ISP stellt eine oder mehrere der folgenden Optionen für Internetverbindungen bereit:

- DSL-Verbindungen für Hochgeschwindigkeits-Internetzugang über eine vorhandene Telefonleitung oder Mobilfunk. Bei einer DSL-Verbindung ist es möglich, auf das Internet zuzugreifen und gleichzeitig auf derselben Leitung zu telefonieren.
- Kabelmodemverbindungen für Hochgeschwindigkeits-Internetzugang über das örtliche Kabel-TV-Netz.
- Satellitenmodemverbindungen für Hochgeschwindigkeits-Internetzugang über ein TV-Satellitensystem.
- Einwählverbindungen für den Internetzugang über eine Telefonleitung. Einwählverbindungen sind deutlich langsamer als DSL- oder Kabel-/ Satellitenmodemverbindungen.
- WLAN-Verbindungen für den Internetzugang über Bluetooth<sup>®</sup>-Funktechnologie.

Wenn Sie eine Einwählverbindung verwenden wollen, verbinden Sie den Modemanschluss des Computers über ein Telefonkabel mit der Telefonwandbuchse, bevor Sie die Internetverbindung einrichten. Wenn Sie eine DSL- oder Kabel-/Satellitenmodemverbindung nutzen, wenden Sie sich an Ihren ISP bzw. Mobilfunkanbieter, um Anweisungen für das Einrichten zu erhalten.

# Einrichten der Internetverbindung

So richten Sie eine Internetverbindung mit einem Desktop-Symbol für den Internetdienstanbieter her:

- 1 Speichern und schließen Sie alle geöffneten Dateien, und beenden Sie alle geöffneten Programme.
- 2 Doppelklicken Sie auf das Symbol für den Internetdienstanbieter auf dem Desktop von Windows Vista™.
- 3 Befolgen Sie die Anweisungen auf dem Bildschirm, um das Setup abzuschließen.

Wenn sich auf Ihrem Desktop kein Symbol eines Internetdienstanbieters befindet, oder wenn Sie eine Verbindung zu einem anderen Internetdienstanbieter einrichten wollen, führen Sie die im nachstehenden Abschnitt beschriebenen Schritte durch, die auf das Betriebssystem Ihres Computers abgestimmt sind.

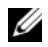

**ANMERKUNG:** Wenn beim Verbinden mit dem Internet Probleme auftreten, lesen Sie den Abschnitt ["Probleme mit E-Mail, Modem und Internet" auf Seite 69](#page-68-0). Wenn Sie keine Verbindung mit dem Internet herstellen können, obwohl dies früher möglich war, liegt möglicherweise ein Ausfall beim Internetdienstanbieter vor. Wenden Sie sich an Ihren ISP, um Informationen über den Dienststatus zu erhalten, oder versuchen Sie später noch einmal, eine Verbindung herzustellen.

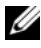

**ZANMERKUNG:** Halten Sie die Daten Ihres Internetdienstanbieters bereit. Wenn Sie keinen Internetdienstanbieter haben, können Sie mit Hilfe des Assistenten Mit dem Internet verbinden einen Anbieter finden.

Windows XP

- 1 Speichern und schließen Sie alle geöffneten Dateien, und beenden Sie alle geöffneten Programme.
- 2 Wählen Sie Start→ Internet Explorer.

Der Assistent für neue Verbindungen wird angezeigt.

3 Klicken Sie auf Verbindung mit dem Internet herstellen.

- 4 Klicken Sie im nächsten Fenster auf die geeignete Option:
	- Wenn Sie noch keinen Internetdienstanbieter haben und einen auswählen möchten, klicken Sie auf Einen Internetdienstanbieter aus einer Liste auswählen.
	- Wenn Sie bereits Setup-Informationen vom Internetdienstanbieter erhalten haben, aber keine Setup-CD besitzen, klicken Sie auf Verbindung manuell einrichten.
	- Wenn eine CD vorliegt, klicken Sie auf CD eines Internetdienstanbieters verwenden.
- 5 Klicken Sie auf Weiter.

Wenn Sie Verbindung manuell einrichten gewählt haben, fahren Sie mit [Schritt 6](#page-62-0) fort. Andernfalls befolgen Sie die Anweisungen auf dem Bildschirm, um das Setup abzuschließen.

<span id="page-62-0"></span>6 Klicken Sie unter Wie soll die Verbindung mit dem Internet hergestellt werden? auf die geeignete Option und dann auf Weiter.

**ZANMERKUNG:** Wenn Sie nicht wissen, welchen Verbindungstyp Sie wählen sollen, wenden Sie sich an den Internetdienstanbieter.

7 Führen Sie das Setup mit den vom Internetdienstanbieter bereitgestellten Informationen durch.

Windows Vista

- 1 Speichern und schließen Sie alle geöffneten Dateien, und beenden Sie alle geöffneten Programme.
- 2 Wählen Sie Start  $\leftrightarrow$  Systemsteuerung $\rightarrow$  Verbindung mit dem Internet herstellen.

Das Fenster Mit dem Internet verbinden wird angezeigt.

- 3 Klicken Sie je nach gewünschtem Verbindungstyp entweder auf Breitband (PPPoE) oder auf Wählverbindung:
	- Um eine Verbindung über DSL, Satellitenmodem, Kabelmodem oder Bluetooth-Funktechnologie herzustellen klicken Sie auf Broadband (Breitband).
	- Um eine Verbindung über Wählverbindung oder ISDN herzustellen, klicken Sie auf Wählverbindung.

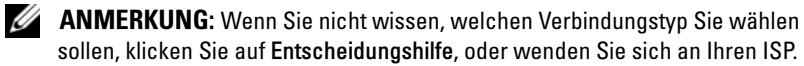

4 Folgen Sie den Anweisungen am Bildschirm und geben Sie die von Ihrem ISP bereit gestellten Einrichtungsdaten ein, um das Setup abzuschließen.

# Fehlerbehebung

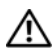

VORSICHT: Einige der in diesem Kapitel beschriebenen Komponenten dürfen nur von einem zertifizierten Servicetechniker und nicht vom Benutzer selbst ausgetauscht werden.

# Hinweise zur Fehlerbeseitigung

Beachten Sie diese Tipps bei der Fehlerbeseitigung auf dem Computer:

- Wenn vor dem Auftreten des Problems ein Teil hinzugefügt oder entfernt wurde, sollten Sie die Verfahrensweise der Installation erneut durchgehen und sicherstellen, dass das Teil korrekt installiert ist.
- Wenn ein Peripheriegerät nicht funktioniert, stellen Sie sicher, dass das Gerät ordnungsgemäß angeschlossen ist.
- Wenn eine Fehlermeldung angezeigt wird, notieren Sie sich den genauen Wortlaut. Anhand dieser Meldung kann der technische Support das Problem diagnostizieren und beheben.
- Erscheint bei der Ausführung eines Programms eine Fehlermeldung, lesen Sie in der Dokumentation des Programms nach.

# Batterieprobleme

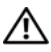

VORSICHT: Bei unsachgemäßem Einbau einer neuen Batterie besteht Explosionsgefahr. Tauschen Sie die Batterie nur gegen eine andere Batterie desselben oder gleichwertigen, vom Hersteller empfohlenen Typs aus. Leere Batterien sind den Herstelleranweisungen entsprechend zu entsorgen.

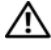

VORSICHT: Bevor Sie mit den Vorgehensweisen in diesem Abschnitt beginnen, lesen Sie zunächst die Sicherheitshinweise im Produktinformationshandbuch.

BATTERIE ERSETZEN. Wenn Sie nach dem Einschalten des Computers Uhrzeitund Datumseinstellungen erneut vornehmen müssen bzw. wenn beim Hochfahren eine falsche Zeit oder ein falsches Datum angezeigt wird, wechseln Sie die Batterie aus (siehe ["Austauschen der Batterie" auf Seite 165\)](#page-164-0). Wenn das Problem weiterhin besteht, setzen Sie sich mit Dell in Verbindung (siehe "Kontaktaufnahme mit [Dell" auf Seite 208](#page-207-0)).

# Laufwerkprobleme

 $\bigwedge$  VORSICHT: Bevor Sie mit den Vorgehensweisen in diesem Abschnitt beginnen, lesen Sie zunächst die Sicherheitshinweise im Produktinformationshandbuch.

# SICHERSTELLEN, DASS MICROSOFT® WINDOWS® DAS LAUFWERK ERKENNT.

Windows XP

• Klicken Sie auf Start und anschließend auf Arbeitsplatz.

Windows Vista™

• Klicken Sie auf die Windows Vista Start-Schaltfläche (H) und wählen Sie Computer.

Wenn das CD-Laufwerk nicht aufgeführt wird, suchen Sie mit dem Virenschutzprogramm nach Viren und beseitigen diese. Viren können bewirken, dass Windows das Laufwerk erkennt.

SICHERSTELLEN, DASS DAS LAUFWERK IM SYSTEM-SETUP-PROGRAMM AKTIVIERT IST. Siehe ["System-Setup" auf Seite 193](#page-192-1).

#### LAUFWERK TESTEN.

- Legen Sie eine andere Diskette, CD oder DVD ein, um die Möglichkeit auszuschließen, dass der ursprüngliche Datenträger defekt ist.
- Legen Sie ein startfähiges Medium ein, und starten Sie den Computer neu.

LAUFWERK ODER DATENTRÄGER REINIGEN. Siehe "Reinigen des Computers" [auf Seite 203.](#page-202-0)

#### KABELVERBINDUNGEN ÜBERPRÜFEN.

HARDWARE-RATGEBER AUSFÜHREN. Siehe ["Wiederherstellen des Betriebssy](#page-103-0)[stems" auf Seite 104](#page-103-0).

DELL DIAGNOSTICS AUSFÜHREN. Siehe "Starten von Dell Diagnostics [von der Festplatte" auf Seite 95](#page-94-0).

### Probleme mit optischen Laufwerken

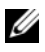

**ANMERKUNG:** Vibrationen von schnellen optischen Laufwerken sind normal und können Geräusche verursachen, die nicht auf einen Fehler im Laufwerk oder beim Medium hinweisen.

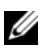

**ANMERKUNG:** Da es weltweit unterschiedliche Regionalcodes und Formate gibt, funktionieren nicht alle DVDs in einem bestimmten DVD-Laufwerk.

#### LAUTSTÄRKEREGLER UNTER WINDOWS EINSTELLEN.

- Klicken Sie auf das Lautsprechersymbol rechts unten auf dem Bildschirm.
- Stellen Sie sicher, dass die Lautstärke richtig eingestellt ist.
- Stellen Sie sicher, dass die Klangwiedergabe nicht stumm geschaltet ist, indem Sie ggf. aktivierte Kontrollkästchen deaktivieren.

LAUTSPRECHER UND SUBWOOFER ÜBERPRÜFEN. Siehe ["Probleme mit der Klang](#page-84-0)[wiedergabe und den Lautsprechern" auf Seite 85.](#page-84-0)

#### Probleme beim Beschreiben einer CD-/DVD-RW

ANDERE PROGRAMME SCHLIESSEN. Das CD-/DVD-RW-Laufwerk muss beim Schreiben einen ständigen Datenfluss erhalten. Sobald der Datenfluss unterbrochen wird, tritt ein Fehler auf. Schließen Sie erst alle Programme, bevor Sie die CD/DVD-RW beschreiben.

UNTER WINDOWS ZUNÄCHST DEN STANDBY-MODUS DEAKTIVIEREN, BEVOR AUF EINE CD/DVD-RW GESCHRIEBEN WERDEN KANN. Informationen zu den Energiesparzuständen finden Sie unter ["Energieverwaltungsoptionen in](#page-36-0)  [Windows XP" auf Seite 37](#page-36-0), oder suchen Sie nach dem Stichwort Standby im Hilfeund Supportcenter von Windows.

#### Probleme mit dem Festplattenlaufwerk

#### CHECKDISK AUSFÜHREN.

Windows XP

- 1 Klicken Sie auf Start und anschließend auf Arbeitsplatz.
- 2 Klicken Sie mit der rechten Maustaste auf Local Disk C: (Lokaler Datenträger C:).
- 3 Klicken Sie auf Eigenschaften→ Extras→ Jetzt prüfen.
- 4 Markieren Sie die Option Fehlerhafte Sektoren suchen und wiederherstellen und klicken Sie auf Starten.

Windows Vista

- 1 Klicken Sie auf Start <sup>(+ 3</sup> und anschließend auf Computer.
- 2 Klicken Sie mit der rechten Maustaste auf Local Disk C: (Lokaler Datenträger C:).
- 3 Klicken Sie auf Eigenschaften→ Extras→ Jetzt prüfen.

Möglicherweise wird das Fenster Benutzerkontensteuerung angezeigt. Wenn Sie auf dem Computer als Administrator angemeldet sind, klicken Sie auf Continue (Fortsetzen); wenden Sie sich andernfalls an Ihren Administrator, um den Vorgang fortsetzen zu können.

4 Folgen Sie den Anweisungen auf dem Bildschirm.

ANMERKUNG: Sie müssen mit Administratorrechten angemeldet sein, um diesen Vorgang durchführen zu können.

# <span id="page-68-0"></span>Probleme mit E-Mail, Modem und Internet

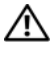

VORSICHT: Bevor Sie mit den Vorgehensweisen in diesem Abschnitt beginnen, lesen Sie zunächst die Sicherheitshinweise im Produktinformationshandbuch.

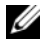

**ZANMERKUNG:** Schließen Sie das Modem nur einer analogen Telefonbuchse an. Das Modem funktioniert nicht, wenn es an ein digitales Telefonnetz angeschlossen wird.

### SICHERHEITSEINSTELLUNGEN VON MICROSOFT OUTLOOK® EXPRESS

ÜBERPRÜFEN. Wenn Sie keine E-Mail-Anhänge öffnen können:

- <sup>1</sup> Wählen Sie in Outlook Express Extras→ Optionen→ Sicherheit.
- 2 Deaktivieren Sie das Kontrollkästchen Keine Anlagen zulassen.

#### VERBINDUNG ZUR TELEFONLEITUNG ÜBERPRÜFEN. TELEFONBUCHSE PRÜFEN. MODEM DIREKT AN DIE TELEFONBUCHSE AN DER WAND ANSCHLIESSEN. ANDERES TELEFONKABEL VERWENDEN.

- Überprüfen Sie, ob das Telefonkabel an die Eingangsbuchse des Modems angeschlossen ist. (Die Buchse ist entweder mit einem grünen Aufkleber oder einem Anschlusssymbol versehen.)
- Bei richtigem Anschluss sollte der Telefonstecker mit einem hörbaren Klicken in das Modem einrasten.
- Trennen Sie das Telefonkabel vom Modem, und schließen Sie es an ein Telefon an. Warten Sie auf das Freizeichen.
- Wenn weitere Geräte, wie z. B. Anrufbeantworter, Faxgerät, Überspannungsschutzgerät oder Verteiler ebenfalls an diese Leitung angeschlossen sind, umgehen Sie diese, und schließen Sie das Modem mit dem Telefonkabel direkt an die Telefonbuchse an der Wand an. Ist das Kabel länger als 3 m, verwenden Sie ein kürzeres Kabel.

#### MODEM-DIAGNOSEPROGRAMM AUSFÜHREN.

Windows XP

- <sup>1</sup> Wählen Sie Start→ Alle Programme→ Modem Helper (Modem-Hilfe).
- 2 Folgen Sie den Anweisungen auf dem Bildschirm, um Modemprobleme festzustellen und zu beheben. Das Modem-Hilfeprogramm ist nicht auf allen Computern vorhanden.

Windows Vista

- 1 Wählen Sie Start + Alle Programme→ Modem Diagnostic Tool (Modem-Diagnose).
- 2 Folgen Sie den Anweisungen auf dem Bildschirm, um Modemprobleme festzustellen und zu beheben. Die Modem-Diagnose ist nicht auf allen Computern verfügbar.

#### KOMMUNIKATION ZWISCHEN MODEM UND WINDOWS ÜBERPRÜFEN.

Windows XP

- 1 Wählen Sie Start→ Systemsteuerung→ Drucker und andere Hardware→ Telefon- und Modemoptionen→ Modems.
- 2 Wählen Sie die COM-Schnittstelle für das Modem→ Eigenschaften→ Diagnose→ Modem abfragen, um zu überprüfen, ob das Modem mit Windows kommuniziert.

Wenn das Modem auf alle Befehle reagiert, funktioniert das Gerät ordnungsgemäß.

Windows Vista

- 1 Wählen Sie Start  $\leftrightarrow$  Systemsteuerung→ Hardware und Sound→ Telefon- und Modemoptionen→ Modems.
- 2 Wählen Sie die COM-Schnittstelle für das Modem→ Eigenschaften → Diagnose→ Modem abfragen, um zu überprüfen, ob das Modem mit Windows kommuniziert.

Wenn das Modem auf alle Befehle reagiert, funktioniert das Gerät ordnungsgemäß.

#### SICHERSTELLEN, DASS EINE INTERNETVERBINDUNG HERGESTELLT WURDE.

Stellen Sie sicher, dass die Dienste eines Internetdienstanbieters (ISP) zur Verfügung stehen. Klicken Sie im E-Mail-Programm Outlook Express auf Datei. Wenn neben Offlinebetrieb ein Häkchen zu sehen ist, klicken Sie darauf, um den Offlinebetrieb zu deaktivieren und eine Verbindung zum Internet herzustellen. Falls Hilfe benötigt wird, wenden Sie sich an den Internetdienstanbieter.

# Fehlermeldungen

Wenn eine Meldung hier nicht aufgeführt ist, lesen Sie in der Dokumentation zu dem Betriebssystem oder Programm nach, das beim Auftreten der Störung ausgeführt wurde.

A FILENAME CANNOT CONTAIN ANY O F THE FOLLOWING CHARACTERS: \ / : \* ? " < > |. Verwenden Sie diese Zeichen nicht in Dateinamen.

A REQUIRED .DLL FILE WAS NOT FOUND. Im Programm, das geöffnet werden soll, fehlt eine wichtige Datei. So entfernen und installieren Sie das Programm neu:

Windows XP

- 1 Wählen Sie Start→ Systemsteuerung→ Software→ Programme ändern oder entfernen.
- 2 Wählen Sie das Programm aus, das entfernt werden soll.
- 3 Klicken Sie auf Entfernen.
- 4 Die Installationsanweisungen finden Sie in der Programmdokumentation.

Windows Vista

- 1 Klicken Sie auf Start + Systemsteuerung→ Programme→ Programme ändern oder entfernen.
- 2 Wählen Sie das Programm aus, das entfernt werden soll.
- 3 Klicken Sie auf Entfernen.
- 4 Die Installationsanweisungen finden Sie in der Programmdokumentation.

#### Laufwerkbuchstabe:\ IS NOT ACCESSIBLE. THE DEVICE IS NOT READY.

Das Laufwerk kann nicht vom Datenträger lesen. Legen Sie einen Datenträger in das Laufwerk ein, und versuchen Sie es erneut.

INSERT BOOTABLE MEDIA. Legen Sie eine startfähige Diskette oder CD ein.

NON-SYSTEM DISK ERROR. Nehmen Sie die Diskette aus dem Laufwerk, und starten Sie den Computer neu.

NOT ENOUGH MEMORY OR RESOURCES. CLOSE SOME PROGRAMS AND TRY AGAIN. Schließen Sie alle Fenster, und öffnen Sie das gewünschte Programm. In einigen Fällen müssen Sie den Computer möglicherweise neu starten, um die Computerressourcen wiederherzustellen. Führen Sie in diesem Fall das Programm aus, das Sie zuerst verwenden möchten.

OPERATING SYSTEM NOT FOUND. Wenden Sie sich an Dell (siehe ["Kontaktauf](#page-207-0)[nahme mit Dell" auf Seite 208\)](#page-207-0).

# Tastaturprobleme

 $\bigwedge$  VORSICHT: Bevor Sie mit den Vorgehensweisen in diesem Abschnitt beginnen, lesen Sie zunächst die Sicherheitshinweise im Produktinformationshandbuch.

#### TASTATURKABEL ÜBERPRÜFEN.

- Stellen Sie sicher, dass das Tastaturkabel fest mit dem Computer verbunden ist.
- Fahren Sie den Computer herunter (siehe "Ausschalten des Computers" [auf Seite 114\)](#page-113-0), schließen Sie das Tastaturkabel wieder an wie in der Setup-Übersicht gezeigt, und starten Sie den Computer neu.
- Überprüfen Sie, ob Kontaktstifte am Stecker verbogen oder abgebrochen sind oder ob das Kabel beschädigt oder durchgescheuert ist. Richten Sie verbogene Kontaktstifte gerade.
- Entfernen Sie Tastaturverlängerungskabel und schließen Sie die Tastatur direkt am Computer an.

TASTATUR ÜBERPRÜFEN. Schließen Sie eine funktionsfähige Tastatur an den Computer an, und verwenden Sie diese.
SICHERSTELLEN, DASS DIE USB-SCHNITTSTELLEN IM SYSTEM-SETUP-PROGRAMM AKTIVIERT SIND. Siehe ["System-Setup" auf Seite 193](#page-192-0).

HARDWARE-RATGEBER AUSFÜHREN. Siehe ["Wiederherstellen des Betriebssy](#page-103-0)[stems" auf Seite 104](#page-103-0).

# <span id="page-72-0"></span>Abstürze und Softwareprobleme

VORSICHT: Bevor Sie mit den Vorgehensweisen in diesem Abschnitt beginnen, lesen Sie zunächst die Sicherheitshinweise im *Produktinformationshandbuch*.

### Der Computer kann nicht gestartet werden

Sicherstellen, dass das Netzstromkabel ordnungsgemäß mit dem Computer und der Steckdose verbunden ist.

### Der Computer reagiert nicht mehr

HINWEIS: Wenn Sie das Betriebssystem nicht ordnungsgemäß herunterfahren, können Daten verloren gehen.

COMPUTER AUSSCHALTEN. Wenn der Computer nicht mehr reagiert und auch nicht durch Drücken einer Taste auf der Tastatur bzw. Mausbewegungen aktiviert werden kann, halten Sie den Netzschalter mindestens acht bis zehn Sekunden lang gedrückt, bis der Computer ausgeschaltet wird. Starten Sie anschließend den Computer neu.

### Ein Programm reagiert nicht mehr

#### PROGRAMM BEENDEN.

- 1 Drücken Sie gleichzeitig die Tasten <Strg><Umschalt><Esc>.
- 2 Klicken Sie auf Anwendungen.
- 3 Wählen Sie das Programm aus, das nicht mehr reagiert.
- 4 Klicken Sie auf End Task (Task beenden).

### Wiederholter Programmabsturz

Ø ANMERKUNG: Anweisungen für die Installation von Software finden Sie im Allgemeinen in der jeweiligen Dokumentation oder auf einer mitgelieferten Diskette oder CD.

SOFTWAREDOKUMENTATION LESEN. Gegebenenfalls müssen Sie das Programm deinstallieren und dann neu installieren.

# Ein Programm ist für eine frühere Version von Microsoft® Windows® ausgelegt

### PROGRAMMKOMPATIBILITÄTS-ASSISTENTEN AUFRUFEN.

Windows XP

Mit dem Programmkompatibilitäts-Assistenten lässt sich das Programm so anpassen, dass es unter Windows XP läuft.

- 1 Wählen Sie Start→ Alle Programme→ Zubehör→ Programmkompatibilitäts-Assistent→ Weiter.
- 2 Folgen Sie den Anweisungen auf dem Bildschirm.

### Windows Vista

Mit dem Programmkompatibilitäts-Assistenten lässt sich das Programm so anpassen, dass es unter Windows XP läuft.

- 1 Wählen Sie Start  $\bigoplus$  → Systemsteuerung → Programme → Use an older program with this version of Windows (Älteres Programm mit dieser Windows-Version verwenden).
- 2 Klicken Sie auf der Begrüßungsseite auf Weiter.
- 3 Folgen Sie den Anweisungen auf dem Bildschirm.

### Ein blauer Bildschirm (Bluescreen) wird angezeigt

COMPUTER AUSSCHALTEN. Wenn der Computer nicht mehr reagiert und auch nicht durch Drücken einer Taste auf der Tastatur bzw. Mausbewegungen aktiviert werden kann, halten Sie den Netzschalter mindestens acht bis zehn Sekunden lang gedrückt, bis der Computer ausgeschaltet wird. Starten Sie anschließend den Computer neu.

### Weitere Softwareprobleme

#### SOFTWAREDOKUMENTATION LESEN ODER INFORMATIONEN ZUR PROBLEM-BEHANDLUNG VOM SOFTWAREHERSTELLER EINHOLEN.

- Stellen Sie sicher, dass das Programm mit dem auf dem Computer installierten Betriebssystem kompatibel ist.
- Vergewissern Sie sich, dass der Computer die Mindesthardwareanforderungen erfüllt, um die Software ausführen zu können. Weitere Informationen finden Sie in der Softwaredokumentation.
- Stellen Sie sicher, dass das Programm richtig installiert und konfiguriert ist.
- Stellen Sie sicher, dass kein Konflikt zwischen den Gerätetreibern und dem Programm vorliegt.
- Gegebenenfalls müssen Sie das Programm deinstallieren und dann neu installieren.

#### SOFORT EINE SICHERUNGSKOPIE IHRER ARBEITSDATEIEN ERSTELLEN.

VERWENDEN SIE FÜR DIE ÜBERPRÜFUNG DER FESTPLATTE, DISKETTEN-BZW. CD-ROM-LAUFWERKE EIN VIRENSUCHPROGRAMM.

ALLE GEÖFFNETEN DATEIEN SPEICHERN UND PROGRAMME SCHLIEßEN UND DEN COMPUTER ÜBER DAS START -MENÜ HERUNTERFAHREN.

# Probleme mit dem Medienkartenlesegerät

KEIN LAUFWERKBUCHSTABE ZUGEWIESEN. Wenn Windows das Medienkartenlesegerät erkennt, wird dem Gerät automatisch ein Laufwerkbuchstabe als nächstes logisches Laufwerk nach allen anderen physischen Laufwerken auf dem System zugewiesen. Wenn das nächste logische Laufwerk nach den physischen Laufwerken einem Netzlaufwerk zugeordnet ist, weist Windows dem Medienkartenlesegerät nicht automatisch einen Laufwerkbuchstaben zu.

So weisen Sie dem Medienkartenlesegerät ein Laufwerk manuell zu:

Windows XP

- 1 Klicken Sie auf Start, klicken Sie mit der rechten Maustaste auf Arbeitsplatz, und wählen Sie dann Verwalten.
- 2 Wählen Sie die Option Datenträgerverwaltung.
- 3 Klicken Sie mit der rechten Maustaste im rechten Bereich auf den Laufwerkbuchstaben, der geändert werden muss.
- 4 Wählen Sie die Option Laufwerkbuchstaben und -pfade ändern.
- 5 Wählen Sie im Listenfeld die neue Laufwerkbuchstabenzuweisung für das Medienkartenlesegerät aus.
- 6 Klicken Sie auf OK, um die Auswahl zu bestätigen.

Windows Vista

- 1 Klicken Sie auf Start <sup>(+)</sup>, klicken Sie mit der rechten Maustaste auf Computer, und wählen Sie Verwalten.
- 2 Klicken Sie auf Continue (Fortsetzen), sobald Sie dazu aufgerufen werden.
- 3 Klicken Sie auf Expand the Storage object (Speicherobjekt einblenden) und wählen Sie Disk Management (Datenträgerverwaltung).
- 4 Klicken Sie mit der rechten Maustaste im rechten Bereich auf den Laufwerkbuchstaben, der geändert werden muss.
- 5 Wählen Sie die Option Change Drive Letter and Paths (Laufwerkbuchstaben und -pfade ändern).
- 6 Klicken Sie auf Change (Ändern).
- 7 Wählen Sie im Listenfeld die neue Laufwerkbuchstabenzuweisung für das Medienkartenlesegerät aus.
- 8 Klicken Sie auf OK, um die Auswahl zu bestätigen.

ANMERKUNG: Sie müssen mit Administratorrechten angemeldet sein, um diesen Vorgang durchführen zu können.

ANMERKUNG: Das Medienkartenlesegerät wird nur dann als Laufwerk zugeordnet, wenn es angeschlossen ist. Jedem der vier Einschübe im Medienkartenlesegerät ist auch dann einem Laufwerk zugeordnet, wenn keine Medien installiert sind. Wenn versucht wird, auf das Medienkartenlesegerät zuzugreifen, wenn keine Medien eingelegt sind, erscheint eine Aufforderung zum Einlegen der Medien.

### FIFXBAY-GERÄT IST DEAKTIVIERT.

Im BIOS-Setup befindet sich eine Option zum Deaktivieren des FlexBay-Geräts, die nur angezeigt wird, wenn das FlexBay-Gerät installiert ist. Wenn das FlexBay-Gerät physisch installiert ist, aber nicht ausgeführt wird, überprüfen Sie im BIOS-Setup, ob es aktiviert ist.

# Speicherprobleme

VORSICHT: Bevor Sie mit den Vorgehensweisen in diesem Abschnitt beginnen, lesen Sie zunächst die Sicherheitshinweise im Produktinformationshandbuch.

### WENN EINE MELDUNG ÜBER UNGENÜGENDEN SPEICHER ANGEZEIGT WIRD.

- Speichern und schließen Sie alle geöffneten Dateien und beenden Sie gegebenenfalls nicht verwendete aktive Programme; stellen Sie fest, ob sich das Problem so beheben lässt.
- Weitere Informationen über die Mindestanforderungen finden Sie in der Softwaredokumentation. Installieren Sie gegebenenfalls zusätzlichen Speicher (siehe ["Richtlinien für die Speicherinstallation" auf Seite 124\)](#page-123-0).
- Entfernen Sie die Speichermodule (siehe "Installation von Speichermodulen" [auf Seite 125\)](#page-124-0) und setzen Sie sie neu ein, um sicherzustellen, dass der Computer mit den Speichermodulen erfolgreich kommuniziert.
- Führen Sie Dell Diagnostics aus (siehe ["Dell Diagnostics" auf Seite 95\)](#page-94-0).

#### BEI SONSTIGEN SPEICHERPROBLEMEN.

- Entfernen Sie die Speichermodule (siehe "Richtlinien für die Speicherinstallation" [auf Seite 124\)](#page-123-0) und setzen Sie sie neu ein, um sicherzustellen, dass der Computer mit den Speichermodulen erfolgreich kommuniziert.
- Vergewissern Sie sich, dass die Richtlinien für die Speicherinstallation eingehalten wurden (siehe ["Installation von Speichermodulen" auf Seite 125\)](#page-124-0).
- Der Computer unterstützt Speichermodule des Typs DDR2. Informationen zu den vom Computer unterstützten Speichertypen finden Sie unter "Speicher" [auf Seite 187.](#page-186-0)
- Führen Sie Dell Diagnostics aus (siehe ["Dell Diagnostics" auf Seite 95](#page-94-0)).

# Probleme mit der Maus

 $\sqrt{N}$  VORSICHT: Bevor Sie mit den Vorgehensweisen in diesem Abschnitt beginnen, lesen Sie zunächst die Sicherheitshinweise im Produktinformationshandbuch.

MAUS REINIGEN. Informationen zum Reinigen der Maus finden Sie unter "Maus" [auf Seite 203](#page-202-0).

#### MAUSKABEL ÜBERPRÜFEN.

- 1 Entfernen Sie gegebenenfalls das Mausverlängerungskabel und verbinden Sie die Maus direkt mit dem Computer.
- 2 Schließen Sie das Mauskabel wie in der Setup-Übersicht dargestellt erneut am Computer an.

#### COMPUTER NEU STARTEN.

- 1 Mit der Tastenkombination <Strg><Esc> lässt sich das Menü Start anzeigen.
- <sup>2</sup> Geben Sie den Buchstaben *r* ein, wählen Sie mit den Pfeiltasten der Tastatur die Option Herunterfahren oder Ausschalten und drücken Sie anschließend die <Eingabetaste>.
- 3 Wenn der Computer ausgeschaltet ist, schließen Sie das Mauskabel wie in der Setup-Übersicht für den Computer gezeigt wieder an.
- 4 Starten Sie den Computer.

#### SICHERSTELLEN, DASS DIE USB-SCHNITTSTELLEN IM SYSTEM-SETUP-PROGRAMM AKTIVIERT SIND. Siehe ["System-Setup" auf Seite 193](#page-192-0).

MAUS TESTEN. Schließen Sie eine funktionsfähige Maus an den Computer an, und verwenden Sie die Maus.

#### MAUSEINSTELLUNGEN ÜBERPRÜFEN.

Windows XP

- 1 Wählen Sie Start→ Systemsteuerung→ Maus.
- 2 Passen Sie die Einstellungen nach Bedarf an.

Windows Vista

- 1 Wählen Sie Start  $\leftrightarrow$  Systemsteuerung→ Hardware und Sound→ Maus.
- 2 Passen Sie die Einstellungen nach Bedarf an.

MAUSTREIBER NEU INSTALLIEREN. Siehe "Neuinstallieren von Treibern und [Dienstprogrammen" auf Seite 100](#page-99-0).

HARDWARE-RATGEBER AUSFÜHREN. Siehe ["Wiederherstellen des Betriebssy](#page-103-0)[stems" auf Seite 104](#page-103-0).

# Netzwerkprobleme

### VORSICHT: Bevor Sie mit den Vorgehensweisen in diesem Abschnitt beginnen, lesen Sie zunächst die Sicherheitshinweise im Produktinformationshandbuch.

NETZWERKKABELSTECKER ÜBERPRÜFEN. Stellen Sie sicher, dass das Netzwerkkabel richtig mit dem Netzwerkanschluss an der Rückseite des Computers und mit der Netzwerkbuchse bzw. dem Netzwerkgerät verbunden ist.

#### NETZWERKANZEIGE AUF DER RÜCKSEITE DES COMPUTERS ÜBERPRÜFEN.

Wenn die Verbindungsintegritätsanzeige nicht leuchtet, heißt das, dass keine Netzwerkkommunikation vorhanden ist. Tauschen Sie das Netzwerkkabel aus. Eine Beschreibung der Netzwerkanzeigen finden Sie unter "Bedienelemente [und Anzeigen" auf Seite 190.](#page-189-0)

### COMPUTER NEU STARTEN UND ERNEUT AM NETZWERK ANMELDEN.

NETZWERKEINSTELLUNGEN ÜBERPRÜFEN. Setzen Sie sich mit dem Netzwerkadministrator oder der Person in Verbindung, die das Netzwerk eingerichtet hat, um zu überprüfen, ob die Netzwerkeinstellungen richtig sind und das Netzwerk funktioniert.

HARDWARE-RATGEBER AUSFÜHREN. Siehe ["Wiederherstellen des Betriebssy](#page-103-0)[stems" auf Seite 104](#page-103-0).

# Probleme mit der Stromversorgung

### $\bigwedge$  VORSICHT: Bevor Sie mit den Vorgehensweisen in diesem Abschnitt beginnen, lesen Sie zunächst die Sicherheitshinweise im Produktinformationshandbuch.

BETRIEBSANZEIGE LEUCHTET NICHT. Der Computer ist ausgeschaltet oder erhält keinen Strom.

- Verbinden Sie das Netzstromkabel erneut mit dem Anschluss auf der Rückseite des Computers und mit der Steckdose.
- Wenn der Computer an einer Steckerleiste angeschlossen ist, vergewissern Sie sich, dass die Steckerleiste mit einer Steckdose verbunden und eingeschaltet ist. Entfernen Sie außerdem Überspannungsschutz-Zwischenstecker, Steckdosenleisten und Verlängerungskabel, um festzustellen, ob sich der Computer richtig einschalten lässt.
- Stellen Sie sicher, dass an der Steckdose Spannung anliegt, indem Sie probeweise ein anderes Gerät anschließen, beispielsweise eine Lampe.

DIE BETRIEBSANZEIGE LEUCHTET PERMANENT BLAU, DER COMPUTER REAGIERT NICHT. Siehe ["Betriebsanzeigen" auf Seite 89](#page-88-0).

DIE BETRIEBSANZEIGE BLINKT GELB. Der Computer befindet im Standby-Modus. Drücken Sie eine Taste auf der Tastatur, bewegen Sie die Maus, oder drücken Sie den Netzschalter, um den normalen Betrieb wieder aufzunehmen.

BETRIEBSANZEIGE LEUCHTET PERMANENT GELB. Es liegt ein Problem mit der Energieversorgung oder eine Funktionsstörung bei einem internen Gerät vor.

- Stellen Sie sicher, dass der 12-Volt-Stromversorgungsanschluss (12V) korrekt an der Systemplatine angeschlossen ist (siehe "Komponenten der Systemplatine" [auf Seite 118\)](#page-117-0).
- Überprüfen Sie, ob das Hauptstromversorgungskabel und das Kabel für das vordere Bedienfeld korrekt an der Systemplatine angeschlossen sind (siehe "Komponenten [der Systemplatine" auf Seite 118](#page-117-0)).

BETRIEBSANZEIGE BLINKT GELB. Der Computer wird mit Strom versorgt: ein Gerät funktioniert möglicherweise nicht ordnungsgemäß oder ist nicht korrekt installiert.

- Entfernen Sie die Speichermodule, und installieren Sie sie anschließend neu (siehe ["Speicher" auf Seite 123\)](#page-122-0).
- Entfernen Sie alle Karten, und installieren Sie sie anschließend neu (siehe ["Karten" auf Seite 128](#page-127-0)).
- Entfernen Sie gegebenenfalls die Grafikkarte, und installieren Sie sie neu (siehe ["Entfernen einer PCI-/PCI Express-Karte" auf Seite 135](#page-134-0)).

STÖRQUELLEN BESEITIGEN. Mögliche Ursachen von Störungen:

- Netzstrom-, Tastatur- und Mausverlängerungskabel.
- Zu viele Geräte an einer Steckdosenleiste.
- Mehrere Steckdosenleisten mit der gleichen Steckdose verbunden.

# Druckerprobleme

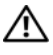

 $\bigwedge$  VORSICHT: Bevor Sie mit den Vorgehensweisen in diesem Abschnitt beginnen, lesen Sie zunächst die Sicherheitshinweise im Produktinformationshandbuch.

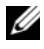

**ANMERKUNG:** Wenn Sie technische Unterstützung für den Drucker benötigen, wenden Sie sich an den Hersteller des Druckers.

HANDBUCH ZUM DRUCKER LESEN. Informationen zur Einrichtung und Fehlerbehebung finden Sie in der Dokumentation zu Ihrem Drucker.

### SICHERSTELLEN, DASS DER DRUCKER EINGESCHALTET IST .

### VERBINDUNGEN DES DRUCKERKABELS ÜBERPRÜFEN.

- Weitere Informationen zu den Kabelverbindungen finden Sie in der Druckerdokumentation.
- Stellen Sie sicher, dass die Druckerkabel korrekt am Drucker und am Computer angeschlossen sind (siehe ["Einrichten eines Druckers" auf Seite 24](#page-23-0)).

NETZSTROMQUELLE ÜBERPRÜFEN. Stellen Sie sicher, dass an der Steckdose Spannung anliegt, indem Sie probeweise ein anderes Gerät anschließen, beispielsweise eine Lampe.

#### ÜBERPRÜFEN, O B DER DRUCKER VON WINDOWS ERKANNT WIRD.

Windows XP

- 1 Wählen Sie Start→ Systemsteuerung→ Drucker und andere Hardware→ Installierte Drucker bzw. Faxdrucker anzeigen.
- 2 Wenn der Drucker aufgeführt wird, klicken Sie mit der rechten Maustaste auf das Druckersymbol.
- 3 Wählen Sie Eigenschaften→ Anschlüsse. Bei einem parallelen Drucker sicherstellen, dass die Einstellung Print to the following port(s): (Anschluss für die Druckausgabe:) auf LPT1 (Printer Port) (LPT1 [Druckeranschluss]) gesetzt ist. Stellen Sie sicher, dass bei USB-Druckern die Option Anschluss für die Druckausgabe: auf USB gesetzt ist.

Windows Vista

- 1 Wählen Sie Start  $\overline{\mathcal{H}}$  → Systemsteuerung→ Hardware und Sound→ Drucker.
- 2 Wenn der Drucker aufgeführt wird, klicken Sie mit der rechten Maustaste auf das Druckersymbol.
- 3 Wählen Sie Eigenschaften und klicken Sie auf Anschlüsse.
- 4 Passen Sie die Einstellungen nach Bedarf an.

DRUCKERTREIBER NEU INSTALLIEREN. Anweisungen finden Sie in

der Dokumentation zum Drucker.

# Scannerprobleme

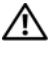

 $\bigwedge$  VORSICHT: Bevor Sie mit den Vorgehensweisen in diesem Abschnitt beginnen, lesen Sie zunächst die Sicherheitshinweise im Produktinformationshandbuch.

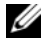

**ANMERKUNG:** Wenden Sie sich an den Hersteller des Scanners, wenn Sie Unterstützung zum Scanner benötigen.

HANDBUCH ZUM SCANNER LESEN. Informationen zur Einrichtung und zur Fehlerbehebung finden Sie in der Dokumentation zu Ihrem Scanner.

SCANNER ENTRIEGELN. Stellen Sie sicher, dass der Scanner entriegelt ist, falls er mit einer Verriegelungsvorrichtung ausgestattet ist.

#### COMPUTER NEU STARTEN UND ERNEUT VERSUCHEN, MIT DEM SCANNER **ZU ARREITEN.**

#### KABELVERBINDUNGEN ÜBERPRÜFEN.

- Weitere Informationen zu den Kabelverbindungen finden Sie in der Scannerdokumentation.
- Vergewissern Sie sich, dass die Scannerkabel richtig am Scanner und am Computer angeschlossen sind.

### ÜBERPRÜFEN, OB DER SCANNER VON MICROSOFT WINDOWS ERKANNT WIRD.

Windows XP

- 1 Wählen Sie Start→ Systemsteuerung→ Drucker und andere Hardware→ Scanner und Kameras.
- 2 Wenn der Scanner aufgeführt ist, hat Windows den Scanner erkannt.

Windows Vista

- 1 Wählen Sie Start → Systemsteuerung→ Hardware und Sound→ Scanner und Kameras.
- 2 Wenn der Scanner aufgeführt ist, wird der Scanner von Windows erkannt.

SCANNERTREIBER NEU INSTALLIEREN. Anweisungen finden Sie in der Dokumentation des Scanners.

# Probleme mit der Klangwiedergabe und den Lautsprechern

VORSICHT: Bevor Sie mit den Vorgehensweisen in diesem Abschnitt beginnen, lesen Sie zunächst die Sicherheitshinweise im Produktinformationshandbuch.

### Die Lautsprecher geben keinen Klang wieder

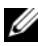

**ZANMERKUNG:** Der Lautstärkeregler bei bestimmten MP3-Wiedergabeprogrammen setzt die unter Windows eingestellte Lautstärke außer Kraft. Stellen Sie nach der Wiedergabe von MP3-Titeln sicher, dass die Lautstärke im entsprechenden Wiedergabeprogramm nicht verringert oder ganz ausgeschaltet wurde.

VERBINDUNGEN DES LAUTSPRECHERKABELS ÜBERPRÜFEN. Stellen Sie sicher, dass die Lautsprecher entsprechend den im Lieferumfang enthaltenen Setup-Zeichnungen angeschlossen sind. Wenn Sie eine Soundkarte gekauft haben, vergewissern Sie sich, dass die Lautsprecher an der Karte angeschlossen sind.

SICHERSTELLEN, DASS DIE RICHTIGE AUDIOLÖSUNG IM BIOS-SETUP-PROGRAMM AKTIVIERT IST. Siehe ["System-Setup" auf Seite 193.](#page-192-0)

SICHERSTELLEN, DASS DER SUBWOOFER UND DIE LAUTSPRECHER EINGESCHALTET SIND. Beachten Sie die Setup-Übersicht, die im Lieferumfang der Lautsprecher enthalten ist. Wenn die Lautsprecher mit Reglern ausgestattet sind, stellen Sie die Lautstärke-, Bass- oder Höhenregler ein, um Verzerrungen zu beseitigen.

LAUTSTÄRKEREGLER VON WINDOWS EINSTELLEN. Klicken oder doppelklicken Sie auf das Lautsprechersymbol rechts unten auf dem Bildschirm. Stellen Sie sicher, dass eine passende Lautstärke eingestellt ist und die Klangwiedergabe nicht deaktiviert wurde.

KOPFHÖRER AUS DEM KOPFHÖRERANSCHLUSS ZIEHEN. Die Klangwiedergabe der Lautsprecher wird automatisch deaktiviert, wenn Kopfhörer an die Kopfhörerbuchse am vorderen Bedienfeld des Computers angeschlossen werden.

NETZSTROMQUELLE ÜBERPRÜFEN. Stellen Sie sicher, dass an der Steckdose Spannung anliegt, indem Sie probeweise ein anderes Gerät anschließen, beispielsweise eine Lampe.

MÖGLICHE STÖRUNGEN BESEITIGEN. Schalten Sie Lüfter, Leuchtstoff- oder Halogenlampen in der näheren Umgebung aus, um festzustellen, ob diese Störungen verursachen.

SOUNDTREIBER NEU INSTALLIEREN. Siehe "Manuelles Neuinstallieren von [Treibern" auf Seite 102](#page-101-0).

HARDWARE-RATGEBER AUSFÜHREN. Siehe ["Wiederherstellen des Betriebssy](#page-103-0)[stems" auf Seite 104](#page-103-0).

### Kopfhörer geben keinen Klang wieder

ANSCHLUSS DES KOPFHÖRERKABELS ÜBERPRÜFEN. Vergewissern Sie sich, dass das Kopfhörerkabel ordnungsgemäß am entsprechenden Anschluss eingesteckt ist (siehe ["Vorderseite des Computers" auf Seite 15](#page-14-0)).

LAUTSTÄRKEREGLER UNTER WINDOWS EINSTELLEN. Klicken oder doppelklicken Sie auf das Lautsprechersymbol rechts unten auf dem Bildschirm. Stellen Sie sicher, dass eine passende Lautstärke eingestellt ist und die Klangwiedergabe nicht deaktiviert wurde.

SICHERSTELLEN, DASS DIE RICHTIGE AUDIOLÖSUNG IM BIOS-SETUP-PROGRAMM AKTIVIERT IST. Siehe ["System-Setup" auf Seite 193.](#page-192-0)

# Anzeige- und Bildschirmprobleme

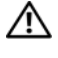

VORSICHT: Bevor Sie mit den Vorgehensweisen in diesem Abschnitt beginnen, lesen Sie zunächst die Sicherheitshinweise im Produktinformationshandbuch.

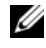

ANMERKUNG: Weitere Informationen zur Problembehandlung finden Sie in der Dokumentation zum Bildschirm.

## Wenn der Bildschirm leer bleibt

### ANSCHLUSS DES BILDSCHIRMKABELS ÜBERPRÜFEN.

• Stellen Sie sicher, dass das Bildschirmkabel angeschlossen ist, wie in der Setup-Übersicht für den Computer dargestellt.

Wenn eine optionale Grafikkarte installiert ist, überprüfen Sie, ob das Bildschirmkabel mit der Karte verbunden ist und nicht mit dem Bildschirmanschluss auf der Systemplatine.

- Wenn Sie ein Bildschirmverlängerungskabel verwenden und sich das Problem durch Entfernen des Kabels beheben lässt, ist das Kabel defekt.
- Vertauschen Sie die Netzstromkabel von Computer und Bildschirm, um festzustellen, ob das Netzstromkabel defekt ist.
- Überprüfen Sie den Stecker auf verbogene oder abgebrochene Kontaktstifte. (In der Regel fehlen bei den meisten Bildschirmkabelverbindungen einige Kontaktstifte.)

BETRIEBSANZEIGE DES BILDSCHIRMS ÜBERPRÜFEN. Wenn die Betriebsanzeige nicht leuchtet, drücken Sie fest auf die Taste, um sicherzustellen, dass der Bildschirm eingeschaltet ist. Wenn die Betriebsanzeige leuchtet oder blinkt, wird der Bildschirm mit Strom versorgt. Wenn die Betriebsanzeige blinkt, drücken Sie eine Taste auf der Tastatur oder bewegen die Maus.

NETZSTROMQUELLE ÜBERPRÜFEN. Stellen Sie sicher, dass an der Steckdose Spannung anliegt, indem Sie probeweise ein anderes Gerät anschließen, beispielsweise eine Lampe.

DIAGNOSEANZEIGEN ÜBERPRÜFEN. Siehe ["Betriebsanzeigen" auf Seite 89.](#page-88-0)

### Wenn die Bildschirmdarstellung schlecht lesbar ist

BILDSCHIRMEINSTELLUNGEN ÜBERPRÜFEN. Anweisungen zum Einstellen von Kontrast und Helligkeit des Bildschirms, zum Entmagnetisieren (Degaussing) des Bildschirms und zur Durchführung des Bildschirmselbsttests finden Sie in der Bildschirmdokumentation.

SUBWOOFER VOM BILDSCHIRM ABRÜCKEN. Falls das Lautsprechersystem mit einem Subwoofer ausgestattet ist, stellen Sie sicher, dass dieser mindestens 60 Zentimeter vom Bildschirm entfernt aufgestellt wird.

#### ABSTAND ZWISCHEN BILDSCHIRM UND EXTERNEN STROMQUELLEN

VERGRÖSSERN. Lüfter, Leuchtstoffröhren oder Halogenlampen in der Nähe des Bildschirms können sich störend, z. B. durch Flackern des Bildes, auf die Bildschirmdarstellung auswirken. Schalten Sie derartige in der Nähe befindliche Geräte aus, um festzustellen, ob diese die Störung verursachen.

#### BILDSCHIRM DREHEN, UM BLENDENDES SONNENLICHT UND MÖGLICHE STÖRUNGEN ZU VERMEIDEN.

#### WINDOWS-ANZEIGEEINSTELLUNGEN ANPASSEN.

Windows XP

- 1 Wählen Sie Start→ Systemsteuerung→ Darstellung und Designs.
- 2 Klicken Sie auf den zu ändernden Bereich oder auf das Symbol Anzeige.
- 3 Probieren Sie unterschiedliche Einstellungen für Farbqualität und Bildschirmauflösung aus.

Windows Vista

- 1 Wählen Sie Start  $\bigoplus$  → Systemsteuerung → Hardware und Sound → Anpassung→ Anzeigeeinstellungen.
- 2 Nehmen Sie für die Auflösung und Farben die gewünschten Einstellungen vor.

# Hilfsmittel zur Fehlerbehebung

# <span id="page-88-1"></span><span id="page-88-0"></span>Betriebsanzeigen

### VORSICHT: Bevor Sie mit den Vorgehensweisen in diesem Abschnitt beginnen, lesen Sie zunächst die Sicherheitshinweise im Produktinformationshandbuch.

Die zweifarbige Betriebsanzeige (LED) auf der Computervorderseite zeigt verschiedene Zustände an, indem sie entweder blinkt oder permanent leuchtet:

- Wenn die Betriebsanzeige nicht leuchtet, ist der Computer ist nicht eingeschaltet, oder die Stromversorgung wurde unterbrochen.
	- Verbinden Sie das Netzstromkabel neu mit dem Netzstromanschluss auf der Rückseite des Computers und mit der Steckdose.
	- Wenn der Computer an einer Steckerleiste angeschlossen ist, vergewissern Sie sich, dass die Steckerleiste mit einer Steckdose verbunden und eingeschaltet ist. Entfernen Sie außerdem Überspannungsschutz-Zwischenstecker, Steckdosenleisten und Verlängerungskabel, um festzustellen, ob sich der Computer richtig einschalten lässt.
	- Stellen Sie sicher, dass an der Steckdose Spannung anliegt, indem Sie probeweise ein anderes Gerät anschließen, beispielsweise eine Lampe.
- Die Betriebsanzeige leuchtet permanent blau, der Computer reagiert nicht:
	- Stellen Sie sicher, dass der Bildschirm angeschlossen und eingeschaltet ist.
	- Wenn der Bildschirm angeschlossen und eingeschaltet ist, sehen Sie unter ["Betriebsanzeigen" auf Seite 89](#page-88-1) nach.
- Wenn die Betriebsanzeige blau blinkt, befindet sich der Computer im Standby-Modus. Drücken Sie eine Taste auf der Tastatur, bewegen Sie die Maus, oder drücken Sie den Netzschalter, um den normalen Betrieb wieder aufzunehmen. Wenn die Betriebsanzeige blau leuchtet und der Computer nicht reagiert:
	- Stellen Sie sicher, dass der Bildschirm angeschlossen und eingeschaltet ist.
	- Wenn der Bildschirm angeschlossen und eingeschaltet ist, sehen Sie unter ["Betriebsanzeigen" auf Seite 89](#page-88-1) nach.
- Wenn die Betriebsanzeige gelb blinkt und der Computer mit Strom versorgt wird, liegt möglicherweise eine Funktionsstörung bei einem Gerät vor, oder das Gerät ist nicht korrekt installiert.
	- Entfernen Sie die Speichermodule, und installieren Sie sie anschließend neu (siehe ["Speicher" auf Seite 123](#page-122-0)).
	- Entfernen Sie alle Karten, und installieren Sie sie anschließend neu (siehe ["Karten" auf Seite 128\)](#page-127-0).
	- Entfernen Sie gegebenenfalls die Grafikkarte, und installieren Sie sie neu (siehe ["Karten" auf Seite 128\)](#page-127-0).
- Wenn die Betriebsanzeige ständig gelb leuchtet, liegt möglicherweise ein Problem mit der Stromversorgung vor, oder die Funktion eines internen Geräts ist gestört.
	- Stellen Sie sicher, dass alle Stromkabel korrekt mit der Systemplatine verbunden sind (siehe "Komponenten der Systemplatine" [auf Seite 118](#page-117-0)).
	- Überprüfen Sie, ob das Hauptstromversorgungskabel und das Kabel für das vordere Bedienfeld korrekt an der Systemplatine angeschlossen sind (siehe ["Komponenten der Systemplatine" auf Seite 118](#page-117-0)).

# **Signaltoncodes**

Während des Startvorgangs gibt der Computer möglicherweise eine Reihe von Signaltönen ab, wenn auf dem Bildschirm keine Fehlermeldungen oder Probleme angezeigt werden können. Anhand dieser Reihe von Signaltönen, die auch als Signaltoncode bezeichnet werden, lässt sich ein Problem identifizieren. Einer der Signaltoncodes besteht aus drei kurzen Signaltönen hintereinander. Dieser Signaltoncode weist auf einen möglichen Ausfall der Systemplatine hin.

Wenn der Computer während des Startvorgangs Signaltöne ausgibt:

- 1 Notieren Sie sich den Signaltoncode.
- 2 Führen Sie das Programm Dell Diagnostics aus, um festzustellen, ob eine schwerwiegende Ursache vorliegt (siehe ["Dell Diagnostics" auf Seite 95](#page-94-1)).

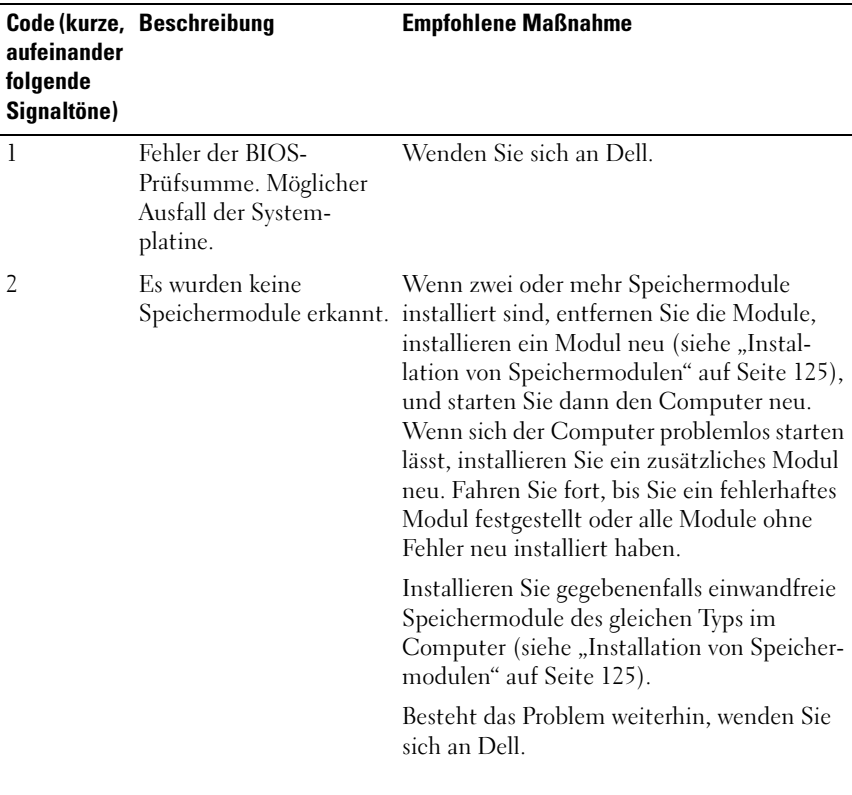

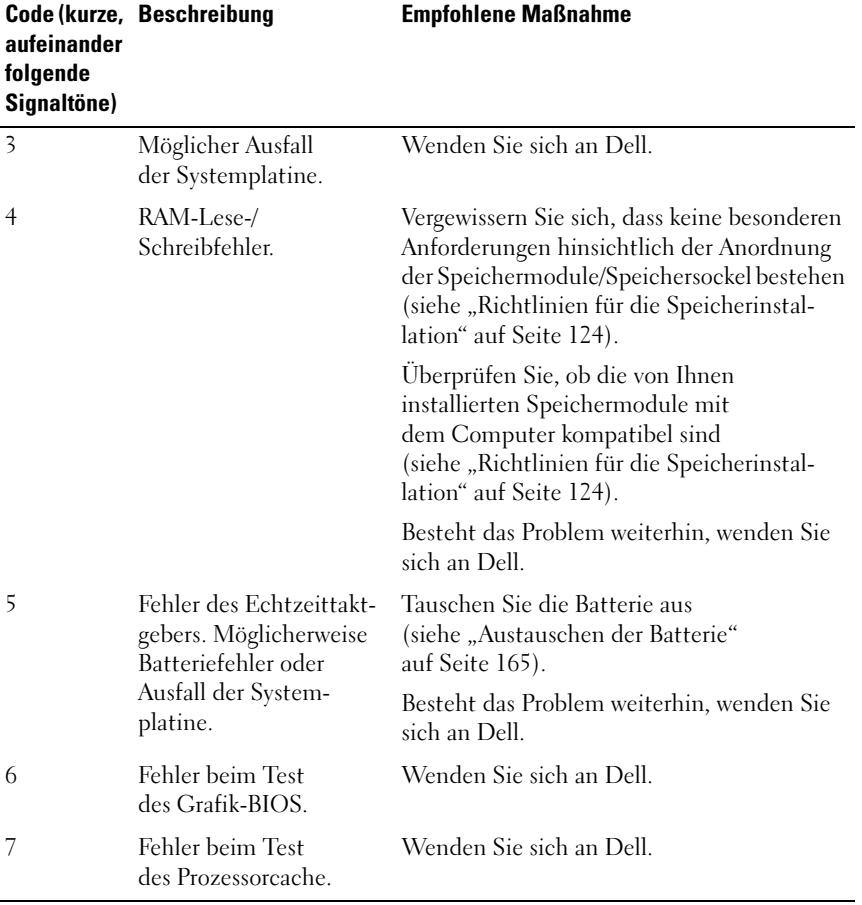

# Systemmeldungen

**ANMERKUNG:** Wenn Sie eine Meldung erhalten, die in dieser Tabelle nicht aufgeführt ist, lesen Sie in der Dokumentation zu dem Betriebssystem oder Programm nach, das beim Auftreten der Störung ausgeführt wurde.

ALERT! PREVIOUS ATTEMPTS AT BOOTING THIS SYSTEM HAVE FAILED AT CHECKPOINT [NNNN ]. FOR HELP IN RESOLVING THIS PROBLEM, PLEASE NOTE THIS CHECKPOINT AND CONTACT DELL TECHNICAL SUPPORT. Der Computer konnte den Startvorgang dreimal nacheinander aufgrund desselben Fehlers nicht abschließen. Unter ["Kontaktaufnahme mit Dell" auf Seite 208](#page-207-0) erfahren Sie, wie Sie Hilfe anfordern können.

CMOS CHECKSUM ERROR. Möglicherweise ist die Systemplatine defekt, oder die Batterie des Echtzeittaktgebers muss ausgetauscht werden. Tauschen Sie die Batterie aus (siehe ["Austauschen der Batterie" auf Seite 165\)](#page-164-0). Unter ["Kontaktaufnahme mit Dell" auf Seite 208](#page-207-0) erfahren Sie, wie Sie Hilfe anfordern können.

CPU FAN FAILURE. Defekt des Prozessorlüfters. Tauschen Sie den Prozessorlüfter aus. Siehe ["Entfernen der Prozessorlüfter-/Kühlkörperbaugruppe" auf Seite 173.](#page-172-0)

DISKETTE DRIVE 0 SEEK FAILURE. Das Diskettenlaufwerk wurde nicht erkannt. Möglicherweise hat sich ein Kabel gelöst, oder die Konfigurationsdaten des Computers stimmen nicht mit der Hardwarekonfiguration überein. Überprüfen Sie die Kabelverbindungen. Unter ["Kontaktaufnahme mit Dell" auf Seite 208](#page-207-0) erfahren Sie, wie Sie Hilfe anfordern können.

DISKETTE READ FAILURE. Möglicherweise ist die Diskette defekt oder ein Kabel ist lose. Tauschen Sie die Diskette aus und überprüfen Sie die Kabelverbindung.

HARD-DISK DRIVE FAILURE. Möglicher Festplattenfehler während des Festplattenselbsttests. Tauschen Sie Kabel bzw. Festplatten aus. Unter "Kontaktaufnahme mit [Dell" auf Seite 208](#page-207-0) erfahren Sie, wie Sie Hilfe anfordern können.

HARD-DISK DRIVE READ FAILURE. Möglicher Festplattenfehler während des Festplattenselbsttests. Unter ["Kontaktaufnahme mit Dell" auf Seite 208](#page-207-0) erfahren Sie, wie Sie Hilfe anfordern können.

KEYBOARD FAILURE. Tastaturfehler, oder Tastaturkabel ist möglicherweise lose. Siehe ["Tastaturprobleme" auf Seite 72](#page-71-0).

NO BOOT DEVICE AVAILABLE. Keine startfähige Partition auf der Festplatte, keine startfähige Diskette im Diskettenlaufwerk, Kabel der Festplatte oder des Diskettenlaufwerks ist lose, oder kein startfähiges Gerät vorhanden.

- Wenn der Computer vom Diskettenlaufwerk gestartet wird, stellen Sie sicher, dass sich eine startfähige Diskette im Laufwerk befindet.
- Ist das Festplattenlaufwerk als Startgerät festgelegt, stellen Sie sicher, dass alle Kabel ordnungsgemäß angeschlossen sind und das Laufwerk installiert, richtig eingesetzt und als Startlaufwerk partitioniert ist.
- Rufen Sie das System-Setup auf und prüfen Sie, ob die Angaben zur Startreihen-folge stimmen. Siehe ["Aufrufen des System-Setups" auf Seite 193.](#page-192-1)

NO TIMER TICK INTERRUPT . Möglicher Fehler bei einem Baustein auf der Systemplatine, oder Ausfall der Systemplatine. Unter "Kontaktaufnahme mit Dell" [auf Seite 208](#page-207-0) erfahren Sie, wie Sie Hilfe anfordern können.

NON-SYSTEM DISK OR DISK ERROR. Legen Sie eine Diskette mit einem startfähigen Betriebssystem ein, oder nehmen Sie die Diskette aus Laufwerk A, und starten Sie den Computer neu.

**NOT A BOOT DISKETTE.** Legen Sie eine startfähige Diskette ein, und starten Sie den Computer neu.

USB OVER CURRENT ERROR. Trennen Sie das USB-Gerät vom Computer. Betreiben Sie das USB-Gerät mit einer externen Stromversorgung.

NOTICE – HARD DRIVE SELF MONITORING SYSTEM HAS REPORTED THAT A PARAMETER HAS EXCEEDED ITS NORMAL OPERATING RANGE. DELL RECOMMENDS THAT YOU BACK UP YOUR DATA REGULARLY. A PARAMETER OUT OF RANGE MAY OR MAY NOT INDICATE A POTENTIAL HARD DRIVE PROBLEM. S.M.A.R.T-Fehler oder möglicher Festplattenfehler. Diese Funktion kann im BIOS-Setup aktiviert oder deaktiviert werden.

# <span id="page-94-1"></span><span id="page-94-0"></span>Dell Diagnostics

### VORSICHT: Bevor Sie mit den Vorgehensweisen in diesem Abschnitt beginnen, lesen Sie zunächst die Sicherheitshinweise im Produktinformationshandbuch.

# Einsatzbereich von Dell Diagnostics

Wenn Probleme mit dem Computer auftreten, nehmen Sie die unter ["Abstürze und Softwareprobleme](#page-72-0)" (siehe "Abstürze und Softwareprobleme" [auf Seite 73](#page-72-0)) aufgeführten Maßnahmen vor, und führen Sie das Programm "Dell Diagnostics" aus, bevor Sie von Dell technische Unterstützung anfordern.

Es wird empfohlen, diese Anweisungen vor der Installation auszudrucken.

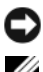

HINWEIS: Dell Diagnostics lässt sich nur bei Dell™ Computern einsetzen.

**ANMERKUNG:** Das *Drivers and Utilities*-Medium ist optional und nicht bei allen Computern im Lieferumfang enthalten.

Rufen Sie das System-Setup-Programm auf (siehe "System-Setup" [auf Seite 193](#page-192-0)), prüfen Sie die Konfiguration des Computers, und stellen Sie sicher, dass das zu prüfende Gerät im System-Setup-Programm aufgeführt wird und aktiviert ist.

Sie können Dell Diagnostics von der Festplatte oder vom Drivers and Utilities-Medium ausführen.

# Starten von Dell Diagnostics von der Festplatte

Das Programm Dell Diagnostics befindet sich auf einer versteckten Diagnose-Dienstprogrammpartition auf Ihrer Festplatte.

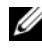

 $\mathbb Z$  **ANMERKUNG:** Wenn Ihr System kein Bild auf dem Bildschirm erzeugen kann, sehen Sie unter ["Kontaktaufnahme mit Dell" auf Seite 208](#page-207-0) nach, um Hilfe anzufordern.

- 1 Vergewissern Sie sich, dass der Computer an eine einwandfrei funktionierende Netzsteckdose angeschlossen ist.
- 2 Schalten Sie den Computer ein oder führen Sie einen Neustart durch.

3 Sobald das DELL™ Logo angezeigt wird, drücken Sie sofort <F12>. Wählen Sie im Systemstartmenü die Option Diagnostics (Diagnose), und drücken Sie die <Eingabetaste>.

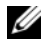

**ANMERKUNG:** Falls Sie zu lange gewartet haben und das Betriebssystem-Logo erscheint, warten Sie weiter, bis der Desktop von Microsoft Windows angezeigt wird. Fahren Sie dann den Computer herunter und versuchen Sie es erneut.

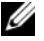

**ANMERKUNG:** Wenn eine Meldung erscheint, dass keine Diagnoseprogrammpartition gefunden wurde, führen Sie Dell Diagnostics über das *Drivers and Utilities*-Medium aus.

4 Drücken Sie eine beliebige Taste, um das Programm Dell Diagnostics von der Diagnose-Dienstprogrammpartition auf der Festplatte zu starten.

# Starten von Dell Diagnostics vom *Drivers and Utilities*-Medium

- 1 Legen Sie das Drivers and Utilities-Medium ein.
- 2 Fahren Sie den Computer herunter und starten Sie ihn neu.

Wenn das DELL™ Logo angezeigt wird, drücken Sie sofort <F12>.

**24 ANMERKUNG:** Falls Sie zu lange gewartet haben und das Betriebssystem-Logo erscheint, warten Sie weiter, bis der Desktop von Microsoft Windows angezeigt wird. Fahren Sie dann den Computer herunter und versuchen Sie es erneut.

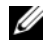

**ANMERKUNG:** Mit den nächsten Schritten wird die Startreihenfolge nur einmalig geändert. Beim nächsten Start wird der Computer gemäß der im System-Setup festgelegten Gerätereihenfolge gestartet.

- 3 Wenn die Liste der Startgeräte erscheint, markieren Sie die Option CD/DVD/CD-RW, und drücken Sie die <Eingabetaste>.
- 4 Wählen Sie im anschließend erscheinenden Menü die Option Boot from CD-ROM (Von CD-ROM starten) aus, und drücken Sie die <Eingabetaste>.
- 5 Geben Sie 1 ein, um das CD-Menü zu starten, und drücken Sie die <Eingabetaste>, um fortzufahren.
- 6 Wählen Sie Run Dell 32-bit Diagnostics (Dell 32-Bit-Diagnose ausführen) aus der nummerierten Liste aus. Wenn mehrere Versionen aufgelistet sind, wählen Sie die für Ihren Computer geeignete Version aus.
- 7 Wenn das Main Menu (Hauptmenü) von Dell Diagnostics angezeigt wird, wählen Sie den gewünschten Test aus.

## Hauptmenü von Dell Diagnostics

1 Wenn das Main Menu (Hauptmenü) von Dell Diagnostics angezeigt wird, klicken Sie auf die Schaltfläche für die gewünschte Option.

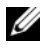

**ANMERKUNG:** Dell empfiehlt, dass Sie die Option Test System auswählen, um einen umfassenden Test Ihres Computersystems auszuführen.

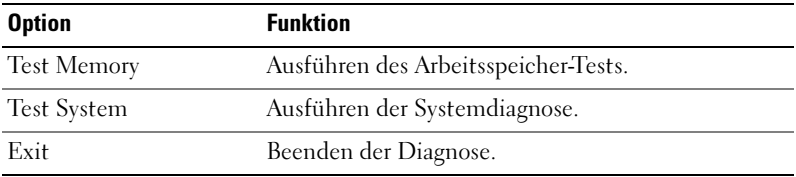

2 Nachdem Sie im Hauptmenü die Option Test System ausgewählt haben, wird folgendes Menü angezeigt:

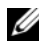

**ANMERKUNG:** Dell empfiehlt, dass Sie im nachstehend aufgeführten Menü die Option Extended Test ausführen, um die Komponenten Ihres Computers eingehend zu überprüfen.

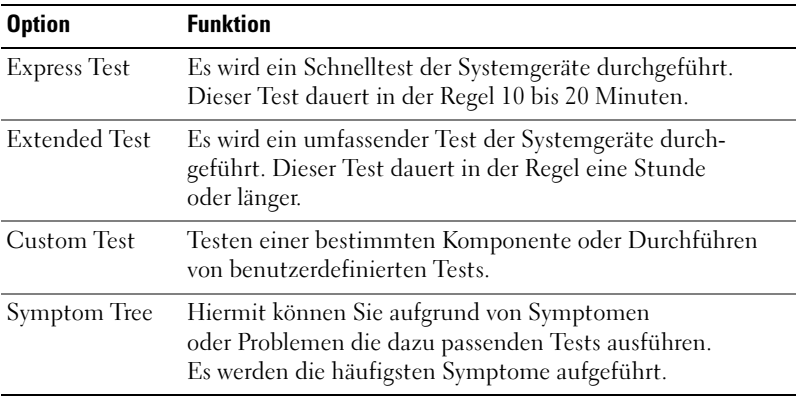

3 Tritt während eines Tests ein Problem auf, werden in einer Meldung der Fehlercode und eine Beschreibung des Problems angezeigt. Schreiben Sie den Fehlercode und eine Beschreibung des Problems auf, und sehen Sie unter ["Kontaktaufnahme mit Dell" auf Seite 208](#page-207-0) nach, wo Sie Hilfe anfordern können.

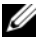

**ANMERKUNG:** Die Service-Kennnummer des Computers finden Sie im oberen Bereich der einzelnen Testanzeigen. Wenn Sie bei Dell anrufen, werden Sie vom technischen Support nach der Service-Kennnummer gefragt.

4 Wird ein Test der Kategorie Custom Test (Benutzerdefinierter Test) oder Symptom Tree (Problemübersicht) ausgeführt, klicken Sie auf die entsprechende, im Folgenden beschriebene Registerkarte, um weitere Informationen zu erhalten.

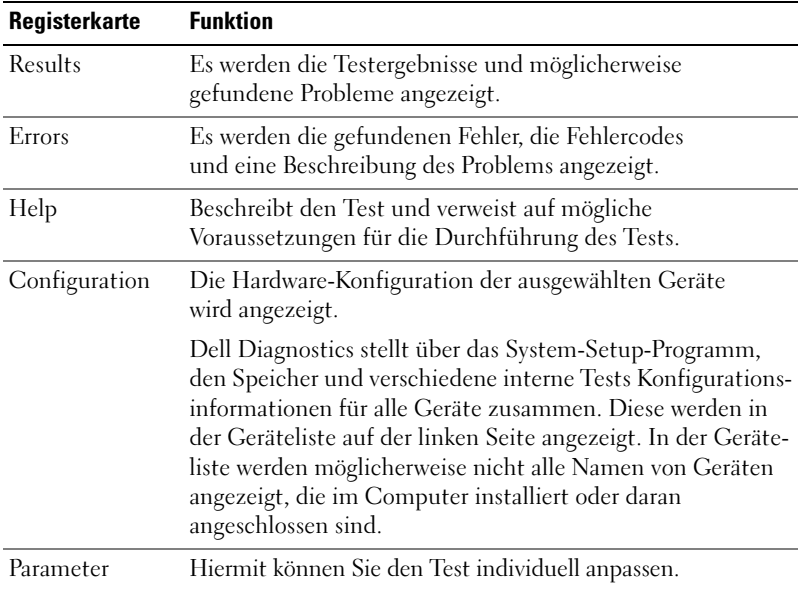

- 5 Nachdem die Tests durchgeführt wurden, schließen Sie den Testbildschirm, um zum Hauptmenü zurückzukehren. Um Dell Diagnostics zu verlassen und den Computer neu zu starten, schließen Sie das Fenster Main Menu (Hauptmenü).
- 6 Legen Sie das Drivers and Utilities-Medium ein (falls erforderlich).

# Treiber

# Was ist ein Treiber?

Ein Treiber ist ein Programm, das ein Gerät steuert, beispielsweise einen Drucker, eine Maus oder eine Tastatur. Alle Geräte benötigen ein Treiberprogramm.

Ein Treiber funktioniert als Übersetzer zwischen dem Gerät und allen Programmen, die das Gerät nutzen. Zu jedem Gerät gibt es einen eigenen Satz spezieller Befehle, die nur vom entsprechenden Treiber erkannt werden.

Auf dem Computer wurden von Dell bereits alle erforderlichen Treiber vorinstalliert. Es sind keine weiteren Installations- und Konfigurationsschritte erforderlich.

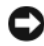

**C** HINWEIS: Das *Drivers and Utilities*-Medium kann auch Treiber für Betriebssysteme enthalten, die sich nicht auf dem Computer befinden. Stellen Sie sicher, dass Sie nur für Ihr Betriebssystem geeignete Software installieren.

Viele Treiber, z. B. der Tastaturtreiber, sind bereits im Betriebssystem Microsoft Windows enthalten. In folgenden Fällen muss eventuell ein Treiber installiert werden:

- Aktualisieren des Betriebssystems.
- Neuinstallation des Betriebssystems.
- Anschließen oder Installieren eines neuen Gerätes.

# Identifizieren der Treiber

Wenn Probleme mit einem Gerät auftreten, überprüfen Sie, ob das Problem vom Treiber verursacht wird, und aktualisieren Sie gegebenenfalls den Treiber.

Windows XP

- 1 Klicken Sie auf Start und wählen Sie Systemsteuerung.
- 2 Klicken Sie unter Wählen Sie eine Kategorie auf Leistung und Wartung→ System→ Hardware→ Geräte-Manager.
- 3 Überprüfen Sie die Liste der Geräte auf ein Ausrufezeichen (Kreis mit einem [!]) neben einem Gerätenamen.

Wenn neben dem Gerätenamen ein Ausrufezeichen steht, müssen Sie den Treiber möglicherweise neu installieren oder einen neuen Treiber installieren (siehe "Neuinstallieren von Treibern und Dienstprogrammen" [auf Seite 100](#page-99-1)).

### Windows Vista

1 Wählen Sie Start + Computer→ Systemeigenschaften→ Geräte-Manager.

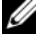

- ANMERKUNG: Möglicherweise wird das Fenster Benutzerkontensteuerung angezeigt. Wenn Sie Administratorstatus für den Computer haben, klicken Sie auf Continue (Fortsetzen); andernfalls wenden Sie sich an Ihren Administrator, um den Vorgang fortsetzen zu können.
- 2 Überprüfen Sie, ob ein Gerät in der Liste mit einem Ausrufezeichen (einem gelben Kreis mit einem [!]) auf dem Gerätesymbol gekennzeichnet ist.

Wenn neben dem Gerätenamen ein Ausrufezeichen steht, müssen Sie den Treiber möglicherweise neu installieren oder einen neuen Treiber installieren (siehe "Neuinstallieren von Treibern und Dienstprogrammen" [auf Seite 100\)](#page-99-1).

# <span id="page-99-1"></span><span id="page-99-0"></span>Neuinstallieren von Treibern und Dienstprogrammen

HINWEIS: Auf der Support-Website von Dell unter support.dell.com sowie auf dem *Drivers and Utilities*-Medium finden Sie die zugelassenen Treiber für Dell-Computer. Wenn Treiber installiert werden, die von anderen Herstellern stammen, funktioniert der Computer möglicherweise nicht ordnungsgemäß.

### Verwenden der Rücksetzfunktion für Gerätetreiber von Windows

Wenn ein Problem mit dem Computer auftritt, nachdem Sie einen Treiber installiert oder aktualisiert haben, verwenden Sie die Rücksetzfunktion für Gerätetreiber von Windows, um den Treiber durch die zuvor installierte Version zu ersetzen.

Windows XP

- 1 Klicken Sie auf Start und wählen Sie Systemsteuerung.
- 2 Klicken Sie unter Wählen Sie eine Kategorie→ Leistung und Wartung→ System→ Systemeigenschaften → Hardware→ Geräte-Manager.
- 3 Klicken Sie mit der rechten Maustaste auf das Gerät, für das der neue Treiber installiert wurde, und wählen Sie Eigenschaften.
- 4 Klicken Sie auf Treiber und wählen Sie Installierter Treiber.

### Windows Vista

1 Klicken Sie auf Start → Computer→ Systemeigenschaften→ Geräte-Manager.

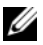

- ANMERKUNG: Möglicherweise wird das Fenster Benutzerkontensteuerung angezeigt. Wenn Sie Administratorstatus für den Computer haben, klicken Sie auf Continue (Fortsetzen); andernfalls wenden Sie sich an Ihren Administrator, um auf den Gerätemanager zugreifen zu können.
- 2 Klicken Sie mit der rechten Maustaste auf das Gerät, für das der neue Treiber installiert wurde, und dann auf Eigenschaften.
- 3 Klicken Sie auf Treiber und wählen Sie Roll Back Driver (Installierter Treiber).

Wenn sich mit der Rücksetzfunktion für Gerätetreiber das Problem nicht beheben lässt, verwenden Sie die Systemwiederherstellung (siehe ["Wieder](#page-103-1)[herstellen des Betriebssystems" auf Seite 104\)](#page-103-1), um den Computer in den Betriebszustand vor der Installation des neuen Treibers zurückzuversetzen.

## Verwenden des Drivers and Utilities-Mediums

Wenn sich mit der Rücksetzfunktion für Gerätetreiber oder der System-wiederherstellung (["Wiederherstellen des Betriebssystems" auf Seite 104](#page-103-1)) das Problem nicht beheben lässt, installieren Sie die Treiber vom Drivers and Utilities-Medium neu.

1 Während der Windows-Desktop angezeigt wird, legen Sie das Drivers and Utilities-Medium ein.

Wenn Sie das Drivers and Utilities-Medium zum ersten Mal verwenden, fahren Sie mit [Schritt 2](#page-100-0) fort. Fahren Sie andernfalls mit [Schritt 5](#page-101-1) fort.

- <span id="page-100-0"></span>2 Wenn das Installationsprogramm des Drivers and Utilities-Mediums gestartet wird, befolgen Sie die Anweisungen auf dem Bildschirm.
- 3 Wenn das Fenster InstallShield Wizard Complete (InstallShield-Assistent beendet) angezeigt wird, entfernen Sie das Drivers and Utilities-Medium und klicken Sie auf Finish (Fertig stellen), um den Computer neu zu starten.
- 4 Wenn der Windows-Desktop angezeigt wird, legen Sie das Drivers and Utilities-Medium wieder ein.

<span id="page-101-1"></span>5 Klicken Sie im Begrüßungsfenster auf die Schaltfläche Weiter.

**ANMERKUNG:** Das *Drivers and Utilities*-Medium zeigt nur die Treiber für die Hardware an, die mit dem Computer mitgeliefert wurde. Wenn Sie zusätzliche Hardwarekomponenten installiert haben, werden die Treiber für die neue Hardware möglicherweise nicht vom *Drivers and Utilities*-Medium angezeigt. Wenn diese Treiber nicht angezeigt werden, beenden Sie das Programm des *Drivers and* Utilities-Mediums. Informationen zu den Treibern finden Sie in der Dokumentation der jeweiligen Komponente.

Es erscheint ein Hinweis darauf, dass das Drivers and Utilities-Medium die Hardware des Computers prüft.

Die auf dem Computer verwendeten Treiber werden automatisch im Fenster My Drivers – The Drivers and Utilities media has identified these components in your system (Treiber – Das Drivers and Utilities-Medium hat die folgenden Komponenten im System erkannt) angezeigt.

6 Klicken Sie auf den Treiber, der neu installiert werden soll, und befolgen Sie die Anweisungen auf dem Bildschirm.

Wenn ein bestimmter Treiber nicht aufgeführt ist, wird dieser Treiber vom Betriebssystem nicht benötigt.

### <span id="page-101-0"></span>Manuelles Neuinstallieren von Treibern

Nach dem Extrahieren der Treiberdateien vom Drivers and Utilities-Medium auf die Festplatte müssen Sie den Treiber eventuell manuell aktualisieren.

Windows XP

- 1 Klicken Sie auf Start und wählen Sie Systemsteuerung.
- 2 Klicken Sie unter Wählen Sie eine Kategorie auf Leistung und Wartung $\rightarrow$ System→ Systemeigenschaften→ Hardware→ Geräte-Manager.
- 3 Doppelklicken Sie auf den Gerätetyp, für den der Treiber installiert werden soll.
- 4 Klicken Sie mit der rechten Maustaste auf das Gerät, für das der neue Treiber neu installiert wird, und wählen Sie Eigenschaften.
- 5 Wählen Sie Treiber→ Treiber aktualisieren→ Software von einer Liste oder bestimmten Quelle installieren (für fortgeschrittene Benutzer)→ **Weiter**
- 6 Markieren Sie Folgende Quelle ebenfalls durchsuchen, klicken Sie dann auf Durchsuchen, und bestimmen Sie dann den Speicherort der Treiberdateien auf der Festplatte.
- 7 Wenn der Name des entsprechenden Treibers angezeigt wird, klicken Sie auf Weiter.
- 8 Klicken Sie auf Finish (Fertig stellen), und starten Sie den Computer neu.

Windows Vista

- 1 Wählen Sie Start + Computer→ Systemeigenschaften→ Geräte Manager.
	- **ANMERKUNG:** Möglicherweise wird das Fenster Benutzerkontensteuerung angezeigt. Wenn Sie Administratorstatus für den Computer haben, klicken Sie auf Continue (Fortsetzen); andernfalls wenden Sie sich an Ihren Administrator, um auf den Gerätemanager zugreifen zu können.
- 2 Doppelklicken Sie auf den Gerätetyp, für den der Treiber installiert werden soll (z. B. Audio oder Video).
- 3 Doppelklicken Sie auf den Namen des Gerätes, für das der Treiber installiert werden soll.
- 4 Wählen Sie Treiber→ Treiber aktualisieren→ Computer nach Treibern durchsuchen.
- 5 Klicken Sie auf Browse (Durchsuchen), um zu dem Verzeichnis zu wechseln, in das zuvor die Treiberdateien entpackt wurden.
- 6 Wenn der zutreffende Treiber angezeigt wird, klicken Sie auf den Namen des Treibers.
- 7 Wählen Sie OK→ Weiter→ Fertig stellen, und starten Sie den Computer neu.

# <span id="page-103-1"></span><span id="page-103-0"></span>Wiederherstellen des Betriebssystems

Das Betriebssystem kann auf folgende Weise wiederhergestellt werden:

- Mit der Systemwiederherstellung wird der Computer in einen früheren Betriebszustand zurückgesetzt, ohne die Arbeitsdateien zu beeinträchtigen. Versuchen Sie grundsätzlich zuerst, Ihr Betriebssystem über die Systemwiederherstellung zu reparieren, damit Ihre Daten erhalten bleiben.
- Mit Dell PC Restore von Symantec (verfügbar in Windows XP) und Dell Factory Image Restore (verfügar in Windows Vista) wird das Festplattenlaufwerk in den Zustand zurückversetzt, in dem es sich bei Auslierung des Computers befand. Bei beiden Programmen werden dauerhaft alle Daten auf dem Festplattenlaufwerk gelöscht, und es werden alle Anwendungen entfernt, die Sie nach Auslieferung des Computers installiert haben. Verwenden Sie Dell PC Restore oder Dell Factory Image Restore nur, wenn das Problem mit dem Betriebssystem nicht mit der Systemwiederherstellung behoben werden konnte.
- Falls Sie den Computers mit einem Operating System-Medium erhalten haben, können Sie auch diese zur Wiederherstellung des Betriebssystems verwenden. Auch bei Verwendung des Operating System-Mediums werden jedoch alle Daten auf der Festplatte gelöscht. Verwenden Sie das Medium nur, wenn das Problem mit dem Betriebssystem nicht mit der Systemwiederherstellung behoben werden konnte.

# Verwenden der Systemwiederherstellung von Microsoft Windows

Das Betriebssystem Microsoft Windows bietet die Möglichkeit der Systemwiederherstellung, mit der Sie den Computer nach Änderungen an der Hardware und Software oder sonstigen Systemeinstellungen wieder in einen früheren Betriebszustand zurückversetzen können (ohne dabei die Arbeitsdateien zu beeinträchtigen), wenn die vorgenommenen Änderungen nicht den gewünschten Erfolg zeigten oder zu Fehlfunktionen führten. Alle von der Systemwiederherstellung hervorgerufenen Änderungen lassen sich vollständig rückgängig machen.

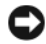

HINWEIS: Erstellen Sie regelmäßig Sicherheitskopien Ihrer Arbeitsdateien. Die Systemwiederherstellung überwacht keine Arbeitsdateien und kann diese Dateien nicht wiederherstellen.

**ANMERKUNG:** Die in diesem Dokument beschriebenen Schritte gelten für die Standardansicht von Windows. Wenn Sie auf dem Dell-Computer die klassische Windows-Ansicht eingestellt haben, lassen sie sich möglicherweise nicht nachvollziehen.

### Aufrufen der Systemwiederherstellung

**CO** HINWEIS: Speichern und schließen Sie alle geöffneten Dateien, und beenden Sie alle geöffneten Programme, bevor Sie den Computer in einen früheren Betriebszustand zurückversetzen. Ändern, öffnen oder löschen Sie keine Dateien oder Programme, bis die Systemwiederherstellung vollständig abgeschlossen ist.

Windows XP

- 1 Wählen Sie Start→ Alle Programme→ Zubehör→ Systemwerkzeuge→ Systemwiederherstellung.
- 2 Klicken Sie entweder auf Computer zu einem früheren Zeitpunkt wiederherstellen oder auf Einer Wiederherstellungspunkt erstellen.
- 3 Klicken Sie auf Weiter und befolgen Sie die Anweisungen auf dem Bildschirm.

Windows Vista

- 1 Klicken Sie auf Start
- 2 Geben Sie im Suchfeld des Startmenüs Systemwiederherstellung ein und drücken Sie die <Eingabetaste>.

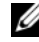

 $\mathscr U$  **ANMERKUNG:** Möglicherweise wird das Fenster Benutzerkontensteuerung angezeigt. Wenn Sie auf dem Computer als Administrator angemeldet sind, klicken Sie auf Continue (Fortsetzen); wenden Sie sich andernfalls an Ihren Administrator, um den Vorgang fortsetzen zu können.

3 Klicken Sie auf Weiter und befolgen Sie die weiteren Anweisungen auf dem Bildschirm.

Falls sich das Problem mit der Systemwiederherstellung nicht beheben ließ, können Sie die letzte Systemwiederherstellung rückgängig machen.

### Zurücksetzen der letzten Systemwiederherstellung

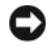

**C** HINWEIS: Speichern und schließen Sie alle geöffneten Dateien und beenden Sie alle geöffneten Programme, bevor Sie die letzte Systemwiederherstellung rückgängig machen. Ändern, öffnen oder löschen Sie keine Dateien oder Programme, bis die Systemwiederherstellung vollständig abgeschlossen ist.

Windows XP

- 1 Wählen Sie Start→ Alle Programme→ Zubehör→ Systemwerkzeuge→ Systemwiederherstellung.
- 2 Klicken Sie auf Letzte Wiederherstellung rückgängig machen und danach auf Weiter.

Windows Vista

- 1 Klicken Sie auf Start
- 2 Geben Sie im Suchfeld des Startmenüs Systemwiederherstellung ein und drücken Sie die <Eingabetaste>.
- 3 Klicken Sie auf Letzte Wiederherstellung rückgängig machen und danach auf Weiter.

### Aktivieren der Systemwiederherstellung

**ZANMERKUNG:** Die Systemwiederherstellung wird von Windows Vista unabhängig vom Speicherplatz nicht deaktiviert. Die nachfolgenden Schritte gelten demnach nur für Windows XP.

Wenn Sie Windows XP bei weniger als 200 MB freiem Festplattenspeicherplatz installieren, ist die Systemwiederherstellung automatisch deaktiviert.

So überprüfen Sie, ob die Systemwiederherstellung aktiviert ist:

- 1 Wählen Sie Start→ Systemsteuerung→ Leistung und Wartung→ System.
- 2 Klicken Sie auf die Registerkarte Systemwiederherstellung und stellen Sie sicher, dass die Option Systemwiederherstellung deaktivieren nicht markiert ist.

# Verwenden von Dell PC Restore und Dell Factory Image Restore

HINWEIS: Mit Dell PC Restore oder Dell Factory Image Restore werden dauerhaft alle Daten auf dem Festplattenlaufwerk gelöscht, und es werden alle Anwendungen oder Treiber entfernt, die Sie nach Erhalt des Computers installiert haben. Sie sollten Ihre Arbeitsdateien nach Möglichkeit sichern, bevor Sie diese Optionen einsetzen. Verwenden Sie PC Restore oder Factory Image Restore nur, wenn das Problem mit dem Betriebssystem nicht mit der Systemwiederherstellung behoben werden konnte.

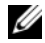

**ANMERKUNG:** Dell PC Restore von Symantec und Dell Factory Image Restore stehen eventuell nicht in allen Ländern und nicht bei allen Computern zur Verfügung.

Verwenden Sie Dell PC Restore (Windows XP) oder Dell Factory Image Restore (Windows Vista) nur als letzte Möglichkeit, um das Betriebssystem wiederherzustellen. Diese Optionen setzen das Festplattenlaufwerk in den Betriebszustand zurück, in dem es sich bei Auslieferung des Computers befand. Alle Programme oder Dateien, die Sie seit Erhalt des Computers hinzugefügt haben – einschließlich Arbeitsdateien – werden dauerhaft vom Festplattenlaufwerk gelöscht. Arbeitsdateien sind beispielsweise Dokumente, Tabellenkalkulationen, E-Mail-Nachrichten, digitale Fotos, Musikdateien usw. Sichern Sie nach Möglichkeit alle Arbeitsdateien, bevor Sie PC Restore oder Factory Image Restore einsetzen.

### Windows XP: Dell PC Restore

Einsatz von PC Restore:

1 Schalten Sie den Computer ein.

Während des Startprozesses wird ein blauer Balken mit www.dell.com im oberen Bereich des Bildschirms angezeigt.

2 Sobald der blaue Balken sichtbar ist, drücken Sie sofort <Strg><F11>.

Wenn <Strg><F11> nicht rechtzeitig gedrückt wurde, warten Sie, bis der Computer den Startvorgang beendet hat und starten Sie ihn dann neu.

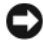

**CO** HINWEIS: Falls Sie PC Restore nicht fortsetzen möchten, klicken Sie auf Reboot (Neu starten).

3 Wählen Sie Restore (Wiederherstellen) und klicken Sie auf Confirm (Bestätigen).

Der Wiederherstellungsvorgang dauert ungefähr 6 bis 10 Minuten.

4 Klicken Sie bei entsprechender Aufforderung auf Finish (Fertig stellen), um den Computer neu zu starten.

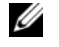

**ANMERKUNG:** Den Computer nicht manuell herunterfahren. Klicken Sie auf Finish (Fertig stellen) und lassen Sie den Computer komplett neu starten.

5 Klicken Sie bei entsprechender Aufforderung auf Yes (Ja).

Der Computer wird neu gestartet. Da der Computer in den Original-Betriebszustand zurückversetzt wird, wird derselbe Bildschirm, beispielsweise den Endbenutzer-Lizenzvertrag, angezeigt wie beim erstmaligen Einschalten des Computers.

6 Klicken Sie auf Weiter.

Der Bildschirm System Restore (Systemwiederherstellung) wird angezeigt, anschließend startet der Computer neu.

7 Klicken Sie nach dem Neustart auf OK.

Entfernen von PC Restore:

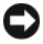

HINWEIS: Wenn Dell PC Restore dauerhaft von der Festplatte entfernt wird, ist es auf dem Computer nicht mehr verfügbar. Dies bedeutet, dass Sie Dell PC Restore nicht mehr zur Wiederherstellung des Betriebssystems einsetzen können.

Dell PC Restore ermöglicht Ihnen, das Festplattenlaufwerk in den Betriebszustand zurückzuversetzen, in dem es sich bei Kauf des Computers befand. Es wird nicht empfohlen, PC Restore vom Computer zu entfernen, auch wenn Sie dadurch Festplattenspeicherplatz gewinnen. Wenn Sie Dell PC Restore einmal von der Festplatte gelöscht haben, kann es nie wieder installiert werden, und Sie können es nicht verwenden, um das Betriebssystem des Computers in den Ausgangszustand zu versetzen.

- 1 Melden Sie sich als lokaler Administrator am Computer an.
- <sup>2</sup> Wechseln Sie im Microsoft® Windows®-Explorer zum Verzeichnis c:\dell\utilities\DSR.
- 3 Doppelklicken Sie auf den Dateinamen DSRIRRemv2.exe.
	- **ANMERKUNG:** Falls Sie sich nicht als lokaler Administrator angemeldet haben, werden Sie durch einen entsprechenden Hinweis dazu aufgefordert. Klicken Sie in diesem Fall auf Quit (Beenden) und melden Sie sich als lokaler Administrator an.
	-
	- **ANMERKUNG:** Falls sich auf dem Festplattenlaufwerk des Computers keine PC Restore-Partition befindet, wird gemeldet, dass die Partition nicht gefunden wurde. Klicken Sie in diesem Fall auf Quit (Beenden), da keine zu löschende Partition vorhanden ist.
- 4 Klicken Sie auf OK, um die PC Restore-Partition auf dem Festplattenlaufwerk zu löschen.
- 5 Wenn die Bestätigungsaufforderung erscheint, klicken Sie auf Ja.

Die PC Restore-Partition wird gelöscht, und der gewonnene Festplattenspeicherplatz wird dem freien Festplattenspeicher zugewiesen.

- 6 Klicken Sie in Windows Explorer mit der rechten Maustaste auf Lokaler Datenträger (C) und wählen Sie im Kontextmenü die Option Eigenschaften. Vergewissern Sie sich, dass der unter Freier Speicher angegebene Wert um den zusätzlichen Festplattenspeicherplatz erhöht wurde.
- 7 Klicken Sie auf Finish (Fertig stellen), um das Fenster PC Restore Removal zu schließen, und starten Sie den Computer neu.

#### Windows Vista: Dell Factory Image Restore

Einsatz von Factory Image Restore:

- 1 Schalten Sie den Computer ein. Wenn das Dell-Logo angezeigt wird, drücken Sie mehrmals <F8>, um zum Fenster Vista Advanced Boot Options (Erweiterte Startoptionen von Vista).
- 2 Wählen Sie Repair Your Computer (Computer reparieren).

Das Fenster Optionen für die Systemwiederherstellung () wird angezeigt.

- 3 Wählen Sie ein Tastaturlayout und klicken Sie auf Weiter.
- 4 Um zu den Wiederherstellungsoptionen zu gelangen, melden Sie sich als lokaler Benutzer an. Um zur Befehlszeile zu gelangen, geben Sie administrator im Feld für den Benutzernamen ein, und klicken Sie auf OK.

5 Klicken Sie auf Dell Factory Image Restore.

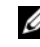

**ANMERKUNG:** Je nach Konfiguration müssen Sie eventuell Dell Factory Tools wählen und danach Dell Factory Image Restore.

Das Begrüßungsfenster von Dell Factory Image Restore wird angezeigt.

6 Klicken Sie auf Weiter.

Sie werden zum Bestätigen des Löschvorgangs aufgefordert.

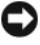

HINWEIS: Falls Sie Factory Image Restore nicht fortsetzen möchten, klicken Sie auf Abbrechen.

7 Aktivieren Sie das Kontrollkästchen, um zu bestätigen, dass Sie mit dem Neuformatieren der Festplatte und dem Wiederherstellen der Systemsoftware auf den Auslieferungszustand fortfahren möchten, und klicken Sie dann auf Weiter.

Der Wiederherstellungsvorgang beginnt und benötigt fünf Minuten oder länger. Eine Meldung wird angezeigt, wenn das Betriebssystem und die herstellungsseitig installierten Anwendungen auf den Auslieferungszustand zurückgesetzt sind.

8 Klicken Sie auf Fertig stellen, um das System neu zu starten.

### Verwenden des Operating System-Mediums

#### Bevor Sie beginnen

Wenn Sie das Betriebssystem Windows neu installieren möchten, um ein Problem mit einem neu installierten Treiber zu beheben, versuchen Sie es zunächst mit der Treiberrücksetzfunktion von Windows. Siehe ["Neuinstallieren von Treibern und Dienstprogrammen" auf Seite 100.](#page-99-0) Wenn das Problem weiterhin besteht, verwenden Sie die Systemwiederherstellung, um das Betriebssystem in den Betriebszustand vor der Installation des neuen Gerätetreibers zurückzuversetzen. Siehe ["Verwenden der System](#page-103-0)[wiederherstellung von Microsoft](#page-103-0) Windows" auf Seite 104.

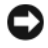

HINWEIS: Vor der Installation erstellen Sie erst eine Sicherungskopie der Daten auf dem ersten Festplattenlaufwerk. In herkömmlichen Festplattenlaufwerkkonfigurationen handelt es sich bei dem ersten Festplattenlaufwerk um das zuerst vom Computer erkannte Laufwerk.

Um Windows neu zu installieren, benötigen Sie Folgendes:

- Dell<sup>™</sup> Operating System-Medium
- Dell Drivers and Utilities-Medium

**ANMERKUNG:** Das Dell *Drivers and Utilities*-Medium enthält Treiber, die bei der Herstellung des Computers installiert wurden. Verwenden Sie das Dell *Drivers and Utilities*-Medium, um alle erforderlichen Treiber zu laden. Das Dell Drivers and Utilities-Medium und das Operating System-Medium sind eventuell nicht in allen Regionen im Lieferumfang des Computers enthalten bzw. müssen gegebenenfalls gesondert angefordert werden.

#### Neuinstallation von Windows XP oder Windows Vista

Die Neuinstallation kann ein bis zwei Stunden dauern. Nach der Neuinstallation des Betriebssystems müssen Sie die Gerätetreiber, das Virenschutzprogramm sowie weitere Software ebenfalls neu installieren.

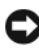

**C** HINWEIS: Das *Operating System*-Medium bietet Optionen zur Neuinstallation von Windows XP. Durch diese Optionen können Dateien überschrieben werden, was zu Problemen mit den auf der Festplatte installierten Programmen führen kann. Installieren Sie deshalb Windows XP nur dann neu, wenn Sie von einem Mitarbeiter des technischen Supports von Dell dazu angewiesen wurden.

- 1 Speichern und schließen Sie alle geöffneten Dateien und beenden Sie alle laufenden Programme.
- 2 Legen Sie die Operating System-Disc ein.
- 3 Wenn die Meldung Install Windows angezeigt wird, klicken Sie auf Exit (Beenden).
- 4 Starten Sie den Computer neu.

Wenn das DELL™ Logo angezeigt wird, drücken Sie sofort <F12>.

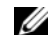

**ANMERKUNG:** Falls Sie zu lange gewartet haben und das Betriebssystem-Logo erscheint, warten Sie weiter, bis der Desktop von Microsoft® Windows® angezeigt wird. Fahren Sie dann den Computer herunter und versuchen Sie es erneut.

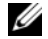

**ANMERKUNG:** Mit den nächsten Schritten wird die Startreihenfolge nur einmalig geändert. Beim nächsten Start wird der Computer gemäß der im System-Setup festgelegten Gerätereihenfolge gestartet.

- 5 Wenn die Liste der Startgeräte angezeigt wird, markieren Sie die Option CD/DVD/CD-RW Drive, und drücken Sie die <Eingabetaste>.
- 6 Drücken Sie eine beliebige Taste, um den Computer von CD zu starten (Boot from CD-ROM).
- 7 Befolgen Sie die Anweisungen auf dem Bildschirm, um die Installation abzuschließen.

#### Beheben von Problemen mit Software und Hardware

Wenn ein Gerät während der Einrichtung des Betriebssystems nicht erkannt oder zwar erkannt, aber inkorrekt konfiguriert wird, können Sie die Inkompatibilität mithilfe des Hardware-Ratgebers beheben.

Windows XP

- 1 Klicken Sie auf Start und danach auf Hilfe und Support.
- 2 Geben Sie im Feld Suchen das Wort Hardware-Ratgeber ein und klicken Sie anschließend auf den Pfeil, um mit der Suche zu beginnen.
- 3 Klicken Sie in der Liste Suchergebnisse auf Hardware-Ratgeber.
- 4 Klicken Sie in der Liste Hardware-Ratgeber auf Ein Hardwarekonflikt auf dem Computer muss gelöst werden und anschließend auf Weiter.

Windows Vista

- 1 Klicken Sie auf Start <sup>(45</sup>) und anschließend auf Hilfe und Support.
- 2 Geben Sie Hardware-Ratgeber im Suchfeld ein und drücken Sie die <Eingabetaste>, um mit der Suche zu beginnen.
- 3 Wählen Sie in den Suchergebnissen die Option aus, die das Problem am besten beschreibt, und führen Sie die Schritte zur Fehlerbehebung aus.

# Entfernen und Installieren von Komponenten

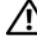

VORSICHT: Einige der in diesem Kapitel beschriebenen Komponenten dürfen nur von einem zertifizierten Servicetechniker und nicht vom Benutzer selbst ausgetauscht werden.

# <span id="page-112-0"></span>Vorbereitungen

In diesem Kapitel ist das Entfernen und Installieren von Komponenten im Computer beschrieben. Sofern nichts anderes angegeben ist, wird davon ausgegangen, dass folgende Bedingungen gegeben sind:

- Sie haben die Schritte in den Abschnitten "Ausschalten des Computers" [auf Seite 114](#page-113-0) und "Vor der Arbeit an Komponenten im Inneren des [Computers" auf Seite 114](#page-113-1) durchgeführt.
- Sie haben die Sicherheitshinweise im Dell™ Produktinformationshandbuch gelesen.
- Eine Komponente kann ausgewechselt oder falls separat erworben installiert werden, indem die Schritte zum Ausbauen der Komponente in umgekehrter Reihenfolge ausgeführt werden.

# Empfohlene Werkzeuge

Für die in diesem Dokument aufgeführten Arbeitsschritte sind folgende Werkzeuge erforderlich:

- Kleiner Schlitzschraubendreher
- Kleiner Kreuzschraubendreher
- Kleines spitzes Kunststoffwerkzeug
- Ausführbares Flash-BIOS-Update (siehe Dell Support-Website unter support.dell.com)

### <span id="page-113-0"></span>Ausschalten des Computers

- HINWEIS: Um Datenverlust zu vermeiden, speichern und schließen Sie alle geöffneten Dateien und beenden Sie alle aktiven Programme, bevor Sie den Computer ausschalten.
- 1 Speichern und schließen Sie alle geöffneten Dateien, und beenden Sie alle geöffneten Programme.
- 2 Fahren Sie das Betriebssystem herunter:
	- Wählen Sie unter Windows XP Start→ Computer ausschalten→ Ausschalten.
	- Klicken Sie unter Windows Vista auf Start (2), klicken Sie auf den Pfeil  $\Box$ , und wählen Sie dann Ausschalten.

Nachdem das Betriebssystem heruntergefahren wurde, schaltet sich der Computer automatisch aus.

3 Stellen Sie sicher, dass der Computer und alle angeschlossenen Geräte ausgeschaltet sind. Wenn der Computer und die angeschlossenen Peripheriegeräte nicht automatisch ausgeschaltet werden, schalten Sie sie manuell aus, indem Sie den Netzschalter mindestens 8 bis 10 Sekunden lang drücken, bis der Computer herunterfährt.

### <span id="page-113-1"></span>Vor der Arbeit an Komponenten im Inneren des Computers

Die folgenden Sicherheitshinweise schützen den Computer vor möglichen Schäden und dienen der persönlichen Sicherheit des Benutzers.

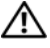

#### $\bigwedge$  VORSICHT: Bevor Sie mit den Vorgehensweisen in diesem Abschnitt beginnen, lesen Sie zunächst die Sicherheitshinweise im Produktinformationshandbuch.

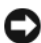

HINWEIS: Gehen Sie mit Komponenten und Erweiterungskarten vorsichtig um. Berühren Sie nicht die Komponenten oder Kontakte auf einer Karte. Halten Sie die Karte nur an den Kanten oder dem Montageblech. Halten Sie Komponenten wie einen Prozessorchip an den Kanten und nicht an den Kontaktstiften.

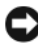

HINWEIS: Reparaturen am Computer dürfen nur von einem zertifizierten Servicetechniker ausgeführt werden. Schäden infolge nicht von Dell autorisierter Reparaturarbeiten werden nicht von der Garantie abgedeckt.

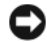

HINWEIS: Fassen Sie Kabel beim Herausziehen immer am Stecker bzw. an der Abziehlasche an. Ziehen Sie nie am Kabel selbst. Manche Kabel besitzen Stecker mit Sicherungsklammern. Wenn Sie ein solches Kabel abziehen, drücken Sie vor dem Herausziehen des Steckers die Sicherungsklammern nach innen. Achten Sie darauf, dass die Stecker unverkantet abgezogen werden, um ein Verbiegen der Kontaktstifte zu vermeiden. Vor dem Anschließen eines Kabels achten Sie darauf, dass der Stecker geradlinig ohne Verkanten in die Buchse eingeführt werden kann.

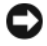

HINWEIS: Wenn Sie ein Netzwerkkabel trennen, ziehen Sie es erst vom Computer und dann von der Wandbuchse ab.

- 1 Trennen Sie alle Telefon- und Netzwerkkabel vom Computer.
- 2 Trennen Sie den Computer und alle angeschlossenen Geräte vom Netzstrom.
- 3 Drücken Sie den Netzschalter, um die Systemplatine zu erden.
- $\sqrt{N}$  VORSICHT: Um elektrische Schläge zu vermeiden, trennen Sie vor dem Entfernen der Abdeckung den Computer immer von der Steckdose.
	- 4 Öffnen Sie die Computerabdeckung.
- HINWEIS: Vor dem Berühren einer Komponente im Inneren des Computers müssen Sie sich erst erden, indem Sie eine nicht lackierte Metallfläche berühren, z. B. das Metall auf der Rückseite des Computers. Wiederholen Sie diese Erdung während der Arbeit am System regelmäßig, um statische Elektrizität abzuleiten, die interne Bauteile beschädigen könnte.

# <span id="page-115-0"></span>Entfernen der Computerabdeckung

 $\bigwedge$  VORSICHT: Bevor Sie Arbeiten an den in diesem Abschnitt beschriebenen Komponenten ausführen, lesen Sie erst die Sicherheitshinweise im Produktinformationshandbuch.

VORSICHT: Um Stromschläge zu vermeiden, trennen Sie vor dem Entfernen der Abdeckung den Computer immer von der Steckdose.

1 Gehen Sie vor wie unter ["Vorbereitungen" auf Seite 113](#page-112-0) beschrieben.

**HINWEIS:** Achten Sie darauf, dass genügend Platz für die entfernte Abdeckung vorhanden ist.

HINWEIS: Stellen Sie sicher, dass Sie auf einer ebenen, geschützten Oberfläche arbeiten, um Kratzer am Computer oder der Arbeitsfläche zu vermeiden.

- 2 Legen Sie den Computer auf die Seite, sodass die Computerabdeckung nach oben weist.
- 3 Lösen Sie die beiden Schrauben, mit denen die Abdeckung gesichert ist.

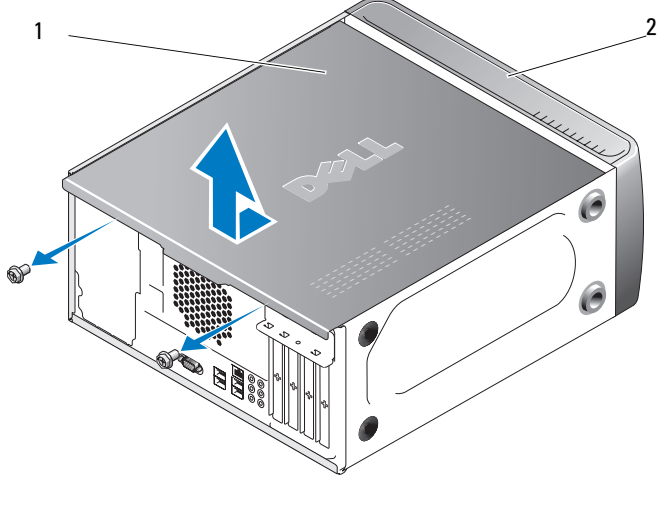

1 Computerabdeckung 2 Vorderseite Computer

- 4 Lösen Sie die Abdeckung des Computers, indem Sie sie in die der Vorderseite entgegengesetzte Richtung ziehen und anheben.
- 5 Legen Sie die Abdeckung an einem geschützten Ort ab.

# Innenansicht des Computers

VORSICHT: Bevor Sie mit den Vorgehensweisen in diesem Abschnitt beginnen, lesen Sie zunächst die Sicherheitshinweise im Produktinformationshandbuch.

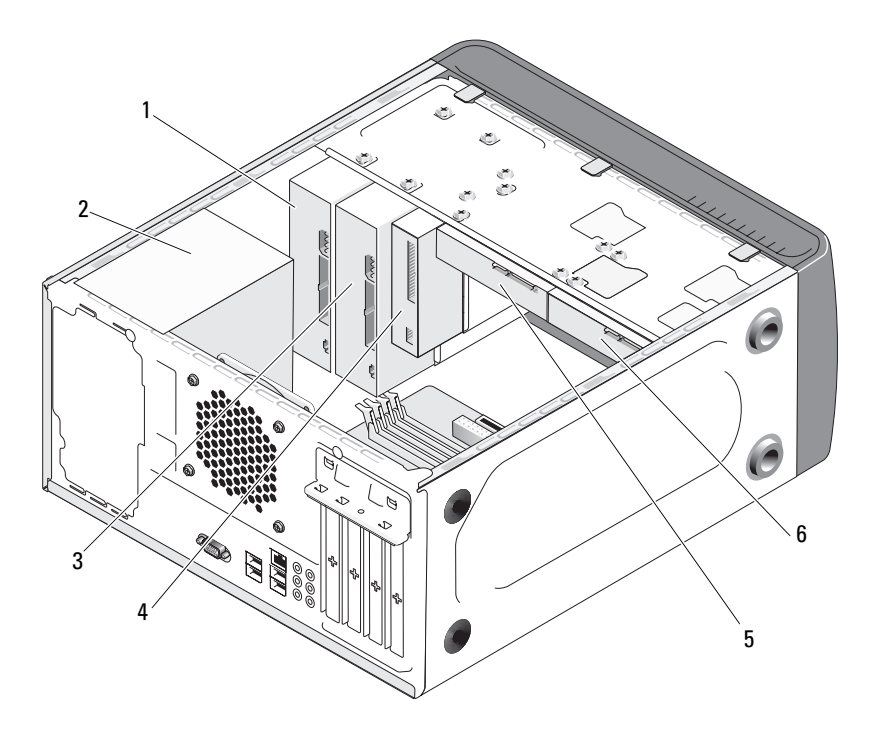

- 1 Optisches Laufwerk 2 Netzteil 3 Optionales optisches
- 4 Diskettenlaufwerk oder Medienkartenlesegerät
- 
- 5 Festplattenlaufwerk
- Laufwerk
- 6 Optionales Festplattenlaufwerk

<span id="page-117-0"></span>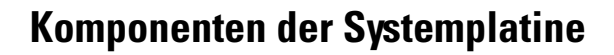

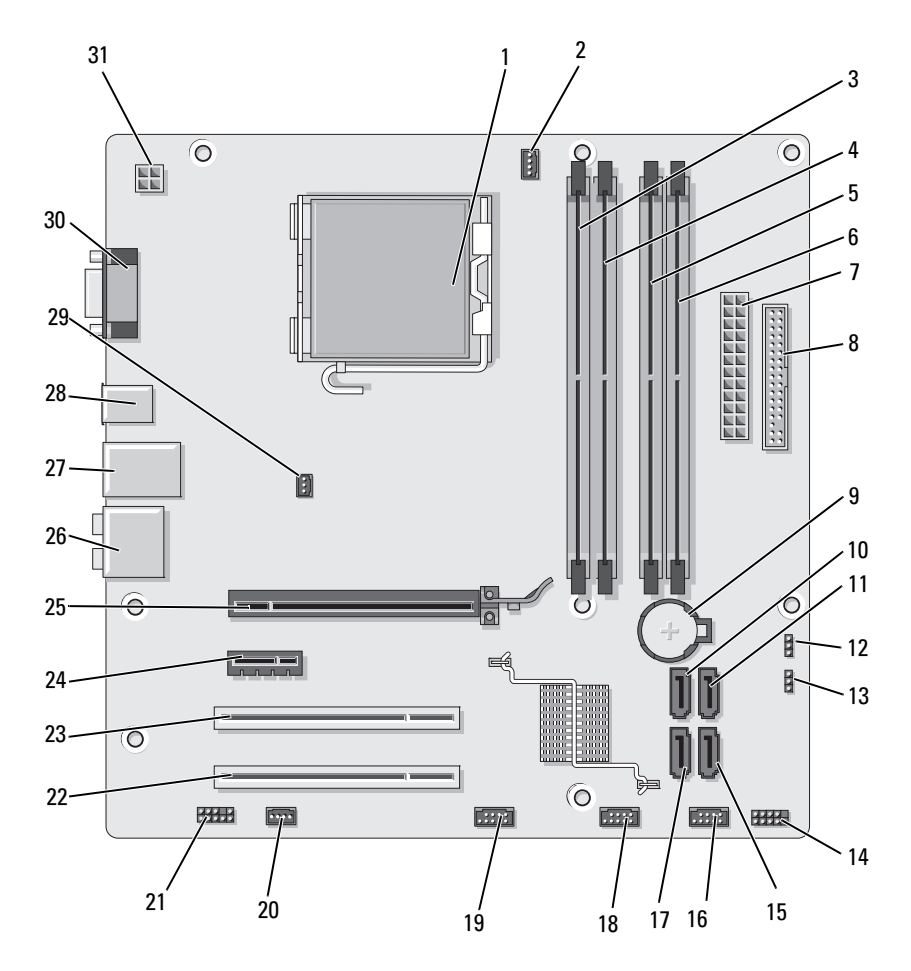

- 1 Prozessorsockel (CPU) 2 Anschluss für
- 4 Speichermodulsockel (DIMM\_2)
- 7 Anschluss für Hauptstromversorgung (ATX\_POWER)
- 10 Anschlüsse für Serial-ATA-Laufwerk (SATA0)
- 13 Kennwort-Jumper (CLEAR\_PW)
- 16 Anschluss für vordere USB-Schnittstellen (F\_USB1)
- 19 Anschluss für vordere FlexBay (F\_USB3)
- 22 PCI-Anschluss (PCI2) 23 PCI-Anschluss (PCI1) 24 PCI Express x1-
- 25 PCI Express x16- Anschluss (PCIE\_X16)
- 28 2 USB-Anschlüsse 29 Anschluss für
- 31 Stromversorgung für CPU (ATX\_CPU)
- Prozessorlüfter (CPU\_FAN)
- 5 Speichermodulsockel (DIMM\_3)
- 8 Diskettenlaufwerkanschluss (FLOPPY)
- 11 Anschluss für Serial-ATA-Laufwerk (SATA1)
- 14 Bedienfeldanschluss (F\_PANEL)
- 17 Anschluss für Serial-ATA-Laufwerk (SATA5)
- 20 Anschluss für Systemlüfter (SYS\_FAN1)
	-
- 26 Audioanschlüsse 27 2 USB / 1 LAN-
	- Gehäuselüfter (CHASSIS\_FAN)
- 3 Speichermodulsockel (DIMM\_1)
- 6 Speichermodulsockel (DIMM\_4)
- 9 Batteriesockel
- 12 CMOS-Jumper (CLEAR CMOS)
- 15 Anschluss für Serial-ATA-Laufwerk (SATA4)
- 18 Anschluss für vordere USB-Schnittstellen (F\_USB2)
- 21 Frontseitiger Audioanschluss (F\_AUDIO)
- Anschluss (PCIE\_X1)
- Anschluss
- 30 Bildschirmanschluss (VGA)

# Pin-Belegungen auf der Gleichstromseite des Netzteils

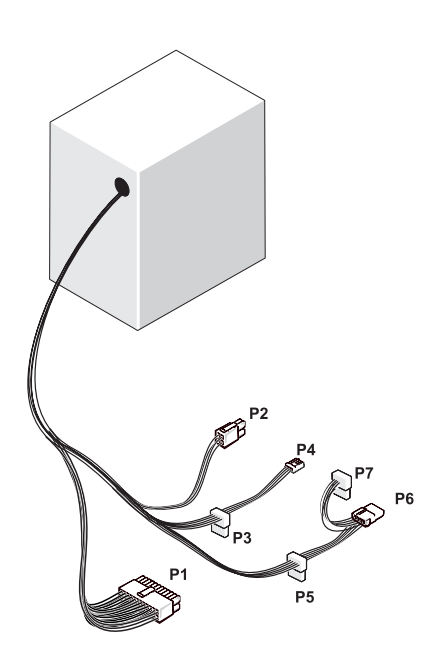

Gleichstromstecker P1

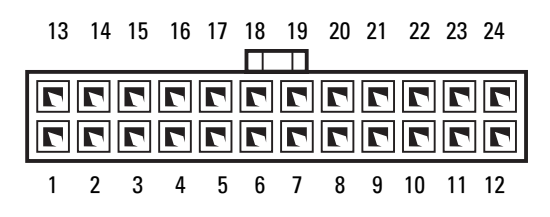

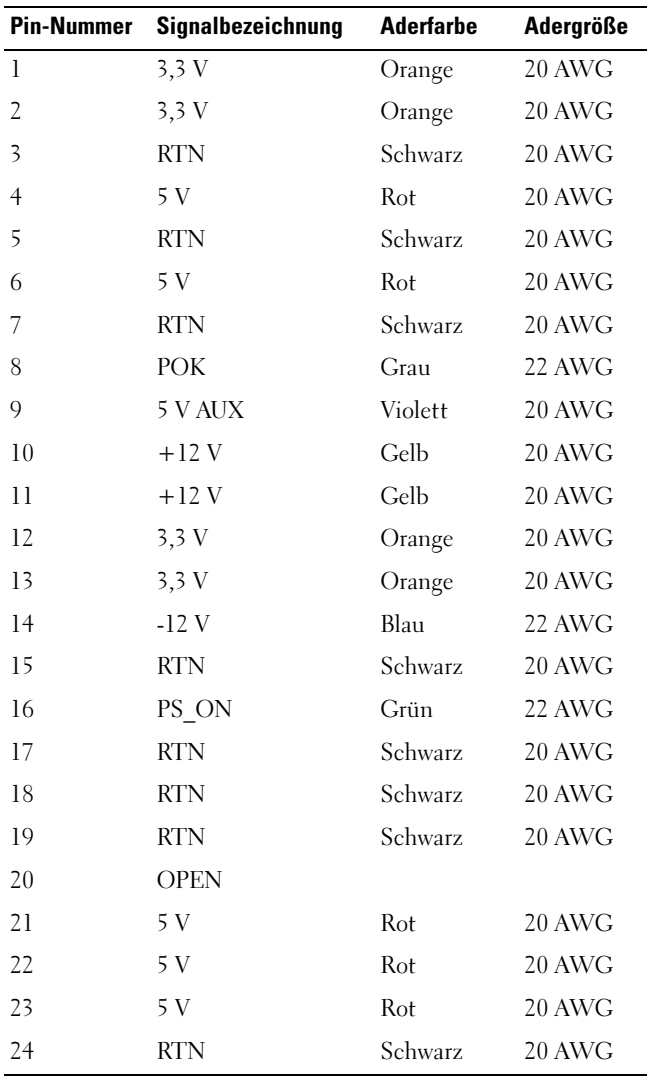

#### Gleichstromstecker P2

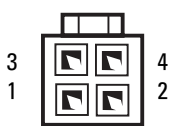

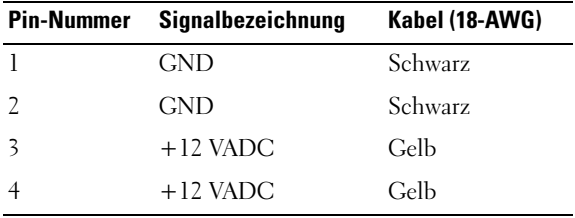

Gleichstromstecker P3, P4, P5 und P6

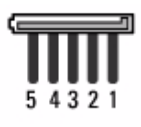

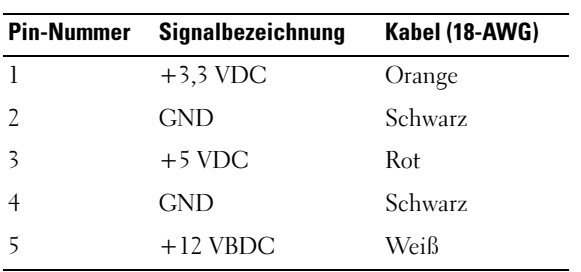

#### Gleichstromstecker P7

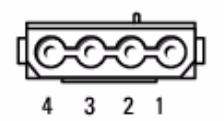

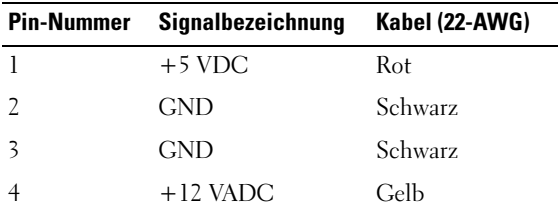

# Speicher

Der Systemspeicher lässt sich durch Installation von Speichermodulen auf der Systemplatine vergrößern. Der Computer unterstützt Speichermodule des Typs DDR2. Informationen zu den vom Computer unterstützten Speichertypen finden Sie unter ["Speicher" auf Seite 187.](#page-186-0)

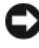

HINWEIS: Installieren Sie keine ECC- oder gepufferten Speichermodule. Es wird nur ungepufferter, nicht ECC-fähiger Speicher unterstützt.

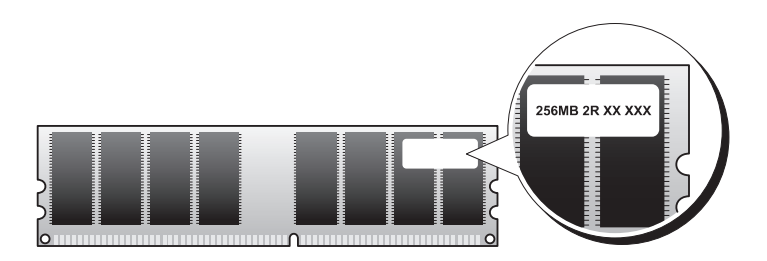

### Richtlinien für die Speicherinstallation

• Die DIMM-Sockel müssen in nummerischer Reihenfolge belegt werden, beginnend mit den Sockeln DIMM\_1 und DIMM\_3, danach die Sockel DIMM\_2 und DIMM\_4.

Wenn nur ein einzelnes DIMM-Modul vorhanden ist, muss es im Sockel DIMM\_1 installiert werden.

• Um eine bestmögliche Leistung zu erzielen, sollten Speichermodule paarweise mit identischer Speicherkapazität, Geschwindigkeit und Technologie installiert werden. Wenn die Speichermodule nicht in identischen Paaren installiert werden, funktioniert der Computer zwar, doch mit etwas verminderter Leistung. (Die Modulkapazität können Sie dem Etikett auf dem Modul entnehmen.) Wenn Sie beispielsweise ein gemischtes Paar aus DDR2-Speicher mit 533 MHz und 667 MHz bzw. 800 MHz installieren, erfolgt der Betrieb in der Geschwindigkeit des langsamsten Moduls.

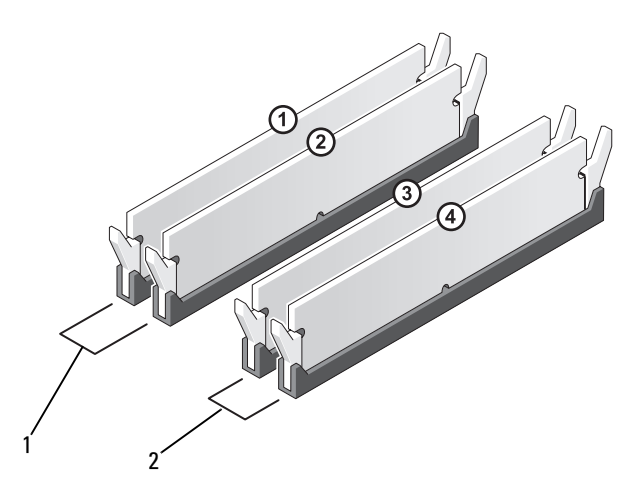

1 Paar A: identische Speichermodule in den Sockeln DIMM\_1 und DIMM\_2

2 Paar B: identische Speichermodule in den Sockeln DIMM\_3 und DIMM\_4

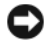

HINWEIS: Wenn Sie während eines Speicher-Upgrades Originalspeichermodule aus dem Computer entfernen, bewahren Sie diese getrennt von vorhandenen neuen Modulen auf, selbst wenn diese von Dell stammen. Nach Möglichkeit sollten Sie kein Originalspeichermodul mit einem neuen Speichermodul kombinieren. Andernfalls könnten Probleme beim Starten des Computers auftreten. Die Originalspeichermodule sollten paarweise in den DIMM-Sockeln 1 und 2 oder in den Sockeln 3 und 4 installiert sein.

**ZANMERKUNG:** Von Dell erworbener Speicher ist in der Garantie eingeschlossen.

### Installation von Speichermodulen

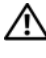

 $\overline{\mathcal{L}}$  VORSICHT: Bevor Sie mit den Vorgehensweisen in diesem Abschnitt beginnen, lesen Sie zunächst die Sicherheitshinweise im Produktinformationshandbuch.

 $\mathbin{\Omega}\setminus\mathsf{VORSICHT}$ : Vor dem Installieren von Speichermodulen müssen Sie die PCI Express X16-Karte entfernen. Siehe ["Karten" auf Seite 128](#page-127-0).

HINWEIS: Um Beschädigungen von Komponenten durch elektrostatische Entladungen zu vermeiden, muss die statische Elektrizität aus dem Körper abgeleitet werden, bevor Sie elektronische Komponenten im Computer berühren. Berühren Sie dazu eine nicht lackierte Metallfläche am Computergehäuse.

- 1 Gehen Sie vor wie unter ["Vorbereitungen" auf Seite 113](#page-112-0) beschrieben.
- 2 Drücken Sie auf die Sicherungsklammern an beiden Enden des Speichermodulsockels.

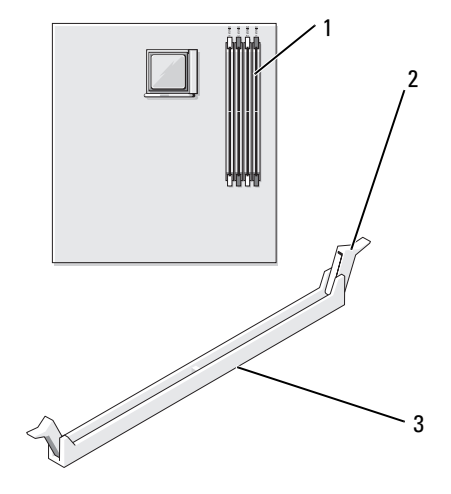

1 Speichermodulsockel (DIMM\_1)

2 Sicherungsklammern (2) 3 Anschluss

3 Richten Sie die Aussparung auf der Modulunterseite am Quersteg im Sockel aus.

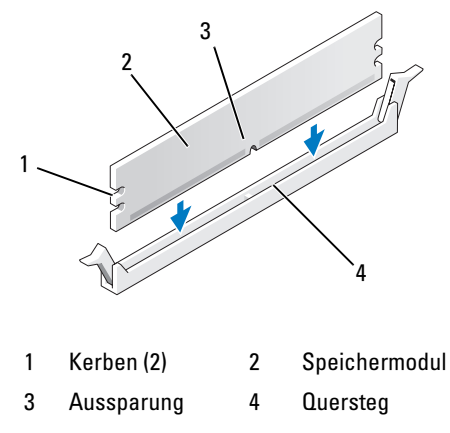

HINWEIS: Um Schäden am Speichermodul zu vermeiden, setzen Sie das Modul gerade ein und drücken es gleichmäßig an beiden Seiten in den Sockel.

4 Schieben Sie das Modul in den Sockel ein, bis es einrastet.

Wenn das Modul richtig eingesetzt wurde, rasten die Sicherungsklammern in den Kerben an beiden Modulenden ein.

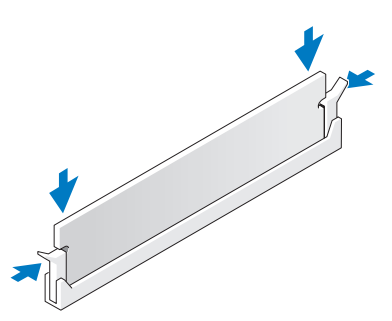

5 Setzen Sie die PCI Express x16-Karte wieder ein. Siehe "Karten" [auf Seite 128.](#page-127-0)

6 Bringen Sie die Computerabdeckung wieder an.

HINWEIS: Wenn Sie ein Netzwerkkabel anschließen, verbinden Sie das Kabel erst mit dem Netzwerkgerät und dann mit dem Computer.

- 7 Verbinden Sie den Computer und die zugehörigen Geräte mit dem Netzstrom und schalten Sie sie ein.
- 8 Klicken Sie mit der rechten Maustaste auf das Symbol Arbeitsplatz und anschließend auf Eigenschaften.
- 9 Klicken Sie auf die Registerkarte Allgemein.
- 10 Um sicherzustellen, ob das Speichermodul korrekt installiert wurde, überprüfen Sie die angezeigte Speichergröße (RAM).

### Entfernen von Speicher

VORSICHT: Bevor Sie mit den Vorgehensweisen in diesem Abschnitt beginnen, lesen Sie zunächst die Sicherheitshinweise im Produktinformationshandbuch.

VORSICHT: Vor dem Entfernen von Speichermodulen müssen Sie die PCI Express X16-Karte entfernen. Siehe ["Karten" auf Seite 128](#page-127-0).

HINWEIS: Um Beschädigungen von Komponenten durch elektrostatische Entladungen zu vermeiden, muss die statische Elektrizität aus dem Körper abgeleitet werden, bevor Sie elektronische Komponenten im Computer berühren. Berühren Sie dazu eine nicht lackierte Metallfläche am Computergehäuse.

- 1 Gehen Sie vor wie unter ["Vorbereitungen" auf Seite 113](#page-112-0) beschrieben.
- 2 Drücken Sie die Sicherungsklammern an beiden Enden des Speichermodulsockels nach außen.
- 3 Fassen Sie das Modul am Ende der Platine an und ziehen Sie es nach oben heraus.
- 4 Setzen Sie die PCI Express x16-Karte wieder ein. Siehe "Karten" [auf Seite 128](#page-127-0).

# <span id="page-127-0"></span>Karten

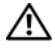

#### $\bigwedge$  VORSICHT: Bevor Sie mit den Vorgehensweisen in diesem Abschnitt beginnen, lesen Sie zunächst die Sicherheitshinweise im Produktinformationshandbuch.

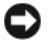

HINWEIS: Um Beschädigungen von Komponenten durch elektrostatische Entladungen zu vermeiden, muss die statische Elektrizität aus dem Körper abgeleitet werden, bevor Sie elektronische Komponenten im Computer berühren. Berühren Sie dazu eine nicht lackierte Metallfläche am Computergehäuse.

Der Dell™ Computer verfügt über folgende Steckplätze für PCIund PCI-Express-Karten:

- Ein PCI-Express x16-Kartensteckplatz (SLOT1)
- Ein PCI-Express x1-Kartensteckplatz (SLOT2)
- Zwei PCI-Kartensteckplätze (SLOT3, SLOT4)

Die Position der Kartensteckplätze können Sie dem Abschnitt ["Komponenten der Systemplatine" auf Seite 118](#page-117-0) entnehmen.

# PCI- und PCI Express-Karten

Der Computer unterstützt zwei PCI-Karten, eine PCI Express x16-Karte und eine PCI Express x1-Karte.

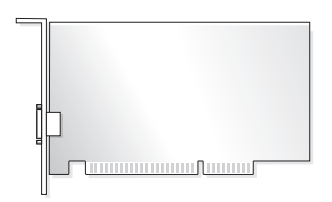

- Führen Sie beim Ein- oder Ausbauen einer Karte die im folgenden Abschnitt beschriebenen Schritte aus.
- Wenn Sie eine Karte entfernen, diese jedoch nicht durch eine andere ersetzen, lesen Sie den Abschnitt ["Entfernen einer PCI-/PCI Express-](#page-134-0)[Karte" auf Seite 135](#page-134-0).
- Wenn Sie eine Karte ersetzen, müssen Sie den derzeitigen Treiber der Karte aus dem Betriebssystem entfernen.

#### Installation einer PCI-/PCI Express-Karte

- 1 Gehen Sie vor wie unter ["Vorbereitungen" auf Seite 113](#page-112-0) beschrieben.
- 2 Entfernen Sie die Computerabdeckung. Siehe ["Entfernen der Computer](#page-115-0)[abdeckung" auf Seite 116](#page-115-0).

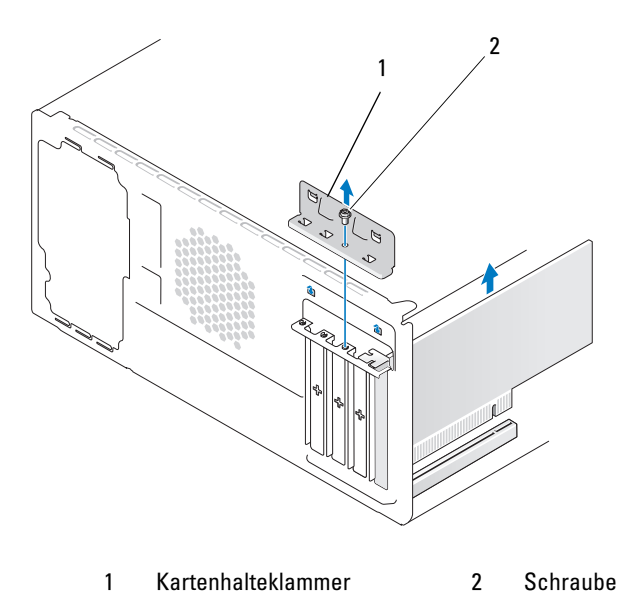

- 3 Lösen Sie die Schraube, mit der die Kartenhalterungsklemme befestigt ist.
- 4 Heben Sie die Kartenhalterungsklemme heraus, und legen Sie sie an einem geschützten Ort ab.
- 5 Wenn Sie eine neue Karte einbauen, richten Sie die Spitze des Kreuzschraubendrehers an der Aussparung der herausbrechbaren Metallabdeckung aus. Drehen Sie den Schraubendreher nach außen, um die Metallabdeckung herauszubrechen.

6 Wenn Sie eine Karte austauschen, die bereits im Computer installiert ist, bauen Sie die Karte aus.

Trennen Sie gegebenenfalls alle Kabelverbindungen zur Karte.

- Bei PCI-Karten: Fassen Sie die Karte an den oberen Ecken an, und ziehen Sie sie aus dem Steckplatz.
- Bei PCI-Express-Karten: Ziehen Sie an der Sicherungsklammer, fassen Sie die Karte an den oberen Ecken an, und ziehen Sie sie vorsichtig aus der Halterung.

**ANMERKUNG:** Die Position der einzusetzenden Karte kann von der Darstellung abweichen.

7 Bereiten Sie die Karte für die Installation vor.

In der mit der Karte ausgelieferten Dokumentation finden Sie Informationen zur Konfiguration. Außerdem wird beschrieben, wie interne Verbindungen hergestellt werden und die Karte für den Einsatz in Ihrem Computer konfiguriert wird.

#### VORSICHT: Einige Netzwerkadapter sorgen beim Anschließen an ein Netzwerk dafür, dass der Computer automatisch gestartet wird. Um einen Stromschlag zu vermeiden, stellen Sie vor der Installation von Karten sicher, dass die Stromzufuhr zum Computer unterbrochen ist.

8 Setzen Sie die Karte im Anschluss ein und drücken Sie sie fest nach unten. Stellen Sie sicher, dass die Karte fest im Steckplatz sitzt.

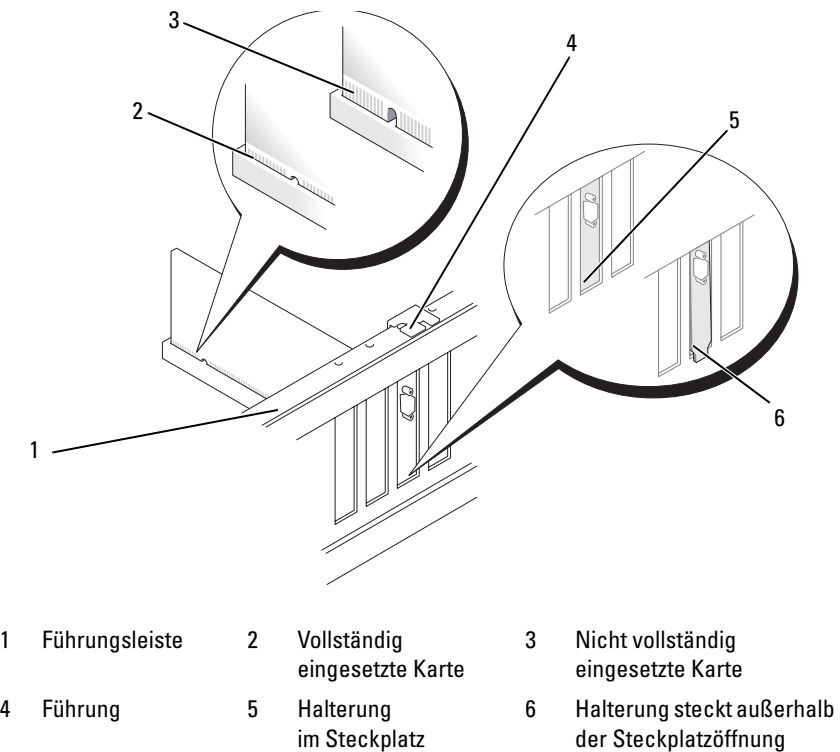

9 Wenn Sie die PCI Express-Karte in den x16-Kartenanschluss einsetzen, achten Sie darauf, den Sicherungssteckplatz an der Sicherungsklammer auszurichten.

10 Setzen Sie die Karte in den Anschluss und drücken Sie sie fest nach unten. Stellen Sie sicher, dass die Karte fest im Steckplatz sitzt.

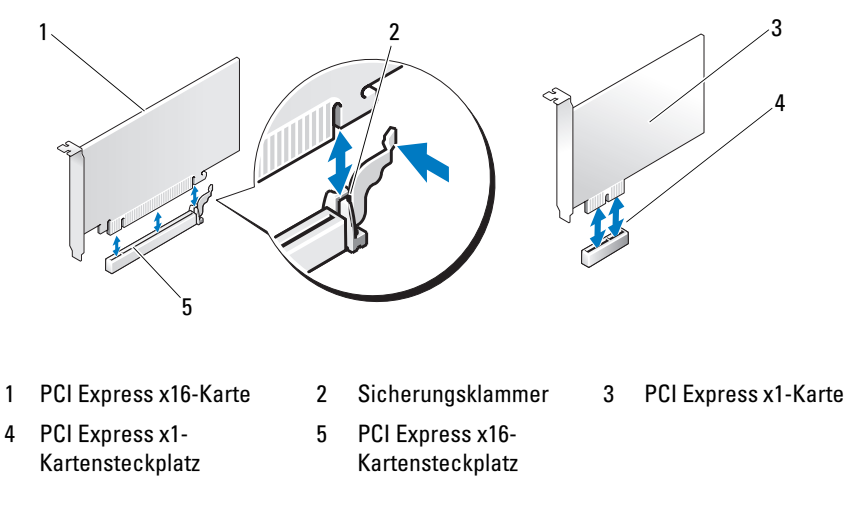

- 11 Setzen Sie die Kartenhalteklammer wieder ein, und achten Sie dabei auf Folgendes:
	- Die Führungsklemme muss an der Führungskerbe ausgerichtet sein.
	- Die Oberseite aller Karten und Abdeckbleche verläuft bündig mit der Führungsleiste.
	- Die Kerbe an der Oberseite der Karte oder des Abdeckblechs passt genau um die Führung.

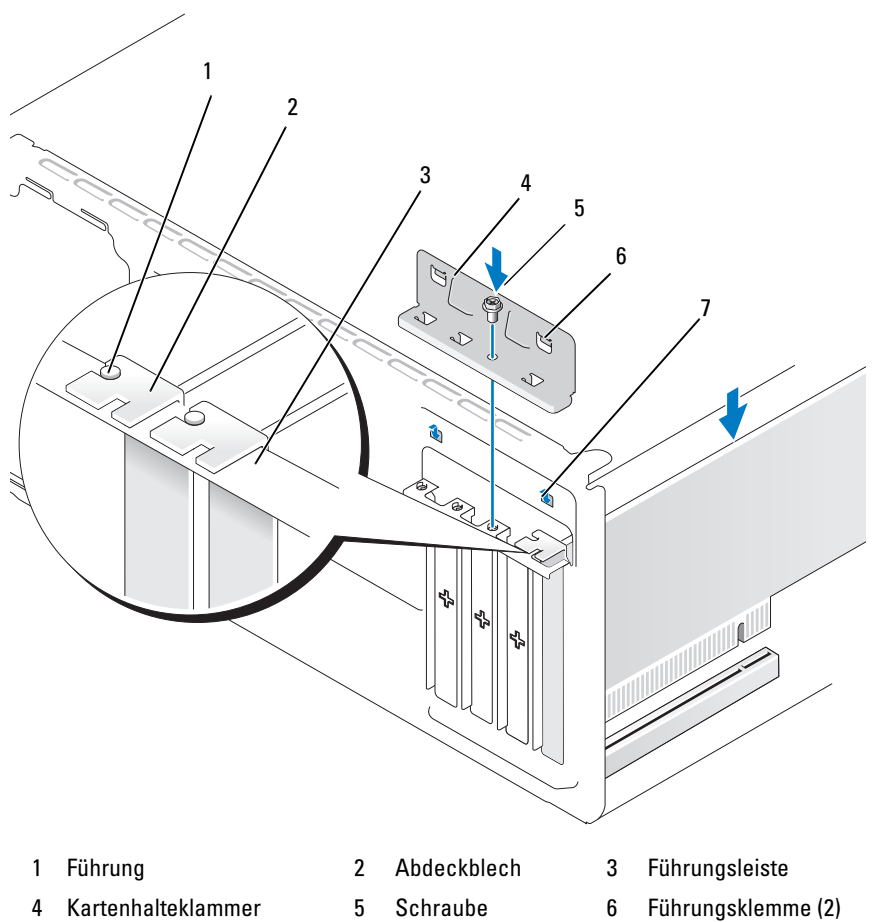

- 7 Führungskerbe (2)
- 
- 
- 12 Befestigen Sie die Kartenhalterungsklammer, indem Sie die Schraube wieder anbringen und festziehen.

13 Schließen Sie die entsprechenden Kabel an der Karte an.

Die Kabelverbindungen sind in der Dokumentation zur Karte beschrieben.

 $\Box$  HINWEIS: Führen Sie die Kartenkabel nicht über oder hinter den Karten entlang. In diesem Fall könnte es passieren, dass sich die Computerabdeckung nicht mehr richtig schließen lässt oder dass das System beschädigt wird.

HINWEIS: Wenn Sie ein Netzwerkkabel anschließen, verbinden Sie das Kabel erst mit dem Netzwerkgerät und dann mit dem Computer.

- 14 Setzen Sie die Computerabdeckung wieder auf, verbinden Sie den Computer und die zugehörigen Geräte mit dem Netzstrom und schalten Sie sie ein.
- 15 Wenn Sie eine Soundkarte installiert haben:
	- **a** Rufen Sie das System-Setup auf (siehe "System-Setup" [auf Seite 193](#page-192-0)), wählen Sie bei Onboard Devices die Option Integrated Audio, und ändern Sie die Einstellung auf Off.
	- b Verbinden Sie externe Audiogeräte mit den Anschlüssen der Soundkarte. Externe Audiogeräte dürfen nicht an den Anschlüssen für Mikrofon, Lautsprecher/Kopfhörer oder Line-in auf der Rückseite angeschlossen werden. Siehe "Anschlussfeld auf der Rückseite" [auf Seite 20](#page-19-0).
- 16 Wenn Sie einen zusätzlichen Netzwerkadapter installiert haben und den integrierten Netzwerkadapter deaktivieren möchten:
	- a Rufen Sie das System-Setup auf (siehe "System-Setup" [auf Seite 193](#page-192-0)), wählen Sie bei Onboard Devices die Option Integrated NIC, und ändern Sie die Einstellung auf Off.
	- b Verbinden Sie das Netzwerkkabel mit den Anschlüssen des zusätzlichen Netzwerkadapters. Verbinden Sie das Netzwerkkabel nicht mit dem integrierten Anschluss auf der Rückseite. Siehe ["Anschlussfeld auf der Rückseite" auf Seite 20.](#page-19-0)
- 17 Installieren Sie alle für die Karte benötigten Treiber nach der entsprechenden Dokumentation.

#### <span id="page-134-0"></span>Entfernen einer PCI-/PCI Express-Karte

- 1 Gehen Sie vor wie unter ["Vorbereitungen" auf Seite 113](#page-112-0) beschrieben.
- 2 Entfernen Sie die Computerabdeckung. Siehe ["Entfernen der Computer](#page-115-0)[abdeckung" auf Seite 116](#page-115-0).
- 3 Lösen Sie die Schraube, mit der die Kartenhalterungsklemme befestigt ist.
- 4 Heben Sie die Kartenhalterungsklemme heraus, und legen Sie sie an einem geschützten Ort ab.
- 5 Wenn Sie eine Karte austauschen, die bereits im Computer installiert ist, bauen Sie die Karte aus.

Trennen Sie gegebenenfalls alle Kabelverbindungen zur Karte.

- Bei PCI-Karten: Fassen Sie die Karte an den oberen Ecken an, und ziehen Sie sie aus dem Steckplatz.
- Bei PCI-Express-Karten: Ziehen Sie an der Sicherungsklammer, fassen Sie die Karte an den oberen Ecken an, und ziehen Sie sie vorsichtig aus der Halterung.
- 6 Wenn die Karte dauerhaft entfernt werden soll, setzen Sie ein Abdeckblech in der Öffnung des leeren Steckplatzes.
- $\mathbb Z$  **ANMERKUNG:** Das Anbringen eines Abdeckblechs über leeren Steckplatzöffnungen ist erforderlich, um die Funkentstörbestimmungen einzuhalten. Außerdem wird durch ein solches Blech das Eindringen von Staub und Schmutz in den Computer verhindert.
	- 7 Setzen Sie die Kartenhalteklammer wieder ein. Achten Sie dabei auf Folgendes:
		- Die Führungsklemme muss an der Führungskerbe ausgerichtet sein.
		- Die Oberseite aller Karten und Abdeckbleche verläuft bündig mit der Führungsleiste.
		- Die Kerbe an der Oberseite der Karte oder des Abdeckblechs passt genau um die Führung.

8 Befestigen Sie die Kartenhalterungsklammer, indem Sie die Schraube wieder anbringen und festziehen.

HINWEIS: Wenn Sie ein Netzwerkkabel anschließen, verbinden Sie das Kabel erst mit dem Netzwerkgerät und dann mit dem Computer.

- 9 Setzen Sie die Computerabdeckung wieder auf, verbinden Sie den Computer und die zugehörigen Geräte mit dem Netzstrom und schalten Sie sie ein.
- 10 Entfernen Sie den Treiber der Karte aus dem Betriebssystem.
- 11 Wenn Sie eine Soundkarte entfernt haben:
	- **a** Rufen Sie das System-Setup auf (siehe "System-Setup" [auf Seite 193](#page-192-0)), wählen Sie bei Onboard Devices die Option Integrated Audio, und ändern Sie die Einstellung auf On.
	- b Verbinden Sie externe Audiogeräte mit den Audioanschlüssen auf der Rückseite des Computers. Siehe "Anschlussfeld auf der [Rückseite" auf Seite 20](#page-19-0).
- 12 Wenn Sie einen zusätzlichen Netzwerkadapter entfernt haben:
	- **a** Rufen Sie das System-Setup auf (siehe "System-Setup" [auf Seite 193](#page-192-0)), wählen Sie bei Onboard Devices die Option Integrated NIC, und ändern Sie die Einstellung auf On.
	- b Verbinden Sie das Netzwerkkabel mit dem integrierten Anschluss auf der Rückseite des Computers. Siehe "Anschlussfeld auf der [Rückseite" auf Seite 20](#page-19-0).

# Frontverkleidung

 $\bigwedge$  VORSICHT: Bevor Sie mit den Vorgehensweisen in diesem Abschnitt beginnen, lesen Sie zunächst die Sicherheitshinweise im Produktinformationshandbuch.

 $\overline{\mathcal{D}}$  VORSICHT: Um Stromschläge zu vermeiden, trennen Sie vor dem Entfernen der Abdeckung den Computer immer von der Steckdose.

### Entfernen der Frontverkleidung

- 1 Gehen Sie vor wie unter ["Vorbereitungen" auf Seite 113](#page-112-0) beschrieben.
- 2 Entfernen Sie die Computerabdeckung (siehe ["Entfernen der Computer](#page-115-0)[abdeckung" auf Seite 116](#page-115-0)).

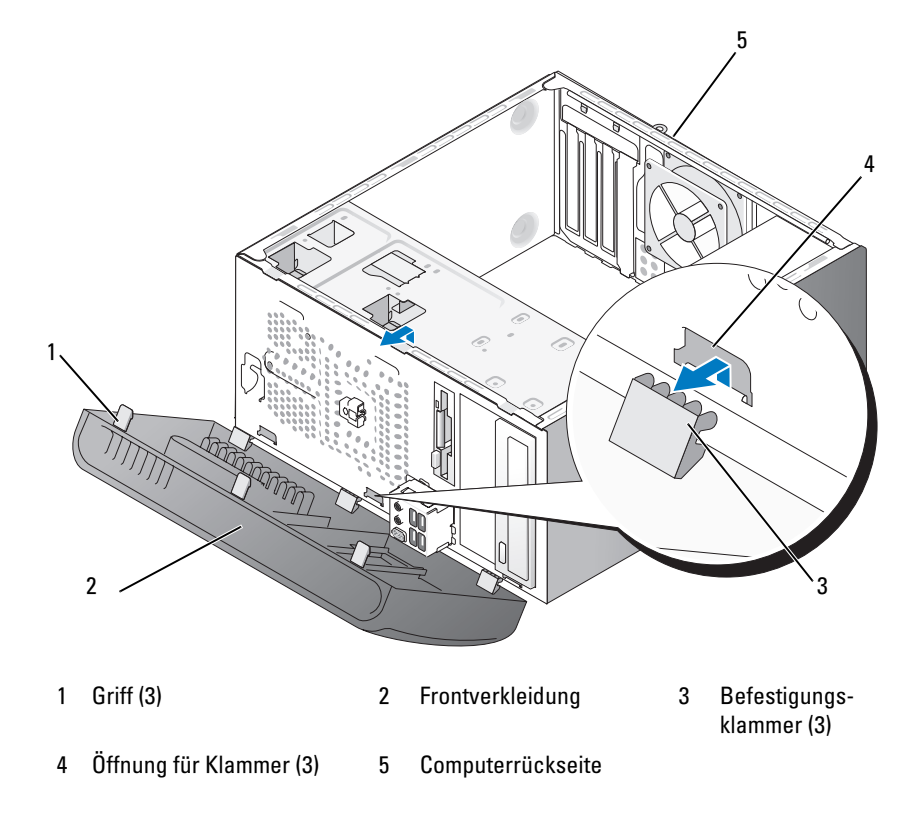

- 3 Heben Sie nacheinander die drei Griffe der Frontverkleidung an, um sie von der Frontabdeckung zu lösen.
- 4 Schwenken und ziehen Sie die Frontverkleidung vom Computers weg, um die drei Befestigungsklammern aus den entsprechenden Öffnungen zu lösen.
- 5 Legen Sie die Frontverkleidung an einem geschützten Ort ab.

#### Anbringen der Frontverkleidung

1 Führen Sie die Befestigungsklammern der Frontverkleidung in die entsprechenden Öffnungen ein.

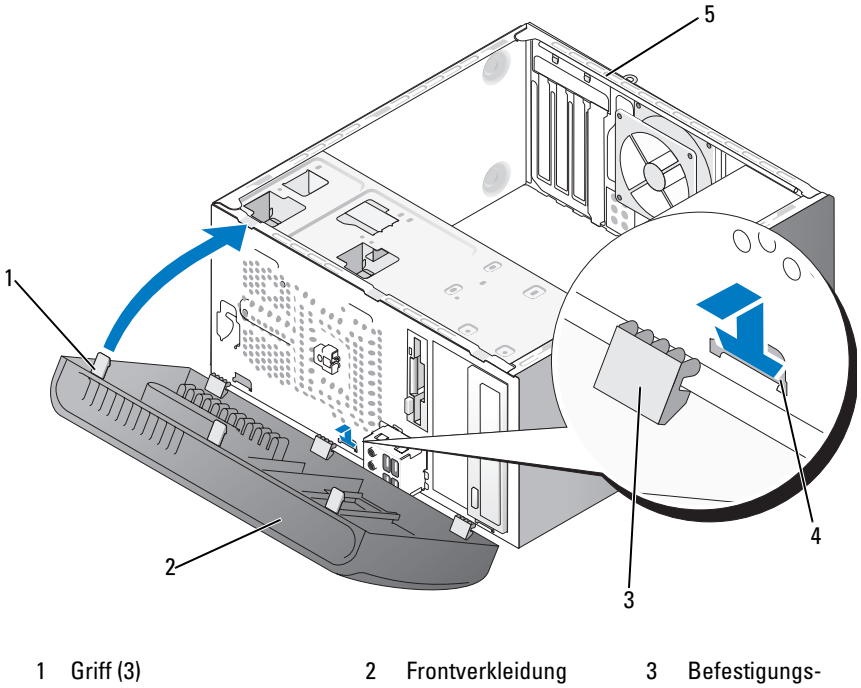

- klammer (3)
- 4 Öffnung für Klammer (3) 5 Computerrückseite
- 2 Schwenken Sie die Frontverkleidung zum Computer hin, bis sie an der Frontplatte einrastet.

# Laufwerke

Der Computer unterstützt eine Kombination der folgenden Geräte:

- Bis zu zwei Serial-ATA-Festplattenlaufwerke.
- Ein optionales Diskettenlaufwerk oder ein optionales Medienkartenlesegerät.
- Bis zu zwei optische Laufwerke.

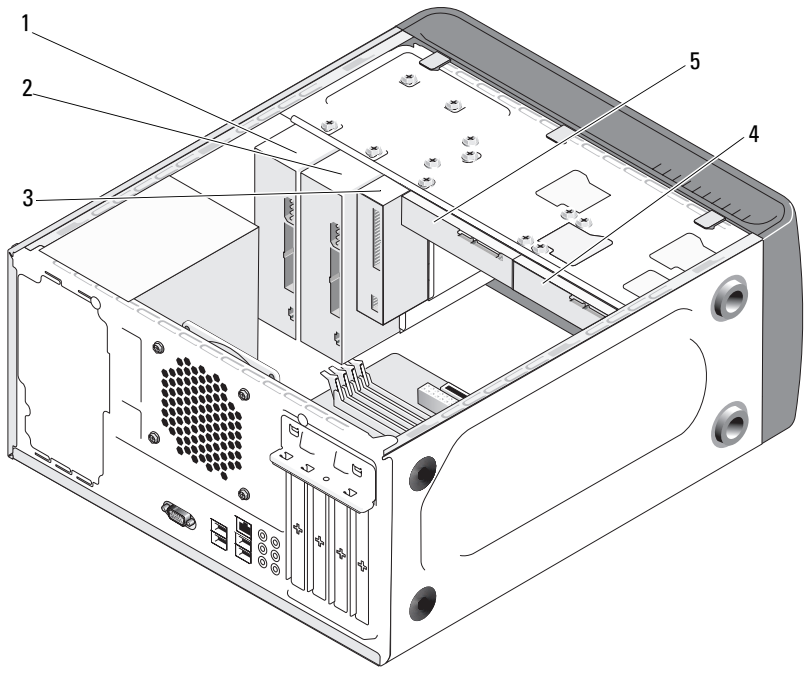

- 
- 4 Optionales Festplattenlaufwerk
- 5 Festplattenlaufwerk
- 1 Optisches Laufwerk 2 Optionales optisches Laufwerk 3 Diskettenlaufwerk oder Medienkartenlesegerät

### Empfohlene Kabelverbindungen für Laufwerke

- Verbinden Sie Serial-ATA-Festplattenlaufwerke mit den Anschlüssen "SATA0" oder "SATA1" auf der Systemplatine.
- Verbinden Sie Serial-ATA CD/DVD-Laufwerke mit den Anschlüssen "SATA4" oder "SATA5" auf der Systemplatine.

### Anschließen der Laufwerkkabel

Bei der Installation eines Laufwerks schließen Sie zwei Kabel auf der Rückseite des Laufwerks an – ein Stromversorgungskabel und ein Datenkabel.

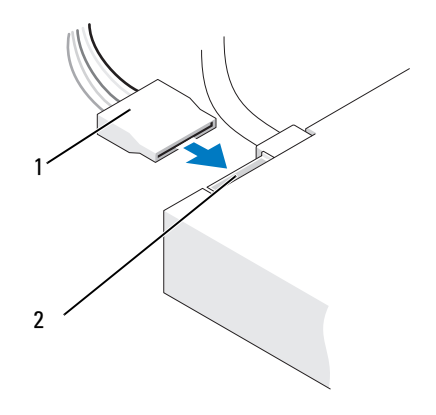

1 Stromversorgungskabel 2 Stromversorgungsanschluss

### Laufwerkschnittstellenanschlüsse

Die Laufwerkkabelstecker sind kodiert und lassen sich somit nur korrekt anschließen. Richten Sie die Kodierungen am Kabel und am Laufwerk aneinander aus, bevor Sie die Verbindung herstellen.

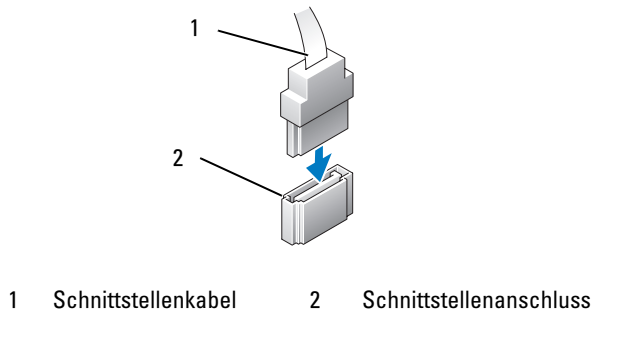

### Anschließen und Trennen von Laufwerkkabeln

Verwenden Sie beim Abnehmen eines Serial-ATA-Datenkabels die Auszugslasche.

Serial-ATA-Schnittstellenanschlüsse sind kodiert, um ein falsches Anschließen zu vermeiden. Bei dieser Kodierung kann es sich um eine Kerbe oder einen fehlenden Kontaktstift auf der einen Seite und eine Nut oder ein ausgefülltes Stiftloch auf der anderen Seite handeln.

# Festplattenlaufwerke

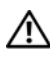

VORSICHT: Bevor Sie mit den Vorgehensweisen in diesem Abschnitt beginnen, lesen Sie zunächst die Sicherheitshinweise im Produktinformationshandbuch.

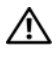

**WORSICHT: Um Stromschläge zu vermeiden, trennen Sie vor dem Entfernen** der Abdeckung den Computer immer von der Steckdose.

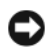

HINWEIS: Legen Sie das Laufwerk nicht auf eine harte Fläche, da es sonst beschädigt werden kann. Legen Sie das Laufwerk stattdessen auf eine ausreichend gepolsterte Oberfläche, etwa eine geschäumte Unterlage.

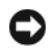

HINWEIS: Wenn Sie ein Festplattenlaufwerk austauschen möchten, auf dem Daten gespeichert sind, legen Sie zuvor Sicherungsdateien vom Inhalt der Festplatte an.

Überprüfen Sie anhand der Dokumentation, ob das Laufwerk für den Computer konfiguriert ist.

#### Entfernen eines Festplattenlaufwerks

- 1 Gehen Sie vor wie unter ["Vorbereitungen" auf Seite 113](#page-112-0) beschrieben.
- 2 Entfernen Sie die Computerabdeckung (siehe ["Entfernen der Computer](#page-115-0)[abdeckung" auf Seite 116\)](#page-115-0).
- 3 Trennen Sie das Stromversorgungs- und das Datenkabel vom Laufwerk.
- 4 Lösen Sie das Datenkabel von der Systemplatine.

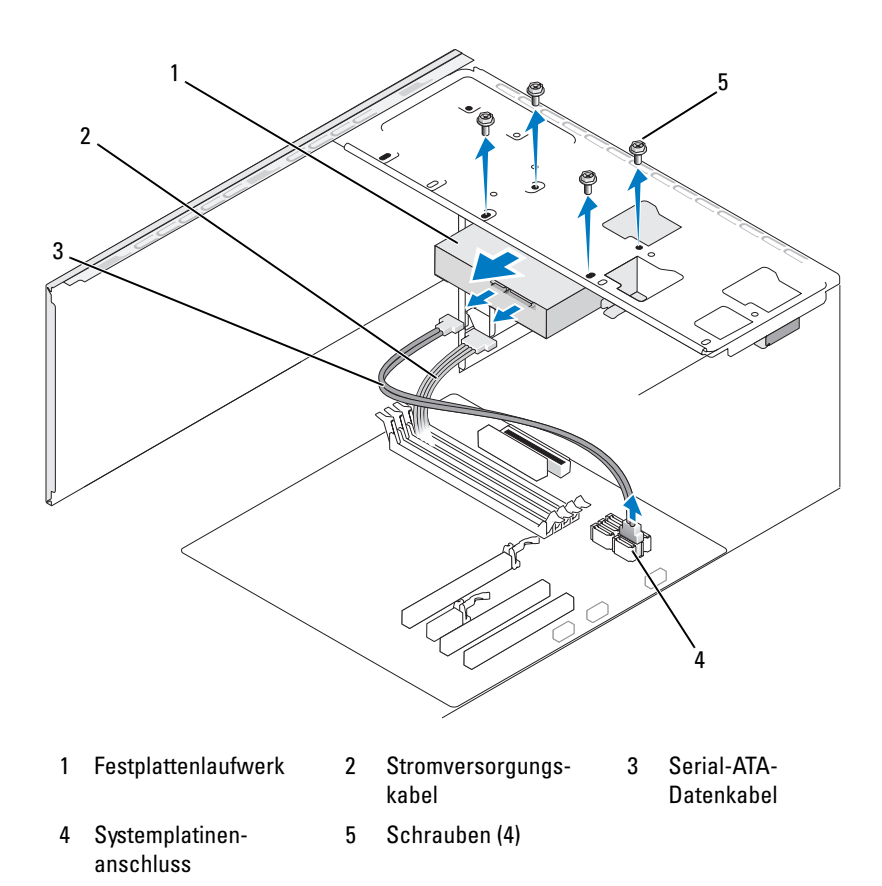

5 Lösen Sie die vier Befestigungsschrauben des Festplattenlaufwerks.

HINWEIS: Achten Sie darauf, mit dem Schraubendreher nicht abzurutschen, da die Leiterplatte der Laufwerks freiliegt.

- **6** Schieben Sie das Laufwerk nach vorn aus dem Computer heraus.
- 7 Wenn durch das Entfernen dieses Laufwerks die Laufwerkkonfiguration geändert wird, stellen Sie sicher, dass die entsprechenden Änderungen im System-Setup vorgenommen werden. Rufen Sie beim Neustart des Computers das System-Setup auf (siehe ["System-Setup" auf Seite 193\)](#page-192-0), und stellen Sie im Bereich "Drives" bei der Option Drive 0 through 3 für das Laufwerk die korrekte Konfiguration ein.
- 8 Bringen Sie die Computerabdeckung wieder an (siehe "Aufsetzen der [Computerabdeckung" auf Seite 184](#page-183-0)).
- 9 Verbinden Sie den Computer und die zugehörigen Geräte mit dem Netzstrom.

#### Installation eines Festplattenlaufwerks

- 1 Gehen Sie vor wie unter ["Vorbereitungen" auf Seite 113](#page-112-0) beschrieben.
- **2** Entfernen Sie die Computerabdeckung (siehe "Entfernen der [Computerabdeckung" auf Seite 116](#page-115-0)).
- 3 Überprüfen Sie anhand der Dokumentation, ob das Laufwerk für den Computer konfiguriert ist.
- 4 Schieben Sie das Festplattenlaufwerk in den Laufwerkschacht.
- 5 Richten Sie die vier Schraublöcher im Festplattenlaufwerk mit den entsprechenden Löchern im Laufwerkschacht aus.

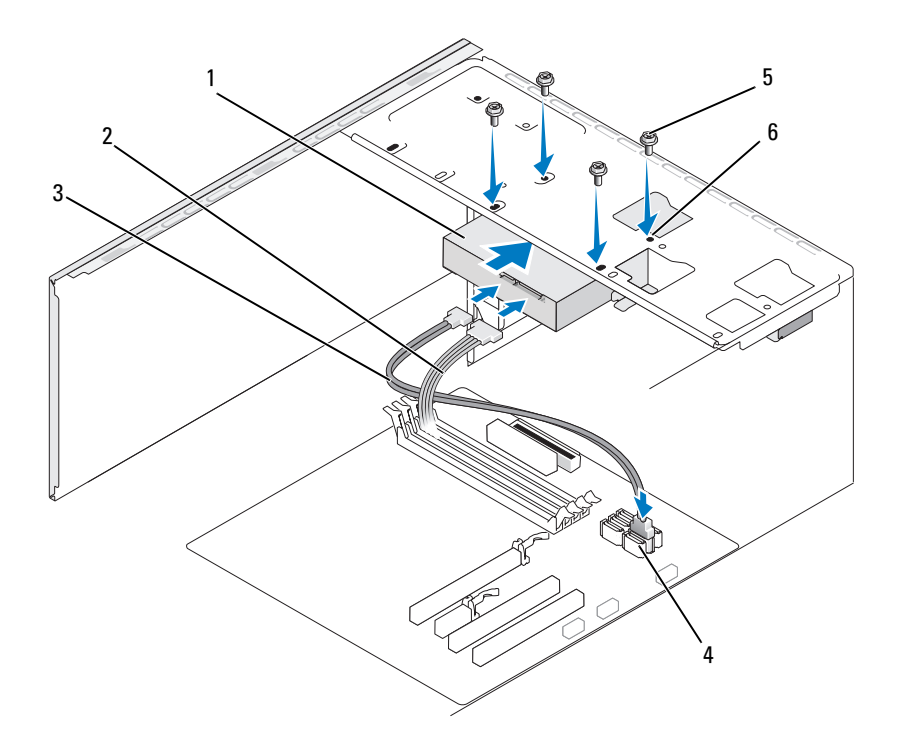

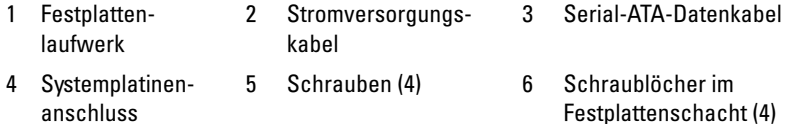

- 6 Setzen Sie die vier Befestigungsschrauben für das Festplattenlaufwerk wieder ein, und ziehen Sie sie fest.
- 7 Verbinden Sie das Stromversorgungs- und das Datenkabel mit dem Laufwerk.
- 8 Verbinden Sie das Datenkabel mit der Systemplatine.
- 9 Überprüfen Sie alle Kabel, um sicherzustellen, dass sie korrekt und sicher verkabelt sind.
**10** Bringen Sie die Computerabdeckung wieder an (siehe "Aufsetzen der [Computerabdeckung" auf Seite 184](#page-183-0)).

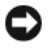

**HINWEIS:** Wenn Sie ein Netzwerkkabel anschließen, stecken Sie das Kabel erst am Netzwerkanschluss bzw. Netzwerkgerät und dann am Computer ein.

- 11 Verbinden Sie den Computer und die zugehörigen Geräte mit dem Netzstrom, und schalten Sie sie ein.
- 12 Beachten Sie die Anweisungen zur Softwareinstallation für den Laufwerkbetrieb in der Dokumentation zum Laufwerk.
- 13 Überprüfen Sie das System-Setup im Hinblick auf Änderungen bei der Laufwerkkonfiguration (siehe "Aufrufen des System-Setups" [auf Seite 193\)](#page-192-0).

## Installieren eines zweiten Festplattenlaufwerks

- $\bigwedge$  VORSICHT: Bevor Sie mit den Vorgehensweisen in diesem Abschnitt beginnen, lesen Sie zunächst die Sicherheitshinweise im Produktinformationshandbuch.
- $\mathbb{Z}$  VORSICHT: Um Stromschläge zu vermeiden, trennen Sie vor dem Entfernen der Abdeckung den Computer immer von der Steckdose.

**C** HINWEIS: Legen Sie das Laufwerk nicht auf eine harte Fläche, da es sonst beschädigt werden kann. Legen Sie das Laufwerk stattdessen auf eine ausreichend gepolsterte Oberfläche, etwa eine geschäumte Unterlage.

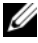

**ZANMERKUNG:** Schrauben für weitere Laufwerke werden beim Erwerb des Computers nicht mitgeliefert, sondern befinden sich im Lieferumfang der zusätzlichen Laufwerke.

- 1 Gehen Sie vor wie unter ["Vorbereitungen" auf Seite 113](#page-112-0) beschrieben.
- 2 Entfernen Sie die Computerabdeckung (siehe ["Entfernen der Computer](#page-115-0)[abdeckung" auf Seite 116](#page-115-0)).
- 3 Überprüfen Sie anhand der Dokumentation, ob das Laufwerk für den Computer konfiguriert ist.
- 4 Schieben Sie das zweite Festplattenlaufwerk in den zweiten Laufwerkschacht.
- 5 Richten Sie die Schraublöcher im zweiten Festplattenlaufwerk mit den entsprechenden Löchern im zweiten Festplattenschacht aus.

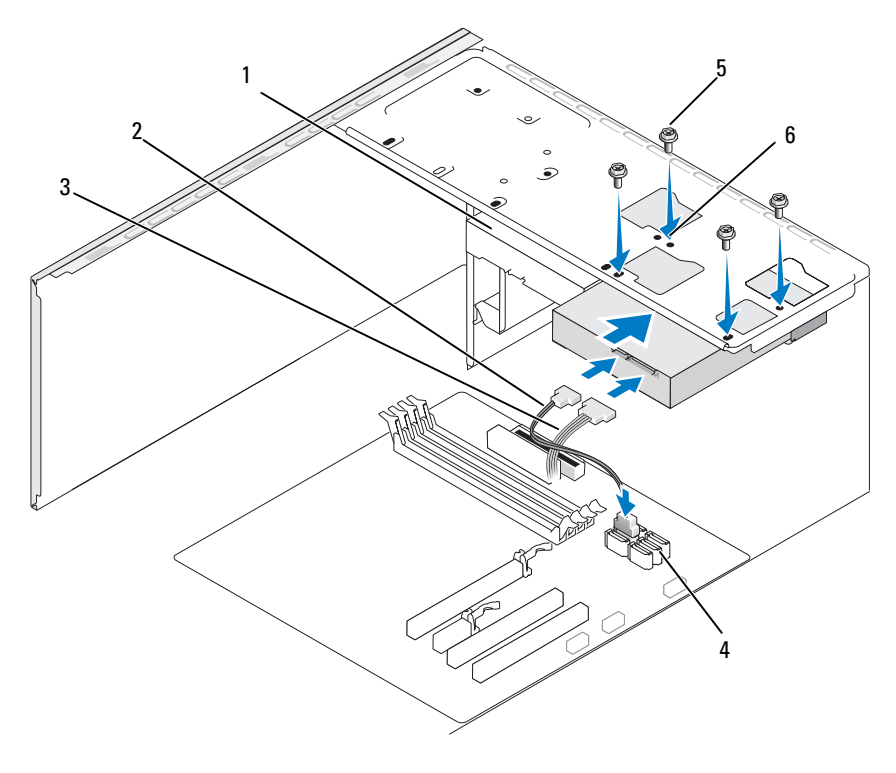

- 1 Zweites Festplattenlaufwerk (optional) 2 Stromversorgungskabel 3 Serial-ATA-Datenkabel 5 Schrauben (4) 6 Schraublöcher im
- 4 Systemplatinenanschluss
- Festplattenschacht
- 6 Setzen Sie die vier Befestigungsschrauben für das Festplattenlaufwerk wieder ein, und ziehen Sie sie fest.
- 7 Verbinden Sie das Stromversorgungs- und das Datenkabel mit dem Laufwerk.
- 8 Verbinden Sie das Datenkabel mit der Systemplatine.
- 9 Überprüfen Sie alle Kabel, um sicherzustellen, dass sie korrekt und sicher verkabelt sind.
- 10 Bringen Sie die Computerabdeckung wieder an (siehe "Aufsetzen der [Computerabdeckung" auf Seite 184](#page-183-0)).
- HINWEIS: Wenn Sie ein Netzwerkkabel anschließen, stecken Sie das Kabel erst am Netzwerkanschluss bzw. Netzwerkgerät und dann am Computer ein.
- 11 Verbinden Sie den Computer und die zugehörigen Geräte mit dem Netzstrom, und schalten Sie sie ein.
- 12 Beachten Sie die Anweisungen zur Softwareinstallation für den Laufwerkbetrieb in der Dokumentation zum Laufwerk.
- 13 Überprüfen Sie das System-Setup im Hinblick auf Änderungen bei der Laufwerkkonfiguration (siehe "Aufrufen des System-Setups" [auf Seite 193\)](#page-192-0).

# Diskettenlaufwerk

 $\bigwedge$  VORSICHT: Bevor Sie mit den Vorgehensweisen in diesem Abschnitt beginnen, lesen Sie zunächst die Sicherheitshinweise im Produktinformationshandbuch.

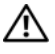

 $\overline{\mathcal{L}}$  VORSICHT: Um Stromschläge zu vermeiden, trennen Sie vor dem Entfernen der Abdeckung den Computer immer von der Steckdose.

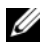

**ANMERKUNG:** Wenn Sie ein Diskettenlaufwerk hinzufügen, lesen Sie ["Installation eines Diskettenlaufwerks" auf Seite 149](#page-148-0).

### Entfernen eines Diskettenlaufwerks

- 1 Gehen Sie vor wie unter ["Vorbereitungen" auf Seite 113](#page-112-0) beschrieben.
- 2 Entfernen Sie die Computerabdeckung (siehe ["Entfernen der Computer](#page-115-0)[abdeckung" auf Seite 116](#page-115-0)).
- 3 Entfernen Sie die Frontverkleidung (siehe ["Entfernen der Frontverklei](#page-136-0)[dung" auf Seite 137](#page-136-0)).

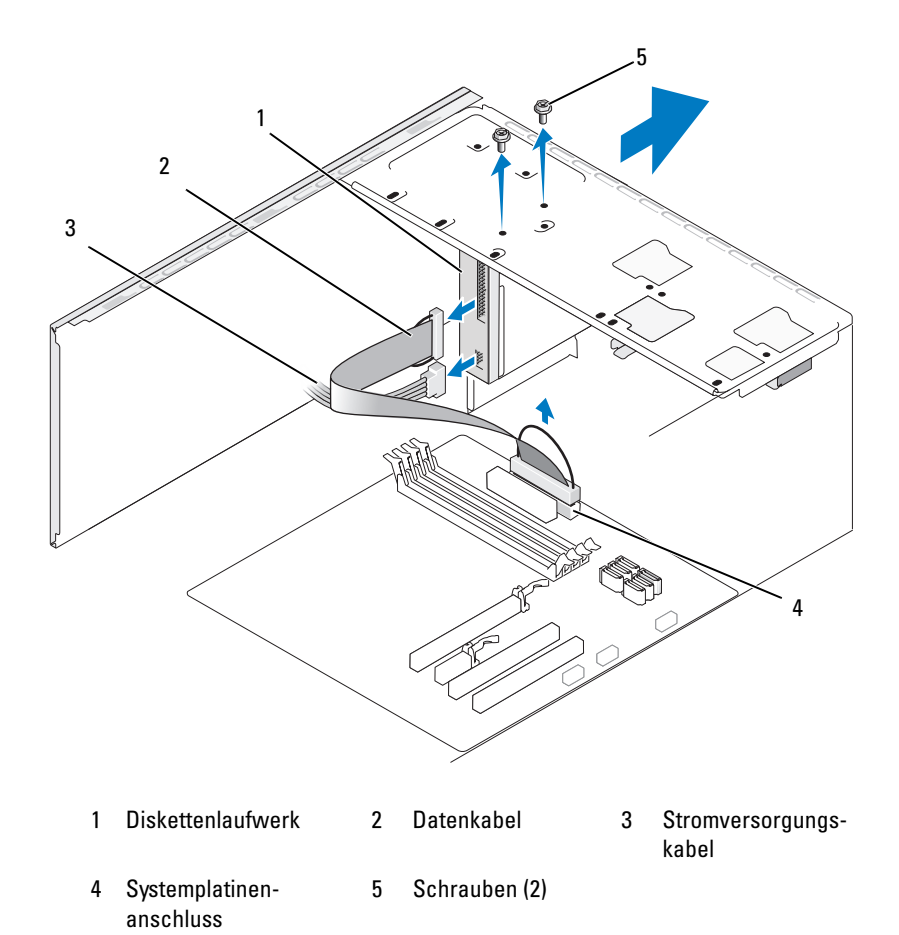

4 Trennen Sie das Stromversorgungs- und das Datenkabel von der Rückseite des Diskettenlaufwerks.

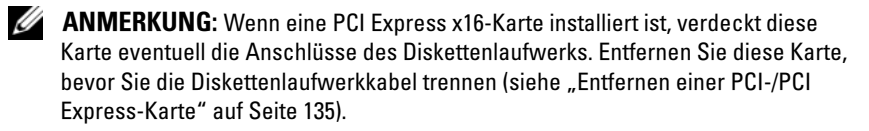

- 5 Lösen Sie das Datenkabel von der Systemplatine.
- 6 Lösen Sie die beiden Schrauben, mit denen das Diskettenlaufwerk gesichert ist.
- 7 Schieben Sie das Diskettenlaufwerk nach vorn aus dem Computer heraus.
- 8 Wenn Sie das Laufwerk nicht austauschen, installieren Sie den Laufwerk-blendeneinsatz (siehe ["Installieren des Blendeneinsatzes für das Disket](#page-152-0)[tenlaufwerk" auf Seite 153](#page-152-0)).
- 9 Bringen Sie die Computerabdeckung wieder an (siehe "Aufsetzen der [Computerabdeckung" auf Seite 184](#page-183-0)).
- 10 Verbinden Sie den Computer und die zugehörigen Geräte mit dem Netzstrom, und schalten Sie sie ein.
- 11 Überprüfen Sie das System-Setup auf entsprechende Änderungen bei der Option für das Diskettenlaufwerk (siehe ["Aufrufen des System-](#page-192-0)[Setups" auf Seite 193\)](#page-192-0).

### <span id="page-148-0"></span>Installation eines Diskettenlaufwerks

- 1 Gehen Sie vor wie unter ["Vorbereitungen" auf Seite 113](#page-112-0) beschrieben.
- 2 Entfernen Sie die Computerabdeckung (siehe ["Entfernen der Computer](#page-115-0)[abdeckung" auf Seite 116](#page-115-0)).
- 3 Entfernen Sie die Frontverkleidung (siehe ["Entfernen der Frontverklei](#page-136-0)[dung" auf Seite 137](#page-136-0)).
- 4 Wenn Sie kein Diskettenlaufwerk ersetzen, sondern ein neues Diskettenlaufwerk einbauen, richten Sie die Spitze des Kreuzschraubendrehers an der Aussparung der herausbrechbaren Metallabdeckung aus. Drehen Sie den Schraubendreher nach außen, um die Metallabdeckung herauszubrechen.

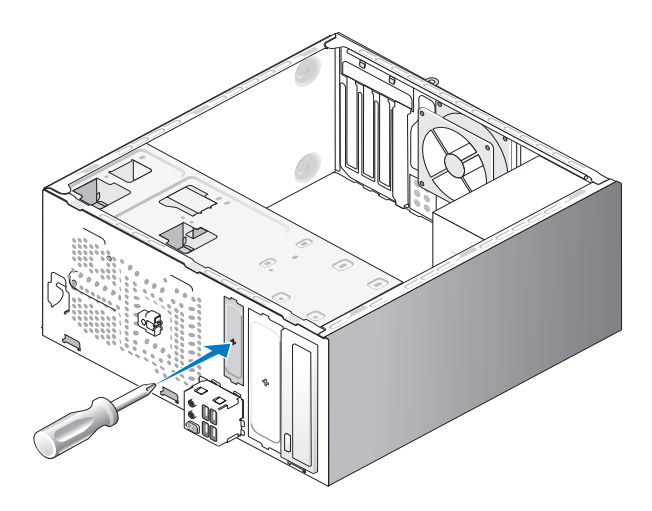

- 5 Schieben Sie das neue Diskettenlaufwerk vorsichtig in den FlexBay-Laufwerkschacht.
- 6 Richten Sie die Schraublöcher im Diskettenlaufwerk mit den entsprechenden Löchern im FlexBay-Schacht aus.
- 7 Ziehen Sie die beiden Schrauben fest, um das Diskettenlaufwerk zu sichern.
- 8 Verbinden Sie das Stromversorgungs- und das Datenkabel mit dem Diskettenlaufwerk.
- 9 Verbinden Sie das andere Ende des Datenkabels mit dem Anschluss "FLOPPY" auf der Systemplatine (siehe "Komponenten der [Systemplatine" auf Seite 118\)](#page-117-0), und führen Sie das Kabel durch die Klammer am Schutzblech.

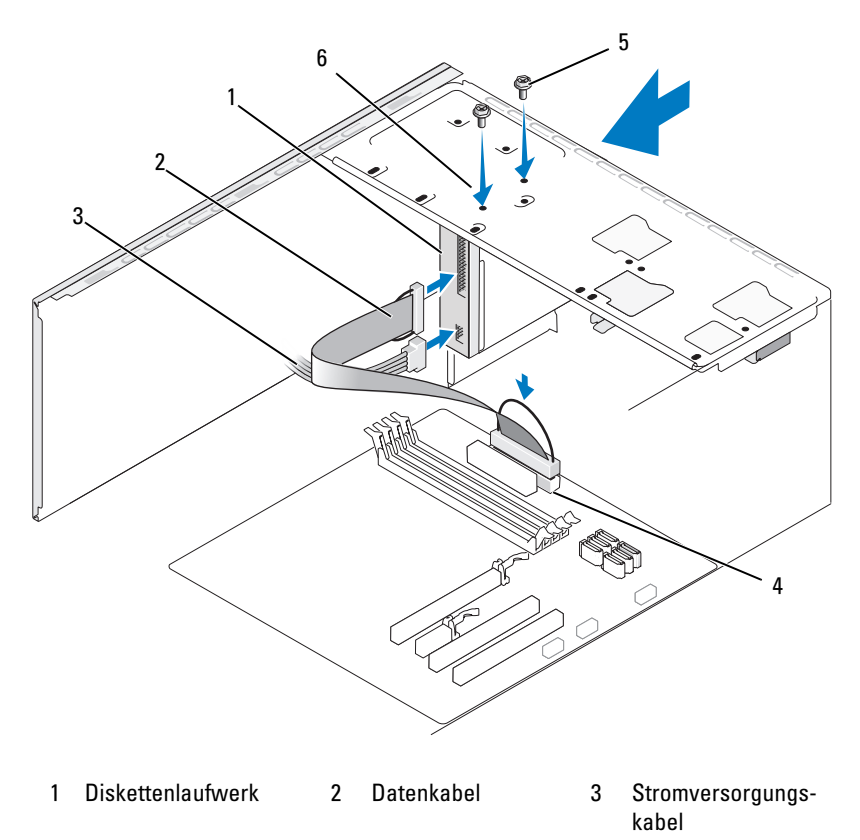

- 4 Systemplatinenanschluss 5 Schrauben (2) 6 Schraubenöffnungen im Diskettenlaufwerk
- 10 Überprüfen Sie alle Kabelverbindungen und verlegen Sie die Kabel so, dass der Luftstrom zwischen dem Lüfter und den Belüftungsöffnungen nicht behindert wird.
- 11 Bringen Sie die Frontverkleidung wieder an (siehe ["Anbringen der Front](#page-137-0)[verkleidung" auf Seite 138](#page-137-0)).
- 12 Bringen Sie die Computerabdeckung wieder an (siehe "Aufsetzen der [Computerabdeckung" auf Seite 184](#page-183-0)).

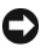

HINWEIS: Wenn Sie ein Netzwerkkabel anschließen, verbinden Sie das Kabel erst mit dem Netzwerkgerät und dann mit dem Computer.

13 Verbinden Sie den Computer und die zugehörigen Geräte mit dem Netzstrom und schalten Sie sie ein.

Beachten Sie die Anweisungen zur Softwareinstallation für den Laufwerkbetrieb in der Dokumentation zum Laufwerk.

- 14 Rufen Sie das System-Setup auf (siehe ["System-Setup" auf Seite 193](#page-192-1)), und wählen Sie die entsprechende Option für Diskette Drive (Diskettenlaufwerk).
- 15 Führen Sie Dell Diagnostics aus, um zu überprüfen, ob der Computer korrekt funktioniert (siehe ["Dell Diagnostics" auf Seite 95\)](#page-94-0).

### <span id="page-151-0"></span>Herausbrechen der Metallabdeckung des FlexBay-Laufwerkschachts

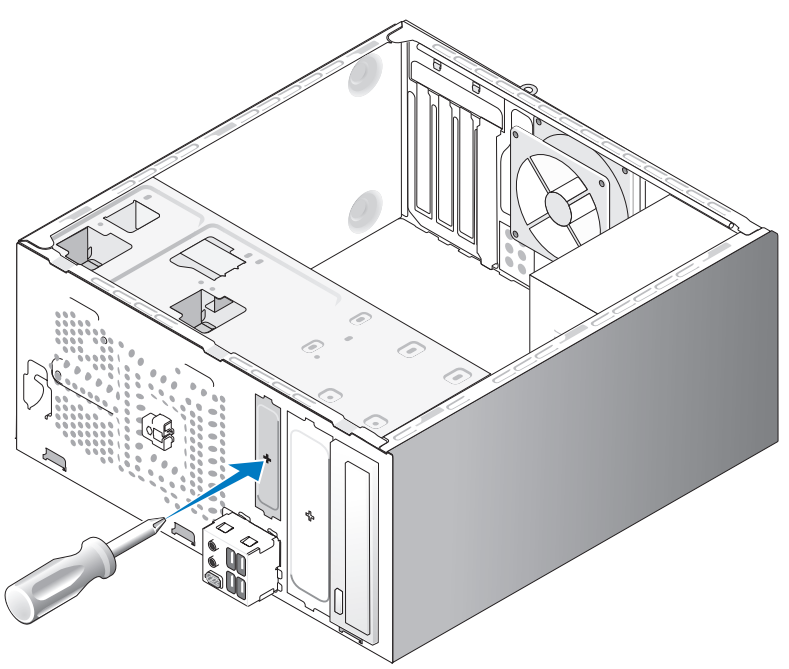

Richten Sie die Spitze eines Kreuzschraubendrehers an der Aussparung der herausbrechbaren Metallabdeckung aus. Drehen Sie den Schraubendreher nach außen, um die Metallabdeckung herauszubrechen.

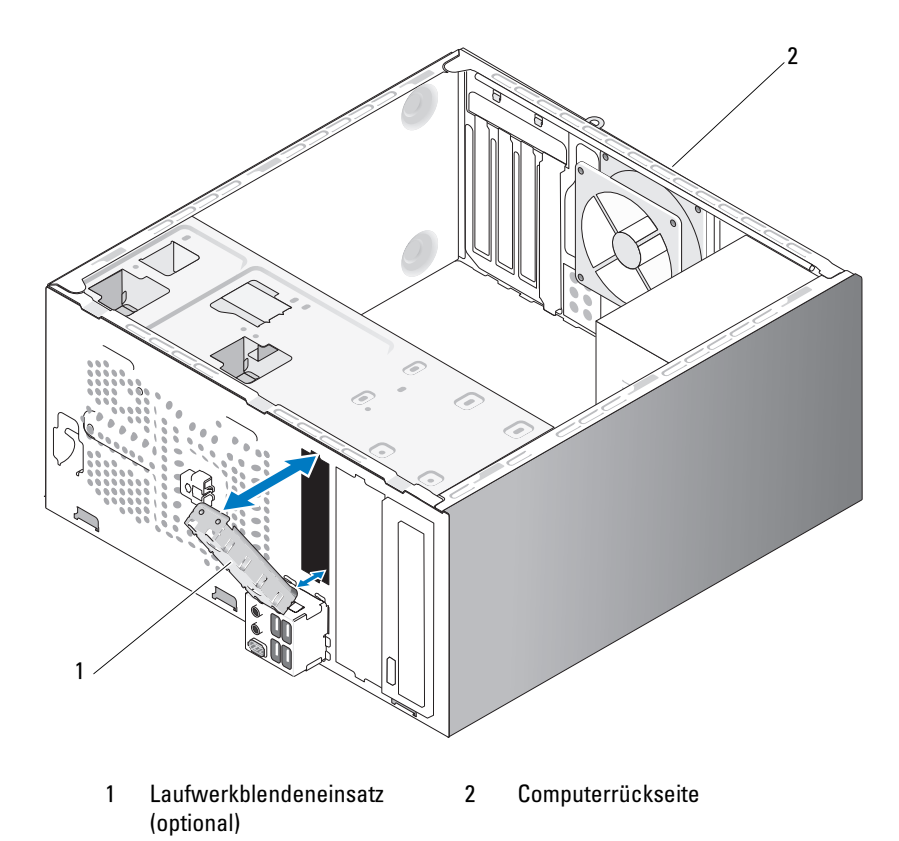

<span id="page-152-0"></span>Installieren des Blendeneinsatzes für das Diskettenlaufwerk

Richten Sie den Laufwerkblendeneinsatz mit den Rändern des leeren Diskettenlaufwerkschachts aus, und drücken Sie den Einsatz hinein. Der Laufwerkblendeneinsatz rastet ein.

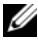

**ZANMERKUNG:** Damit das System den FCC-Bestimmungen zum Schutz vor elektromagnetischen Störungen genügt, sollten Sie immer den Laufwerkblendeneinsatz einsetzen, wenn das Diskettenlaufwerk aus dem System ausgebaut wird.

## Medienkartenlesegerät

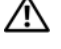

 $\sqrt{N}$  VORSICHT: Bevor Sie mit den Vorgehensweisen in diesem Abschnitt beginnen, lesen Sie zunächst die Sicherheitshinweise im Produktinformationshandbuch.

VORSICHT: Um Stromschläge zu vermeiden, trennen Sie vor dem Entfernen der Abdeckung den Computer immer von der Steckdose.

#### Entfernen eines Medienkartenlesegeräts

- 1 Gehen Sie vor wie unter ["Vorbereitungen" auf Seite 113](#page-112-0) beschrieben.
- 2 Entfernen Sie die Computerabdeckung (siehe ["Entfernen der Computer](#page-115-0)[abdeckung" auf Seite 116\)](#page-115-0).
- 3 Entfernen Sie die Frontverkleidung (siehe ["Entfernen der Frontverklei](#page-136-0)[dung" auf Seite 137\)](#page-136-0).

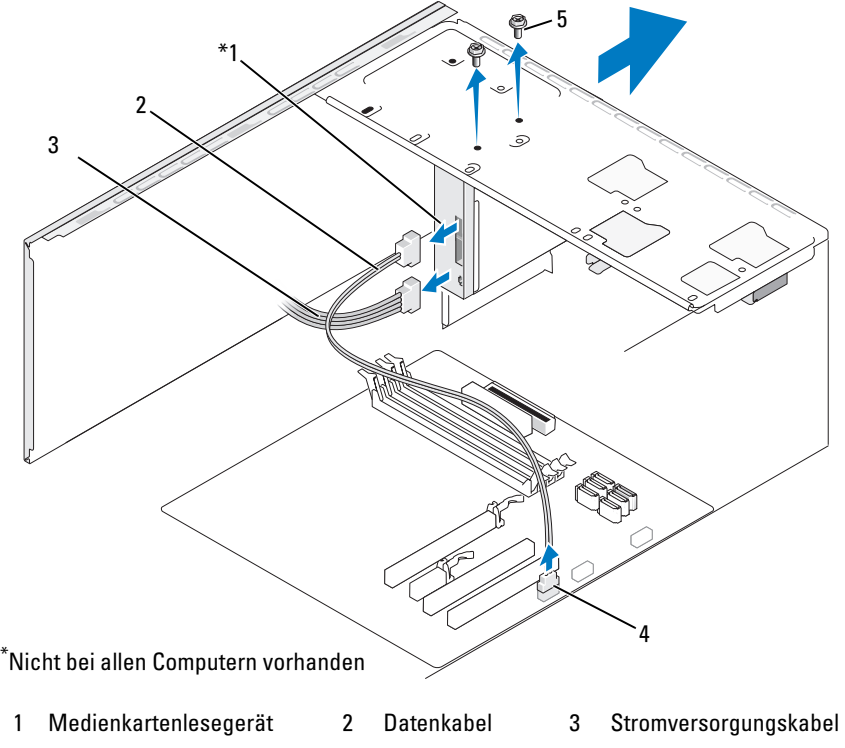

4 Systemplatinenanschluss 5 Schrauben (2)

- 4 Lösen Sie das FlexBay-USB-Kabel und das Stromversorgungskabel von der Rückseite des Medienkartenlesegeräts und vom internen USB-Anschluss auf der Systemplatine (siehe "Komponenten der Systemplatine" [auf Seite 118](#page-117-0)).
- 5 Lösen Sie die beiden Schrauben, mit denen das Medienkartenlesegerät gesichert ist.
- 6 Schieben Sie das Medienkartenlesegerät nach vorn aus dem Computer heraus.
- 7 Wenn Sie das Medienkartenlesegerät nicht wieder einsetzen, installieren Sie den Laufwerkblendeneinsatz wieder.
- 8 Bringen Sie die Frontverkleidung wieder an (siehe ["Anbringen der Front](#page-137-0)[verkleidung" auf Seite 138](#page-137-0)).
- **9** Bringen Sie die Computerabdeckung wieder an (siehe "Aufsetzen der [Computerabdeckung" auf Seite 184](#page-183-0)).
- 10 Verbinden Sie den Computer und die zugehörigen Geräte mit dem Netzstrom, und schalten Sie sie ein.

### Installation eines Medienkartenlesegeräts

- **1** Gehen Sie vor wie unter ["Vorbereitungen" auf Seite 113](#page-112-0) beschrieben.
- 2 Entfernen Sie die Computerabdeckung (siehe ["Entfernen der Computer](#page-115-0)[abdeckung" auf Seite 116](#page-115-0)).
- 3 Entfernen Sie die Frontverkleidung (siehe ["Entfernen der Frontverklei](#page-136-0)[dung" auf Seite 137](#page-136-0)).
- 4 Wenn es sich um eine Neuinstallation eines Kartenlesegeräts handelt:
	- Entfernen Sie die Laufwerkblende (siehe "Herausbrechen der [Metallabdeckung des FlexBay-Laufwerkschachts" auf Seite 152](#page-151-0)).
	- Entnehmen Sie das Medienkartenlesegerät der Verpackung.
- 5 Schieben Sie das neue Medienkartenlesegerät vorsichtig in den FlexBay-Laufwerkschacht.
- 6 Richten Sie die Schraublöcher des Medienkartenlesegeräts mit den entsprechenden Löchern im FlexBay-Schacht aus.

7 Ziehen Sie die beiden Schrauben fest, mit denen das Medienkartenlesegerät gesichert ist.

**ZANMERKUNG:** Stellen Sie sicher, dass das Medienkartenlesegerät vor dem Anschließen des FlexBay-Kabels installiert wird.

8 Schließen Sie das FlexBay-USB-Kabel auf der Rückseite des Medienkartenlesegeräts und am internen USB-Anschluss auf der Systemplatine an (siehe ["Komponenten der Systemplatine" auf Seite 118](#page-117-0)).

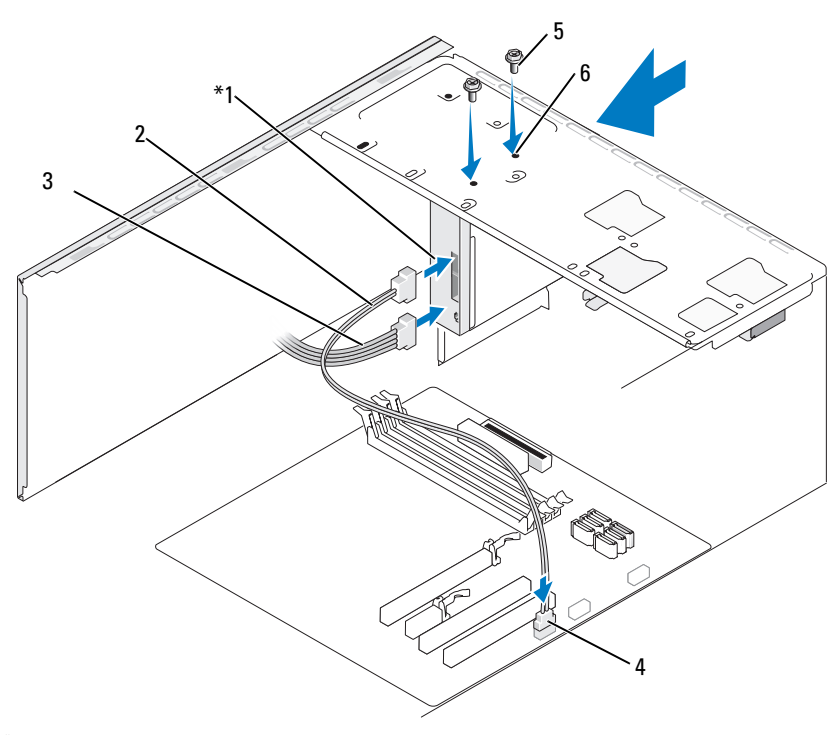

\* Nicht bei allen Computern vorhanden

- 1 Medienkartenlesegerät
- 4 Systemplatinenanschluss
- 2 Datenkabel 3 Stromversorgungskabel
- 5 Schrauben (2) 6 Schraublöcher im FlexBay-Schacht (2)
- 9 Bringen Sie die Frontverkleidung wieder an (siehe ["Anbringen der Front](#page-137-0)[verkleidung" auf Seite 138](#page-137-0)).
- 10 Bringen Sie die Computerabdeckung wieder an (siehe "Aufsetzen der [Computerabdeckung" auf Seite 184](#page-183-0)).
- 11 Verbinden Sie den Computer und die zugehörigen Geräte mit dem Netzstrom, und schalten Sie sie ein.

## Optisches Laufwerk

VORSICHT: Bevor Sie mit den in diesem Abschnitt beschriebenen Vorgängen beginnen, lesen Sie zuerst die Sicherheitshinweise im Produktinformationshandbuch.

VORSICHT: Um Stromschläge zu vermeiden, trennen Sie vor dem Entfernen der Abdeckung den Computer immer von der Steckdose.

#### Entfernen eines optischen Laufwerks

- 1 Gehen Sie vor wie unter ["Vorbereitungen" auf Seite 113](#page-112-0) beschrieben.
- 2 Entfernen Sie die Computerabdeckung (siehe ["Entfernen der Computer](#page-115-0)[abdeckung" auf Seite 116](#page-115-0)).
- 3 Entfernen Sie die Frontverkleidung (siehe ["Entfernen der Frontverklei](#page-136-0)[dung" auf Seite 137](#page-136-0)).
- 4 Trennen Sie das Datenkabel des optischen Laufwerks vom Anschluss auf der Systemplatine.
- 5 Ziehen Sie das Stromversorgungskabel und das Datenkabel von der Rückseite des optischen Laufwerks ab.

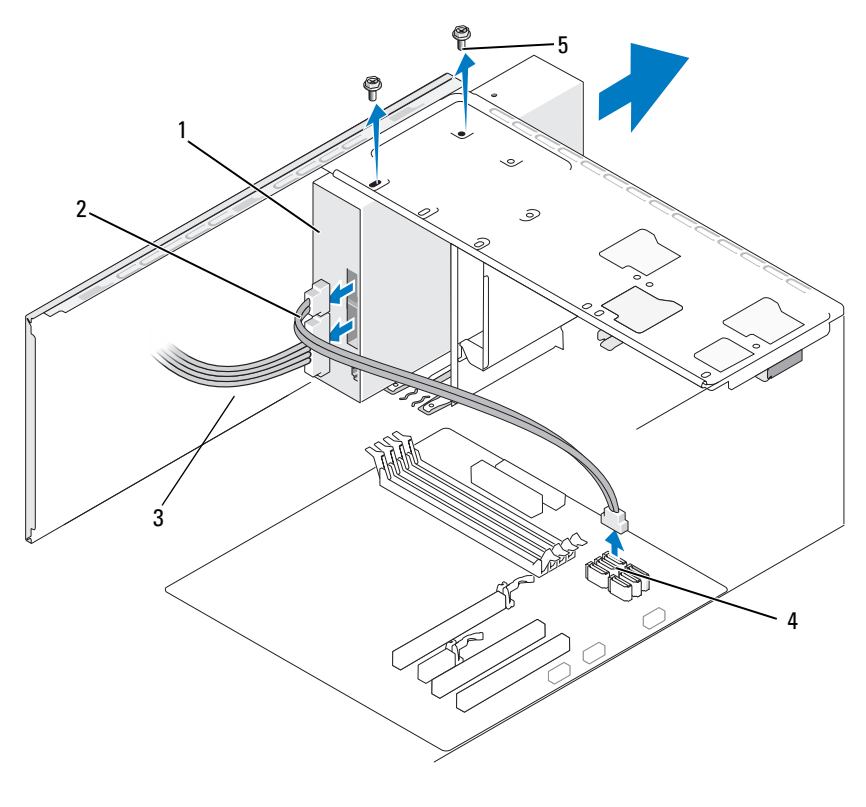

- 1 Optisches Laufwerk 2 Datenkabel 3 Stromversorgungs-
	-
- kabel

- 4 Systemplatinenanschluss
- 5 Schrauben (2)
- 6 Entfernen Sie zwei Schrauben, mit denen das optische Laufwerk gesichert ist.
- 7 Schieben Sie das optische Laufwerk nach vorn aus dem Computer heraus.
- 8 Wenn Sie das Laufwerk nicht austauschen, installieren Sie den Laufwerk-blendeneinsatz (siehe ["Installieren des Blendeneinsatzes für das Disket](#page-152-0)[tenlaufwerk" auf Seite 153](#page-152-0)).
- **9** Setzen Sie die Laufwerkblende wieder ein (siehe "Laufwerke" [auf Seite 139](#page-138-0)).
- 10 Bringen Sie die Computerabdeckung wieder an (siehe "Aufsetzen der [Computerabdeckung" auf Seite 184](#page-183-0)).
- 11 Verbinden Sie den Computer und die zugehörigen Geräte mit dem Netzstrom, und schalten Sie sie ein.
- **12** Konfigurieren Sie die Laufwerke im System-Setup (siehe "Aufrufen des [System-Setups" auf Seite 193](#page-192-0)).

#### Installation eines optischen Laufwerks

- 1 Gehen Sie vor wie unter ["Vorbereitungen" auf Seite 113](#page-112-0) beschrieben.
- 2 Entfernen Sie die Computerabdeckung (siehe ["Entfernen der Computer](#page-115-0)[abdeckung" auf Seite 116](#page-115-0)).
- 3 Entfernen Sie die Frontverkleidung (siehe ["Entfernen der Frontverklei](#page-136-0)[dung" auf Seite 137](#page-136-0)).
- 4 Schieben Sie das Laufwerk vorsichtig in den Schacht.
- 5 Richten Sie die Schraublöcher im optischen Laufwerk mit den entsprechenden Löchern im Laufwerkschacht aus.
- 6 Befestigen Sie die zwei Schrauben, mit denen das optische Laufwerk gesichert wird.
- 7 Verbinden Sie das Stromversorgungs- und das Datenkabel mit dem Laufwerk.
- 8 Verbinden Sie das Datenkabel mit dem Anschluss auf der Systemplatine.

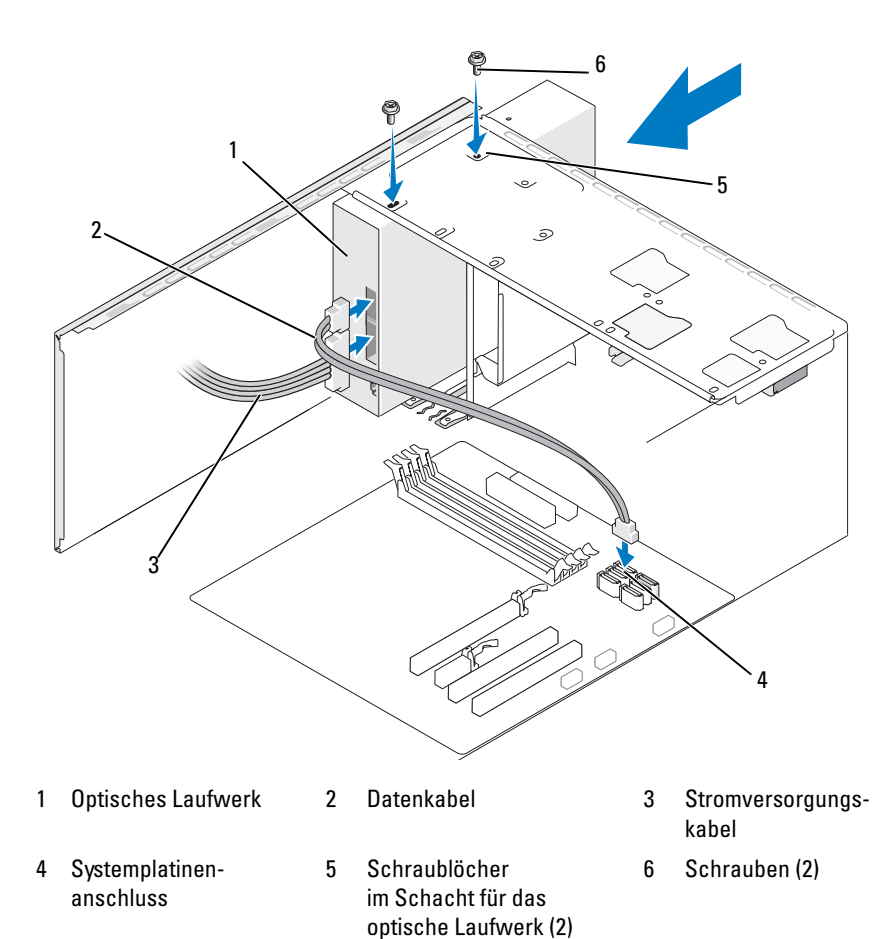

- 9 Bringen Sie die Frontverkleidung wieder an (siehe ["Anbringen der Front](#page-137-0)[verkleidung" auf Seite 138](#page-137-0)).
- 10 Bringen Sie die Computerabdeckung wieder an (siehe "Aufsetzen der [Computerabdeckung" auf Seite 184\)](#page-183-0).
	- HINWEIS: Wenn Sie ein Netzwerkkabel anschließen, verbinden Sie das Kabel erst mit dem Netzwerkgerät und dann mit dem Computer.

11 Verbinden Sie den Computer und die zugehörigen Geräte mit dem Netzstrom und schalten Sie sie ein.

Beachten Sie die Anweisungen zur Softwareinstallation für den Laufwerkbetrieb in der Dokumentation zum Laufwerk.

- 12 Rufen Sie das System-Setup auf (siehe ["System-Setup" auf Seite 193](#page-192-1)) und wählen Sie die entsprechende Option unter Drive (Laufwerk).
- 13 Führen Sie Dell Diagnostics aus, um zu überprüfen, ob der Computer korrekt funktioniert (siehe ["Dell Diagnostics" auf Seite 95\)](#page-94-0).

#### Installieren eines zweiten optischen Laufwerks

- 1 Gehen Sie vor wie unter ["Vorbereitungen" auf Seite 113](#page-112-0) beschrieben.
- 2 Entfernen Sie die Computerabdeckung (siehe ["Entfernen der Computer](#page-115-0)[abdeckung" auf Seite 116](#page-115-0)).
- 3 Entfernen Sie die Frontverkleidung (siehe ["Entfernen der Frontverklei](#page-136-0)[dung" auf Seite 137](#page-136-0)).

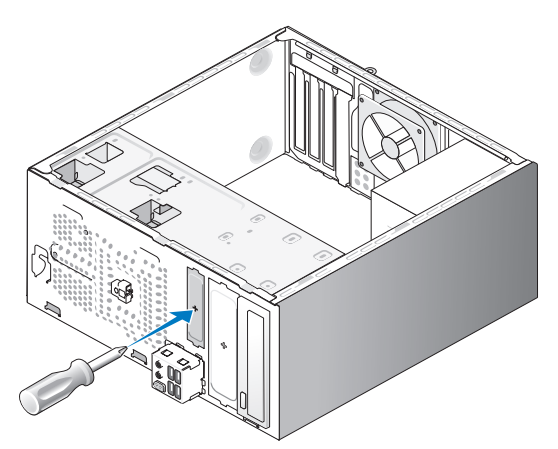

- 4 Richten Sie die Spitze eines Kreuzschraubendrehers an der Aussparung der herausbrechbaren Metallabdeckung aus. Drehen Sie den Schraubendreher nach außen, um die Metallabdeckung herauszubrechen.
- 5 Schieben Sie das Laufwerk vorsichtig in den Schacht.
- 6 Richten Sie die Schraublöcher im optischen Laufwerk mit den entsprechenden Löchern im Laufwerkschacht aus.
- 7 Befestigen Sie die zwei Schrauben, mit denen das optische Laufwerk gesichert wird.
- 8 Verbinden Sie das Stromversorgungs- und das Datenkabel mit dem Laufwerk.
- 9 Verbinden Sie das Datenkabel mit dem Anschluss auf der Systemplatine.

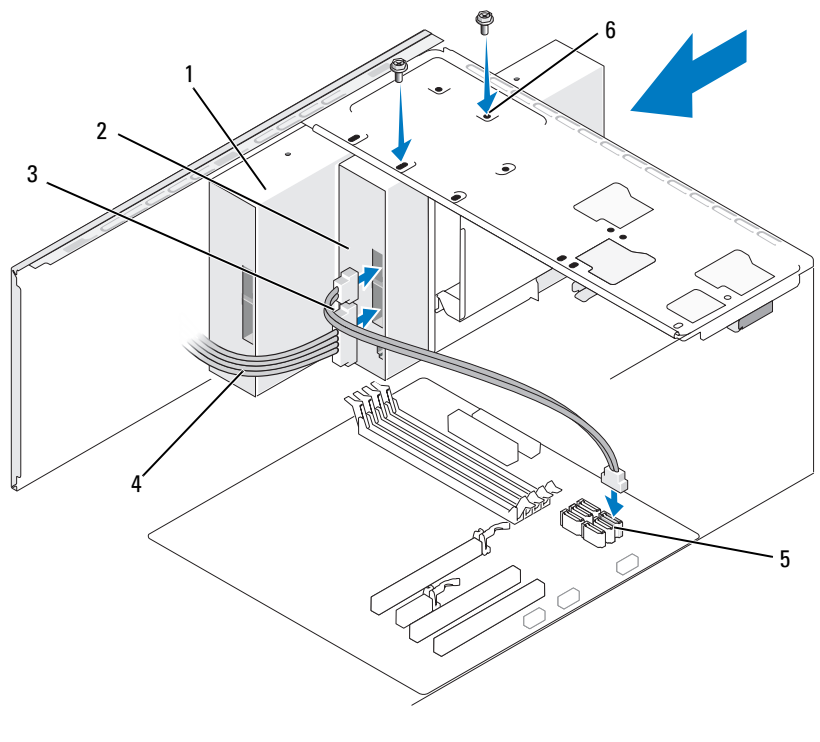

- 1 Optisches Laufwerk 2 Zweites optisches
	- Laufwerk
- 4 Stromversorgungskabel
- 5 Systemplatinenanschluss
- 3 Datenkabel
- 6 Schraublöcher im Schacht für das optische Laufwerk (2)
- 10 Überprüfen Sie alle Kabelverbindungen und verlegen Sie die Kabel so, dass der Luftstrom zwischen dem Lüfter und den Belüftungsöffnungen nicht behindert wird.
- 11 Befestigen Sie die zwei Schrauben, mit denen das optische Laufwerk gesichert wird.
- **12** Bringen Sie die Frontverkleidung wieder an (siehe ["Anbringen der Front](#page-137-0)[verkleidung" auf Seite 138](#page-137-0)).
- **13** Bringen Sie die Computerabdeckung wieder an (siehe "Aufsetzen der [Computerabdeckung" auf Seite 184](#page-183-0)).

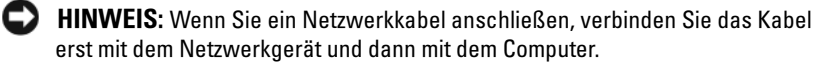

14 Verbinden Sie den Computer und die zugehörigen Geräte mit dem Netzstrom und schalten Sie sie ein.

Beachten Sie die Anweisungen zur Softwareinstallation für den Laufwerkbetrieb in der Dokumentation zum Laufwerk.

- 15 Rufen Sie das System-Setup auf (siehe ["System-Setup" auf Seite 193](#page-192-1)), und wählen Sie die entsprechende Option unter Drive (Laufwerk).
- 16 Führen Sie Dell Diagnostics aus, um zu überprüfen, ob der Computer korrekt funktioniert (siehe ["Dell Diagnostics" auf Seite 95\)](#page-94-0).

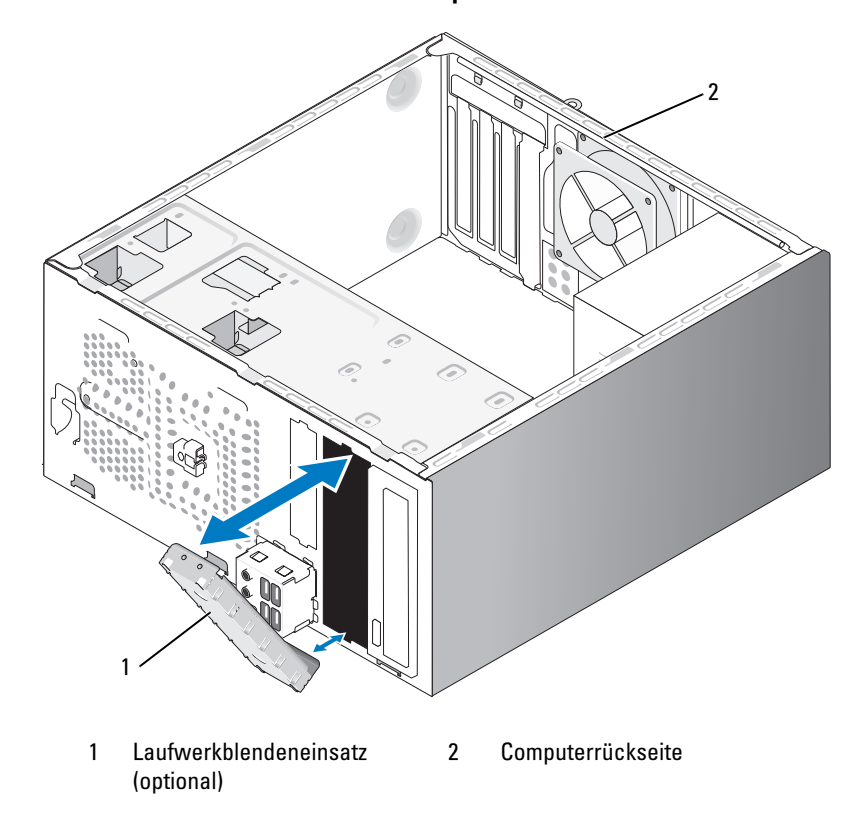

#### Installieren des Blendeneinsatzes für das optische Laufwerk

Richten Sie den Laufwerkblendeneinsatz an den Rändern des leeren Schachts für das optische Laufwerk aus. Üben Sie Druck aus, bis der Laufwerkblendeneinsatz einrastet.

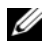

**ANMERKUNG:** Damit das System den Funkentstörbestimmungen genügt, sollten Sie immer den Laufwerkblendeneinsatz installieren, wenn das optische Laufwerk aus dem System entfernt wird.

# **Batterie**

## Austauschen der Batterie

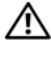

VORSICHT: Bevor Sie mit den Vorgehensweisen in diesem Abschnitt beginnen, lesen Sie zunächst die Sicherheitshinweise im Produktinformationshandbuch.

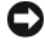

HINWEIS: Um Beschädigungen von Komponenten durch elektrostatische Entladungen zu vermeiden, muss die statische Elektrizität aus dem Körper abgeleitet werden, bevor Sie elektronische Komponenten im Computer berühren. Berühren Sie dazu eine nicht lackierte Metallfläche am Computergehäuse.

Eine Knopfzellenbatterie speichert die Computerkonfiguration sowie das Datum und die Uhrzeit. Die Lebensdauer der Batterie beträgt mehrere Jahre. Wenn Datum und Uhrzeit wiederholt nach dem Start des Computers neu eingegeben werden müssen, tauschen Sie die Batterie aus.

### VORSICHT: Eine falsch eingesetzte neue Batterie kann explodieren. Tauschen Sie die Batterie nur gegen eine andere Batterie desselben oder gleichwertigen, vom Hersteller empfohlenen Typs aus. Leere Batterien sind den Herstelleranweisungen entsprechend zu entsorgen.

So tauschen Sie die Batterie aus:

- <span id="page-164-0"></span>1 Notieren Sie die Einstellungen auf allen System-Setup-Bildschirmen (siehe ["System-Setup" auf Seite 193](#page-192-1)), damit in [Schritt 9](#page-165-0) die richtigen Einstellungen wiederhergestellt werden können.
- 2 Gehen Sie vor wie unter ["Vorbereitungen" auf Seite 113](#page-112-0) beschrieben.
- 3 Entfernen Sie die Computerabdeckung (siehe ["Entfernen der Computer](#page-115-0)[abdeckung" auf Seite 116](#page-115-0)).
- 4 Machen Sie den Batteriesockel ausfindig (siehe "Komponenten der [Systemplatine" auf Seite 118\)](#page-117-0).
- 5 Drücken Sie den Batteriefreigabehebel vorsichtig von der Batterie weg, um die Batterie aus dem Sockel zu lösen.
- 6 Setzen Sie die neue Batterie mit der Seite "+" nach oben im Sockel ein, und lassen Sie die Batterie einrasten.

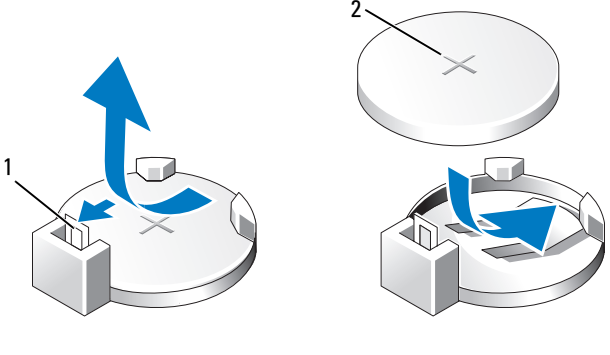

- 1 Batteriefreigabehebel 2 Batterie (positive Seite)
- **7** Bringen Sie die Computerabdeckung wieder an (siehe "Aufsetzen der [Computerabdeckung" auf Seite 184\)](#page-183-0).
- **HINWEIS:** Wenn Sie ein Netzwerkkabel anschließen, verbinden Sie das Kabel erst mit dem Netzwerkgerät und dann mit dem Computer.
- 8 Verbinden Sie den Computer und die zugehörigen Geräte mit dem Netzstrom, und schalten Sie sie ein.
- <span id="page-165-0"></span>9 Rufen Sie das System-Setup auf (siehe ["System-Setup" auf Seite 193](#page-192-1)) und stellen Sie die in [Schritt 1](#page-164-0) notierten Einstellungen wieder her. Löschen Sie dann im Bereich Maintenance (Wartung) unter Event Log (Ereignisprotokoll) die Fehler für die erschöpfte Batterie und die mit dem Austausch verknüpften Fehler.
- 10 Die alte Batterie muss fachgerecht entsorgt werden.

Informationen zum Entsorgen der Batterie finden Sie im Produktinformationshandbuch.

# Netzteil

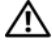

VORSICHT: Bevor Sie mit den in diesem Abschnitt beschriebenen Vorgängen beginnen, lesen Sie zuerst die Sicherheitshinweise im Produktinformationshandbuch.

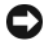

 $\Box$  HINWEIS: Um Beschädigungen von Komponenten durch elektrostatische Entladungen zu vermeiden, muss die statische Elektrizität aus dem Körper abgeleitet werden, bevor Sie elektronische Komponenten im Computer berühren. Berühren Sie dazu eine nicht lackierte Metallfläche am Computergehäuse.

## Einbauen des Netzteils

- 1 Gehen Sie vor wie unter ["Vorbereitungen" auf Seite 113](#page-112-0) beschrieben.
- 2 Entfernen Sie die Computerabdeckung (siehe ["Entfernen der Computer](#page-115-0)[abdeckung" auf Seite 116](#page-115-0)).
- 3 Ziehen Sie die Gleichstromkabel von der Systemplatine und den Laufwerken ab.

Notieren Sie sich die Kabelführung unter den Klinken im Computergehäuse, wenn Sie die Gleichstromkabel von der Systemplatine und den Laufwerken trennen. Diese Kabel müssen später wieder richtig verlegt werden, damit sie nirgends eingequetscht oder eingeklemmt werden.

- 4 Lösen Sie das Kabel des Festplattenlaufwerks und des optischen Laufwerks sowie das Bedienfeldbandkabel und alle anderen Kabel aus der Sicherungsklemme an der Seite des Netzteils.
- 5 Entfernen Sie die vier Schrauben, die das Netzteil auf der Rückseite des Computergehäuses sichern.

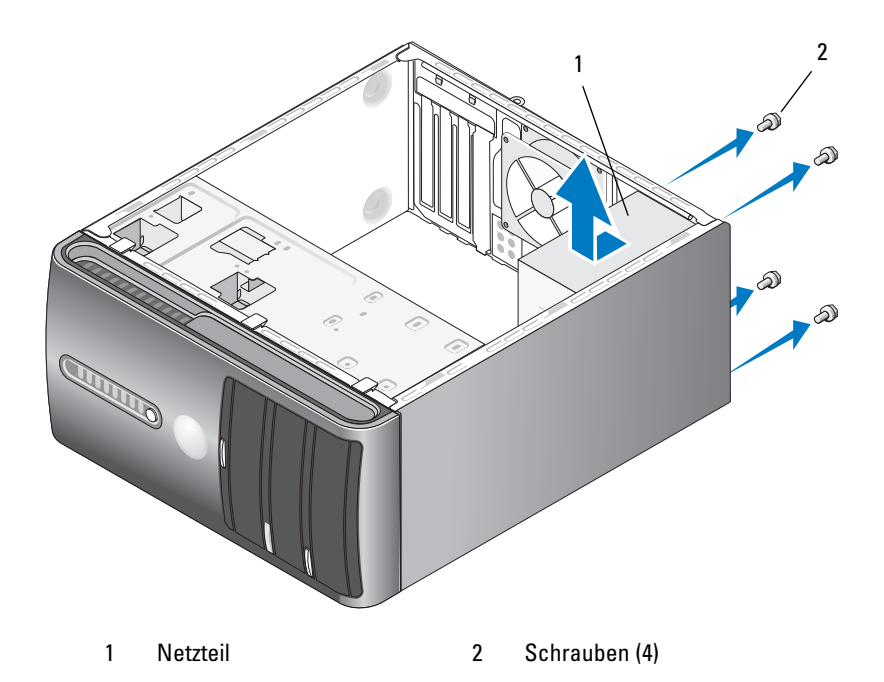

- 6 Schieben Sie das Netzteil heraus und entfernen Sie es.
- 7 Setzen Sie das Austauschnetzteil an und schieben Sie es in Richtung Computerrückseite.
- 8 Bringen Sie die Schrauben wieder an, mit denen das Netzteil an der Rückseite des Computergehäuses befestigt wird.
- $\sqrt{N}$  VORSICHT: Stellen Sie sicher, dass alle Schrauben wieder angebracht und festgezogen werden. Dies ist erforderlich, damit das System ordnungsgemäß geerdet ist. Andernfalls besteht die Gefahr eines elektrischen Schlags.
- **EXTRINIMEIS:** Verlegen Sie die Gleichstromkabel unter den Gehäuseklinken hindurch. Achten Sie auf die korrekte Kabelführung, um eine Beschädigung der Kabel zu vermeiden.
- 9 Verbinden Sie die Gleichstromkabel wieder mit den Laufwerken und der Systemplatine.
- 10 Befestigen Sie die Kabel des Festplattenlaufwerks und des optischen Laufwerks sowie das Bedienfeldbandkabel wieder mit der Sicherungsklemme an der Seite des Netzteils.

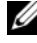

**ZANMERKUNG:** Überprüfen Sie, ob alle Kabel korrekt und sicher angeschlossen sind.

- 11 Bringen Sie die Computerabdeckung wieder an (siehe "Aufsetzen der [Computerabdeckung" auf Seite 184](#page-183-0)).
- 12 Verbinden Sie den Computer und die zugehörigen Geräte mit einer Netzstromsteckdose, und schalten Sie sie ein.
- 13 Führen Sie Dell Diagnostics aus, um zu überprüfen, ob der Computer korrekt funktioniert (siehe ["Dell Diagnostics" auf Seite 95\)](#page-94-0).

# E/A-Leiste

 $\bigwedge$  VORSICHT: Bevor Sie mit den Vorgehensweisen in diesem Abschnitt beginnen, lesen Sie zunächst die Sicherheitshinweise im Produktinformationshandbuch.

VORSICHT: Um elektrische Schläge zu vermeiden, trennen Sie vor dem Entfernen der Abdeckung den Computer immer von der Steckdose.

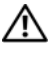

VORSICHT: Die Kühlkörperbaugruppe, das Netzteil und andere Komponenten können beim regulären Betrieb sehr heiß werden. Vergewissern Sie sich, dass diese Teile ausreichend abgekühlt sind, bevor Sie sie berühren.

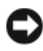

HINWEIS: Um Beschädigungen von Komponenten durch elektrostatische Entladungen zu vermeiden, muss die statische Elektrizität aus dem Körper abgeleitet werden, bevor Sie elektronische Komponenten im Computer berühren. Berühren Sie dazu eine nicht lackierte Metallfläche am Computergehäuse.

## Entfernen der E/A-Leiste

- **ANMERKUNG:** Notieren Sie sich vor dem Entfernen von Kabeln die Kabelführung, so dass Sie sie nach dem Einbau der neuen E/A-Leiste wieder korrekt verlegen können.
	- 1 Gehen Sie vor wie unter ["Vorbereitungen" auf Seite 113](#page-112-0) beschrieben.
	- 2 Entfernen Sie die Computerabdeckung (siehe ["Entfernen der Computer](#page-115-0)[abdeckung" auf Seite 116\)](#page-115-0).
	- 3 Entfernen Sie die Frontverkleidung (siehe ["Entfernen der Frontverklei](#page-136-0)[dung" auf Seite 137\)](#page-136-0).
- HINWEIS: Gehen Sie äußerst vorsichtig vor, wenn Sie die E/A-Leiste aus dem Computer entfernen. Mangelnde Umsicht kann Beschädigungen an den Kabelsteckern und Kabelführungsklemmen zur Folge haben.
	- 4 Trennen Sie alle mit der E/A-Leiste verbundenen Kabel von der Systemplatine.
	- 5 Lösen Sie die Schraube, mit der die E/A-Leiste befestigt ist.
	- 6 Nehmen Sie die E/A-Leiste vorsichtig aus dem Computer heraus.

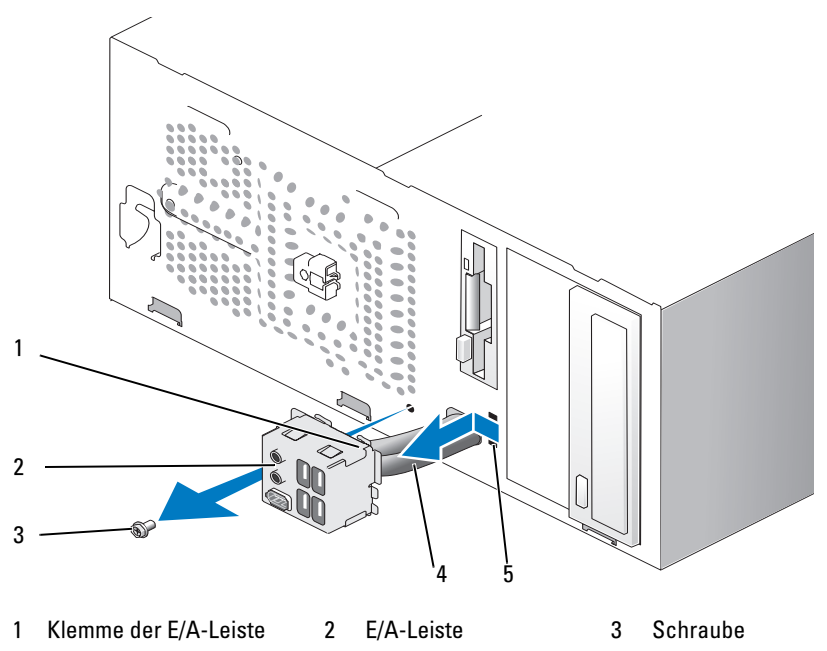

- 
- 4 Kabel 5 Öffnung für Klemme der E/A-Leiste

# Anbringen der E/A-Leiste

Setzen Sie die E/A-Leiste in die vorgesehene Öffnung ein.

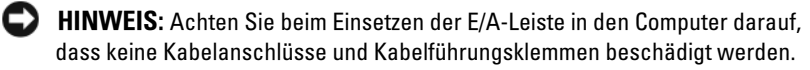

- 2 Richten Sie die Klemme der E/A-Leiste an der vorgesehenen Öffnung aus, und führen Sie sie ein.
- 3 Ziehen Sie die Schraube fest, mit der die E/A-Leiste befestigt ist.
- 4 Verbinden Sie die Kabel wieder mit der Systemplatine.
- 5 Bringen Sie die Frontverkleidung wieder an (siehe ["Anbringen der Front](#page-137-0)[verkleidung" auf Seite 138](#page-137-0)).
- 6 Bringen Sie die Computerabdeckung wieder an (siehe "Aufsetzen der [Computerabdeckung" auf Seite 184\)](#page-183-0).
- 7 Verbinden Sie den Computer und die zugehörigen Geräte mit einer Netzstromsteckdose, und schalten Sie sie ein.
- 8 Führen Sie Dell Diagnostics aus, um zu überprüfen, ob der Computer korrekt funktioniert (siehe ["Dell Diagnostics" auf Seite 95\)](#page-94-0).

# **Prozessorlüfter**

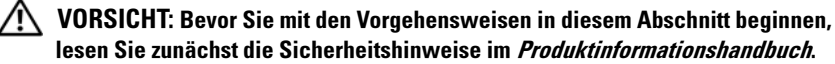

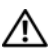

VORSICHT: Um elektrische Schläge zu vermeiden, trennen Sie vor dem Entfernen der Abdeckung den Computer immer von der Steckdose.

VORSICHT: Die Kühlkörperbaugruppe, das Netzteil und andere Komponenten können beim regulären Betrieb sehr heiß werden. Vergewissern Sie sich, dass diese Teile ausreichend abgekühlt sind, bevor Sie sie berühren.

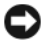

HINWEIS: Um Beschädigungen von Komponenten durch elektrostatische Entladungen zu vermeiden, muss die statische Elektrizität aus dem Körper abgeleitet werden, bevor Sie elektronische Komponenten im Computer berühren. Berühren Sie dazu eine nicht lackierte Metallfläche am Computergehäuse.

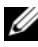

ANMERKUNG: Prozessorlüfter und Kühlkörper bilden eine Einheit. Versuchen Sie nicht, den Lüfter getrennt vom Kühlkörper zu entfernen.

## <span id="page-172-0"></span>Entfernen der Prozessorlüfter-/Kühlkörperbaugruppe

HINWEIS: Achten Sie darauf, beim Herausnehmen der Prozessorlüfter-/ Kühlkörperbaugruppe nicht die Lüfterblätter zu berühren. Dies könnte zu einer Beschädigung des Lüfters führen.

- 1 Gehen Sie vor wie unter ["Vorbereitungen" auf Seite 113](#page-112-0) beschrieben.
- 2 Entfernen Sie die Computerabdeckung (siehe ["Entfernen der Computer](#page-115-0)[abdeckung" auf Seite 116](#page-115-0)).
- 3 Trennen Sie das Prozessorlüfterkabel von der Systemplatine (siehe ["Komponenten der Systemplatine" auf Seite 118](#page-117-0)).
- 4 Legen Sie alle oberhalb der Prozessorlüfter-/Kühlkörperbaugruppe verlegten Kabel vorsichtig zur Seite.
- 5 Lösen Sie die vier unverlierbaren Schrauben, mit denen die Prozessorlüfter-/Kühlkörperbaugruppe befestigt ist, und heben Sie sie gerade nach oben heraus.

 $\bigwedge$  VORSICHT: Die Prozessorlüfter-/Kühlkörperbaugruppe ist durch eine Kunststoffabdeckung geschützt. Trotzdem kann sie bei normalem Betrieb sehr heiß werden. Vergewissern Sie sich, dass die Baugruppe genügend abgekühlt ist, bevor Sie sie berühren.

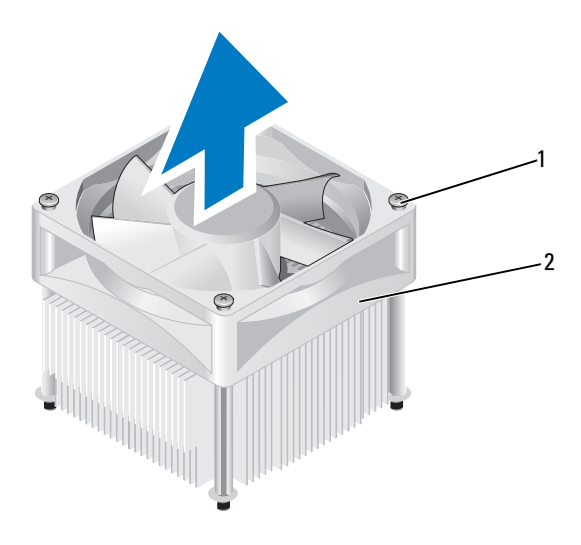

1 Unverlierbare Schrauben (4) 2 Prozessorlüfter-/Kühlkörperbaugruppe

ANMERKUNG: Die Prozessorlüfter-/Kühlkörperbaugruppe Ihres Computers sieht möglicherweise nicht genau so aus wie in der Abbildung gezeigt.

## <span id="page-173-0"></span>Installation der Prozessorlüfter-/Kühlkörperbaugruppe

HINWEIS: Achten Sie beim Wiedereinsetzen des Lüfters darauf, das die Kabel, die den Lüfter mit der Systemplatine verbinden, nicht eingeklemmt werden.

1 Richten Sie die unverlierbaren Schrauben der Prozessorlüfter-/ Kühlkörperbaugruppe mit den vier metallenen Schraublöchern in der Systemplatine aus.

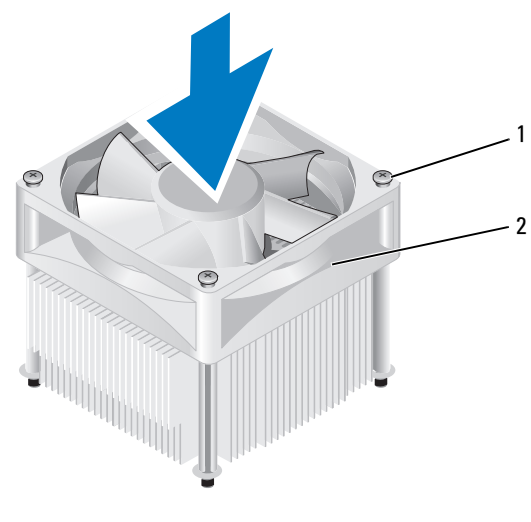

- 1 Unverlierbare Schrauben (4) 2 Prozessorlüfter-/
	- Kühlkörperbaugruppe

**ANMERKUNG:** Die Prozessorlüfter-/Kühlkörperbaugruppe Ihres Computers sieht möglicherweise nicht genau so aus wie in der Abbildung gezeigt.

2 Ziehen Sie die vier unverlierbaren Schrauben fest.

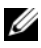

ANMERKUNG: Vergewissern Sie sich, dass die Prozessorlüfter-/ Kühlkörperbaugruppe korrekt sitzt und befestigt ist.

- 3 Verbinden Sie das Kabel der Prozessorlüfter-/Kühlkörperbaugruppe mit der Systemplatine (siehe "Komponenten der Systemplatine" [auf Seite 118\)](#page-117-0).
- 4 Bringen Sie die Computerabdeckung wieder an (siehe "Aufsetzen der [Computerabdeckung" auf Seite 184](#page-183-0)).
- 5 Verbinden Sie den Computer und die zugehörigen Geräte mit einer Netzstromsteckdose, und schalten Sie sie ein.

# Prozessor

 $\bigwedge$  VORSICHT: Bevor Sie mit den in diesem Abschnitt beschriebenen Vorgängen beginnen, lesen Sie zuerst die Sicherheitshinweise im *Produktinformations*handbuch.

## Entfernen des Prozessors

- 1 Gehen Sie vor wie unter ["Vorbereitungen" auf Seite 113](#page-112-0) beschrieben.
- 2 Entfernen Sie die Computerabdeckung (siehe ["Entfernen der Computer](#page-115-0)[abdeckung" auf Seite 116](#page-115-0)).

#### VORSICHT: Die Kühlkörperbaugruppe ist durch eine Kunststoffabdeckung geschützt. Trotzdem kann sie bei normalem Betrieb sehr heiß werden. Vergewissern Sie sich, dass die Baugruppe genügend abgekühlt ist, bevor Sie sie berühren.

- 3 Entfernen Sie die Prozessorlüfter-/Kühlkörperbaugruppe aus dem Computer (siehe "Entfernen der Prozessorlüfter-/Kühlkörperbaugruppe" [auf Seite 173](#page-172-0)).
- $\Box$  HINWEIS: Sofern der neue Prozessor keinen neuen Kühlkörper benötigt, setzen Sie die ursprüngliche Kühlkörpergruppe nach dem Einbau des Prozessors wieder ein.
	- 4 Legen Sie Ihren Finger auf das hakenförmige Ende des Freigabehebels am Prozessor, und drücken Sie es herunter und nach außen, um ihn aus der Klammer zu lösen, mit der er gesichert ist.

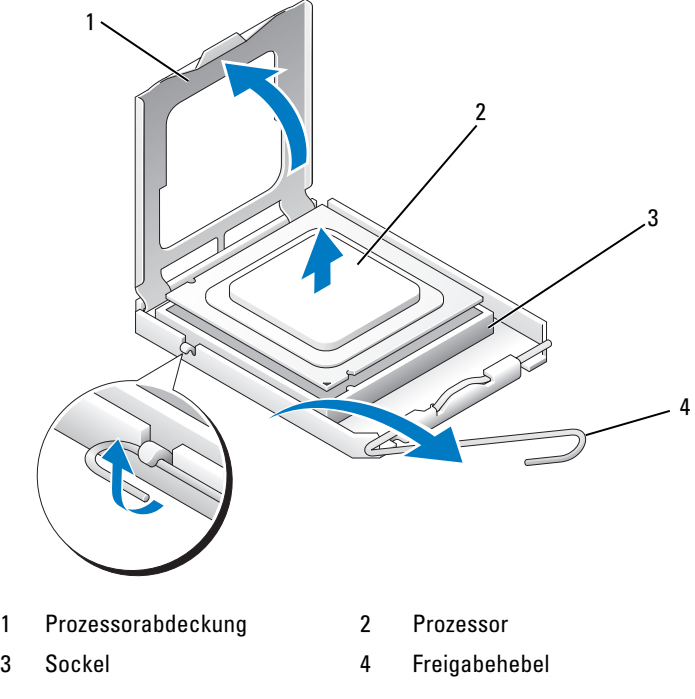

HINWEIS: Achten Sie beim Austausch des Prozessors darauf, keine Stifte im Sockel zu berühren und keine Gegenstände auf die Stifte fallen zu lassen.

5 Entfernen Sie den Prozessor vorsichtig aus dem Sockel.

Belassen Sie den Freigabehebel in der geöffneten Position, damit der neue Prozessor sofort in den Sockel eingesetzt werden kann.

## Installation des Prozessors

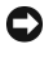

HINWEIS: Berühren Sie die unlackierte Metallfläche auf der Rückseite des Computers, um sich zu erden.

HINWEIS: Achten Sie beim Austausch des Prozessors darauf, keine Stifte im Sockel zu berühren und keine Gegenstände auf die Stifte fallen zu lassen.

- 1 Gehen Sie vor wie unter ["Vorbereitungen" auf Seite 113](#page-112-0) beschrieben.
- 2 Packen Sie den neuen Prozessor aus. Achten Sie darauf, dass die Unterseite des Prozessors dabei nicht berührt wird.

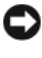

HINWEIS: Der Prozessor muss korrekt im Sockel platziert werden, um beim Einschalten des Computers eine dauerhafte Beschädigung von Prozessor und Computer zu vermeiden.

- 3 Bringen Sie den Freigabehebel des Sockels gegebenenfalls in die vollständig geöffnete Position.
- 4 Richten Sie die hinteren und vorderen Führungskerben des Prozessors an den hinteren und vorderen Führungskerben des Sockels aus.
- 5 Richten Sie die Ecken mit dem Kontaktstift 1 des Prozessors und des Sockels aneinander aus.

HINWEIS: Um Schäden zu vermeiden, achten Sie darauf, dass Prozessor und Sockel richtig aneinander ausgerichtet sind. Wenden Sie beim Installieren des Prozessors keine übermäßige Kraft an.

- 6 Setzen Sie den Prozessor vorsichtig in den Sockel und achten Sie darauf, dass er korrekt positioniert ist.
- 7 Wenn der Prozessor vollständig im Sockel eingesetzt ist, schließen Sie die Prozessorabdeckung.

Achten Sie darauf, dass die Klammer auf der Prozessorabdeckung sich unterhalb der zentralen Abdeckungssperrklinke am Sockel befindet.

8 Schwenken Sie den Sockelfreigabehebel nach hinten in Richtung Sockel, und lassen Sie ihn einrasten, um den Prozessor zu sichern.

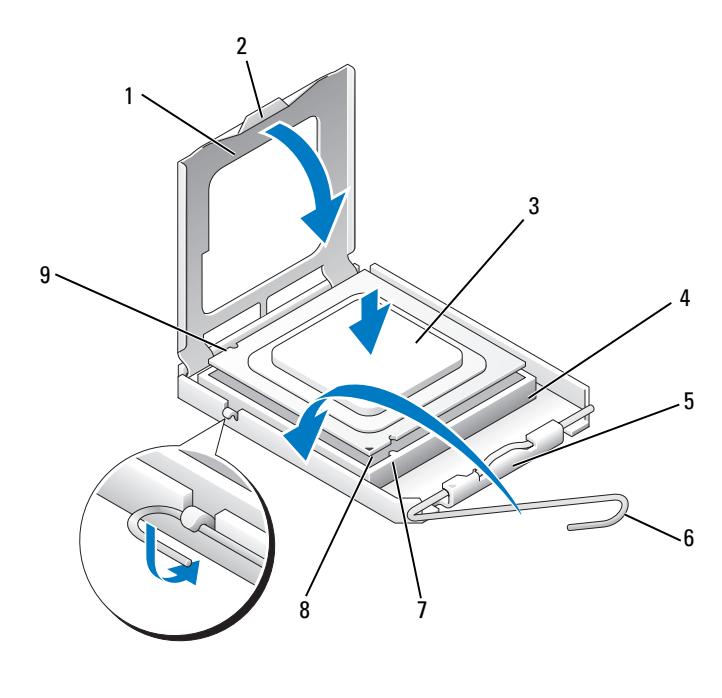

- 1 Prozessorabdeckung 2 Lasche 3 Prozessor
- 4 Prozessorsockel 5 Zentrale
- 
- Abdeckungssperrklinke
- 7 Vordere Führungskerbe
- 8 Markierung für Prozessor-Kontaktstift 1
- 
- 6 Freigabehebel
- 9 Hintere Führungskerbe
- 9 Reinigen Sie die Unterseite des Kühlkörpers von den Rückständen der Wärmeleitpaste.
- O.

HINWEIS: Stellen Sie sicher, dass neue Wärmeleitpaste aufgetragen wird. Nur neu aufgetragene Wärmeleitpaste gewährleistet, dass die Wärmekapazität für den optimalen Prozessorbetrieb ausreicht.

- 10 Tragen Sie die neue Wärmeleitpaste auf der Oberseite des Prozessors auf.
- 11 Installieren Sie den Prozessor und die Kühlkörperbaugruppe (siehe "Installation der Prozessorlüfter-/Kühlkörperbaugruppe" [auf Seite 174](#page-173-0)).

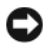

HINWEIS: Vergewissern Sie sich, dass die Prozessorlüfter-/Kühlkörperbaugruppe korrekt sitzt und befestigt ist.

**12** Bringen Sie die Computerabdeckung wieder an (siehe "Aufsetzen der [Computerabdeckung" auf Seite 184](#page-183-0)).

# Gehäuselüfter

VORSICHT: Bevor Sie mit den Vorgehensweisen in diesem Abschnitt beginnen, lesen Sie zunächst die Sicherheitshinweise im Produktinformationshandbuch.

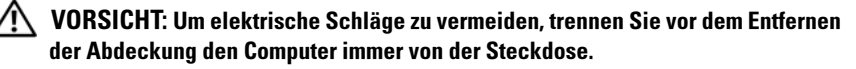

 $\sqrt{N}$  VORSICHT: Die Kühlkörperbaugruppe, das Netzteil und andere Komponenten können beim regulären Betrieb sehr heiß werden. Vergewissern Sie sich, dass diese Teile ausreichend abgekühlt sind, bevor Sie sie berühren.

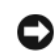

HINWEIS: Um Beschädigungen von Komponenten durch elektrostatische Entladungen zu vermeiden, muss die statische Elektrizität aus dem Körper abgeleitet werden, bevor Sie elektronische Komponenten im Computer berühren. Berühren Sie dazu eine nicht lackierte Metallfläche am Computergehäuse.

## Entfernen des Gehäuselüfters

HINWEIS: Achten Sie darauf, beim Herausnehmen des Gehäuselüfters nicht die Lüfterblätter zu berühren. Dies könnte zu einer Beschädigung des Lüfters führen.

1 Gehen Sie vor wie unter ["Vorbereitungen" auf Seite 113](#page-112-0) beschrieben.

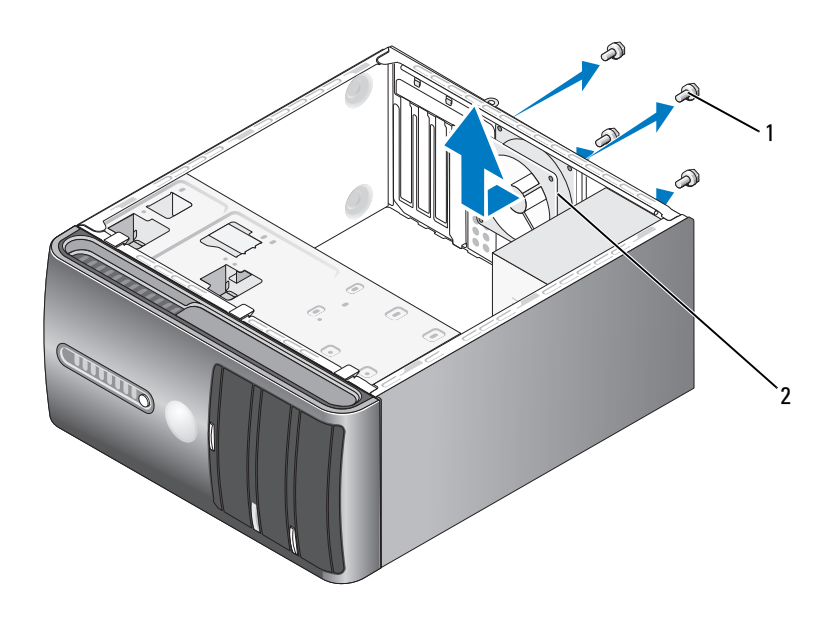

1 Schrauben (4) 2 Gehäuselüfter

- 2 Entfernen Sie die Computerabdeckung (siehe ["Entfernen der Computer](#page-115-0)[abdeckung" auf Seite 116\)](#page-115-0).
- 3 Lösen Sie die vier Befestigungsschrauben des Gehäuselüfters.
- 4 Schieben Sie den Gehäuselüfter in Richtung der Computervorderseite, und heben Sie ihn heraus.
#### Einsetzen des Gehäuselüfters

1 Gehen Sie vor wie unter ["Vorbereitungen" auf Seite 113](#page-112-0) beschrieben.

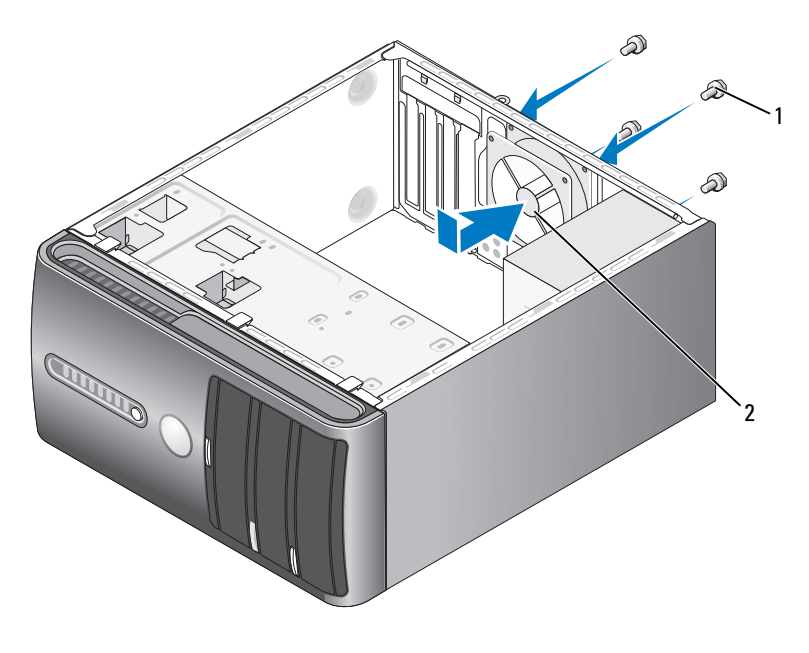

1 Schrauben (4) 2 Gehäuselüfter

- 2 Entfernen Sie die Computerabdeckung (siehe ["Entfernen der Computer](#page-115-0)[abdeckung" auf Seite 116](#page-115-0)).
- 3 Schieben Sie den Gehäuselüfter in Richtung zur Computerrückseite, bis er in Position sitzt.
- 4 Ziehen Sie die vier Befestigungsschrauben des Gehäuselüfters fest.

### **Systemplatine**

#### Ausbauen der Systemplatine

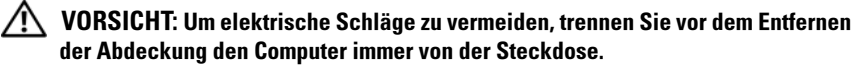

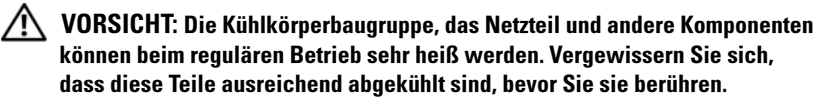

HINWEIS: Vor dem Berühren einer Komponente im Inneren des Computers müssen Sie sich erst erden, indem Sie eine nicht lackierte Metallfläche berühren, z. B. das Metall auf der Rückseite des Computers. Wiederholen Sie diese Erdung während der Arbeit am System regelmäßig, um statische Elektrizität abzuleiten, die interne Bauteile beschädigen könnte.

- 1 Gehen Sie vor wie unter ["Vorbereitungen" auf Seite 113](#page-112-0) beschrieben.
- 2 Entfernen Sie die Computerabdeckung (siehe ["Entfernen der Computer](#page-115-0)[abdeckung" auf Seite 116\)](#page-115-0).
- 3 Entfernen Sie alle auf der Systemplatine installierten Erweiterungskarten (siehe ["Karten" auf Seite 128\)](#page-127-0).
- 4 Entfernen Sie den Prozessor und die Kühlkörperbaugruppe (siehe "Entfernen der Prozessorlüfter-/Kühlkörperbaugruppe" [auf Seite 173\)](#page-172-0).
- 5 Entfernen Sie die Speichermodule (siehe "Entfernen von Speicher" [auf Seite 127\)](#page-126-0). Notieren Sie sich, welches Speichermodul sich in welchem Speichersockel befand, damit die Module nach dem Austausch der Systemplatine in der selben Anordnung wieder eingesetzt werden können.
- 6 Trennen Sie alle Kabel von der Systemplatine. Notieren Sie sich vor dem Entfernen der Kabel die Kabelführung, so dass Sie sie nach dem Einbau der neuen Systemplatine wieder korrekt verlegen können.
- 7 Lösen Sie die acht Schrauben, mit denen die Systemplatine befestigt ist.
- 8 Heben Sie die Systemplatine an und aus dem Computer heraus.

#### Schrauben der Systemplatine

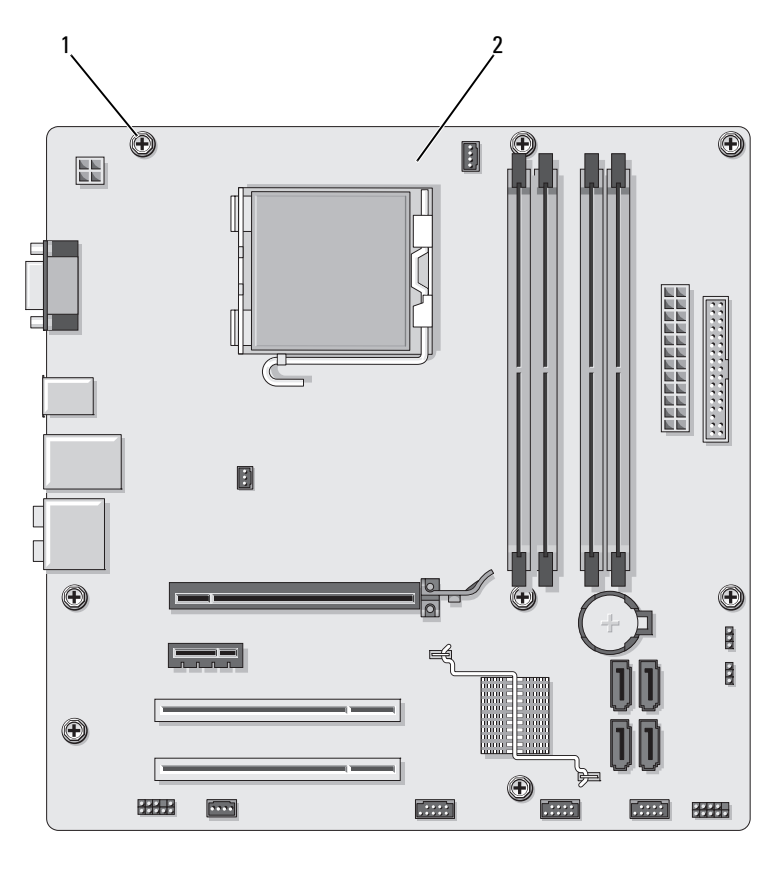

1 Schrauben (8) 2 Systemplatine

Legen Sie die ausgebaute Systemplatine neben die neue Systemplatine, um beide Platinen zu vergleichen und sich zu vergewissern, dass sie vom selben Typ sind.

#### Installieren der Systemplatine

- 1 Führen Sie die Platine vorsichtig in das Gehäuse ein, und schieben Sie sie zur Computerrückseite.
- 2 Befestigen Sie die Systemplatine mit den acht Schrauben am Gehäuse.
- 3 Schließen Sie die zuvor entfernten Kabel wieder an.
- 4 Setzen Sie den Prozessor und die Kühlkörperbaugruppe wieder ein (siehe ["Installation des Prozessors" auf Seite 177](#page-176-0)).

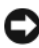

HINWEIS: Vergewissern Sie sich, dass die Kühlkörperbaugruppe korrekt sitzt und befestigt ist.

5 Setzen Sie jedes Speichermodul wieder in den Speichersockel ein, aus dem Sie es zuvor entfernt haben (siehe ["Speicher" auf Seite 123\)](#page-122-0).

- 6 Installieren Sie alle ggf. vorhandenen Erweiterungskarten.
- 7 Bringen Sie die Computerabdeckung wieder an (siehe "Aufsetzen [der Computerabdeckung" auf Seite 184](#page-183-0)).
- 8 Verbinden Sie den Computer und die zugehörigen Geräte mit einer Netzstromsteckdose, und schalten Sie sie ein.
- 9 Führen Sie Dell Diagnostics aus, um zu überprüfen, ob der Computer korrekt funktioniert (siehe ["Dell Diagnostics" auf Seite 95\)](#page-94-0).

#### <span id="page-183-1"></span><span id="page-183-0"></span>Aufsetzen der Computerabdeckung

#### VORSICHT: Bevor Sie mit den in diesem Abschnitt beschriebenen Vorgängen beginnen, lesen Sie zuerst die Sicherheitshinweise im Produktinformationshandbuch.

- 1 Stellen Sie sicher, dass alle Kabel angeschlossen sind und diese nicht das Schließen der Abdeckung behindern.
- 2 Achten Sie darauf, dass keine Werkzeuge oder andere Teile im Inneren zurückbleiben.
- 3 Richten Sie die Klammern am untere Ende der Computerabdeckung an den Öffnungen entlang der Unterkante des Computers aus.
- 4 Drücken Sie die Computerabdeckung nach unten, und schieben Sie sie in Richtung zur Computervorderseite, bis Sie ein Einrasten spüren bzw. feststellen, dass die Computerabdeckung in der richtigen Position ist.
- 5 Vergewissern Sie sich, dass die Computerabdeckung korrekt sitzt.
- 6 Setzen Sie die beiden Befestigungsschrauben für die Computerabdeckung wieder ein, und ziehen Sie sie fest.

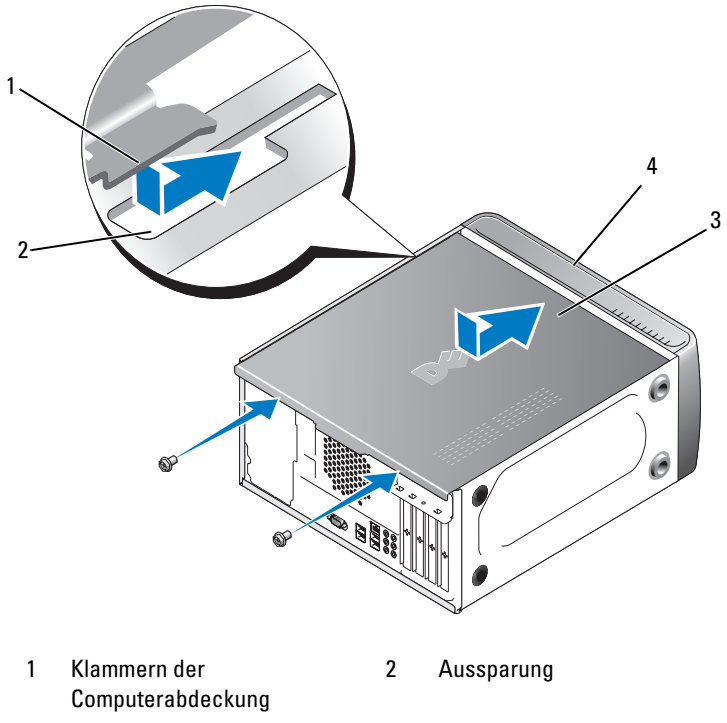

- 3 Computerabdeckung 4 Vorderseite des Computers
- 7 Stellen Sie den Computer aufrecht.

HINWEIS: Wenn Sie ein Netzwerkkabel anschließen, verbinden Sie das Kabel erst mit dem Netzwerkgerät und dann mit dem Computer.

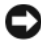

HINWEIS: Vergewissern Sie sich, dass die Lüftungsschlitze des Systems nicht blockiert sind. Andernfalls kann es zu schwerwiegenden thermischen Problemen kommen.

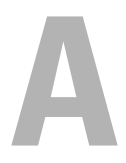

# Anhang

## Technische Daten

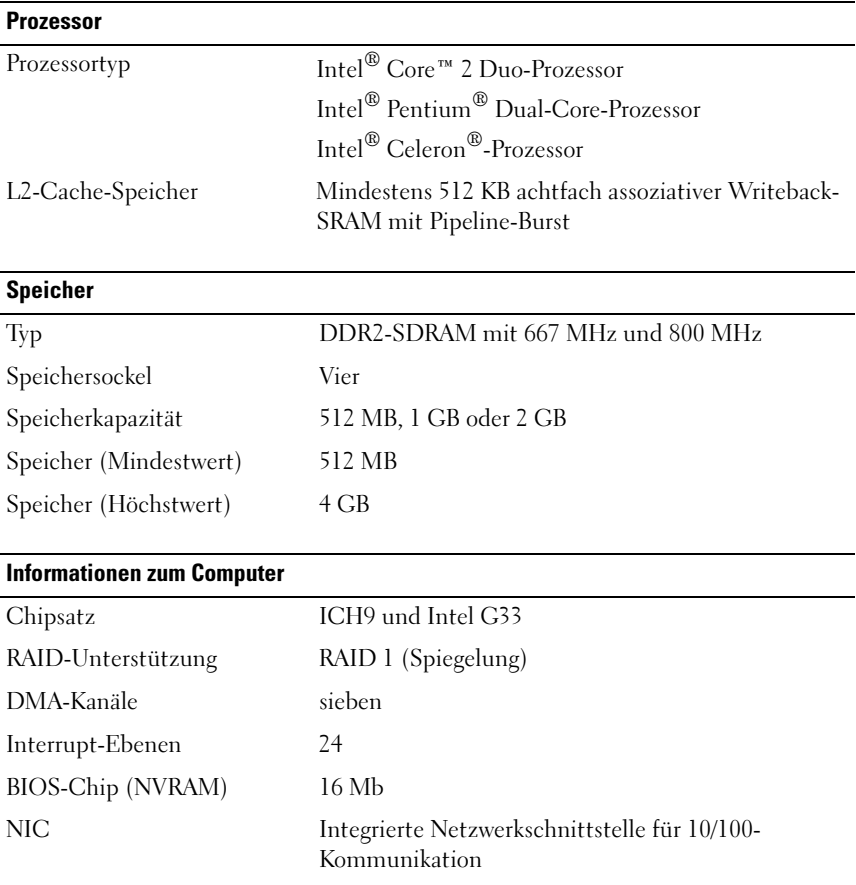

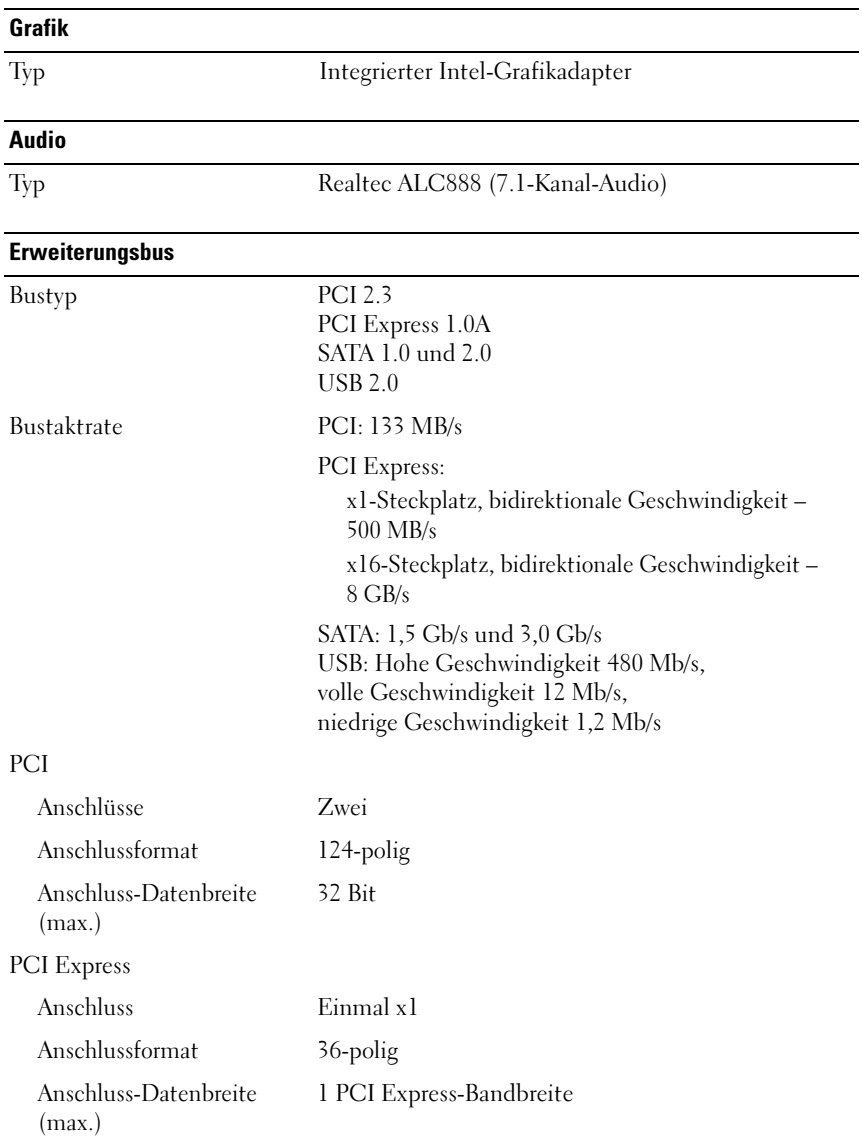

#### Erweiterungsbus (fortgesetzt)

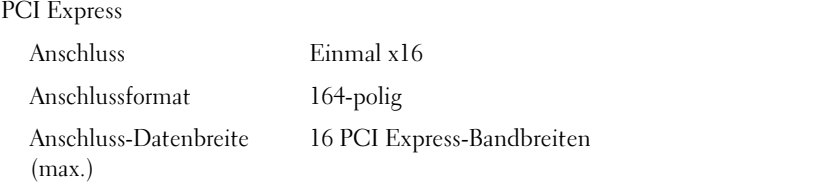

#### **Laufwerke**

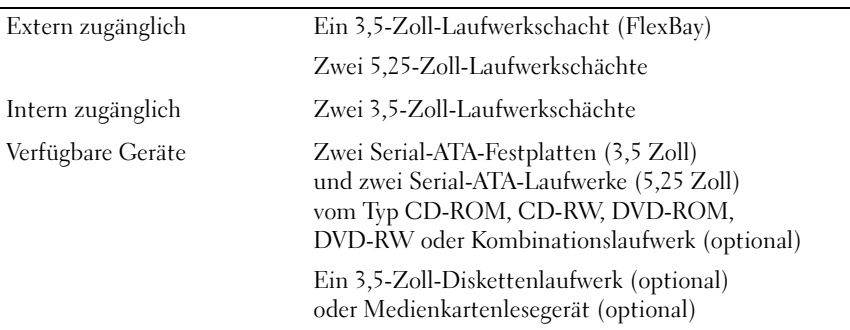

#### **Anschlüsse**

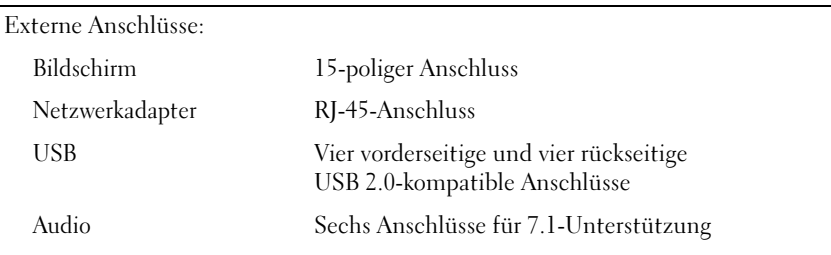

#### Anschlüsse (fortgesetzt)

Systemplatinenanschlüsse:

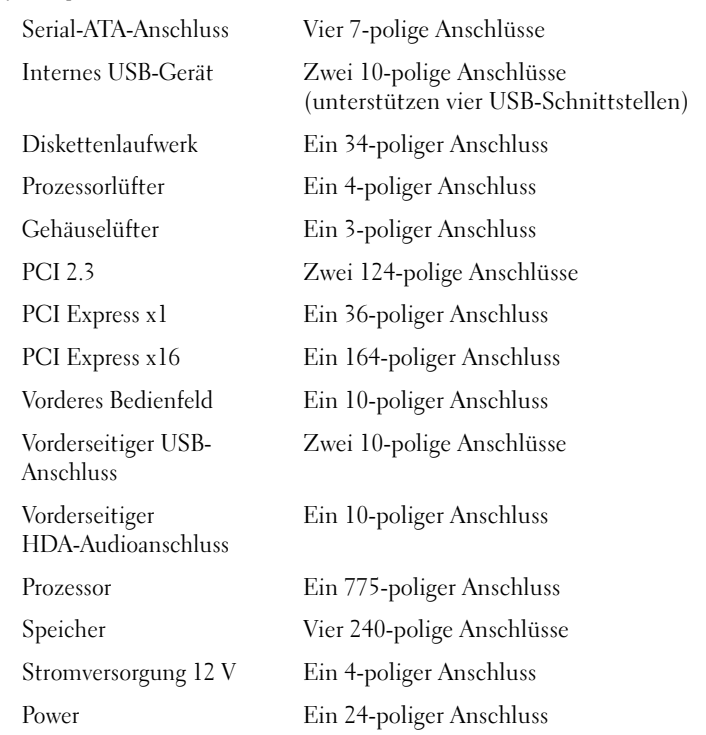

#### Bedienelemente und Anzeigen

Vorderseite des Computers:

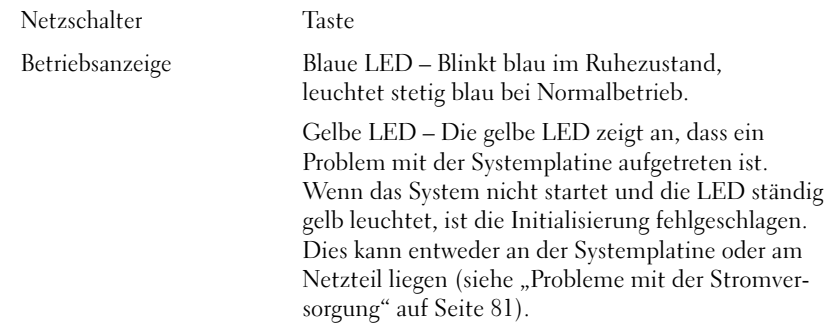

# Bedienelemente und Anzeigen (fortgesetzt)

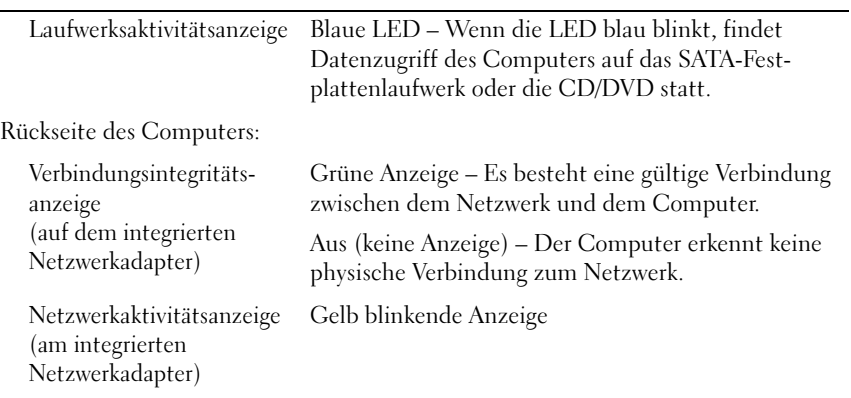

#### **Stromversorgung**

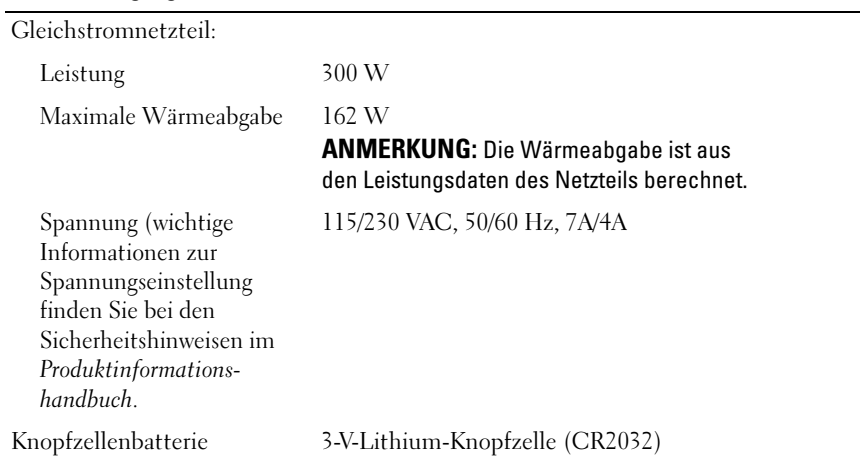

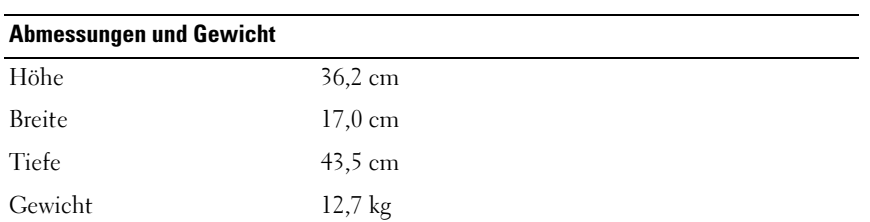

#### Umgebungsbedingungen

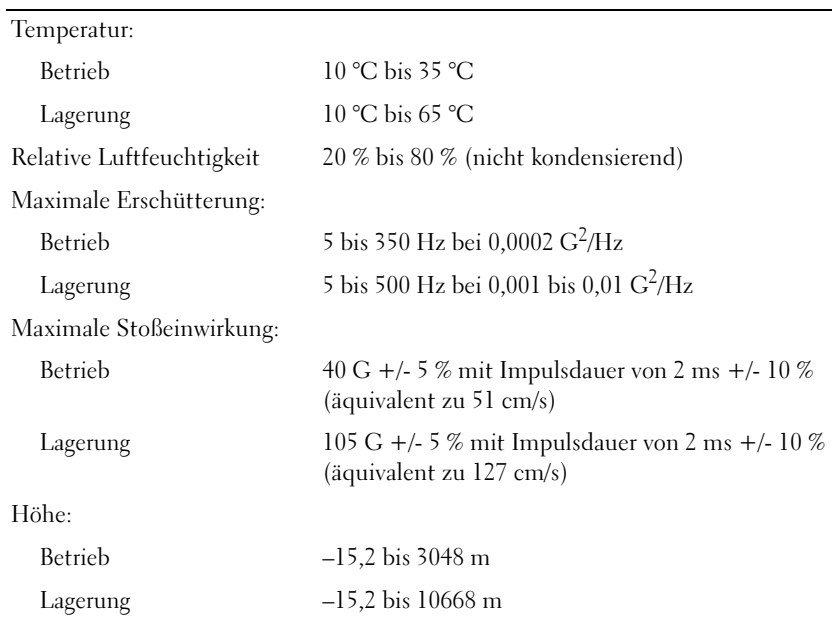

### <span id="page-192-0"></span>System-Setup

#### Übersicht

Die Einstellungen des System-Setups werden für folgende Funktionen genutzt:

- Zum Ändern der Systemkonfigurationsdaten, nachdem Sie Hardwarekomponenten im Computer hinzugefügt, geändert oder entfernt haben
- Zum Einstellen benutzerdefinierter Optionen, wie das Festlegen oder Ändern des Benutzerkennwortes
- Abfragen der aktuellen Speichergröße oder des installierten Festplattenlaufwerktyps

Vor der Verwendung des System-Setups sollten Sie sich die Einstellungen auf den System-Setup-Bildschirmen notieren, um gegebenenfalls später darauf zurückgreifen zu können.

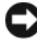

**EXTRINIMEIS:** Die Änderung von Einstellungen für dieses Programm ist nur erfahrenen Computeranwendern vorbehalten. Bestimmte Änderungen können dazu führen, dass der Computer nicht mehr ordnungsgemäß arbeitet.

#### <span id="page-192-1"></span>Aufrufen des System-Setups

- 1 Schalten Sie den Computer ein oder führen Sie einen Neustart durch.
- 2 Wenn das DELL™ Logo angezeigt wird, warten Sie auf die Aufforderung zum Drücken von F2.
- 3 Sobald diese Aufforderung angezeigt wird, drücken Sie umgehend <F2>.

**ZANMERKUNG:** Die Aufforderung zum Drücken von F2 bedeutet, dass die Tastatur initialisiert wurde. Diese Aufforderung erscheint eventuell nur kurz. Achten Sie also gezielt auf die Einblendung und drücken Sie dann <F2>. Wenn <F2> vor der Aufforderung gedrückt wird, hat dieser Tastendruck keine Auswirkung.

4 Falls Sie zu lange gewartet haben und das Betriebssystem-Logo erscheint, warten Sie weiter, bis der Desktop von Microsoft® Windows® angezeigt wird. Fahren Sie danach den Computer herunter (siehe "Ausschalten [des Computers" auf Seite 114\)](#page-113-0) und versuchen Sie es erneut.

#### System-Setup-Bildschirme

Auf den Bildschirmen des System-Setup-Programms werden die aktuellen bzw. einstellbaren Setup-Konfigurationsinformationen des Computers angezeigt. Der Bildschirm gliedert sich in drei Bereiche: Optionenliste, Feld mit aktiven Optionen und Tastenfunktionen.

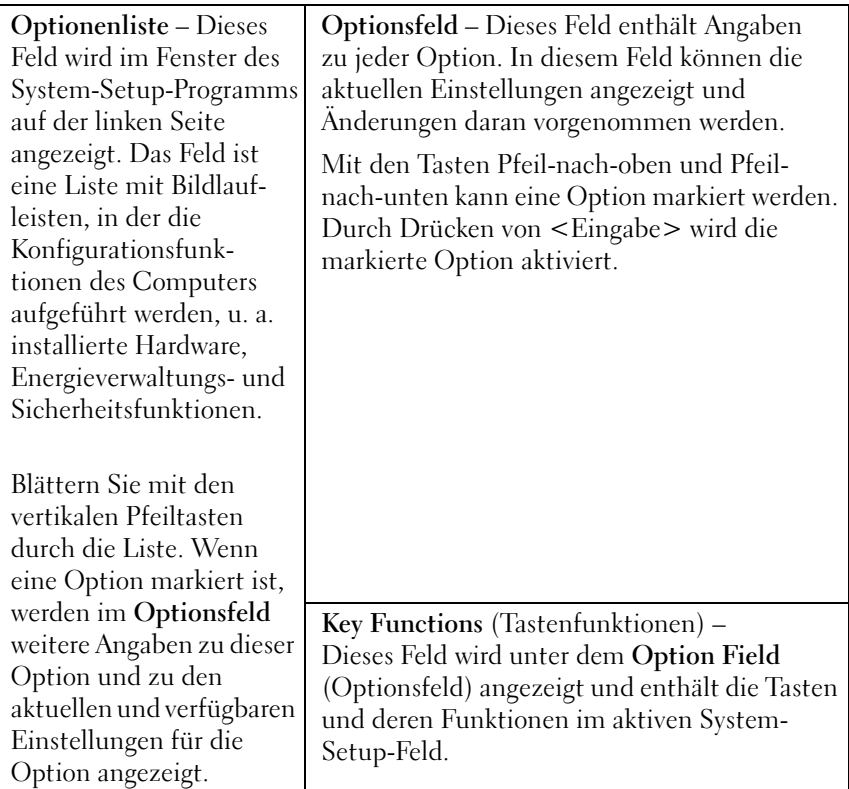

#### System-Setup-Optionen

**ANMERKUNG:** Je nach Computer und installierten Geräten werden die Elemente in diesem Abschnitt evtl. nicht angezeigt oder zumindest nicht genau so wie aufgeführt.

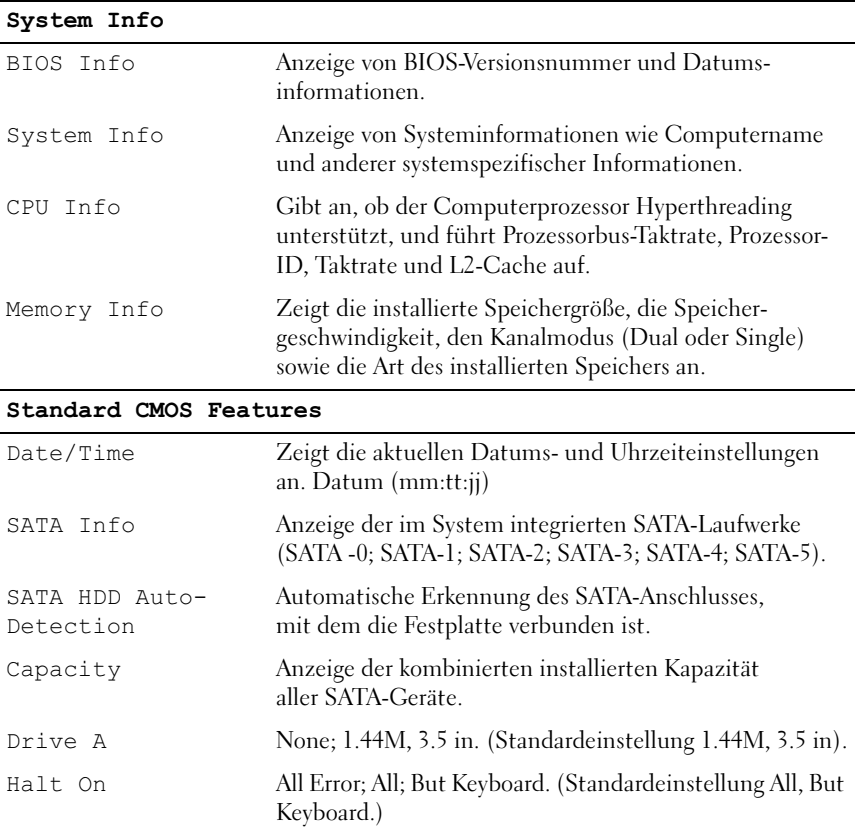

#### Advanced BIOS Features

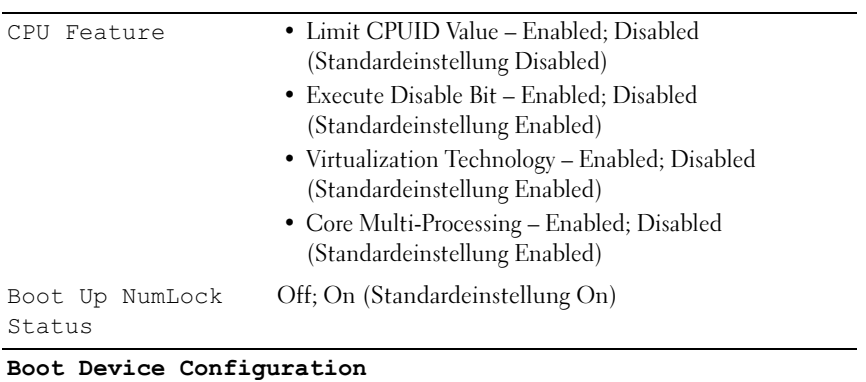

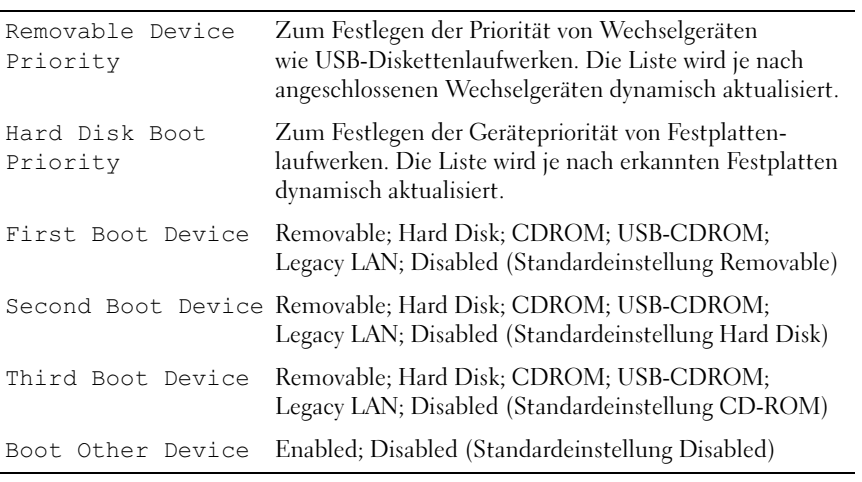

#### Advanced Chipset Features

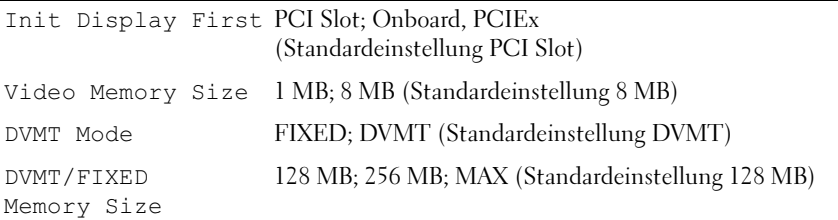

# Integrated Peripherals

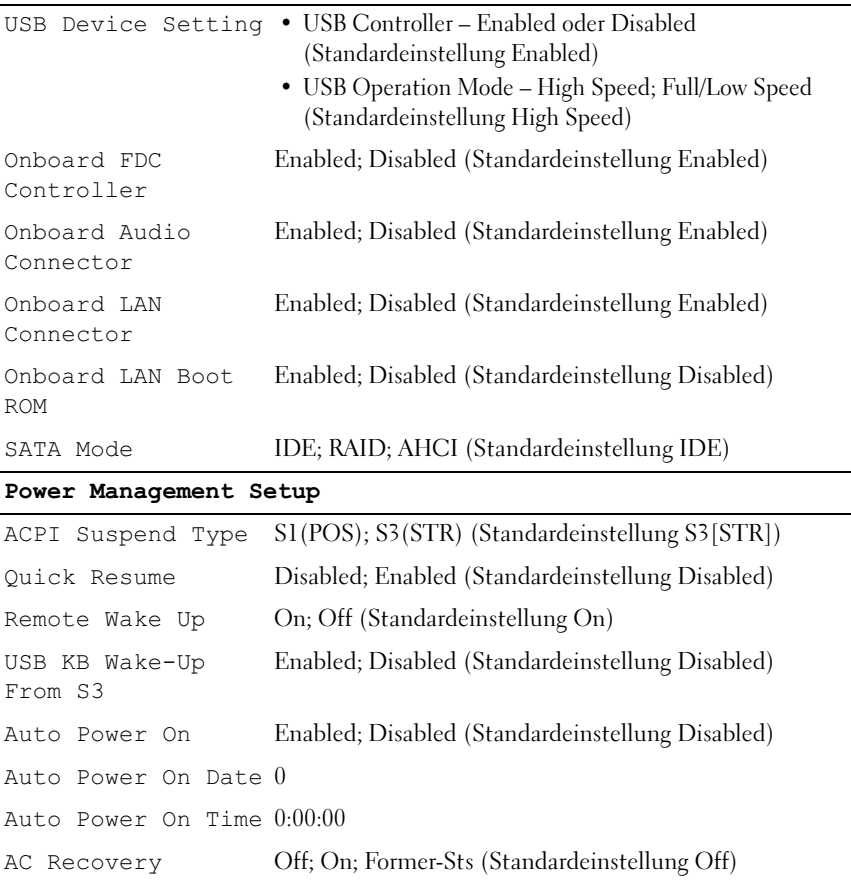

#### Boot Sequence

Mit dieser Funktion können Sie die Startreihenfolge für das System ändern.

#### Optionseinstellungen

- Diskette Drive Der Computer versucht, vom Diskettenlaufwerk zu starten. Es wird eine Fehlermeldung ausgegeben, wenn die Diskette im Laufwerk keine Startdiskette ist, wenn sich keine Diskette im Laufwerk befindet oder wenn auf dem Computer kein Diskettenlaufwerk installiert ist.
- Hard Drive Der Computer versucht, vom ersten Festplattenlaufwerk aus zu starten. Wenn auf dem Laufwerk kein Betriebssystem installiert ist, gibt der Computer eine Fehlermeldung aus.
- CD Drive (CD-Laufwerk) Der Computer versucht, vom CD-Laufwerk aus zu starten. Wenn sich keine CD im Laufwerk befindet oder sich auf der CD kein Betriebssystem befindet, gibt der Computer eine Fehlermeldung aus.
- USB Flash Device Verbinden Sie das Speichergerät mit einem USB-Anschluss und starten Sie den Computer neu. Wenn F12 = Boot Menu in der rechten oberen Ecke des Bildschirms angezeigt wird, drücken Sie die Taste <F12>. Das BIOS-Programm erkennt das Gerät und fügt die USB-Flash-Option zum Systemstartmenü hinzu.

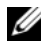

**ANMERKUNG:** Um von einem USB-Gerät zu starten, muss das Gerät startfähig sein. Um sicherzustellen, dass das Gerät startfähig ist, lesen Sie die Informationen in der Dokumentation des Geräts.

#### Ändern der Startreihenfolge für den aktuellen Startvorgang

Sie können diese Funktion beispielsweise dazu verwenden, dass der Computer vom CD-Laufwerk startet, um Dell Diagnostics auf dem Dell Drivers and Utilities-Medium auszuführen, nach den Diagnosetests aber wieder von der Festplatte startet. Sie können diese Funktion auch verwenden, um den Computer von einem USB-Gerät neu zu starten, z. B. einem Diskettenlaufwerk, Speicherkey oder CD-RW-Laufwerk.

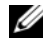

**ANMERKUNG:** Wenn Sie von einem USB-Diskettenlaufwerk starten, müssen Sie das Diskettenlaufwerk im System-Setup-Programm zuerst auf OFF setzen (siehe [Seite 193](#page-192-0)).

- 1 Wenn Sie von einem USB-Gerät starten, verbinden Sie das USB-Gerät mit einem USB-Anschluss.
- 2 Schalten Sie den Computer ein oder führen Sie einen Neustart durch.
- 3 Wenn  $F2 = Setup$ ,  $F12 = Boot$  Menu in der rechten oberen Ecke des Bildschirms angezeigt wird, drücken Sie <F12>.

Falls zu lange gewartet wurde und bereits das Logo des Betriebssystems erscheint, warten Sie weiter, bis der Desktop von Microsoft Windows angezeigt wird. Fahren Sie danach den Computer herunter und versuchen Sie es erneut.

Das Menü Boot Device wird angezeigt, in dem alle verfügbaren Startgeräte aufgeführt sind. Neben jedem Gerät steht eine Nummer.

4 Geben Sie unten im Menü die Nummer des Geräts ein, das nur für den derzeitigen Start verwendet werden soll.

Wenn Sie beispielsweise von einem USB-Speicherkey starten, markieren Sie USB Flash Device (USB-Flash-Gerät) und drücken Sie die <Eingabetaste>.

**ANMERKUNG:** Um von einem USB-Gerät zu starten, muss das Gerät startfähig sein. Um sicherzustellen, dass das Gerät startfähig ist, lesen Sie die Informationen in der Dokumentation des Geräts.

#### Ändern der Startreihenfolge für künftige Startvorgänge

- 1 Rufen Sie das System-Setup auf (siehe "Aufrufen des System-Setups" [auf Seite 193](#page-192-1)).
- 2 Markieren Sie mit den Pfeiltasten die Menüoption Boot Sequence (Startreihenfolge) und drücken Sie die <Eingabetaste>, um das Menü zu öffnen.

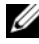

**ANMERKUNG:** Notieren Sie die aktuelle Startreihenfolge, falls Sie diese später wiederherstellen möchten.

- 3 Blättern Sie mit den vertikalen Pfeiltasten durch die Geräteliste.
- 4 Drücken Sie die Leertaste, um ein Gerät zu aktivieren oder zu deaktivieren (aktivierte Geräte sind mit einem Häkchen versehen).
- 5 Drücken Sie Plus (+) oder Minus (–), um die Position eines ausgewählten Gerätes in der Liste nach oben oder unten zu verschieben.

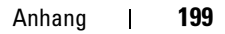

# Löschen verlorener Kennwörter

 $\bigwedge$  VORSICHT: Bevor Sie mit den in diesem Abschnitt beschriebenen Vorgängen beginnen, lesen Sie zuerst die Sicherheitshinweise im Produktinformationshandbuch.

1 Gehen Sie vor wie unter ["Vorbereitungen" auf Seite 113](#page-112-1) beschrieben.

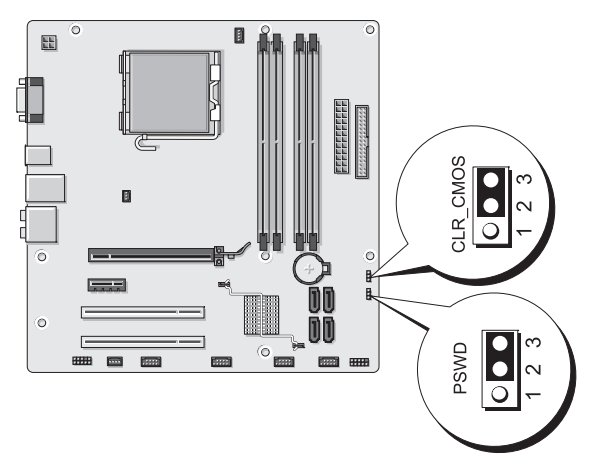

- 2 Entfernen Sie die Computerabdeckung (siehe ["Entfernen der Computer](#page-115-1)[abdeckung" auf Seite 116\)](#page-115-1).
- 3 Machen Sie den 3-poligen Kennwort-Jumper (PSWD) auf der Systemplatine ausfindig.
- 4 Entfernen Sie die 2-polige Steckbrücke von den Kontaktstiften 2 und 3, und setzen Sie sie auf die Kontaktstifte 1 und 2.
- 5 Warten Sie etwa fünf Sekunden lang, um das Kennwort zu löschen.
- 6 Entfernen Sie die 2-polige Steckbrücke von den Kontaktstiften 1 und 2, und setzen Sie sie auf die Kontaktstifte 2 und 3, um den Kennwortschutz zu aktivieren.
- 7 Bringen Sie die Computerabdeckung wieder an (siehe "Aufsetzen der [Computerabdeckung" auf Seite 184\)](#page-183-1).
- HINWEIS: Wenn Sie ein Netzwerkkabel anschließen, verbinden Sie das Kabel erst mit dem Netzwerkgerät und dann mit dem Computer.
- 8 Verbinden Sie den Computer und die zugehörigen Geräte mit dem Netzstrom und schalten Sie sie ein.

# Löschen der CMOS-Einstellungen

 $\bigwedge$  VORSICHT: Bevor Sie mit den in diesem Abschnitt beschriebenen Vorgängen beginnen, lesen Sie zuerst die Sicherheitshinweise im Produktinformationshandbuch.

1 Gehen Sie vor wie unter ["Vorbereitungen" auf Seite 113](#page-112-1) beschrieben.

**ANMERKUNG:** Der Computer muss vom Netzstrom getrennt sein, um die CMOS-Einstellungen löschen zu können.

- **2** Entfernen Sie die Computerabdeckung (siehe ["Entfernen der Computer](#page-115-1)[abdeckung" auf Seite 116](#page-115-1)).
- 3 Setzen Sie die aktuellen CMOS-Einstellungen zurück:
	- a Machen Sie den 3-poligen CMOS-Jumper (CLEAR CMOS) auf der Systemplatine ausfindig (siehe "Komponenten der Systemplatine" [auf Seite 118](#page-117-0)).
	- b Entfernen Sie die Steckbrücke von den Kontaktstiften 2 und 3 des CMOS-Jumpers (CLEAR CMOS).
	- c Setzen Sie die Steckbrücke auf die Kontaktstifte 1 und 2 des CMOS-Jumpers (CLEAR CMOS), und warten Sie etwa fünf Sekunden.
	- d Entfernen Sie die Steckbrücke, und bringen Sie sie auf Kontaktstiften 2 und 3 des CMOS-Jumpers (CLEAR CMOS) an.
- 4 Bringen Sie die Computerabdeckung wieder an (siehe "Aufsetzen der [Computerabdeckung" auf Seite 184](#page-183-1)).

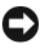

HINWEIS: Wenn Sie ein Netzwerkkabel anschließen, stecken Sie das Kabel erst am Netzwerkanschluss bzw. Netzwerkgerät und dann am Computer ein.

5 Verbinden Sie den Computer und die zugehörigen Geräte mit dem Netzstrom und schalten Sie sie ein.

# Flash-Aktualisierung des BIOS

Wenn ein BIOS-Update verfügbar ist oder die Systemplatine ausgetauscht wird, ist unter Umständen eine Flash-Aktualisierung des BIOS erforderlich.

- 1 Schalten Sie den Computer ein.
- 2 Machen Sie auf der Dell Support-Website unter support.dell.com die passende BIOS-Aktualisierungsdatei für Ihren Computer ausfindig.
- 3 Klicken Sie auf Download Now (Jetzt herunterladen), um die Datei herunterzuladen.
- 4 Akzeptieren Sie im Fenster Export Compliance Disclaimer (Exportbestimmungen) die angezeigte Vereinbarung.

Das Fenster File Download (Datei herunterladen) wird angezeigt.

5 Klicken Sie auf Save this program to disk (Dieses Programm auf Festplatte speichern) und anschließend auf OK.

Das Fenster Save In (Speichern in) wird angezeigt.

6 Klicken Sie auf den Abwärtspfeil, um das Menü Save In (Speichern in) anzuzeigen. Wählen Sie Desktop, und klicken Sie auf Save (Speichern).

Die Datei wird auf Ihren Desktop heruntergeladen.

7 Wenn das Fenster Download Complete (Download abgeschlossen) angezeigt wird, klicken Sie auf Close (Schließen).

Das Dateisymbol wird auf dem Desktop angezeigt. Es trägt denselben Namen wie die heruntergeladene BIOS-Aktualisierungsdatei.

8 Doppelklicken Sie auf das Dateisymbol auf Ihrem Desktop, und folgen Sie den Anweisungen auf dem Bildschirm.

### Reinigen des Computers

VORSICHT: Bevor Sie mit den in diesem Abschnitt beschriebenen Vorgängen beginnen, lesen Sie zuerst die Sicherheitshinweise im *Produktinformations*handbuch.

#### Computer, Tastatur und Bildschirm

- $\bigwedge$  VORSICHT: Trennen Sie den Computer vor dem Reinigen vom Netzstrom. Reinigen Sie den Computer mit einem weichen Tuch, das mit Wasser befeuchtet wurde. Verwenden Sie keine flüssigen Reinigungsmittel oder Sprühreiniger, die eventuell entflammbare Stoffe enthalten.
	- Entfernen Sie mit einem Staubsauger mit Bürstenaufsatz vorsichtig den Staub aus den Öffnungen und Vertiefungen des Computers sowie zwischen den Tasten der Tastatur.

HINWEIS: Wischen Sie den Bildschirm nicht mit Seife oder einer alkoholischen Lösung ab. Dies könnte die Entspiegelungsbeschichtung beschädigen.

- Um den Bildschirm zu reinigen, befeuchten Sie ein weiches, sauberes Tuch mit Wasser. Verwenden Sie nach Möglichkeit ein spezielles Bildschirmreinigungstuch oder eine Lösung, die für die antistatische Beschichtung des Bildschirms geeignet ist.
- Wischen Sie die Tastatur, den Computer und die Kunststoffteile des Bildschirms mit einem weichen Reinigungstuch ab, das mit einer Lösung aus drei Teilen Wasser und einem Teil Spülmittel angefeuchtet ist.

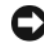

HINWEIS: Das Tuch darf lediglich angefeuchtet werden. Unter keinen Umständen darf Wasser in den Computer oder in die Tastatur tropfen.

#### Maus

Wenn sich der Mauszeiger auf dem Bildschirm nur ruckartig oder ungewöhnlich bewegt, müssen Sie die Maus reinigen. So reinigen Sie eine (nicht optische) Maus:

- 1 Drehen Sie den Haltering auf der Unterseite der Maus gegen den Uhrzeigersinn und nehmen Sie die Mauskugel heraus.
- 2 Wischen Sie die Kugel mit einem sauberen, fusselfreien Tuch ab.
- 3 Blasen Sie vorsichtig in die Öffnung auf der Mausunterseite, um Staub und Fusseln zu entfernen.
- 4 Wenn sich an den Rollen im Kugelgehäuse Schmutz angesammelt hat, säubern Sie die Rollen mit Hilfe eines Wattestäbchens, das leicht mit Reinigungsalkohol angefeuchtet wurde.
- 5 Wenn die Justierung der Rollen verändert wurde, richten Sie diese wieder ordnungsgemäß aus. Stellen Sie sicher, dass keine Faserrückstände der Wattestäbchen an den Rollen zurückbleiben.
- 6 Setzen Sie die Kugel und den Haltering wieder ein und drehen Sie den Haltering im Uhrzeigersinn, bis er mit einem Klicken einrastet.

#### Diskettenlaufwerk

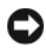

HINWEIS: Versuchen Sie nicht, die Laufwerkköpfe mit einem Wattestäbchen zu reinigen. Das verändert die Justierung der Köpfe, und das Laufwerk ist damit nicht mehr verwendbar.

Reinigen Sie das Diskettenlaufwerk mit einem handelsüblichen Reinigungskit. Diese Kits enthalten vorbehandelte Disketten, mit denen Schmutz entfernt wird, der sich während des Betriebs angesammelt hat.

#### CDs und DVDs

HINWEIS: Reinigen Sie die Linse im optischen Laufwerk nur mit Druckluft. Befolgen Sie dabei die Anweisungen zur Anwendung des Druckluftgerätes. Berühren Sie niemals die Linse im Laufwerk.

Wenn Probleme auftreten, z. B. Unregelmäßigkeiten bei der Wiedergabequalität der CDs oder DVDs, können die Discs auf folgende Weise gereinigt werden:

1 Fassen Sie die Disc immer nur am Rand an. Sie können auch den inneren Rand in der Mitte fassen.

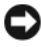

HINWEIS: Reinigen Sie die Disc keinesfalls in kreisförmigen Bewegungen, damit die Oberfläche nicht beschädigt wird.

2 Reinigen Sie die Unterseite der Disc (die unbeschriftete Seite) vorsichtig mit einem weichen und fusselfreien Tuch in gerader Linie von der Mitte zum Rand hin.

Bei hartnäckigem Schmutz können Sie Wasser oder eine schwache Lösung aus Wasser und milder Seife verwenden. Sie können auch handelsübliche Produkte zum Reinigen von Discs erwerben, die Schutz gegen Staub, Fingerabdrücke und Kratzer bieten. Reinigungsprodukte für CDs eignen sich in der Regel auch für DVDs.

### Technischer Support von Dell (nur USA)

Wenn persönlicher technischer Support durch unsere Techniker geleistet werden soll, ist die Mitarbeit des Kunden bei der Fehlerbeseitigung erforderlich. Der technische Support umfasst die Wiederherstellung der bei der Auslieferung von Dell eingestellten ursprünglichen Standardkonfiguration des Betriebssystems, der Softwareprogramme und von Hardwaretreibern sowie die Funktionsprüfung des Computers und sämtlicher Hardware, die von Dell installiert wurde. Neben dem persönlichen technischen Support durch unsere Mitarbeiter steht unter support.dell.com auch technischer Online-Support zur Verfügung. Es können möglicherweise noch weitere technische Supportoptionen erworben werden.

Dell bietet eingeschränkten technischen Support für den Computer sowie sämtliche Software und Peripheriegeräte, die von Dell installiert wurden<sup>1</sup>. Der Support für Software und Peripheriegeräte von Fremdherstellern, darunter auch solche, die über Dell Software and Peripherals, Readyware und Custom Factory Integration erworben und/oder installiert wurden, erfolgt durch den entsprechenden Fremdhersteller<sup>2</sup>.

- $^{\textit{1}}$  Reparaturdienstleistungen werden gemäß den Bedingungen der eingeschränkten Garantie und des optionalen Support-Servicevertrages erbracht, den Sie zusammen mit dem Computer erworben haben.
- <sup>2</sup> Alle standardmäßigen Dell-Komponenten, die in einem Custom Factory Integration (CFI)-Projekt enthalten sind, werden durch die eingeschränkte Dell Standardgarantie für den Computer abgedeckt. Im Rahmen eines erweiterten Ersatzteilprogramms von Dell sind außerdem alle nicht dem Standard entsprechenden Hardwarekomponenten von Fremdherstellern, die über CFI integriert wurden, für die Dauer des Servicevertrags für den Computer abgedeckt.

#### Definition für Software und Peripheriegeräte, die von Dell installiert wurden

Zu den von Dell installierten Programmen gehören das Betriebssystem und einige Softwareprogramme, die während der Fertigung auf dem Computer installiert wurden (z. B. Microsoft® Office, Norton Antivirus usw.).

Zu den von Dell installierten Peripheriegeräten gehören interne Erweiterungskarten, ein Modulschacht der Marke Dell oder PC-Kartenzubehör. Außerdem gehören alle Bildschirme, Tastaturen, Mäuse, Lautsprecher, Mikrofone für Telefonmodems, Docking-Stationen/Port Replicatoren sowie Netzwerkprodukte mit allen zugehörigen Kabeln der Marke Dell dazu.

#### Definition für Software und Peripheriegeräte von Fremdherstellern

Software und Peripheriegeräte von Fremdherstellern umfassen sämtliche Peripheriegeräte, Zubehörteile oder Softwareprogramme, die von Dell unter einer fremden Marke vertrieben werden (Drucker, Scanner, Kameras, Spiele usw.). Support für alle Programme und Peripheriegeräte von Fremdherstellern erfolgt durch den Originalhersteller des Produkts.

## FCC-Hinweis (nur USA)

#### FCC-Klasse B

Das Gerät erzeugt und verwendet Hochfrequenzenergie und kann diese abstrahlen. Wird das Gerät nicht entsprechend der Bedienungsanleitung des Herstellers installiert und verwendet, kann es den Radio- und Fernsehempfang stören. Dieses Gerät wurde getestet und entspricht den in Abschnitt 15 der FCC-Bestimmungen für digitale Geräte der Klasse B festgelegten Grenzwerten.

Dieses Gerät entspricht Abschnitt 15 der FCC-Bestimmungen. Der Betrieb unterliegt den beiden folgenden Bedingungen:

- 1 Dieses Gerät darf keine gefährdenden Störungen verursachen.
- 2 Dieses Gerät muss jede empfangene Störung akzeptieren, einschließlich einer Störung, die zu unerwünschtem Betrieb führen könnte.

 $\Box$  HINWEIS: Nach den FCC-Bestimmungen kann bei nicht ausdrücklich von Dell zugelassenen Änderungen oder Modifikationen die Betriebserlaubnis für das Gerät erlöschen.

Die in diesen Bestimmungen festgelegten Grenzwerte sollen in Wohngebieten einen weitgehend störungsfreien Betrieb gewährleisten. Es kann jedoch nicht garantiert werden, dass bei einer bestimmten Installation nicht doch Störungen auftreten. Wenn das Gerät den Radio- oder Fernsehempfang stört, was sich durch Aus- und Wiedereinschalten des Geräts feststellen lässt, sollten Sie versuchen, die Störungen mit Hilfe einer oder mehrerer der folgenden Maßnahmen zu beheben:

- Richten Sie die Empfangsantenne neu aus.
- Ändern Sie die Position des Systems relativ zum Empfänger.
- Vergrößern Sie den Abstand zwischen System und Empfänger.
- Verbinden Sie das System mit einer anderen Steckdose, so dass System und Empfänger über verschiedene Stromkreise versorgt werden.

Wenden Sie sich gegebenenfalls an einen Mitarbeiter von Dell Inc. oder an einen qualifizierten Radio- und Fernsehtechniker.

Auf dem im vorliegenden Dokument beschriebenen Gerät (bzw. den Geräten) finden Sie entsprechend den FCC-Bestimmungen die folgenden Informationen:

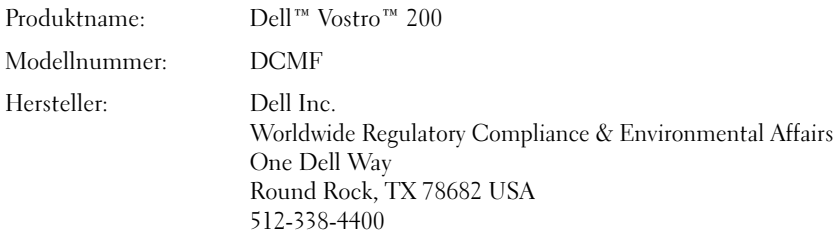

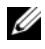

**ZZI ANMERKUNG:** Weitere Informationen zu Betriebsbestimmungen können Sie dem Produktinformationshandbuch entnehmen.

## Kontaktaufnahme mit Dell

Kunden in den USA können die Rufnummer 800-WWW.DELL (800.999.3355) verwenden.

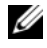

**ANMERKUNG:** Wenn Sie keine aktive Internetverbindung nutzen können, finden Sie die Kontaktinformationen auf Ihrer Kaufbestätigung, Ihrem Versandzettel, Ihrer Rechnung oder im Produktkatalog von Dell.

Dell bietet eine Reihe verschiedener Support- und Serviceoptionen online oder per Telefon an. Die Verfügbarkeit dieser Optionen ist abhängig vom jeweiligen Land und Produkt. Daher sind einige Optionen möglicherweise für Sie nicht verfügbar. So können Sie sich mit Dell in Verbindung setzen, wenn Sie Fragen zum Verkauf haben, technische Unterstützung benötigen oder den Kundendienst in Anspruch nehmen möchten:

- 1 Rufen Sie support.dell.com auf.
- 2 Vergewissern Sie sich, dass im Dropdownmenü Choose A Country/Region (Wählen Sie ein Land/eine Region) am unteren Seitenrand Ihr Land bzw. Ihre Region ausgewählt ist.
- 3 Klicken Sie im linken Bereich der Seite auf Contact Us (Kontaktieren Sie uns).
- 4 Klicken Sie auf den Link für den benötigten Support oder Service.
- 5 Wählen Sie die für Sie geeignete Art der Kontaktaufnahme mit Dell aus.

# Glossar

Die Begriffe in diesem Glossar dienen nur zur Information. Die hier beschriebenen Funktionen müssen nicht unbedingt Bestandteil Ihres Computers sein.

### A

AC – Alternating Current, Wechselstrom. Die Form von Elektrizität, die den Computer mit Strom versorgt, wenn Sie das Netzstromkabel mit einer Steckdose verbinden.

ACPI – Advanced Configuration and Power Interface (Erweiterte Konfigurationsund Stromverwaltungsschnittstelle). Eine Energieverwaltungsspezifikation, die es Microsoft® Windows®-Betriebssystemen ermöglicht, einen Computer in den Standby-Modus oder Ruhezustand zu versetzen, um bei allen am Computer angeschlossenen Geräten Energie zu sparen.

AGP – Accelerated Graphics Port. Eine dedizierte Grafikschnittstelle, mit der konventioneller Speicher für grafikbezogene Aufgaben verwendet werden kann. Aufgrund der schnelleren Schnittstelle zwischen der Grafikschaltung und dem Computerspeicher ermöglicht AGP eine hochwertige Echtfarbenanzeige.

AHCI – Advanced Host Controller Interface. Eine Schnittstelle für einen SATA-Festplatten-Hostcontroller, mit der sich Technologien wie Native Command Queuing (NCQ) und Hot-Plugging aktivieren lassen.

Akkubetriebszeit – Der Zeitraum (in Minuten oder Stunden), in dem ein Akku einen tragbaren Computer mit Strom versorgen kann, bevor er entladen ist.

Akkulebensdauer – Der Zeitraum (in Jahren), in dem ein Akku in einem tragbaren Computer entladen und wieder aufgeladen werden kann.

ALS – Ambient Light Sensor. Ein Funktionsmerkmal zur Steuerung der Display-Helligkeit.

ASF – Alert Standards Format (Warnstandardformat). Ein Standard, der festlegt, wie Hardware- und Softwarewarnungen an eine Verwaltungskonsole gemeldet werden. ASF ist plattform- und betriebssystemunabhängig ausgelegt.

Auflösung – Die Schärfe und Klarheit eines Bildes, das von einem Drucker erzeugt bzw. auf einem Bildschirm angezeigt wird. Je höher die Auflösung, desto schärfer ist das Bild.

### B

b/s – Bit pro Sekunde. Die Standardmaßeinheit für die Übertragungsgeschwindigkeit von Daten.

Bildwiederholfrequenz – Die Frequenz in Hz, mit der die Bildschirmzeilen neu aufgebaut werden (auch als Vertikalfrequenz bezeichnet). Je höher die Bildwiederholfrequenz ist, desto weniger Bildschirmflimmern wird vom menschlichen Auge wahrgenommen.

BIOS "Basic Input/Output System" (Grundlegendes Eingabe-/Ausgabesystem). Ein Programm (oder Dienstprogramm), das als Schnittstelle zwischen der Computerhardware und dem Betriebssystem dient. Die Änderung der Einstellungen sollte erfahrenen Computeranwendern vorbehalten bleiben. Wird auch System-Setup genannt.

Bit – Die kleinste Informationseinheit, die vom Computer verarbeitet wird.

Bluetooth® – Funktechnologiestandard für Netzwerkgeräte mit einer Reichweite bis zu 9 m, der es den aktivierten Geräten ermöglicht, sich automatisch zu erkennen.

Blu-ray Disc™ (BD) – Optische Speichertechnologie mit einer Speicherkapazität von bis zu 50 GB, voller 1080-Pixel-Grafikauflösung (HDTV erforderlich) und 7.1 Kanälen von nativem, unkomprimiertem Surround-Sound.

BTU – British thermal unit. Eine Maßeinheit für die Wärmeabgabe.

Bus – Eine Kommunikationsleitung zwischen den Komponenten im Computer.

Bustaktrate – Die Taktrate in MHz, die angibt, wie schnell ein Bus Daten übertragen kann.

Byte – Die grundlegende Speichereinheit, die vom Computer verwendet wird. Ein Byte entspricht acht Bit.

### C

C – Celsius. Eine Temperaturskala, bei der der Gefrierpunkt von Wasser als 0 °C und der Siedepunkt von Wasser als 100 °C definiert ist.

Cache – Ein spezieller sehr schneller Speichermechanismus, bei dem es sich entweder um einen reservierten Bereich des Arbeitsspeichers oder um ein unabhängiges schnelles Speichergerät handeln kann. Der Cache-Speicher erhöht die Geschwindigkeit vieler Prozessoroperationen.

CD-R – CD Recordable. Eine beschreibbare Version einer CD. CD-Rs können nur einmal beschrieben werden. Anschließend können die Daten nicht mehr gelöscht oder überschrieben werden.

CD-RW – CD Rewritable. Eine wiederbeschreibbare Version einer CD. CD-RWs können beschrieben werden. Die Daten können anschließend wieder gelöscht oder überschrieben werden.

CD-RW/DVD-Laufwerk – Ein Laufwerk, das auch als Kombinationslaufwerk bezeichnet wird und CDs sowie DVDs lesen und CD-RWs (wiederbeschreibbare CDs) sowie CD-Rs (beschreibbare CDs) beschreiben kann. Im Gegensatz zu CD-RWs, können CD-R-Discs nur einmal beschrieben werden.

CD-RW-Laufwerk – Ein Laufwerk, das CDs lesen und auf CD-RWs (wiederbeschreibbare CDs) und CD-Rs (beschreibbare CDs) Daten schreiben kann. Im Gegensatz zu CD-RWs, können CD-R-Discs nur einmal beschrieben werden.

CMOS – Typ eines elektronischen Schaltkreises. In Computern wird ein kleiner, batteriegestützter CMOS-Speicher verwendet, um das Datum, die Uhrzeit und die System-Setup-Einstellungen zu erhalten.

COA – Certificate of Authenticity (Echtheitszertifikat). Der alphanumerische Windows-Code, der sich auf einem Etikett am Computer befindet. Wird auch als Produktschlüssel oder Produkt-ID bezeichnet.

Controller – Elektronischer Baustein zur Steuerung der Datenübertragung zwischen dem Prozessor und dem Speicher bzw. Geräten.

CRIMM – Continuity Rambus In-line Memory Module. Ein spezielles Modul ohne Speicherbausteine, das zum Auffüllen nicht benutzter RIMM-Steckplätze verwendet wird.

Cursor – Die Schreibmarke auf einem Bildschirm, die die aktuelle Position für die nächste Tastatur-, Touch-Pad- oder Mausaktion anzeigt. Dabei handelt es sich in der Regel um eine blinkende Linie, einen Unterstrich oder einen kleinen Pfeil.

## D

DDR SDRAM – Double-Data-Rate SDRAM (SDRAM mit doppelter Datenrate). Eine spezieller SDRAM-Typ, der die Geschwindigkeit des Datenburstzyklus verdoppelt und die Systemleistung verbessert.

DDR2 SDRAM – Double-Data-Rate 2 SDRAM. Ein DDR-SDRAM-Typ, der mit 4-Bit-Prefetch und anderen Architekturänderungen die Speichertaktrate auf über 400 MHz steigert.

DIMM – Dual in-line Memory Module. Eine Platine mit Speicherbausteinen, die mit einem Speichermodul auf der Systemplatine verbunden wird.

DIN-Anschluss – Ein runder 6-poliger Anschluss nach DIN (Deutsches Institut für Normung). Wird in der Regel zum Anschließen von PS/2-Tastaturen oder -Mausgeräten verwendet.

Disk-Striping – Ein Verfahren, mit dem Daten über mehrere Laufwerke verteilt geschrieben werden. Striping kann Vorgänge beschleunigen, bei denen Daten aus dem Festplattenspeicher gelesen werden. Bei Computern mit diesem Verfahren kann der Benutzer in der Regel die Größe einer Dateneinheit oder die Stripe-Breite auswählen.

DMA – Direct Memory Access (Direkter Speicherzugriff). Ein Kanal für bestimmte Datenübertragungen zwischen dem RAM und einem Gerät, wobei der Prozessor umgangen wird.

DMTF – Distributed Management Task Force (Arbeitsgemeinschaft für verteilte Verwaltungen). Ein Zusammenschluss von Hardware- und Softwareunternehmen zur Entwicklung von Verwaltungsstandards für verteilte Desktop-, Netzwerk-, Unternehmens- und Internet-Umgebungen.

Docking-Gerät – Ermöglicht Anschlussreplizierung, Kabelführung und Sicherheitsfunktionen, um einen Laptop an einen Desktop-Arbeitsplatz anzupassen.

Domäne – Eine Gruppe von Computern, Programmen und Geräten in einem Netzwerk, die als eine Einheit unter Anwendung einheitlicher Richtlinien und Verfahren verwaltet und von einer bestimmten Benutzergruppe genutzt wird. Ein Benutzer meldet sich bei einer Domäne an, um Zugriff auf Ressourcen zu erhalten.

DRAM – Dynamic Random Access Memory (Dynamischer Direktzugriffsspeicher). Speicher, der Daten in integrierten Schaltungen mit Kondensatoren ablegt.

DSL – Digital Subscriber Line. Eine Technologie, mit der über eine analoge Telefonleitung eine konstante schnelle Internetverbindung bereitgestellt wird.

Dual-Core – Eine Technologie, bei der in einer einzigen Prozessoreinheit zwei physische Recheneinheiten enthalten sind, wodurch die Rechenleistung und die Multitasking-Fähigkeiten verbessert werden.

Dual-Display-Modus – Eine Anzeigeeinstellung, mit der Sie einen zweiten Bildschirm als Erweiterung zum integrierten Bildschirm nutzen können. Dies wird auch als erweiterter Anzeigemodus bezeichnet.

DVD+RW – DVD Rewritable. Eine wiederbeschreibbare Version einer DVD. DVD+RWs können beschrieben werden. Die Daten können anschließend wieder gelöscht oder überschrieben werden. (Die DVD+RW-Technologie unterscheidet sich von der DVD-RW-Technologie.)

DVD+RW-Laufwerk – Ein Laufwerk, das DVDs und die meisten CD-Medien auslesen und DVD+RWs (wiederbeschreibbare DVDs) beschreiben kann.

DVD-R – DVD Recordable. Eine beschreibbare Version einer DVD. DVD-Rs können nur einmal beschrieben werden. Anschließend können die Daten nicht mehr gelöscht oder überschrieben werden.

DVI – Digital Video Interface. Ein Standard für die digitale Datenübertragung zwischen einem Computer und einer digitalen Bildschirmanzeige.

E

E/A – Eingabe/Ausgabe. Ein Vorgang oder ein Gerät, bei dem bzw. über das Daten in den Computer eingegeben und von diesem abgerufen werden. Tastaturen und Drucker sind E/A-Geräte.

E/A-Adresse – Eine Adresse im RAM, die einem bestimmten Gerät zugewiesen ist (beispielsweise einem seriellen Anschluss, parallelen Anschluss oder einem Erweiterungssteckplatz) und dem Prozessor ermöglicht, mit dem Gerät zu kommunizieren.

ECC – Error Checking and Correction (Fehlerüberprüfung und Korrektur). Ein Speichertyp mit spezieller Ausstattung zum Testen der Richtigkeit der übertragenen Daten.

ECP – Extended Capabilities Port. Ein Modus für parallele Anschlüsse, der die bidirektionale Kommunikation verbessert. Wie EPP verwendet ECP das DMA-Verfahren für die Datenübertragung und verbessert in vielen Fällen die Übertragungsleistung.

EIDE – Enhanced Integrated Device Electronics. Eine verbesserte Version der IDE-Schnittstelle für Festplatten und CD-Laufwerke.

EMI – Elektromagnetische Interferenz. Elektrische Störungen, die durch elektromagnetische Strahlung verursacht werden.

EPP Enhanced Parallel Port. Ein Modus für parallele Anschlüsse, der bidirektionale Datenübertragung ermöglicht.

Erweiterte PC-Karte – Eine PC-Karte, die im installierten Zustand über den Rand des PC-Kartensteckplatzes des Computers hinausragt.

Erweiterter Anzeigemodus – Eine Anzeigeeinstellung, mit der Sie einen zweiten Bildschirm als Erweiterung zum integrierten Display nutzen können. Dies wird auch als Dual-Display-Modus bezeichnet.

Erweiterungskarte – Eine Leiterplatte, die in einen Erweiterungssteckplatz auf der Systemplatine des Computers eingesteckt wird und den Funktionsumfang des Computers erweitert. Dazu gehören beispielsweise Grafik-, Modem- und Soundkarten.

Erweiterungssteckplatz – Ein Steckplatz auf der Systemplatine (bei manchen Computern), in dem Erweiterungskarten installiert und auf diese Weise mit dem Systembus verbunden werden.

ESE – Elektrostatische Entladung. Eine schnelle Entladung von statischer Elektrizität. ESE kann integrierte Schaltungen in Computern und Datenkommunikationsgeräten beschädigen.

ExpressCard – Eine auswechselbare E/A-Karte, die dem PCMCIA-Standard entspricht. Modems und Netzwerkadapter sind übliche Arten von ExpressCards. ExpressCards unterstützen die Standards PCI-Express und USB 2.0.

Express-Servicecode – Ein nummerischer Code, der sich auf einem Etikett am Dell™-Computer befindet. Verwenden Sie die Expressdienst-Codenummer, wenn Sie sich in Supportfragen an Dell wenden. Der Expressdienst von Dell steht unter Umständen nicht in allen Ländern zur Verfügung.

### F

Fahrenheit – Eine Temperaturskala, bei der der Gefrierpunkt von Wasser als 32 °F und der Siedepunkt von Wasser als 212 °F definiert ist.

FBD – Fully-Buffered DIMM. Ein DIMM-Modul mit DDR2-DRAM-Bausteinen und einem Advanced Memory Buffer (AMB), der den Datenaustausch zwischen den DDR2-SDRAM-Bausteinen und dem System beschleunigt.

FCC Federal Communications Commission. Eine US-Behörde, die kommunikationsbezogene Richtlinien festlegt, beispielsweise die zulässigen Strahlungsemissionswerte für Computer und andere elektronische Geräte.

Festplattenlaufwerk – Ein Laufwerk, das Daten auf einer Festplatte liest und beschreibt. Die Begriffe Festplattenlaufwerk und Festplatte werden oft synonym verwendet.

Fingerabdruckleser – Ein Streifensensor, mit dem sich Benutzer per Fingerabdruck identifizieren lassen, um den Computer zu schützen.

Formatieren – Der Vorgang, mit dem ein Laufwerk oder eine Diskette auf die Datenspeicherung vorbereitet wird. Wenn ein Laufwerk oder eine Diskette formatiert wird, gehen die darauf gespeicherten Daten verloren.

FSB – Frontside-Bus. Der Datenpfad und die physikalische Schnittstelle zwischen Prozessor und RAM.

FTP – File Transfer Protocol. Ein Standard-Internetprotokoll zum Austausch von Dateien zwischen Computern, die mit dem Internet verbunden sind.

### G

G – Erdbeschleunigungskonstante. Eine Maßeinheit für Gewicht und Kraft.

GB – Gigabyte. Eine Maßeinheit für die Datenspeicherung, die 1024 MB (1 073 741 824 Byte) entspricht. Im Zusammenhang mit Festplattenkapazitäten wird der Begriff oft in der (abgerundeten) Bedeutung von 1 000 000 000 Byte verwendet.

Gerät – Die Hardware, z. B. Diskettenlaufwerk, Drucker oder Tastatur, die im Computer installiert oder daran angeschlossen ist.

Gerätetreiber – Siehe Treiber.

GHz – Gigahertz. Maßeinheit für Frequenzen, die einer Milliarde Hz oder 1000 MHz entspricht. Die Übertragungsgeschwindigkeit von Prozessoren, Bussen und Schnittstellen wird häufig in Gigahertz gemessen.

Grafikauflösung – Siehe Auflösung.

Grafikcontroller – Die Schaltkreise auf einer Grafikkarte oder auf der Systemplatine (bei Computern mit integriertem Grafikcontroller), die in Verbindung mit dem Bildschirm die Anzeigefunktionen des Computers bereitstellen.

Grafikmodus – Ein Anzeigemodus, der durch x horizontale Bildpunkte mal y vertikale Bildpunkte mal z Farben definiert wird. Der Grafikmodus kann eine unbegrenzte Anzahl an Formen und Schriftarten darstellen.
Grafikmodus – Eine Betriebsart, die vorgibt, wie Text und Grafik auf einem Bildschirm dargestellt werden. Grafikgestützte Software (z. B. das Betriebssystem Windows) wird im Grafikmodus dargestellt, der durch x horizontale mal y vertikale Bildpunkte und z Farben definiert ist. Zeichengestützte Software (z. B. ein Texteditor) wird dagegen in einem Grafikmodus dargestellt, der durch x Spalten mal y Zeilen von Zeichen definiert ist.

Grafikspeicher – Speicher, der aus Speicherbausteinen speziell für Grafikfunktionen besteht. Grafikspeicher ist in der Regel schneller als Systemspeicher. Die Größe des installierten Grafikspeichers beeinflusst maßgeblich, wie viele Farben ein Programm darstellen kann.

GUI – Graphical User Interface (Grafische Benutzerschnittstelle). Software, die über Menüs, Fenster und Symbole mit dem Benutzer kommuniziert. Die meisten Programme unter dem Betriebssystem Windows sind GUIs.

## H

Hintergrundbild – Das Hintergrundmuster oder -bild für den Windows-Desktop. Das Hintergrundbild kann über die Windows-Systemsteuerung geändert werden. Sie können auch Ihr Lieblingsbild einscannen und als Hintergrundbild verwenden.

HTTP – Hypertext Transfer Protocol. Ein Protokoll zum Austausch von Dateien zwischen Computern, die mit dem Internet verbunden sind.

Hyperthreading – Eine Intel-Technologie, die die allgemeine Leistung des Computers verbessern kann, indem sie einen physischen Prozessor wie zwei logische Prozessoren funktionieren lässt, die bestimmte Aufgaben gleichzeitig ausführen können.

Hz – Hertz. Eine Frequenzeinheit, die einem Zyklus pro Sekunde entspricht. Computer und elektronische Geräte werden in der Regel in Kilohertz (kHz), Megahertz (MHz), Gigahertz (GHz) oder Terahertz (THz) gemessen.

# I

IC – Integrated Circuit (Integrierte Schaltung). Eine Halbleiterscheibe, auch Chip genannt, die mit Tausenden oder Millionen winziger elektronischer Komponenten bestückt ist und in Computern, Audio- und Videogeräten zum Einsatz kommt.

IDE – Integrated Device Electronics. Eine Schnittstelle für Massenspeichergeräte, bei der der Controller bereits in die Festplatte oder das CD-Laufwerk integriert ist.

IEEE 1394 – Institute of Electrical and Electronics Engineers, Inc. Ein hochleistungsfähiger serieller Bus, der zum Anschluss von IEEE 1394-kompatiblen Geräten, beispielsweise digitalen Kameras oder DVD-Playern, an den Computer dient.

Infobereich Der Bereich in der Windows-Taskleiste, der Symbole enthält, über die Sie direkt auf Programme und Computerfunktionen, z. B. die Uhr, die Lautstärkeregelung und den Druckstatus, zugreifen können. Wird auch Systembereich genannt.

Infrarotsensor – Mit Hilfe dieser Schnittstelle können Sie Daten zwischen dem Computer und Infrarot-kompatiblen Geräten übertragen, ohne dabei Kabelverbindungen zu benötigen.

Integriert – Bezieht sich in der Regel auf Komponenten, die sich physisch auf der Systemplatine des Computers befinden. Eine andere Bezeichnung hierfür ist eingebaut.

IrDA – Infrared Data Association. Eine Organisation, die internationale Normen für Infrarotdatenübertragungen erarbeitet.

IRQ – Interrupt Request. Ein elektronischer Pfad, der einem bestimmten Gerät zugewiesen ist, damit dieses mit dem Prozessor kommunizieren kann. Jedes angeschlossene Peripheriegerät muss über einen eigenen IRQ verfügen. Zwei Geräte können zwar dieselbe IRQ-Zuweisung besitzen, aber es ist nicht möglich, sie auch gleichzeitig zu nutzen.

ISP – Internet Service Provider (Internetdienstanbieter). Ein Unternehmen, das Zugriff auf seinen Host-Server ermöglicht. Damit können Sie eine direkte Verbindung zum Internet herstellen, E-Mails senden und empfangen sowie Websites aufrufen. Der Internetdienstanbieter stellt üblicherweise gegen eine Grundgebühr ein Softwarepaket, einen Benutzernamen und Einwahlnummern bereit.

# K

Kb – Kilobit. Eine Dateneinheit, die 1024 Bit entspricht. Eine Maßeinheit der Kapazität von Speicherbausteinen.

KB – Kilobyte. Eine Dateneinheit, die 1024 Byte entspricht, aber in der Regel als 1000 Byte angegeben wird.

kHz – Kilohertz. Eine Frequenzeinheit, die 1000 Hz entspricht.

Kühlkörper – Eine Metallplatte bei bestimmten Prozessoren, die zur Wärmeableitung dient.

### L

L1-Cache – Im Prozessor enthaltener primärer Cache.

L2-Cache – Sekundärer Cache, der sich außerhalb des Prozessors befinden oder in die Prozessorarchitektur integriert sein kann.

LAN – Local Area Network (Lokales Netzwerk). Ein Computernetzwerk für einen kleinen Bereich. Ein LAN ist im Allgemeinen auf ein Gebäude oder wenige, benachbarte Gebäude beschränkt. Ein LAN kann mit einem anderen (auch weit entfernten) LAN über Telefonleitungen und Funkwellen verbunden werden. Dadurch entsteht ein Fernbereichsnetzwerk (Wide Area Network, WAN).

LCD – Liquid Crystal Display (Flüssigkristallanzeige). Die Technologie für Bildschirme von tragbaren Computern und Flachbildschirmen.

LED – Light-Emitting Diode (Leuchtdiode). Eine elektronische Komponente, die Licht ausstrahlt, um den Status des Computers anzuzeigen.

Local Bus – Ein Datenbus mit hohem Datendurchsatz für die Kommunikation zwischen Geräten und Prozessor.

LPT – Line Print Terminal (Zeilendrucker). Die Bezeichnung für einen parallelen Anschluss zu einem Drucker oder einem anderen parallelen Gerät.

# M

Mb – Megabit. Eine Maßeinheit für die Kapazität von Speicherbausteinen, die 1024 Kb entspricht.

MB – Megabyte. Eine Maßeinheit für die Datenspeicherung, die 1 048 576 Byte entspricht. 1 MB entspricht 1024 KB. Im Zusammenhang mit Festplattenkapazitäten wird der Begriff oft in der (abgerundeten) Bedeutung von 1 000 000 Byte verwendet.

Mb/s – Megabit pro Sekunde. Eine Million Bit pro Sekunde. Diese Maßeinheit wird in der Regel für die Übertragungsgeschwindigkeit von Netzwerken und Modems verwendet.

MB/s – Megabyte pro Sekunde. Eine Million Byte pro Sekunde. Diese Maßeinheit wird in der Regel für Datenübertragungsraten verwendet.

Medienschacht – Ein Schacht, der Geräte wie ein optisches Laufwerk, einen zweiten Akku oder ein Dell TravelLite™-Modul unterstützt.

MHz – Megahertz. Eine Frequenzeinheit, die einer Million Zyklen pro Sekunde entspricht. Die Übertragungsgeschwindigkeit von Prozessoren, Bussen und Schnittstellen wird häufig in Megahertz gemessen.

Mini PCI – Ein Standard für integrierte Peripheriegeräte, vor allem für Kommunikationsgeräte wie Modems und NICs. Eine Mini-PCI-Karte ist eine kleine externe Karte, die funktional einer PCI-Standardkarte entspricht.

Mini-Card – Eine kleine Karte für integrierte Peripheriegeräte wie Kommunikations-NICs. Die Mini-Card entspricht funktional einer PCI-Standardkarte.

Modem – Ein Gerät, über das der Computer mit Hilfe von analogen Telefonleitungen mit anderen Computern Daten austauschen kann. Es gibt drei Arten von Modems: externe, interne und PC-Kartenmodems. Mit Hilfe des Modems können Sie eine Verbindung zum Internet herstellen und E-Mails verschicken.

Modulschacht – Siehe Medienschacht.

MP – Megapixel. Ein Maß für die Bildauflösung von Digitalkameras.

ms – Millisekunde. Eine Zeiteinheit, die einer Tausendstelsekunde entspricht. Zugriffszeiten von Speichergeräten werden in der Regel in Millisekunden gemessen.

## N

Netzwerkadapter – Ein elektronischer Baustein mit Netzwerkfähigkeiten. Ein Netzwerkadapter kann auf der Systemplatine eines Computers installiert sein oder in Form einer PC-Karte vorliegen. Ein Netzwerkadapter wird auch als Netzwerkschnittstellen-Controller (NSC) bezeichnet.

NIC – Siehe Netzwerkadapter.

ns – Nanosekunde. Eine Zeiteinheit, die einer Milliardstelsekunde entspricht.

NVRAM – Nonvolatile Random Access Memory (Nicht-flüchtiger RAM). Ein Speichertyp, der Daten selbst dann gespeichert hält, wenn der Computer ausgeschaltet wird oder seine externe Stromquelle verliert. NVRAM wird zur Verwaltung der Konfigurationsdaten des Computers wie Datum, Uhrzeit und weiterer System-Setup-Optionen eingesetzt, die Sie einstellen können.

### O

Optisches Laufwerk – Ein Laufwerk, das über optische Verfahren Daten auf CDs, DVDs oder DVD+RWs ausliest oder schreibt. Zu optischen Laufwerken gehören CD-, DVD-, CD-RW- und CD-RW-/DVD-Kombinationslaufwerke.

Ordner – Ein Begriff, der den Ort auf einer Diskette oder auf einem Laufwerk beschreibt, an dem Dateien organisiert und gruppiert sind. Die Dateien eines Ordners können unterschiedlich angezeigt und sortiert werden, beispielsweise alphabetisch, nach Datum oder nach Größe.

#### P

Paralleler Anschluss – Ein E/A-Anschluss, über den ein paralleler Drucker an den Computer angeschlossen werden kann. Wird auch als LPT-Anschluss bezeichnet.

Partition – Ein physischer Speicherbereich auf einer Festplatte, der mindestens einem als logisches Laufwerk bezeichneten logischen Speicherbereich zugeordnet ist. Jede Partition kann mehrere logische Laufwerke enthalten.

PCI – Peripheral Component Interconnect. PCI ist ein lokaler Bus, der 32- und 64-Bit breite Datenpfade unterstützt und einen Hochgeschwindigkeits-Datenpfad zwischen dem Prozessor und den Geräten bereitstellt (beispielsweise Grafik, Laufwerke oder Netzwerk).

PCI-Express – Eine Abwandlung der PCI-Schnittstelle mit höherer Datenübertragungsrate zwischen dem Prozessor und den angeschlossenen Geräten. Mit PCI-Express lassen sich Daten mit 250 MB/s bis 4 GB/s übertragen. Wenn der PCI-Express-Chipsatz und das Gerät unterschiedliche Geschwindigkeiten unterstützen, wird die jeweils niedrigere Geschwindigkeit verwendet.

PC-Karte – Eine auswechselbare E/A-Karte, die dem PCMCIA-Standard entspricht. Modems und Netzwerkadapter sind im Allgemeinen als PC-Karten erhältlich.

PCMCIA – Personal Computer Memory Card International Association. Dieses Gremium legt Normen für PC-Karten fest.

PIO – Programmed Input/Output (Programmierte Eingabe/Ausgabe). Eine Methode zur Datenübertragung zwischen zwei Geräten, wobei der Prozessor Bestandteil des Datenpfads ist.

Pixel Ein einzelner Punkt auf dem Anzeigebildschirm. Die Pixel sind in Spalten und Zeilen zu einer grafischen Darstellung angeordnet. Bildschirmauflösungen (beispielsweise 800 x 600) werden durch die Anzahl der horizontal und vertikal angeordneten Bildpunkte angegeben.

Plug-and-Play – Die Fähigkeit des Computers zur automatischen Konfiguration von Geräten. Plug-and-Play ermöglicht die automatische Installation, Konfiguration sowie Kompatibilität mit vorhandenen Hardwarekomponenten, wenn das BIOS, Betriebssystem und alle Geräte Plug-and-Play-kompatibel sind.

POST – Power-On Self-Test (Einschaltselbsttest). Ein vom BIOS automatisch geladenes Diagnoseprogramm, das grundlegende Tests der Hauptkomponenten eines Computers durchführt, beispielsweise Speicher, Festplatten und Grafik. Wenn während der POST-Routine keine Probleme ermittelt werden, wird der Startvorgang fortgesetzt.

Prozessor – Ein Computerbaustein, der Programmanweisungen interpretiert und ausführt. Manchmal wird der Prozessor auch als CPU (Central Processing Unit [Zentrale Verarbeitungseinheit]) bezeichnet.

PS/2 – Personal System/2. Der Anschlusstyp für PS/2-kompatible Tastaturen, die Maus oder die Zehnertastatur.

PXE – Pre-Boot Execution Environment (Vorstartausführungssumgebung). Ein WfM-Standard (Wired for Management), der es ermöglicht, vernetzte Computer ohne Betriebssystem zu konfigurieren und ferngesteuert zu starten.

## R

RAID – Redundant Array of Independent Disks (Redundantes Array unabhängiger Festplatten). Eine Methode, um Datenredundanz herzustellen. Zu den gängigen Implementierungen gehören RAID 0, RAID 1, RAID 5, RAID 10 und RAID 50.

RAM – Random-Access Memory (Direktzugriffsspeicher). Der primäre temporäre Speicherbereich für Programmbefehle und Daten. Alle im RAM abgelegten Daten gehen beim Herunterfahren des Computers verloren.

Readme-Datei – Eine Textdatei, die mit einem Software- oder Hardwarepaket geliefert wird. Info-Dateien enthalten in der Regel Informationen zur Installation sowie Beschreibungen von neuen Produktmerkmalen oder von noch nicht dokumentierten Korrekturen.

Reisemodul – Eine Vorrichtung aus Kunststoff, die in den Modulschacht eines tragbaren Computers eingesetzt wird, um das Gewicht des Computers zu verringern.

RFI – Radio Frequency Interference (Hochfrequenzstörung). Eine Störung, die in der Regel von Funkfrequenzen im Bereich von 10 kHz bis 100 000 MHz erzeugt wird. Funkfrequenzen liegen am unteren Ende des elektromagnetischen Frequenzspektrums und sind für Störungen anfälliger als Strahlungen mit einer höheren Frequenz, z. B. Infrarot und Licht.

ROM – Read-Only Memory (Nur-Lese-Speicher). Speicher, der Daten und Programme enthält, die durch den Computer weder gelöscht noch überschrieben werden können. Im Gegensatz zum RAM geht der Inhalt des ROM beim Herunterfahren des Computers nicht verloren. Im ROM sind einige für den Betrieb des Computers erforderliche Programme abgelegt.

RTC – Real Time Clock (Echtzeituhr). Batteriegestützte Uhr auf der Systemplatine, die Datum und Uhrzeit auch nach dem Herunterfahren des Computers speichert.

RTCRST – Real Time Clock Reset (Zurücksetzen der Echtzeituhr). Ein Jumper auf der Systemplatine bestimmter Computer, der häufig für die Fehlerbehebung eingesetzt wird.

Ruhezustand – Ein Energiesparzustand, bei dem vor dem Ausschalten des Computers zunächst alle Daten im RAM in einem reservierten Speicherbereich auf dem Festplattenlaufwerk gespeichert werden. Nach einem Neustart des Computers werden die gesicherten Daten automatisch wiederhergestellt.

# S

S/PDIF – Sony/Philips Digital Interface (Digitales Schnittstellenformat von Sony/Philips). Ein Audioübertragungsformat, das die Audioübertragung von einer Datei in eine andere ohne Analogkonvertierung ermöglicht, wodurch die Qualität der Datei verringert werden könnte.

SAS – Serial Attached SCSI. Eine schnellere serielle Version der SCSI-Schnittstelle (im Gegensatz zur ursprünglichen parallelen SCSI-Architektur).

SATA – Serial ATA. Eine schnellere serielle Version der ATA-Schnittstelle (IDE).

ScanDisk – Ein Microsoft-Dienstprogramm, das Dateien, Ordner und das Festplattenlaufwerk auf Fehler untersucht. ScanDisk wird häufig ausgeführt, wenn Sie den Computer neu starten, nachdem er sich aufgehängt hat.

Schreibgeschützt – Schreibgeschützte Daten und/oder Dateien lassen sich anzeigen, jedoch nicht bearbeiten oder löschen. Eine Datei kann diesen Status haben, wenn sie:

- Die Datei befindet sich auf einer physisch schreibgeschützten Diskette, CD oder DVD.
- Die Datei befindet sich in einem Netzwerkverzeichnis, für das der Netzwerkadministrator nur bestimmten Personen Zugriffsrechte zugewiesen hat.

Schreibschutz – Schreibgeschützte Dateien oder Medien können nicht geändert werden. Mit dem Schreibschutz können Sie Ihre Daten vor Veränderungen oder Beschädigungen schützen. Eine 3,5-Zoll-Diskette kann durch Verschieben des Schreibschutzschalters in die geöffnete Position mit einem Schreibschutz versehen werden.

SCSI – Small Computer System Interface. Eine schnelle Schnittstelle zum Verbinden von Geräten mit einem Computer, etwa Festplatten, CD-Laufwerke, Drucker und Scanner. Mit SCSI lassen sich viele Geräte über einen einzigen Controller anschließen. Auf jedes Gerät wird über eine eindeutige Identifizierungsnummer auf dem SCSI-Controllerbus zugegriffen.

SDRAM – Synchronous Dynamic Random-Access Memory (Synchroner dynamischer RAM). Ein DRAM-Typ, der mit der optimalen Taktgeschwindigkeit des Prozessors synchronisiert ist.

Serielle Schnittstelle – Eine E/A-Schnittstelle, über die Geräte wie Handheld-Computer oder digitale Kameras an den Computer angeschlossen werden können.

Service-Kennnummer – Wenn Sie die Dell Support-Website unter support.dell.com aufrufen oder sich telefonisch mit dem technischen Kundendienst von Dell in Verbindung setzen, dient dieses Strichcode-Etikett zur Identifikation des Computers.

Setup-Programm – Ein Programm, das Hardware und Software installiert und konfiguriert. Zum Lieferumfang der meisten Windows-Softwarepakete gehört das Programm setup.exe oder install.exe. Das Setup-Programm unterscheidet sich vom System-Setup.

SIM – Subscriber Identity Module. Eine SIM-Karte enthält einen Mikrochip, der Sprach- und Datenübertragungen verschlüsselt. SIM-Karten lassen sich in Mobiltelefonen und tragbaren Computern einsetzen.

Smart Card – Eine Karte, in die ein Prozessor und ein Speicherchip integriert ist. Mit Hilfe von Smart Cards kann sich ein Benutzer bei einem Computer authentifizieren, der für den Einsatz von Smart Cards eingerichtet ist.

Speicher – Ein temporärer Datenspeicher im Inneren des Computers. Da die Daten im Speicher nicht permanent gespeichert werden, empfiehlt es sich, die Dateien beim Arbeiten am Computer oder vor dem Herunterfahren des Computers regelmäßig zu speichern. In einem Computer gibt es mehrere Speicherarten, beispielsweise RAM, ROM und Grafikspeicher. Die Bezeichnung Speicher wird häufig als Synonym für RAM verwendet.

Speicheradresse – Eine bestimmte Adresse, bei der Daten temporär im RAM abgelegt sind.

Speichermodul – Eine kleine Platine, die auf die Systemplatine aufgesteckt wird und Speicherchips enthält.

Speicherzuweisung – Der Prozess, bei dem ein Computer beim Neustart den physikalischen Standorten Speicheradressen zuweist. Geräte und Software können dann Daten identifizieren, auf die der Prozessor zugreifen kann.

Standby-Modus – Ein Energiesparzustand, der alle unnötigen Computervorgänge beendet, um Strom zu sparen.

Startfähiges Medium – Eine CD, DVD oder Diskette, mit der Sie den Computer starten können. Sie sollten stets über eine startfähige CD, DVD oder Diskette verfügen, für den Fall, dass die Festplatte beschädigt oder der Computer mit Viren infiziert wird. Das Drivers and Utilities-Medium ist ein Beispiel für ein startfähiges Medium.

Startreihenfolge – Gibt die Reihenfolge der Geräte an, in der der Computer zu starten versucht.

Strike Zone™ – Verstärkter Bereich am Boden des Computers, der zur Dämpfung dient, wenn der Computer einem Stoß ausgesetzt oder fallen gelassen wird (im einoder ausgeschalteten Zustand). Dies dient dem Schutz des Festplattenlaufwerks.

SVGA – Super Video Graphics Array. Ein Anzeigestandard für Grafikkarten und -controller. SVGA arbeitet mit einer Auflösung von 800 x 600 oder 1024 x 768.

Die Auflösung und die Anzahl der von einem Programm wiedergegebenen Farben hängen von der Leistung des Bildschirms, des Grafikcontrollers und der dazugehörigen Treiber sowie von der Größe des installierten Grafikspeichers ab.

S-Video-Fernsehausgang – Ein Anschluss, an dem Fernsehgerät oder ein digitales Audiogerät mit dem Computer verbunden werden kann.

SXGA – Super-Extended Graphics Array. Ein Grafikstandard für Grafikkarten und -controller, der Auflösungen bis zu 1280 x 1024 unterstützt.

SXGA+ – Super-Extended Graphics Array Plus. Ein Standard für Grafikkarten und -controller, der Auflösungen bis zu 1400 x 1050 unterstützt.

Systemplatine – Die Hauptleiterplatte im Computer. Sie wird auch als Hauptplatine bezeichnet.

System-Setup – Ein Dienstprogramm, das als Schnittstelle zwischen der Computerhardware und dem Betriebssystem dient. Mit Hilfe des System-Setup können Sie benutzerdefinierte Optionen im BIOS konfigurieren, z. B. Datum und Uhrzeit oder das Systemkennwort. Die Änderung der Einstellungen für dieses Programm ist nur erfahrenen Computeranwendern vorbehalten.

Systemsteuerung – Ein Windows-Dienstprogramm, mit dem Sie das Betriebssystem und Hardwareeinstellungen ändern können, etwa für die Anzeige.

# T

Taktrate – Die Frequenz (in MHz), die angibt, wie schnell Computerkomponenten funktionieren, die am Systembus angeschlossen sind.

TAPI – Telephony Application Programming Interface (Programmierschnittstelle für Telefonieanwendungen). TAPI ermöglicht es Windows-Anwendungen, mit verschiedenen Telefoniegeräten zusammenzuarbeiten. Dazu zählen Funktionen wie Sprache, Daten, Fax und Video.

Tastenkombination – Ein Befehl, bei dem Sie gleichzeitig mehrere Tasten drücken müssen.

Texteditor – Ein Programm zum Erstellen und Bearbeiten von Dateien, die nur Text enthalten. So kann beispielsweise Windows-Editor als Texteditor verwendet werden. In Texteditoren wird in der Regel kein Zeilenumbruch durchgeführt. Außerdem stehen keine Formatierungsfunktionen (z. B. Unterstreichen, Ändern der Schriftart usw.) zur Verfügung.

TPM – Trusted Platform Module. Ein hardwarebasiertes Sicherheitsmerkmal, das in Verbindung entsprechender Software die Netzwerk- und Computersicherheit durch Datei- und E-Mail-Schutz verbessert.

Treiber Software, die es dem Betriebssystem ermöglicht, ein Gerät zu steuern, etwa einen Drucker. Viele Geräte arbeiten nicht einwandfrei, wenn nicht der richtige Treiber auf dem Computer installiert ist.

# $\mathbf{u}$

U/min – Umdrehungen pro Minute. Die Anzahl der Umdrehungen, die pro Minute erfolgen. Die Festplattengeschwindigkeit wird häufig in RPM gemessen.

UAC — User Account Control. Eine Sicherheitsfunktion von Microsoft Windows® Vista™, die im aktivierten Zustand eine zusätzliche Sicherheitsschicht zwischen Benutzerkonten und dem Zugriff auf Betriebssystemeinstellungen einführt.

Überspannungsschalter – Schützen vor Spannungsspitzen, die bei einem Gewitter auftreten und über die Steckdose in den Computer geleitet werden können. Überspannungsschalter bieten keinen Schutz vor Blitzschlägen oder Spannungsabfällen, die auftreten, wenn die Spannung mehr als 20 Prozent unter die normale Stromspannung abfällt.

Netzwerkverbindungen werden von Überspannungsschaltern nicht geschützt. Trennen Sie daher bei einem Gewitter stets das Netzwerkkabel vom Netzwerkanschluss.

UMA – Unified Memory Allocation. Systemspeicher, der dynamisch dem Grafiksystem zugewiesen wird.

USB – Universal Serial Bus. Eine Hardwareschnittstelle für langsame Peripheriegeräte, z. B. USB-kompatible Tastatur, Maus, Joystick, Scanner, Lautsprecher, Drucker, Breitbandgeräte (DSL- und Kabelmodem), Bildausgabegeräte oder Speichergeräte. Die Geräte werden entweder direkt in einen 4-poligen Sockel in den Computer oder in einen Multiport-Hub eingesteckt, der direkt an den Computer angeschlossen ist. USB-Geräte können an den eingeschalteten Computer angeschlossen und auch wieder von ihm getrennt werden. Es können auch mehrere USB-Geräte hintereinander geschaltet werden.

USV – Unterbrechungsfreie Stromversorgung. Eine Sicherungsstromquelle, die verwendet wird, wenn der Strom ausfällt oder die Spannung unter einen bestimmten Spannungspegel abfällt. Die USV gewährleistet für einen begrenzten Zeitraum den Computerbetrieb, wenn die Stromversorgung ausgefallen ist. USV-Systeme bieten einen Überspannungsschutz und dienen auch zur Spannungsregulierung. Kleine USV-Systeme liefern einige Minuten lang Akkustrom, damit Sie den Computer herunterfahren können.

UTP – Unshielded Twisted Pair (Nicht abgeschirmtes, verdrilltes Kabelpaar). Beschreibt einen Kabeltyp, der in den meisten Telefonnetzwerken und einigen Computernetzwerken Anwendung findet. Nicht abgeschirmte Drahtpaare werden verdrillt, um vor elektromagnetischen Störungen zu schützen. Sie werden anstelle einer Metallabschirmung rund um ein Drahtpaar als Schutz vor Störungen verwendet.

UXGA – Ultra-Extended Graphics Array. Ein Standard für Grafikkarten und -controller, der Auflösungen bis zu 1600 x 1200 unterstützt.

### V

V – Volt. Die Einheit der elektrischen Spannung. Eine Spannung von einem Volt liegt vor, wenn ein elektrischer Strom von einem Ampere durch einen Widerstand von einem Ohm fließt.

Verknüpfung – Ein Symbol, das direkten Zugriff auf häufig verwendete Programme, Dateien, Ordner und Laufwerke ermöglicht. Wenn Sie eine Verknüpfung auf dem Windows-Desktop erstellen und auf das Symbol doppelklicken, können Sie die entsprechenden Ordner bzw. Dateien direkt öffnen, ohne sie erst suchen zu müssen. Durch Verknüpfungen wird die Position der Dateien nicht verändert. Wenn eine Verknüpfung gelöscht wird, bleibt die Originaldatei erhalten. Sie können ein Verknüpfungssymbol beliebig umbenennen.

Virenschutzprogramm – Ein Programm, mit dem Viren erkannt, unter Quarantäne gestellt und vom Computer gelöscht werden können.

Virus – Ein Programm, dessen Funktion darin besteht, Probleme zu verursachen oder die auf dem Festplattenlaufwerk gespeicherten Daten zu zerstören. Virusprogramme werden über infizierte Disketten, aus dem Internet heruntergeladene Software oder durch E-Mail-Anhänge von einem Computer auf einen anderen übertragen. Beim Starten eines infizierten Programms wird auch der darin enthaltene Virus aktiv.

Ein häufig auftretender Virustyp ist der Bootvirus, der sich in den Startsektoren einer Diskette befindet. Wenn die Diskette beim Herunterfahren des Computers im Laufwerk bleibt und dieser anschließend wieder hochgefahren wird, wird der Computer beim Lesen der Startsektoren der Diskette infiziert. Falls der Computer infiziert ist, kann der Bootvirus so lange auf alle Disketten übertragen werden, die in diesem Computer gelesen oder beschrieben werden, bis er entfernt wird.

# W

W – Watt. Die Maßeinheit für elektrische Leistung. Ein Watt entspricht einer Stromstärke von einem Ampere bei einer Spannung von einem Volt.

Wh – Wattstunde. Eine Maßeinheit, die üblicherweise für die Angabe der Akkukapazität verwendet wird. Ein Akku mit 66 Wattstunden kann beispielsweise eine Stunde lang 66 Watt bzw. zwei Stunden lang 33 Watt liefern.

WLAN – Wireless Local Area Network (Kabelloses Nahbereichsnetzwerk). Eine Reihe von miteinander verbundenen Computern, die per Funkübertragung über Zugangspunkte oder kabellose Router kommunizieren, um Internet-Zugang zu ermöglichen.

WWAN – Wireless Wide Area Network (Kabelloses Fernbereichsnetzwerk). Eine kabelloses schnelles Datennetzwerk, das Zellenfunktechnologie verwendet und einen weit größeren geografischen Bereich als WLAN abdeckt.

WXGA – Wide-Aspect Extended Graphics Array. Ein Standard für Grafikkarten und -controller, der Auflösungen bis zu 1280 x 800 unterstützt.

# X

XGA – Extended Graphics Array. Ein Standard für Grafikkarten und -controller, der Auflösungen bis zu 1024 x 768 unterstützt.

# Z

ZIF – Zero Insertion Force (Einbau ohne Kraftaufwand). Ein Sockel- oder Steckplatztyp, bei dem ein Computerbaustein ohne Kraftaufwand installiert oder entfernt werden kann.

Zip – Ein gängiges Datenkomprimierungsformat. Dateien im Zip-Format werden als Zip-Dateien bezeichnet und weisen die Dateinamenerweiterung zip auf. Eine besondere Art der Zip-Datei ist eine selbstextrahierende Datei, die die Dateinamenerweiterung exe aufweist. Sie können diese Datei dekomprimieren, indem Sie darauf doppelklicken.

Zip-Laufwerk – Ein von der Iomega Corporation entwickeltes Hochleistungslaufwerk, das austauschbare 3,5-Zoll-Datenträger, so genannte Zip-Disketten, verwendet. Zip-Disketten sind unwesentlich größer als normale Disketten. Sie sind ungefähr doppelt so dick und können bis zu 100 MB Daten speichern.

Zollpassierschein – Ein internationales Zolldokument, das die vorübergehende Einfuhr von Waren in andere Länder vereinfacht. Dieses Dokument wird auch als Kaufzertifikat bezeichnet.

# **Stichwortverzeichnis**

### A

Abdeckung [Entfernen, 116](#page-115-0) [Installieren, 184](#page-183-0) [Assistent zum Übertragen](#page-53-0)  von Dateien und Einstellungen, 54 Assistenten [Assistent zum Übertragen](#page-53-0)  von Dateien und Einstellungen, 54 [Netzwerkinstallations-](#page-59-0)Assistent, 60 [Programmkompatibilitäts-](#page-73-0)Assistent, 74 [Audio. Siehe](#page-84-0) Sound

#### B

Batterie [Installieren, 165](#page-164-0) [Probleme, 66](#page-65-0) Betriebsanzeige [Status, 81](#page-80-0) [Betriebsbestimmungen, 11](#page-10-0) Betriebssystem [Medium, 110](#page-109-0) [Windows Vista neu](#page-103-0)  installieren, 104

Bildschirm [Anzeigeeinstellungen, 36](#page-35-0) [DVI anschließen, 34-](#page-33-0)[35](#page-34-0) [Erweiterter Desktop-Modus, 36](#page-35-0) [Klonmodus, 36](#page-35-0) [Leer, 87](#page-86-0) [Schlecht lesbar, 88](#page-87-0) [TV anschließen, 34,](#page-33-0) [36](#page-35-1) [VGA anschließen, 34-](#page-33-0)[35](#page-34-0) [Zwei anschließen, 34-](#page-33-0)[35](#page-34-0) [BIOS, 193](#page-192-0)

#### C

CD-RW-Laufwerk [Probleme, 68](#page-67-0) [CDs, 29](#page-28-0) [Wiedergabe, 26](#page-25-0) CMOS-Einstellungen [Löschen, 201](#page-200-0) Computer [Abstürze, 73,](#page-72-0) [75](#page-74-0) [Innenansicht, 117](#page-116-0) [Interne Komponenten, 117](#page-116-0) [Keine Reaktion, 73](#page-72-0) [Signaltoncodes, 91](#page-90-0)

### D

Dell [Kontakt, 208](#page-207-0) [Support-Bedingungen, 205](#page-204-0) [Support-Website, 13](#page-12-0) [Dell Diagnostics, 95](#page-94-0) Diagnose [Dell, 95](#page-94-0) [Signaltoncodes, 91](#page-90-0) Diskettenlaufwerk [Einsetzen, 149](#page-148-0) [Entfernen, 147](#page-146-0) Dokumentation [Betriebsbestimmungen, 11](#page-10-0) [Endbenutzer-Lizenzvertrag, 11](#page-10-0) [Ergonomie, 11](#page-10-0) [Garantie, 11](#page-10-0) [Informationsquellen, 11](#page-10-1) [Online, 13](#page-12-0) [Produktinformations](#page-10-0)handbuch, 11 [Setup-Übersicht, 11](#page-10-2) [Sicherheit, 11](#page-10-0) [Drivers and Utilities-](#page-100-0)Medium, 101 [Dell Diagnostics, 95](#page-94-0) Drucker [Anschließen, 24](#page-23-0) [Einrichten, 24](#page-23-0) [Kabel, 25](#page-24-0) [Probleme, 82](#page-81-0) [USB, 25](#page-24-1)

DVD-Laufwerk [Probleme, 67](#page-66-0) [DVDs, 29](#page-28-0) [Wiedergabe, 26](#page-25-0)

### E

E/A-Leiste [Installieren, 172](#page-171-0) [Eigenschaften von Energie](#page-37-0)optionen, 38 [Eigenschaften von Energie](#page-42-0)sparplänen, 43 Einstellungen [System-Setup, 193](#page-192-0) E-Mail [Probleme, 69](#page-68-0) [Endbenutzer-Lizenzvertrag, 11](#page-10-0) [Entfernen von Speicher, 127](#page-126-0) Etiketten [Microsoft Windows, 12](#page-11-0) [Service-Kennnummer,](#page-11-0) 12, [16](#page-15-0)

### F

[Factory Image Restore, 107,](#page-106-0) [109](#page-108-0) Fehlerbeseitigung [Auf vorherigen Stand](#page-103-1)  zurücksetzen, 104 [Dell Diagnostics, 95](#page-94-0) [Hardware-Ratgeber, 112](#page-111-0) [Konflikt, 112](#page-111-0) [Tipps, 65](#page-64-0)

Fehlermeldungen [Fehlerbeseitigung, 71](#page-70-0) [Signaltoncodes, 91](#page-90-0) Fernsehgerät [Mit Computer verbinden, 34,](#page-33-0) [36](#page-35-1) [Festplatte überprüfen, 68](#page-67-1) Festplattenlaufwerk [Einsetzen, 143](#page-142-0) [Entfernen, 142](#page-141-0) [Probleme, 68](#page-67-1) [Zweites installieren, 145](#page-144-0) FlexBay-Laufwerk [Medienkartenlesegerät, 16](#page-15-1)

#### G

[Garantieinformationen, 11](#page-10-0)

#### H

Hardware [Dell Diagnostics, 95](#page-94-0) [Konflikt, 112](#page-111-0) [Signaltoncodes, 91](#page-90-0) [Hardware-Ratgeber, 112](#page-111-0) [Hauptplatine.](#page-117-0)  [Siehe](#page-117-0) Systemplatine [Hinweise zur Ergonomie, 11](#page-10-0)

### I

[Informationsquellen, 11](#page-10-1) Installieren von Komponenten [Ausschalten des Computers, 114](#page-113-0) [Empfohlene Werkzeuge, 113](#page-112-0) [Vorbereitungen, 113](#page-112-1) Internet [Probleme, 69](#page-68-0) Internetverbindung [Einrichten, 62](#page-61-0) [Info, 61](#page-60-0) [Optionen, 61](#page-60-0) [IRQ-Konflikte, 112](#page-111-0)

### K

Karten [Installieren von PCI-Karten, 129](#page-128-0) [PCI, 128](#page-127-0) [PCI entfernen, 135](#page-134-0) [Steckplätze, 128](#page-127-1) [Unterstützte Typen, 128](#page-127-1) Kennwort [Jumper, 200](#page-199-0) [Löschen, 200](#page-199-0) Konflikt [Software- und Hardware-](#page-111-0)[Inkompatibilitäten, 112](#page-111-0)

Kopieren von CDs [Allgemeine Informationen, 29](#page-28-0) [Anleitung, 29](#page-28-1) [Nützliche Tipps, 31](#page-30-0)

Kopieren von DVDs [Allgemeine Informationen, 29](#page-28-0) [Anleitung, 29](#page-28-1) [Nützliche Tipps, 31](#page-30-0)

### L

Laufwerkblendeneinsatz [Entfernen, 152](#page-151-0) [Installieren, 153,](#page-152-0) [164](#page-163-0)

[Laufwerke, 139](#page-138-0) [Diskettenlaufwerk entfernen, 147](#page-146-0) [Diskettenlaufwerk](#page-148-0)  installieren, 149 [Festplatte entfernen, 142](#page-141-0) [Festplatte installieren, 143](#page-142-0) [Festplattenlaufwerk, 141](#page-140-0) [Optisches Laufwerk](#page-156-0)  entfernen, 157 [Optisches Laufwerk](#page-158-0)  [installieren, 159,](#page-158-0) [161](#page-160-0) [Probleme, 66](#page-65-1) [Serial-ATA, 141](#page-140-0) [Zweites Festplattenlaufwerk, 145](#page-144-0) Lautsprecher [Lautstärke, 85](#page-84-0) [Probleme, 85](#page-84-0) Lautstärke [Regeln, 85](#page-84-1)

#### M

Maus [Probleme, 78](#page-77-0) Medienkartenlesegerät [Einsetzen, 154-](#page-153-0)[155](#page-154-0) [Entfernen, 154](#page-153-0) [Probleme, 76](#page-75-0) [Verwenden, 32](#page-31-0) Meldungen [Fehler, 71](#page-70-0) Modem [Probleme, 69](#page-68-0)

#### N

Netzwerk [Einrichten, 59](#page-58-0) [Netzwerkinstallations-](#page-59-0)Assistent, 60 [Probleme, 80](#page-79-0) [Netzwerkinstallations-](#page-59-0)Assistent, 60 Neu installieren [Windows Vista, 104](#page-103-0)

#### O

Optisches Laufwerk [Einsetzen, 159,](#page-158-0) [161](#page-160-0) [Entfernen, 157](#page-156-0) [Probleme, 67](#page-66-0)

### P

[PC Restore, 107](#page-106-1) PCI-Karten [Einsetzen, 129](#page-128-0) [Entfernen, 135](#page-134-0) Probleme [Allgemein, 73](#page-72-1) [Auf vorherigen Stand](#page-103-1)  zurücksetzen, 104 [Batterie, 66](#page-65-0) [Bildschirmdarstellung](#page-87-0)  schlecht lesbar, 88 [Bluescreen, 75](#page-74-0) [CD-RW-Laufwerk, 68](#page-67-0) [Computer reagiert nicht mehr, 73](#page-72-0) [Computerabsturz, 73,](#page-72-0) [75](#page-74-0) [Dell Diagnostics, 95](#page-94-0) [Drucker, 82](#page-81-0) [DVD-Laufwerk, 67](#page-66-0) [Einstellen der Lautstärke, 85](#page-84-1) [E-Mail, 69](#page-68-0) [Fehlermeldungen, 71](#page-70-0) [Festplattenlaufwerk, 68](#page-67-1) [Internet, 69](#page-68-0) Keine Anzeige auf [dem Bildschirm, 87](#page-86-0) [Konflikt, 112](#page-111-0) [Laufwerke, 66](#page-65-1) [Maus, 78](#page-77-0) [Medienkartenlesegerät, 76](#page-75-0) [Modem, 69](#page-68-0) [Netzwerk, 80](#page-79-0) [Optisches Laufwerk, 67](#page-66-0) [Programm reagiert nicht mehr, 73](#page-72-2) [Programmabsturz, 74](#page-73-1)

Probleme (fortgesetzt) [Programme und Windows-](#page-73-0)Kompatibilität, 74 [Scanner, 84](#page-83-0) [Signaltoncodes, 91](#page-90-0) [Software, 73-](#page-72-2)[75](#page-74-1) [Sound und Lautsprecher, 85](#page-84-0) [Speicher, 77](#page-76-0) [Status der Betriebsanzeige, 81](#page-80-0) [Stromversorgung, 81](#page-80-0) [Tastatur, 72](#page-71-0) [Technischer Support,](#page-204-0)  Bedingungen, 205 [Tipps zur Fehlerbeseitigung, 65](#page-64-0) [Produktinformations](#page-10-0)handbuch, 11 [Programmkompatibilitäts-](#page-73-0)Assistent, 74

#### R

[Ruhezustand, 38,](#page-37-1) [40,](#page-39-0) [42](#page-41-0)

#### S

[S.M.A.R.T, 94](#page-93-0) [SATA. Siehe](#page-140-0) Serial-ATA Scanner [Probleme, 84](#page-83-0) [Serial-ATA, 141](#page-140-0) [Service-Kennnummer, 12,](#page-11-0) [16](#page-15-0) [Setup-Übersicht, 11](#page-10-2)

[Sicherheitshinweise, 11](#page-10-0) [Signaltoncodes, 91](#page-90-0) Software [Konflikt, 112](#page-111-0) [Probleme, 73-](#page-72-2)[75](#page-74-1) Sound [Lautstärke, 85](#page-84-0) [Probleme, 85](#page-84-0) Speicher [Einsetzen, 125](#page-124-0) [Probleme, 77](#page-76-0) [Standby-Modus, 37,](#page-36-0) [41](#page-40-0) [Starten von Dell Diagnostics](#page-95-0)  vom Drivers and Utilities-Medium, 96 [Starten von Dell Diagnostics](#page-94-1)  von der Festplatte, 95 Startreihenfolge [Ändern, 198-](#page-197-0)[199](#page-198-0) [Optionseinstellungen, 198](#page-197-1) Stromversorgung [Optionen, 38](#page-37-0) [Optionen, Erweitert, 44](#page-43-0) [Optionen, Schemas, 39](#page-38-0) [Plan, 43](#page-42-0) [Probleme, 81](#page-80-0) [Ruhezustand, 38,](#page-37-1) [40,](#page-39-0) [42](#page-41-0) [Schalter, 17](#page-16-0) [Standby-Modus, 37,](#page-36-0) [41](#page-40-0) Support [Bedingungen, 205](#page-204-0) [Kontaktaufnahme mit Dell, 208](#page-207-0) [Support-Website, 13](#page-12-0) [Systemplatine, 118](#page-117-0) System-Setup [Aufrufen, 193](#page-192-1) [Bildschirme, 194](#page-193-0) [Info, 193](#page-192-0) [Optionen, 195](#page-194-0) Systemstart [Von einem USB-Gerät, 198](#page-197-0) [Systemwiederherstellung, 104](#page-103-1)

### T

Tastatur [Probleme, 72](#page-71-0) Technische Daten [Abmessungen und Gewicht, 192](#page-191-0) [Anschlüsse, 189](#page-188-0) [Audio, 188](#page-187-0) Bedienelemente [und Anzeigen, 190](#page-189-0) [Erweiterungsbus, 188](#page-187-1) [Grafik, 188](#page-187-2) Informationen [zum Computer, 187](#page-186-0) [Laufwerke, 189](#page-188-1) [Prozessor, 187](#page-186-1) [Speicher, 187](#page-186-2) [Stromversorgung, 191](#page-190-0) [Technische, 187](#page-186-3) [Umgebungsbedingungen, 192](#page-191-1) Technischer Support [Bedingungen, 205](#page-204-0)

[Treiber, 99](#page-98-0) [Identifizieren, 99](#page-98-1) [Info, 99](#page-98-2) [Neu installieren, 100](#page-99-0)

### U

Übertragen von Daten [auf einen Zielcomputer, 54](#page-53-0) USB [Starten von Geräten, 198](#page-197-0)

#### V

[Verwenden der Rücksetzfunktion](#page-99-1)  für Gerätetreiber von Windows, 100

#### W

[Wiedergabe von CDs](#page-25-0)  und DVDs, 26 Windows [Assistent zum Übertragen](#page-53-0)  von Dateien und Einstellungen, 54 [Netzwerkinstallations-](#page-59-0)Assistent, 60 Windows Vista [Factory Image Restore, 107](#page-106-0) [Neu installieren, 104](#page-103-0) [Programmkompatibilitäts-](#page-73-0)Assistent, 74 [Scanner, 84](#page-83-1) [Systemwiederherstellung, 104](#page-103-1) [Zurücksetzen von Geräte](#page-99-2)[treibern, 100-](#page-99-2)[101](#page-100-1) Windows XP [PC Restore, 107](#page-106-1) [Ruhezustand, 38](#page-37-1) [Standby-Modus, 37](#page-36-0) [Zurücksetzen von Geräte](#page-99-3)[treibern, 100](#page-99-3)